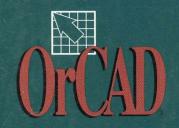

# PC BOARD LAYOUT TOOLS

300

3010

おいては

不力力

PC Board Layout Tools 386+

Reference Guide

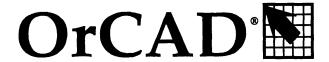

Electronic Design Automation Tools

# PC Board Layout Tools 386+

Reference Guide

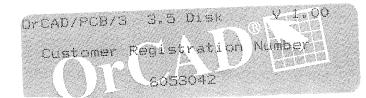

Copyright © 1993 OrCAD, Inc. All rights reserved.

No part of this publication may be reproduced, translated into another language, stored in a retrieval system, or transmitted, in any form or by any means, electronic, mechanical, photocopying, recording, or otherwise without the prior written consent of OrCAD, Inc.

Every precaution has been taken in the preparation of this publication. OrCAD assumes no responsibility for errors or omissions. Neither is any liability assumed for damages resulting from the use of the information contained herein.

OrCAD® is registered trademark of OrCAD, Inc.

IBM® is a registered trademark of International Business Machines Corporation.

Phar Lap<sup>®</sup> is a registered trademark and 386 | DOS Extender<sup>TM</sup> is a trademark of Phar Lap Software, Inc.

All other brand and product names mentioned herein are used for identification purposes only, and are trademarks or registered trademarks of their respective holders.

First Edition 30 June 1993

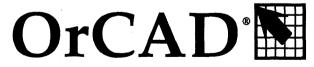

## CONTENTS

| refacexxv                           |
|-------------------------------------|
| Finding the information you needxxv |
| Installationxxv                     |
| About this guidexxvi                |
| Other OrCAD publicationsxxvi        |
| Tool sets and toolsxxvii            |
| Editors xxix                        |
| Processorsxxx                       |
| Reportersxxx                        |
| Librarians xxxi                     |
| Transfers xxxi                      |
| User buttons xxxi                   |
| Conventions xxxii                   |
| "Enter" and "type"xxxii             |
| Boxesxxxii                          |
| Mouse techniquesxxxiv               |
| Left and right mouse buttonsxxxiv   |
| Keyboard equivalents xxxv           |
| Configuration screensxxxvi          |
| About ".\" in pathnamesxxxvi        |
| Prefix/Wildcard entry boxesxxxvi    |
| List boxes xxxvii                   |
| Filename entry boxes xxxvii         |

| Part I: Configuration                     | 1  |
|-------------------------------------------|----|
| Chapter 1: Configure Layout Tools         | 3  |
| Display the Configure Layout Tools screen | 5  |
| Driver Options                            | 6  |
| Driver Prefix                             | 7  |
| Available Display Drivers                 | 8  |
| Available Printer Drivers                 | 9  |
| Library Options                           | 10 |
| Library Prefix                            | 10 |
| Prefix Options                            |    |
| Board file prefix                         | 11 |
| Netlist prefix                            | 11 |
| Temp file prefix                          | 12 |
| Filter Options                            | 13 |
| Board file filter                         | 13 |
| Board write filter                        | 13 |
| Library filter                            | 13 |
| Library write filter                      | 13 |
| Import/Export filter                      | 14 |
| Macro filter                              | 14 |
| Netlist filter                            |    |
| Virtual Memory Options                    | 15 |
| Directory                                 | 15 |
| File                                      | 15 |
| Miscellaneous Options                     |    |
| Template                                  |    |
|                                           |    |

| Part II: Editors                            | 17 |
|---------------------------------------------|----|
| Chapter 2: Edit Layout                      | 19 |
| Execution                                   | 19 |
| Local configuration                         | 20 |
| File Options                                | 20 |
| Processing Options                          | 21 |
| Reference                                   | 21 |
| Abandon Program command                     | 22 |
| About button                                | 22 |
| About dialog box                            | 22 |
| Add button                                  | 22 |
| On the Edit Net Properties dialog box       | 22 |
| Alignment Target command                    | 22 |
| All command                                 | 23 |
| Append button                               | 23 |
| Apply to ALL button                         | 23 |
| Area Autoroute command                      | 23 |
| Assigning nets to fill zones                | 24 |
| Assigning nets to pads                      | 24 |
| Autoroute Options dialog box                | 25 |
| Autoroute Method                            | 25 |
| Sweep Routing Direction                     | 26 |
| Autoroute Whole Board command               | 27 |
| Autoroute Zone command                      | 27 |
| Autoroute zones                             | 27 |
| Autorouter command                          | 28 |
| Autorouter Error dialog boxes               | 29 |
| No layers enabled for autorouting           | 29 |
| Not enough memory                           | 29 |
| Number of net copper tools > limit of 500   | 29 |
| Routing area too large for available memory | 29 |
| Via symbol n is not square or round         |    |
| Error Code n                                |    |
| Begin button                                | 30 |

| Chap | oter 2: Edit Layout (continued)          |    |
|------|------------------------------------------|----|
| E    | Begin command                            | 30 |
|      | On the ROUTE menu                        | 30 |
| E    | Begin All button                         | 30 |
|      | BLOCK command                            |    |
|      | Block End command                        |    |
|      | Board Editor command                     |    |
| E    | Bookmark dialog box                      | 32 |
|      | Build Name button                        |    |
|      | Cancel button                            |    |
|      | Center command                           |    |
| (    | Changing copper tool names               | 33 |
|      | Changing filenames                       |    |
|      | Changing module names                    |    |
|      | In the board editor                      | 34 |
|      | In the library editor                    | 34 |
| C    | Changing pad symbol names                | 35 |
| C    | Changing via symbol names                | 35 |
|      | Changing the order of pad stack elements |    |
| (    | Circle command                           | 36 |
| C    | Cleanup Stubs command                    | 36 |
| (    | Clear button                             | 37 |
| . (  | Close button                             | 37 |
| (    | Conditions dialog box                    | 37 |
| (    | Configuring pages                        | 39 |
| (    | Configuring template files               | 39 |
| (    | Continue button                          | 40 |
| (    | Continue, Do Not Pause on Errors button  | 40 |
| (    | Copper Colors/Enables/ button            | 40 |
| (    | Copper Colors/Enables/ dialog box        | 40 |
|      | Check boxes                              |    |
|      | Entry boxes                              | 41 |
| į    | Color radio buttons                      | 41 |
| (    | Copper Tool Editor button                | 42 |
| . (  | Copper Tool Editor command               | 42 |
| C    | Copy button                              | 42 |

| Ch | apter 2: Edit Layout (continued)   |    |
|----|------------------------------------|----|
|    | Copy File dialog box               | 42 |
|    | Copy Module dialog box             | 43 |
|    | Copying files                      | 44 |
|    | Copying modules                    | 44 |
|    | Copying modules to another library | 45 |
|    | Creating boards                    | 45 |
|    | Creating bookmarks                 | 46 |
|    | Creating copper tools              | 46 |
|    | Creating drill diameters           | 46 |
|    | Creating modules                   | 47 |
|    | Creating pad stack elements        | 48 |
|    | Creating pad symbols               | 48 |
|    | Creating template files            | 48 |
|    | Creating via symbols               | 49 |
|    | Current Object Settings dialog box | 49 |
|    | Radio buttons                      | 50 |
|    | Current Settings button            | 51 |
|    | CUT command                        |    |
|    | Defining zoom windows              | 51 |
|    | DELETE command                     | 51 |
|    | Delete button                      | 52 |
|    | Delete ALL button                  |    |
|    | Delete Block command               | 52 |
|    | Delete Details button              |    |
|    | Deleting                           | 53 |
|    | Deleting bookmarks                 | 53 |
|    | Deleting copper tools              |    |
|    | Deleting drill diameters           | 54 |
|    | Deleting files                     | 54 |
|    | Deleting macro files               | 55 |
|    | Deleting macros                    | 55 |
|    | Deleting one macro                 |    |
|    | Deleting all macros                | 55 |
|    |                                    |    |

| Chapter 2: Edit Layout (continued) |      |
|------------------------------------|------|
| Deleting modules                   | 56   |
| In the board editor                | 56   |
| In the library editor              | 56   |
| Deleting pad stack elements        |      |
| Deleting pad symbols               | . 57 |
| Deleting via symbols               | . 58 |
| Dimension command                  | . 59 |
| Drag Block command                 | . 59 |
| Drawing board outlines             | . 59 |
| Drill List Editor button           | 59   |
| Drill List Editor command          | . 59 |
| Driver button                      | . 59 |
| Driver Configuration dialog box    | . 60 |
| Destination Device                 | . 60 |
| Tool List                          | . 61 |
| Destination                        | . 62 |
| Edit button                        | . 63 |
| EDIT command                       |      |
| Edit Alignment Target dialog box   | . 63 |
| Droplist boxes                     | . 64 |
| Entry boxes                        | . 65 |
| Edit Circle dialog box             | . 65 |
| List boxes                         |      |
| Entry boxes                        | . 66 |
| Check box                          |      |
| Edit Copper Tool dialog box        |      |
| Edit Dimension Text dialog box     | . 68 |
| Entry box                          | . 69 |
| List boxes                         |      |
| Entry boxes                        | . 69 |
| Check boxes                        | . 70 |
| List box                           | . 70 |
| Edit Drill List dialog box         | . 71 |
| Edit Filter dialog box             | . 72 |
| Edit Hole dialog box               | . 73 |

| Chapter 2: Edit Layout (continued)      |            |
|-----------------------------------------|------------|
| Edit Layer Marker dialog box            | 74         |
| Edit Module Properties dialog box       | 76         |
| Name area                               | 77         |
| Value area                              | 78         |
| Module area                             | 78         |
| Entry boxes                             | <b>7</b> 9 |
| Edit Net Arc dialog box                 | 80         |
| List boxes                              | 81         |
| Entry boxes                             | 81         |
| Layer check boxes                       | 81         |
| Copper tool check boxes                 | 82         |
| Fill copper tool check boxes            | 82         |
| Via symbol check boxes                  | 82         |
| Edit Net Properties dialog box          | 83         |
| Buttons                                 | 83         |
| Apply to ALL Nets check boxes           | 84         |
| List boxes                              | 84         |
| Entry box                               | 84         |
| Check boxes                             | 84         |
| List box                                | 85         |
| Edit Net Segment dialog box             | 85         |
| List boxes                              | 86         |
| Entry boxes                             | 86         |
| Layer check boxes                       | 87         |
| Copper tool check boxes                 | 87         |
| Fill copper tool check boxes            | 87         |
| Via symbol check boxes                  | 88         |
| Edit Other Module Properties dialog box | 89         |
| Edit Outline Arc dialog box             | 90         |
| Layer check boxes                       | 91         |
| Copper tool check boxes                 | 92         |
| Fill Copper Tool check boxes            | 92         |
| Apply Via Symbol check boxes            | 92         |

| Chapter 2: Edit Layout (continued)       |     |
|------------------------------------------|-----|
| Edit Outline Segment dialog box          | 93  |
| Layer check boxes                        |     |
| Copper tool check boxes                  |     |
| Fill Copper Tool check boxes             | 95  |
| Apply Via Symbol check boxes             | 95  |
| Edit Pad dialog box                      | 96  |
| Pad symbol check boxes                   | 97  |
| Pad angle check boxes                    | 97  |
| List box                                 | 98  |
| Edit Pad Array Alphabet dialog box       | 98  |
| Edit Pad Array Settings dialog box       | 99  |
| Style                                    | 99  |
| X Direction                              | 99  |
| Y Direction                              | 100 |
| Options                                  | 100 |
| Style Sample                             | 102 |
| Edit Pad Symbol and Pad Stack dialog box | 103 |
| Pad symbols                              |     |
| Pad stacks                               |     |
| Pad parameters                           | 105 |
| Edit Test Point dialog box               | 106 |
| Edit Text dialog box                     | 108 |
| Entry box                                | 108 |
| Droplist boxes                           | 108 |
| Entry boxes                              |     |
| Edit Via dialog box                      | 110 |
| Check boxes                              |     |
| Edit Via Symbol and Pad Stack dialog box |     |
| Via symbols                              |     |
| Pad stacks                               | 113 |
| Pad parameters                           | 114 |

| Chapter 2: Edit Layout (continued) |                                 |     |
|------------------------------------|---------------------------------|-----|
| Edit Zone Ar                       | c dialog box                    | 115 |
| Layer che                          | eck boxes                       | 116 |
| Copper                             | tool check boxes                | 117 |
| Fill Copp                          | per Tool check boxes            | 117 |
| Apply V                            | Via Symbol check boxes          | 117 |
| Edit Zone Pro                      | operties dialog box             | 118 |
| Edit Zone Seg                      | gment dialog box                | 119 |
| Layer che                          | eck boxes                       | 120 |
| Copper                             | tool check boxes                | 121 |
| Fill Copp                          | per Tool check boxes            | 121 |
| Apply V                            | /ia Symbol check boxes          | 121 |
| Editing coppe                      | er tools                        | 121 |
| Editing modu                       | ules                            | 122 |
| Editing pad s                      | stack elements                  | 122 |
| Editing pad                        | l symbols                       | 123 |
| Editing via s                      | ymbols                          | 124 |
|                                    | i                               |     |
| Erase All Rou                      | ıtes command                    | 125 |
| Exiting Edit                       | t Layout                        | 125 |
| Export butt                        | on                              | 125 |
|                                    | er Tool to File dialog box      |     |
| Export Drill                       | List to File dialog box         | 127 |
| Export 'macro                      | oName' Macro to File dialog box | 128 |
| Export Modu                        | ıle to File dialog box          | 130 |
| Export Pad S                       | Stack to File dialog box        | 131 |
| Export Via St                      | tack to File dialog box         | 132 |
| Fill Zone com                      | nmand                           | 133 |
| Filter butto                       | n                               | 133 |
| FIND comma                         | ınd                             | 133 |
| Find dialog b                      | oox                             | 133 |
| Radio but                          | ttons                           | 134 |
| List boxes                         | s                               | 134 |
|                                    |                                 |     |

| Chapter 2: Edit Layout (continued)      |             |
|-----------------------------------------|-------------|
| Find entry box                          | . 135       |
| Finding reference designators           | . 135       |
| Finding net names                       | . 135       |
| Displaying the Find dialog box          | . 135       |
| Finished dialog box                     |             |
| After autorouting a board               | 136         |
| After a spacing/DRC check               | 136         |
| Flush Undelete Buffer command           | 136         |
| Fire 9xxx format                        | 136         |
| Force vectors                           | 137         |
| Gerber formats                          | 137         |
| Get Module dialog box                   | 138         |
| Global button                           | 139         |
| Global Options dialog box               | <b>14</b> 0 |
| Go to Editor command                    | 145         |
| GO TO FUNCTION command                  | 145         |
| On the board editor main menu           | 145         |
| On the library editor main menu         | 145         |
| HIGHLIGHT command                       | 146         |
| Hole command                            | 147         |
| Import button                           | . 147       |
| Import Copper Tool from File dialog box | . 148       |
| Import Drill List from File dialog box  | 149         |
| Import Module from File dialog box      | 150         |
| Import Pad Stack from File dialog box   | . 151       |
| Import Via Stack from File dialog box   | 152         |
| In command                              | 153         |
| Initialize Board File command           | . 153       |
| Initialize to Board File dialog box     | . 154       |
| Initialize to Library command           | . 155       |
| Initialize to Library File dialog box   | . 155       |
| INQUIRE command                         | . 157       |
| Insert button                           | . 157       |
| JUMP command                            |             |
| Jump To dialog box                      |             |

| Cha | pter 2: Edit Layout (continued)            |     |
|-----|--------------------------------------------|-----|
|     | Jumping to bookmarks or DRCs               | 159 |
|     | Jumping to specific board locations        | 159 |
|     | Layer button                               | 159 |
|     | LAYER command                              | 159 |
|     | Layer dialog box                           | 160 |
|     | Copper Pairs                               | 160 |
|     | Current Layer                              | 160 |
|     | Layer Marker command                       | 161 |
|     | Leave Library Editor command               | 161 |
|     | Left hand mouse operation check box        | 161 |
|     | Library Editor command                     | 162 |
|     | Load button                                | 162 |
|     | Load ALL Macros from File dialog box       | 163 |
|     | Load Netlist File dialog box               | 164 |
|     | Load Print/Plot Setup from File dialog box | 165 |
|     | Load Tool List from File dialog box        |     |
|     | Loading macro files                        | 167 |
|     | Loading netlists                           | 168 |
|     | Macro Maintenance command                  | 168 |
|     | Macro Maintenance dialog box               | 169 |
|     | Macros                                     |     |
|     | Assigning a key or key combination         | 170 |
|     | Valid keys and combinations                |     |
|     | Manual routing                             | 172 |
|     | Highlighting a net                         | 172 |
|     | Setting conditions                         | 172 |
|     | Routing the track                          |     |
|     | Mirroring and flipping objects             |     |
|     | Mirroring                                  | 174 |
|     | Flipping                                   |     |
|     | Module command                             |     |
|     | On the board editor PLACE menu             | 175 |
|     | On the Delete Block menu                   |     |
|     | Module libraries                           |     |
|     | Module Properties button                   |     |
|     | •                                          |     |

| Ch | apter 2: Edit Layout (continued)        |     |
|----|-----------------------------------------|-----|
|    | Module Selection command                | 176 |
|    | Module Snap Block command               | 176 |
|    | MOVE command                            |     |
|    | Move Block command                      | 176 |
|    | Moving modules                          | 177 |
|    | Selecting a module                      |     |
|    | Positioning the module                  | 178 |
|    | Placing the module                      |     |
|    | Moving objects                          | 179 |
|    | Moving objects within a module          | 179 |
|    | Net Properties button                   | 180 |
|    | Net Property Editor command             |     |
|    | Netlist considerations                  | 180 |
|    | Netlist Load Error dialog box           | 180 |
|    | Netlist Load Options dialog box         |     |
|    | Check boxes                             |     |
|    | Module Property Assignment Options area | 182 |
|    | Netlist Loader command                  |     |
|    | New button                              | 182 |
|    | New command                             | 182 |
|    | New Module dialog box                   | 183 |
|    | No Autoroute Zone command               |     |
|    | No Fill Zone command                    | 184 |
|    | No Through Zone command                 | 184 |
|    | Notice dialog boxes                     |     |
|    | OK button                               |     |
|    | ORIGIN command                          | 185 |
|    | Other Colors/Enables/ button            | 185 |
|    | Other Colors/Enables/ dialog box        | 186 |
|    | Entry boxes                             |     |
|    | Color radio buttons                     | 186 |
|    | Other Module Properties button          | 186 |
|    | Out command                             |     |
|    | Outline command                         | 187 |
|    | Outline Pads check box                  | 187 |

| Cha | apter 2: Edit Layout (continued)   |     |
|-----|------------------------------------|-----|
|     | Outline Text check box             | 187 |
|     | Outline Tracks check box           | 188 |
|     | Outlines                           | 188 |
|     | Pad command                        | 189 |
|     | Pad Array Alphabet button          | 189 |
|     | Pad Array Settings button          | 189 |
|     | Pad Name Disposition dialog box    | 189 |
|     | Pad Symbol Editor button           | 189 |
|     | Pad Symbol Editor command          | 189 |
|     | Permanently Delete command         | 190 |
|     | PLACE command                      | 190 |
|     | On the board editor main menu      | 190 |
|     | On the library editor main menu    | 190 |
|     | On other menus                     | 190 |
|     | Place Module dialog box            | 191 |
|     | Placing alignment targets          | 192 |
|     | Placing circles                    | 192 |
|     | Placing dimension objects          | 193 |
|     | Placing holes                      |     |
|     | Placing layer markers              | 193 |
|     | Placing outlines                   | 193 |
|     | Placing pad arrays                 | 194 |
|     | Placing pads                       | 194 |
|     | Placing test points                | 194 |
|     | Placing text                       | 195 |
|     | Placing vias                       | 195 |
|     | Placing zones                      | 195 |
|     | Plane layers                       | 196 |
|     | Plane names                        | 196 |
|     | Pads                               | 196 |
|     | Plotting                           | 196 |
|     | Press Macro Capture Key dialog box | 196 |
|     | Previous command                   | 197 |
|     | Printing and plotting              | 197 |
|     | Printing and Plotting command      | 197 |

| Chapter 2: Edit Layout (continued)       |     |
|------------------------------------------|-----|
| Printing and Plotting dialog box         | 198 |
| Pages                                    |     |
| Page Contents                            | 199 |
| Output options                           | 199 |
| Droplist box                             |     |
| Drawing style options                    | 200 |
| Objects included                         | 200 |
| QUIT command                             | 201 |
| On the board editor main menu            | 201 |
| On the library editor main menu          | 201 |
| Quit Selective Undelete command          | 202 |
| RatsNest Block command                   | 202 |
| Ratsnests                                | 202 |
| Refresh command                          | 203 |
| Rename button                            | 203 |
| On file dialog boxes                     | 203 |
| On module dialog boxes                   | 203 |
| Rename File dialog box                   | 204 |
| Rename Module dialog box                 | 205 |
| Reversing the mouse buttons              | 206 |
| Rotating arcs                            | 206 |
| Rotating modules                         | 207 |
| To a specific angle                      | 207 |
| In preset increments                     | 208 |
| Rotating pads                            | 209 |
| ROUTE command                            | 209 |
| On the main menu                         | 209 |
| On the Delete Block menu                 | 209 |
| Run button                               | 209 |
| Running macros                           | 209 |
| Save button                              | 209 |
| Save ALL Macros to File dialog box       | 210 |
| Save Print/Plot Setup to File dialog box | 211 |
| Save Tool List to File dialog box        | 212 |

| Ch | apter 2: Edit Layout (continued)      |     |
|----|---------------------------------------|-----|
|    | Saving macros                         | 213 |
|    | All macros                            | 213 |
|    | One macro                             | 214 |
|    | Saving work settings                  | 214 |
|    | Selecting modules                     | 214 |
|    | Selecting output devices              |     |
|    | SELECTIVE command                     | 216 |
|    | SET command                           | 217 |
|    | On the main menu                      | 217 |
|    | On object menus                       | 217 |
|    | On the autorouter menu                | 217 |
|    | On the BLOCK and Move menus           | 217 |
|    | Set Block Parameters dialog box       | 218 |
|    | Set Scale command                     | 219 |
|    | Set Sweep Window command              | 219 |
|    | Set Zoom Scale dialog box             | 220 |
|    | Spacing/DRC Check Block command       | 220 |
|    | Spacing/DRC Check Whole Board command | 221 |
|    | Bad Via Location                      | 221 |
|    | Bad Via Type                          | 221 |
|    | Obstacle To Obstacle Spacing Error    | 221 |
|    | Off Grid Via                          | 221 |
|    | Pad Spacing Error                     | 221 |
|    | Pad To Pad Spacing Error              | 221 |
|    | Segment Spacing Error                 | 221 |
|    | SMD Pad Not Connected To Plane        | 222 |
|    | Via Spacing Error                     | 222 |
|    | Standard JEDEC Alphabet button        | 222 |
|    | Suspend To System button              | 222 |
|    | Suspend to System command             | 222 |
|    | Suspending to the operating system    | 223 |
|    | Sweep Window Begin command            | 223 |
|    | Sweep Window End command              | 224 |
|    | Template files                        | 224 |
|    | Test Point command                    | 224 |

| Chaj | pter 2: Edit Layout (continued)          |     |
|------|------------------------------------------|-----|
| •    | Text command                             | 224 |
|      | On the Delete Block menu                 | 224 |
|      | On the PLACE menu                        | 224 |
| . •  | Гехt entry box                           | 225 |
| •    | TRACK DELETE command                     | 225 |
| 1    | UNDELETE command                         | 225 |
|      | On the SELECTIVE menu                    | 225 |
| 1    | Update Board File command                | 226 |
| 1    | Update Library File command              | 226 |
| 7    | VERBOSE INQUIRE command                  | 226 |
| 7    | Verbose Inquire – Module dialog box      | 227 |
| 7    | Verbose Inquire – Net dialog box         | 227 |
| 1    | Via command                              | 227 |
| 7    | Via Symbol Editor button                 | 227 |
| •    | Via Symbol Editor command                | 227 |
| 7    | Viewing fill zones                       | 228 |
| 7    | Viewing module information               | 228 |
| . 1  | Whole Board command                      | 228 |
| 1    | Window command                           | 228 |
| 1    | WINDOW ZOOM command                      | 228 |
| 1    | Window Zoom End command                  | 228 |
| 1    | Write Board File command                 | 229 |
| 1    | Write Board File dialog box              | 229 |
| 1    | Write Drill List to Text File dialog box | 231 |
|      | Write Library File command               |     |
| 1    | Write Library File dialog box            | 233 |
| 1    | Write List button                        | 234 |
|      | X SHOW RATSNEST command                  | 234 |
|      | On the board editor main menu            | 234 |
|      | On the library editor main menu          | 234 |
|      | Zone Properties button                   | 234 |
| :    | Zone types                               | 234 |
| . :  | ZOOM command                             | 235 |
|      | l command                                | 235 |
| 2    | 2 command                                | 235 |

| Chapter 2: Edit Layout (continued)                                   |             |
|----------------------------------------------------------------------|-------------|
| 3 command                                                            | 235         |
| 4 command                                                            | 235         |
| 5 command                                                            | 235         |
| 6 command                                                            | 236         |
| 7 command                                                            | 236         |
| 8 command                                                            | 236         |
| 9 command                                                            | 236         |
| 10 command                                                           | 236         |
| 20 T command                                                         | 236         |
| 50 F command                                                         | 236         |
| 100 H command                                                        | 236         |
| = BOOKMARK command                                                   | 237         |
| + LAYER command                                                      | 237         |
| - LAYER command                                                      | 237         |
| * LAYER command                                                      | 237         |
| / OTHER command                                                      | 237         |
| On the main menu                                                     | 237         |
| On the Begin menu                                                    | 237         |
| ? dialog boxes                                                       | 238         |
| More than one autoroute zone found on layer n. Results on that layer |             |
| unpredictable                                                        |             |
| Net n has no pads/test points                                        |             |
| Net n has only one pad/test point                                    |             |
| No autoroute zone found. A temporary one will be created             |             |
| No autoroute zone found on layer n. A temporary one will be created  | 239         |
| Pad Symbol n is not defined on any copper layers                     |             |
| Via Symbol n is not defined on any copper layers                     | 239         |
| ? CONDITIONS command                                                 | <b>24</b> 0 |
| % MACRO command                                                      |             |
| > Rotate Clockwise command                                           | 240         |
| < Rotate Counter Clockwise command                                   | 240         |

| Chapter 3: Edit File                                   | . 241 |
|--------------------------------------------------------|-------|
| Execution                                              | . 241 |
| Chapter 4: View Reference                              | . 243 |
| Execution                                              | . 243 |
| Part III: Processors                                   | . 245 |
| Chapter 5: Modify Modules                              | . 247 |
| Execution                                              | . 247 |
| Local configuration                                    | . 248 |
| File Options                                           | . 249 |
| Processing Options                                     | . 251 |
| Example                                                | . 255 |
| Changing the shape of a pin on each module             | . 255 |
| Chapter 6: Create NC Drill File                        | . 257 |
| Execution                                              | . 257 |
| Local configuration                                    | . 258 |
| File Options                                           | . 259 |
| Processing Options                                     | . 259 |
| Examples                                               | . 262 |
| Drill size report                                      | . 262 |
| Conveying drill hole information to a drilling machine | . 262 |
| Chapter 7: Reannotate Board File                       | . 263 |
| Execution                                              | . 263 |
| Updating the schematic file                            | . 264 |
| Local configuration                                    | . 265 |
| File Options                                           | . 266 |
| Processing Options                                     | . 268 |
| Chapter 8: Fix Time Stamps                             | . 271 |
| Execution                                              | . 271 |
| Local configuration                                    | . 272 |
| File Options                                           | . 273 |
| Processing Options                                     | . 274 |

| Part IV: Reporters                 | 277 |
|------------------------------------|-----|
| Chapter 9: Module Report           | 279 |
| Execution                          | 279 |
| Local configuration                |     |
| File Options                       | 281 |
| Processing Options                 | 282 |
| Examples                           | 286 |
| Show module text                   | 286 |
| Short report                       | 286 |
| Report by anchor point coordinates | 286 |
| Chapter 10: Compare Netlists       | 287 |
| Execution                          | 287 |
| Local configuration                | 288 |
| File Options                       | 288 |
| Part V: Librarians                 | 291 |
| Chapter 11: Make Board Template    | 293 |
| Execution                          | 293 |
| Local configuration                | 294 |
| File Options                       | 294 |
| Processing Options                 | 294 |
| Chapter 12: Make Library           | 295 |
| Execution                          | 295 |
| Local configuration                |     |
| File Options                       |     |

| Part VI: Transfers                  | 297 |
|-------------------------------------|-----|
| Chapter 13: To Schematic            | 299 |
| Execution                           | 299 |
| Local configuration of To Schematic | 300 |
| Local configuration of BACKANNO     |     |
| File Options                        |     |
| Processing Options                  |     |
| Chapter 14: To PLD                  | 303 |
| Execution                           | 303 |
| Chapter 15: To Digital Simulation   | 305 |
| Execution                           |     |
| Chapter 16: To Main                 | 307 |
| Execution                           | 307 |
| Appendixes                          | 309 |
| Appendix A: Command line controls   | 311 |
| Syntax                              | 311 |
| About switches                      |     |
| Command files                       | 312 |
| COMPNET                             | 314 |
| FIXTIME                             | 316 |
| MAKE_T                              | 318 |
| MAKELIB                             | 318 |
| MODLOC                              | 319 |
| MODMOD                              | 323 |
| NCDRILL                             | 327 |
| PCB386                              |     |
| REANNO                              | 330 |
| Glossary                            | 333 |
| Index                               | 343 |

OrCAD's PC Board Layout Tools 386+ operates within the ESP design environment, which provides many features that make it easier to access and use OrCAD's electronic design automation (EDA) tool sets.

This book is a reference guide to **PC Board Layout Tools 386+**, the tool set used to lay out printed circuit boards. See the *ESP Design Environment User's Guide* for detailed information about how to use OrCAD tools and tool sets in the ESP design environment.

# Finding the information you need

These manuals accompany PC Board Layout Tools 386+:

- ❖ Installation & Technical Support Guide
- \* ESP Design Environment User's Guide
- ❖ Fast Track, a quick reference for OrCAD/PCB II users upgrading to PCB 386+
- ❖ PC Board Layout Tools 386+ User's Guide
- ❖ PC Board Layout Tools 386+ Reference Guide
- Stony Brook M2EDIT Text Editor User's Guide

#### Installation

Before you begin to explore the software, take a few minutes to install the tool set and register for technical support. Just follow the instructions in the *Installation & Technical Support Guide* that accompanies PC Board Layout Tools 386+.

Be sure that you read the "readme" file for other installation information.

#### About this guide

This reference guide helps you learn how to use **PC Board Layout Tools 386+** with the ESP design environment to lay out printed circuit boards.

The first six parts of this guide are organized according to function. Each tool is described in one of these parts:

- ❖ Part I: Configuration
- Part II: Editors
- ❖ Part III: Processors
- Part IV: Reporters
- A Part V: Librarians
- ❖ Part VI: Transfers

For example, to find information about **Edit Layout**, look in *Part II: Editors*.

At the end of the guide, Appendix A provides additional information about running the tools from the command line.

A glossary and index follow Appendix A.

## Other OrCAD publications

Some types of information change more rapidly than the manuals do, so OrCAD publishes frequently changing information separately in technical notes and other documents.

You can call, write, send a fax, or post a message on the bulletin board system (BBS) to get copies of OrCAD publications.

#### Tool sets and tools

A *tool set* is a collection of tools designed to perform a set of EDA tasks. Buttons that provide access to all four OrCAD tool sets display on the main screen, even if you only have one tool set installed on your computer. OrCAD's tool sets are:

- **❖** Schematic Design Tools
- **❖** Digital Simulation Tools
- Programmable Logic Design Tools
- PC Board Layout Tools

The tool sets manipulate the same design in different ways.

To select the PC Board Layout Tools 386+ tool set from the main design environment screen, move the pointer to the PC Board Layout Tools button and double-click. After a moment, you see the PC Board Layout Tools 386+ screen shown in the following figure.

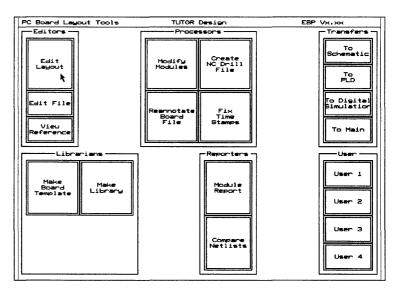

PC Board Layout Tools 386+ screen.

In tool sets, tools are grouped according to function. The six categories are:

Editors

Librarians

Processors

Transfers

Reporters

User buttons

These categories are described on the following pages. The descriptions assume that you are already familiar with common electronic terms and concepts. If you are just learning about board layout, some terms we use to describe the tools may not be familiar to you. Don't worry: basic, essential concepts and skills are thoroughly covered in the *PC Board Layout Tools 386+ User's Guide*. Advanced concepts are fully explained in the reference chapters in parts I through VI of this guide.

#### **Editors**

Editors modify or create some part of the design database. An example of an editor is the board editor, Edit Layout. Another editor is Edit File, which uses a text editor to view reports and enter text. PC Board Layout Tools 386+contains several editors, some contained within Edit Layout.

- Edit Layout is the board editor at the heart of PC Board Layout Tools 386+. In Edit Layout, you create and modify printed circuit boards. Edit Layout also includes the following editors:
  - Library editor. Creates, loads, and modifies modules and module libraries.
  - Pad symbol editor. Dialog box in which you define the shape, rotation, layer, and other aspects of the pad symbols used in the layout.
  - Via symbol editor. Dialog box in which you define the layer, drill width, and other aspects of the via symbols used in the layout.
  - Copper tool editor. Dialog box in which you define all aspects of the copper tools used to define the layout's attributes.
  - **Drill list editor.** Dialog box in which you define the drill diameters used in the layout.
  - Net property editor. Dialog box in which you define the copper tool, name, and other aspects of the nets used in the layout.
- **Edit File** runs a text editor, with which you create and edit text files.
- View Reference runs the configured text editor to display reference material supplied with PC Board Layout Tools 386+. You can view files about drivers, libraries, and other topics of interest.

#### Processors

Processors read, modify, then rewrite the design database. For example, **Reannotate Board File** is a processor. Processors generally create or modify database information, and may also create reports. Processors may create data that will be used by tools outside the design environment.

PC Board Layout Tools 386+ includes the following processors:

- Modify Modules modifies pad shape, pad size, and drill size for modules in a board file.
- Create NC Drill File generates a file containing drilling information, including location and drill size, for a board file.
- Reannotate Board File reannotates your board file so the modules are numbered sequentially, according to their position on the board.
- Fix Time Stamps sets the time stamps that identify modules in your board file to match the corresponding time stamps in a netlist file.

#### Reporters

Reporters create reports, but do not modify design data in any way. Reporters may create reports that will be used by tools outside the design environment. **PC Board Layout Tools 386+** has two reporters:

- Module Report reports module locations in your board file
- Compare Netlists reports differences between an EDIF netlist file and a board file.

#### Librarians

Librarians are tools for managing and creating library objects that can be used by all designs, not just the current design. **PC Board Layout Tools 386+** includes two librarians:

- Make Board Template creates a template (a "starting point" for new board layouts or libraries) from a PC Board Layout Tools 386+ board file.
- Make Library creates a library file from a PC Board Layout Tools 386+ board file.

#### **Transfers**

Transfer tools manage the steps needed to move design information from one tool set to another. A transfer may modify the design database or simply transfer control to another tool set.

PC Board Layout Tools 386+ has four transfers: To Schematic, To PLD, To Digital Simulation, and To Main. Each of these transfers control to the specified tool set. For example, the To PLD transfer tool transfers control to the Programmable Logic Design Tools tool set.

#### User buttons

A user button can be set up to run any system command or any .EXE, .COM, or .BAT file. A user button is the simplest way in which the ESP design environment can be extended to fit your particular requirements and make your work easier and more convenient.

For example, you can set up a user button to run a spreadsheet program, which you can then use to analyze design information. If you depend on a particular set of operating system utility programs, you can assign a user button to call them up. See *Chapter 4: Defining a user button* in the *ESP Design Environment User's Guide* for detailed instructions.

#### Conventions

The conventions used in this guide are as follows:

Bold

Bold indicates a command.

Courier bold Bold monospace indicates text you enter

exactly as shown.

Italics

Italics indicate a reference to another

section or chapter of this guide or to

another publication.

<B>

Angle brackets enclose a key that you

press. For example, <Esc> indicates the

escape key.

"Prompt"

Quotation marks indicate program

prompts and messages.

"Enter" and "type"

In OrCAD manuals, the terms "enter" and "type" mean two different things. When the instructions tell you to enter something, press the appropriate keys and end by pressing <Enter>. When the instructions tell you to type something, press the appropriate keys but do not press <Enter>.

Boxes

The box shown below represents a system prompt. Any bold type following the prompt indicates text that you enter.

C:> orcad

A box like the one shown at right represents an OrCAD menu.

A box like the one shown below represents a text entry box. Entry boxes appear on configuration

Execute Local Configuration Assign Hot Key Configure ESP Help

screens, and can be empty or contain information you can edit.

| ildcard | *.* |  | • |  |  |
|---------|-----|--|---|--|--|
|---------|-----|--|---|--|--|

NOTE: Notes contain important reminders or hints. Δ

CAUTION: Cautions contain information about preventing damage to equipment, software, or data.

About entry boxes

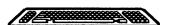

You use all the entry boxes in the ESP design environment in the same way:

- Place the pointer inside the box and press <Enter> to enter insert mode. The pointer changes shape to become an underline cursor (\_). In insert mode, the characters you type are inserted in any existing text at the point the cursor marks.
- ❖ To change to overtype mode, press <Insert>. The cursor becomes a square (■). In overtype mode, the characters you type replace any characters already there. You can toggle between insert and overtype modes as needed.
- Press <Enter> again to leave the entry box. The cursor is replaced by the pointer.

You can also use the editing keys on your keyboard to move around the entry box and edit its contents:

- <Home> moves the cursor to the beginning of the entry box.
- <End> moves the cursor to the end of the entry box.
- ♦ The arrow keys <→> and <←> move right and left one character at a time, without erasing what you typed.
- <Backspace> backs up one character and deletes it.
- <Del> erases the character at the cursor's position without moving the cursor.
- The <Ctrl><Del> combination deletes the entire contents of the entry box.
- <Esc> aborts any changes to the entry box and changes the cursor back to a pointer.

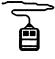

You can use the mouse like the  $<\leftarrow>$  and  $<\rightarrow>$  arrow keys to move the cursor inside the entry box.

#### Mouse techniques

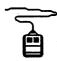

You can do all your work in the ESP design environment (except typing text and numbers) using the mouse.

You *point* to an object by moving the pointer until the tip of the arrow touches the object. Do this by moving the mouse.

You select an object by pointing to it and *clicking* (pressing and then releasing) the left mouse button once. When you select a button, it becomes highlighted and a menu pops up in the upper-left corner of the screen.

### Left and right mouse buttons

- Clicking the left mouse button is the same as pressing the <Enter> key. In OrCAD guides, when you are instructed to press <Enter>, you can either press the <Enter> key or click the left mouse button.
- Clicking the right mouse button is the same as pressing the <Esc> key. In OrCAD guides, when you are instructed to press <Esc>, you can either press the <Esc> key or click the right mouse button.

# Keyboard equivalents

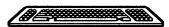

Many of the explanations and instructions in this book use the mouse terminology explained on the previous page. If you prefer to use the keyboard, however, there are keyboard equivalents to nearly every mouse operation. Instead of moving the mouse to move the pointer from button to button, you can:

- Press <Tab> to move the pointer to the first button in the next area on a tool set screen or, on configuration screens, to the next entry box.
- Press <Shift><Tab> to move the pointer backwards to the first button in the previous area.
- Press the <Space bar >to move the pointer from button to button within a group of tools, a set of radio buttons, or the scroll buttons associated with a list box.
- ❖ Press <Enter> to select the item the pointer rests on.
- Press <Home> to move the pointer to the first button in the area nearest the upper-left corner of the screen or, on configuration screens, to the OK button.
- Press <End> to move the pointer to the first user button or, on configuration screens, to the last button in the last area.
- Press <Esc> to close a menu without selecting any of the commands or to cancel any changes to a text entry box.
- Press <Page Up> and <Page Down> to pan up and down on configuration screens.

You can also assign keys or key combinations, called hot keys, to tools so you can select tools from the keyboard. For information about assigning hot keys, see Chapter 3: Customizing the ESP design environment in the ESP Design Environment User's Guide.

#### Configuration screens

PC Board Layout Tools 386+ and the ESP design environment have many configuration screens. Some configuration screens apply only to a specific tool. These are called *local configuration* screens. Other configuration screens—such as the Configure PC Board Layout screen are global in nature.

#### About ".\" in pathnames

Many configuration screens have entry boxes that specify path and filenames. Labels for these entry boxes include Prefix/Wildcard, Source, and Destination.

When you specify a pathname, you can use a period and a backslash (.\) as a convenient shortcut to specify the current design directory. For example, if the current design is TEMPLATE, then ".\\*.MLB" means all files in the \ORCAD\TEMPLATE directory that have a .MLB extension.

#### Prefix/Wildcard entry boxes

Many configuration screens have a **Prefix/Wildcard** entry box. These entry boxes contain a pathname and possibly a filename with a wildcard to indicate which files to display in a list box. The asterisk can be used as a wildcard in a filename. This example lists all files in the C:\ORCADESP\PCB\LIBRARY path that have a .MLB extension:

Prefix/Wildcard | C:\ORCADESP\PCB\LIBRARY\\*.MLB

#### List boxes

Many configuration screens have *list boxes* containing lists of items from which to choose. Be sure you know how to select an item from a list box and how to use the scroll bars to scroll the item lists. Items with ".\" are found in the current design directory. Items without ".\" are found in the path given in the **Prefix/Wildcard** entry box. When you place the pointer on a filename in a list box and select <Enter> or click the left mouse button on a filename in a list box, the item automatically displays in the related entry box.

#### Filename entry boxes

Most local configuration screens have a **Source** entry box. Many have other filename entry boxes as well.

The first time you display a local configuration screen, its Source and Destination entry boxes contain—where appropriate—the name of the root sheet (specified in Design Management Tools) followed by a default extension. You can, however, change this to suit your needs.

If you change the filename extension in the Source entry box, when you select **OK** to leave the configuration screen and save the changes, the extension in the **Prefix/Wildcard** entry box also automatically changes to the same extension.

On many configuration screens, you can use a question mark (?) as a shorthand notation for the name of the root sheet. For example, if the current root sheet is TUTOR and you enter ?.MLB, the ESP design environment interprets the "?" as "TUTOR" when you select OK to leave the configuration screen and save your changes. See the section Using Design View in Chapter 2: Using Design Management Tools of the ESP Design Environment User's Guide for a description of the root sheet and how it controls filenames in configuration screens.

Δ

NOTE: This description applies only to ESP design environment configuration screens. In Edit Layout, the question mark (?) and asterisk (\*) have the same function as standard DOS wildcards. That is, a question mark stands for any single character, and an asterisk stands for any number of characters.

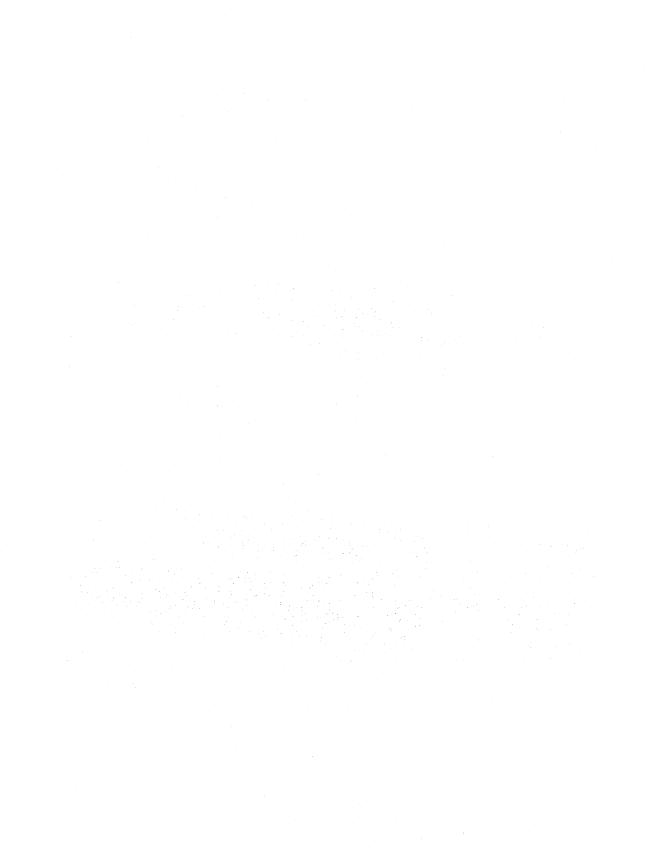

### PART I: CONFIGURATION

When you install **PC Board Layout Tools 386+** on your system's hard disk, it is configured and ready to run.

Part I: Configuration explains how to customize your PC Board Layout Tools 386+ configuration.

Chapter 1: Configure Layout Tools describes how to modify:

- Driver options
- Library options
- Prefix options
- **❖** Filter options
- Virtual memory options
- Miscellaneous options

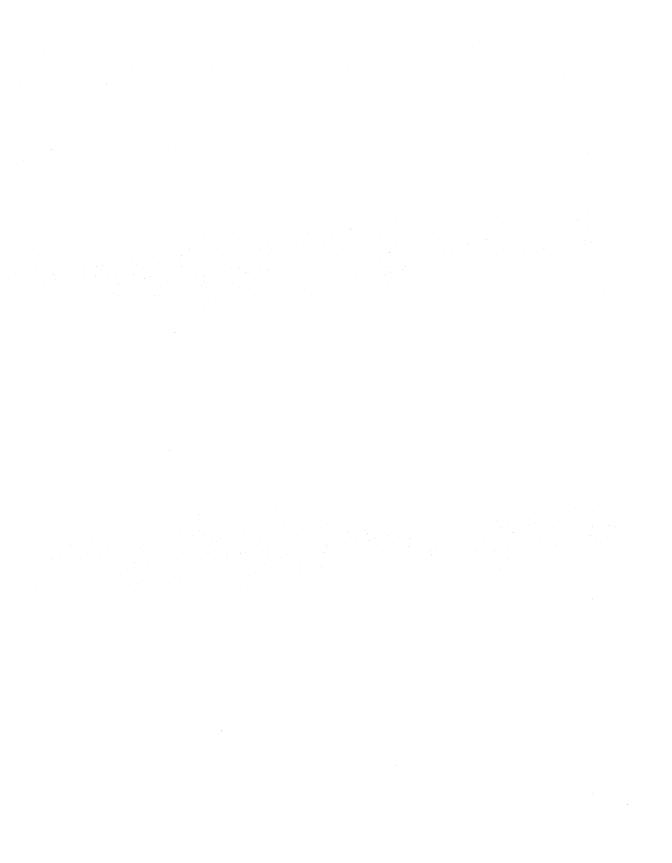

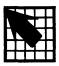

# Configure Layout Tools

The ESP design environment has three types of configuration, all of which customize and save information used to run OrCAD tools and tool sets.

ESP design environment configuration defines driver options, the text editor, the startup design, and monitor display colors. Although the ESP design environment is already configured when installed, you can change the ESP design environment parameters whenever you want.

The ESP Design Environment User's Guide provides detailed instructions for customizing the ESP design environment.

Tool set configuration defines library, filename, and other tool set—specific options. Tool set configuration applies to all tools in a tool set and can be changed from every tool in the tool set except transfers and user buttons. It has a default configuration when installed but can also be changed anytime you want to change the tool set parameters.

This chapter provides detailed instructions for customizing the PC Board Layout Tools 386+ configuration.

Local configuration determines input and output files and special processing options for a particular tool. If a tool runs several processes, each process can be locally configured.

Local configuration is set up with input and output filenames defaulting to the design name in most cases. You usually configure a tool when you begin work on a design, or anytime you want to change the tool's parameters.

The chapter that describes a tool also provides instructions for customizing its local configuration.

#### Display the Configure Layout Tools screen

With the **PC Board Layout Tools 386+** screen displayed, select any of the editors, processors, librarians, or reporters. For example, select **Edit Layout**.

The menu shown at right displays at the top of the screen. Select Configure Layout Tools. Each area on the Configure PC Board Layout screen is shown in the sections that follow.

Execute
Local Configuration
Assign Hot Key
Show Version
Configure Layout Tools
Help

The Configure PC Board Layout screen contains more information than can fit on the display screen at one time. You can think of your display screen as a "window" onto the Configure PC Board Layout screen. Move the pointer down until it touches the lower edge of the display, and the display pans, moving the window to show more options.

If you prefer to use keyboard commands, press <Page Down> to move the window down part of a screen at a time, and <Page Up> to go up again. Press <End> to go to the bottom of the screen and <Home> to return to the top again.

In various places within the configuration screen, there are boxes in which lists (usually of files) display. Using the scroll buttons to the right of each list box, you can move these lists up and down in a manner similar to the scrolling process used for the Configure PC Board Layout screen.

When you finish making changes, select **OK** to save your changes and return to the **PC Board Layout Tools** screen. If you do not want to save your changes, select **Cancel** to return to the **PC Board Layout Tools** screen.

### **Driver Options**

The **Driver Options** area (figure 1-1) defines the driver prefix and the display and printer drivers. These are described in this section.

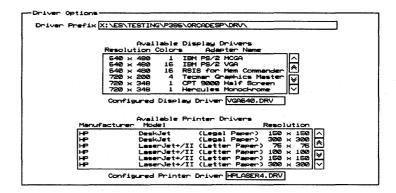

Figure 1-1. Driver Options area of the Configure PC Board Layout screen.

#### **Driver Prefix**

The **Driver Prefix** is the directory path or disk drive where **PC Board Layout Tools 386+** finds and loads the display and printer drivers.

The driver prefix is set during the installation process and does not need to change unless you move drivers to a different directory or create custom drivers in another directory.

To define the driver prefix, enter the pathname of the directory containing your device drivers.

Once you enter a driver prefix, all drivers in that directory display in the appropriate list boxes: Available Display Drivers, Available Printer Drivers, and Available Plotter Drivers. Each of these list boxes is described in the sections that follow.

NOTE: Only the drivers that are recognized by name appear in the list boxes. Custom drivers do not appear, and their names need to be typed into the entry boxes.

#### Example

The default **Driver Prefix** is defined during the installation process. If you installed **PC Board Layout Tools 386+** on your C drive, the prefix is:

Driver Prefix C:\ORCADESP\DRV\

This tells **PC Board Layout Tools 386+** to look for the drivers in the directory \ORCADESP\DRV on the C drive.

#### Available Display Drivers

The Available Display Drivers area is where you choose which graphics display driver to load. A list box (figure 1-2) lists the display drivers available in the directory path specified in the **Driver Prefix** entry box.

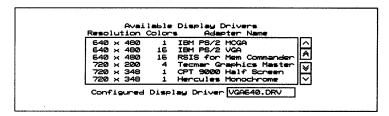

Figure 1-2. Available Display Drivers list box.

To see drivers not displayed in the list box, use the scroll buttons at the right of the list box to scroll the list of drivers up and down. Select the driver appropriate for your system by clicking on it. The driver's filename displays in the Configured Display Driver entry box.

△ NOTE: Drivers with a resolution lower than 640×480 are not supported for use with PC Board Layout Tools 386+.

You do not have to select a display driver from the Available Display Drivers list box. Instead, simply click in the Configured Display Driver entry box and enter the driver name. Be sure, however, that the driver is in the directory displayed in the Driver Prefix entry box.

△ NOTE: Only the drivers that are recognized by name appear in the list box. Custom drivers do not appear, and their names need to be typed into the Configured Display Driver entry box.

#### Example

If you select **IBM PS/2 VGA** from the drivers displayed in figure 1-2, the following displays:

Configured Display Driver VGA640.DRV

Δ

NOTE: If a driver is not configured here, PC Board Layout Tools 386+ uses the one selected during installation.

### Available Printer Drivers

The Available Printer Drivers area of the screen is where you choose which printer driver to load. A list box (figure 1-3) lists the printer drivers available in the directory path specified in the Driver Prefix entry box.

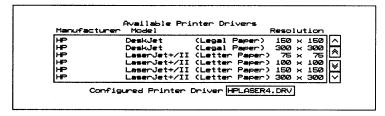

Figure 1-3. Available Printer Drivers list box.

Select the driver appropriate for your printer. Its filename displays in the **Configured Printer Driver** entry box.

You can also enter the driver name in the Configured Printer Driver entry box. Be sure, however, that the driver is in the directory displayed in the Driver Prefix entry box.

Δ

NOTE: Only the drivers that are recognized by name appear in the list box. Custom drivers do not appear, and their names need to be typed into the Configured Printer Driver entry box.

#### Example

If you select LaserJet+/II (Letter Paper) 300 x 300 from the drivers displayed in figure 1-3, the following displays:

Configured Printer Driver HPLASER4.DRV

#### Library Options

The Library Options area (figure 1-5) defines the prefix PC Board Layout Tools 386+ uses to find libraries and filters the files displayed in the Available Libraries list box.

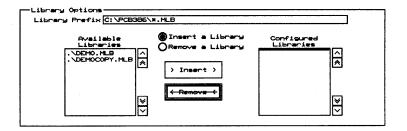

Figure 1-5. Library Options area of the Configure PC Board Layout screen.

#### Library Prefix

To define the **Library Prefix**, enter the pathname of the directory containing your module libraries followed by a filename or wildcard, such as \*.MLB.

This example tells PC Board Layout Tools 386+ to display the names of all files with a .MLB extension in the \ORCADESP\PCB\LIBRARY directory on the C drive:

Library Prefix C:\ORCADESP\PCB\LIBRARY\\*.MLB

#### **Prefix Options**

The Prefix Options area (figure 1-6) defines where PC Board Layout Tools 386+ finds board files and netlist files and where it creates temporary files.

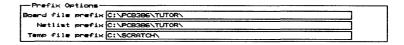

Figure 1-6. Prefix Options area of the Configure PC Board Layout screen.

#### Board file prefix

If you are using the standard OrCAD directory structure, this entry box should be blank:

```
Board file prefix
```

If you are not using the standard OrCAD directory structure, enter the path to the directory containing your board file. This example tells **PC Board Layout Tools 386+** to look for the file in the \ORCADESP\PCB\BOARDS directory:

| Board file prefix | \ORCADESP\PCB\BOARDS\ |
|-------------------|-----------------------|
|-------------------|-----------------------|

#### Netlist prefix

If you are using the standard OrCAD directory structure, this entry box should be blank:

|         |         | <br><del></del> |
|---------|---------|-----------------|
|         |         |                 |
| Netlist | ~~~£::- |                 |
| Necrist | prerry  |                 |
|         |         |                 |

If you are not using the standard OrCAD directory structure, enter the path to the directory containing your netlist files. This example tells **PC Board Layout Tools 386+** to look for netlists in the \ORCADESP\PCB\NETLIST directory:

| Netlist prefix | \ORCADESP\PCB\NETLIST\ |
|----------------|------------------------|
|----------------|------------------------|

#### Temp file prefix

Enter the path to a drive and directory where PC Board Layout Tools 386+ can create temporary files. This example tells PC Board Layout Tools 386+ to create temporary files in the \SCRATCH directory on drive C:

Temp file prefix C:\SCRATCH\

As you work, **PC Board Layout Tools 386+** may create many different temporary files. To be sure you have enough room for these files, you should have about five times as much available disk space as the size of your largest board file. For example, if your largest board file is 2 MB, you should have at least 10 MB free disk space.

NOTE: The temp file prefix does not specify where the Phar Lap memory extender creates a swap file. See the section Virtual Memory Options in this chapter for more information.

#### Filter Options

The Filter Options area (figure 1-7) defines what files Edit Layout lists in various dialog boxes.

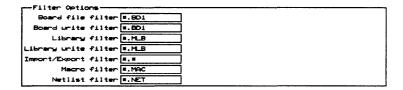

Figure 1-7. Filter Options area of the Configure PC Board Layout

#### Board file filter

Enter the files to list in the dialog box that displays when you load a board file. This example tells **Edit Layout** to list all files with a .BD1 extension:

```
Board file filter *.BD1
```

#### Board write filter

Enter the files to list in the dialog box that displays when you write out a board file. This example tells **Edit Layout** to list all files with a .BD1 extension:

```
Board write filter *.BD1
```

#### Library filter

Enter the files to list in the dialog box that displays when you load a library file. This example tells **Edit Layout** to list all files with a .MLB extension:

```
Library filter *.MLB
```

#### Library write filter

Enter the files to list in the dialog box that displays when you write out a library file. This example tells **Edit Layout** to list all files with a .MLB extension:

```
Library write filter *.MLB
```

| Import/Expo | rt filte: |
|-------------|-----------|
|-------------|-----------|

Enter the files to list in the dialog box that displays when you import or export a pad symbol, via symbol, copper tool, or drill list. This example tells **Edit Layout** to list all files:

| Import/Export | filter | *.* |
|---------------|--------|-----|

Macro filter

Enter the files to list in the dialog box that displays when you load or save a macro. This example tells **Edit Layout** to list all files with a .MAC extension:

```
Macro filter *.MAC
```

Netlist filter

Enter the files to list in the dialog box that displays when you load a netlist. This example tells **Edit Layout** to list all files with a .NET extension:

```
Netlist filter *.NET
```

#### Virtual Memory Options

The Virtual Memory Options area (figure 1-8) is where you specify the directory where the Phar Lap memory extender can create a swap file and the filename it should use.

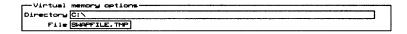

Figure 1-8. Virtual Memory Options area of the Configure PC Board Layout screen.

You should have about one and a half (1.5) times as much available disk space as the amount of RAM installed on your system. For example, if your system has 8 MB of RAM, you should have 12 MB available disk space for use by the Phar Lap memory extender.

See the *PC Board Layout Tools 386+ User's Guide* for a description of the Phar Lap memory extender.

#### **Directory**

Enter the path to a drive and directory where the Phar Lap memory extender can create a swap file. This example tells **PC Board Layout Tools 386+** to create the file in the SWAPDIR directory on drive C:

```
Directory C:\SWAPDIR
```

File En

Enter the name of the swap file to be created by the Phar Lap memory extender. The file will be created in the directory specified in the **Directory** entry box:

```
File SWAPFILE.TMP
```

Note that the swap file is deleted when PC Board Layout Tools 386+ exits normally. If for some reason the specified swap file is not deleted, however, the memory extender will fail when you next run PC Board Layout Tools 386+.

You can make sure the swap file is deleted by adding a line to your AUTOEXEC.BAT file. The line should look something like this:

DEL C:\SWAPFILE\SWAPFILE.TMP

#### Miscellaneous Options

The Miscellaneous Options area (figure 1-9) is where you specify the template file to load.

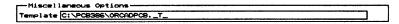

Figure 1-9. Miscellaneous Options area of the Configure PC Board Layout screen.

ORCADPCB.\_T\_ is the template file provided with PC Board Layout Tools 386+. ORCADPCB.\_T\_ serves as the template board file and the template library file. You can create as many template files as you like to meet your needs.

#### **Template**

Enter the name of the template file. You can also specify a relative or absolute path to the file. See *Chapter 2: Edit Layout* for information about absolute and relative pathnames as they pertain to template files.

In this example, the absolute pathname tells **Edit Layout** exactly where to look for the template file:

Template C:\ORCAD\TEMPLATE\ORCADPCB.\_T\_

### PART II: EDITORS

**PC Board Layout Tools 386+** includes editors that you use to create and modify board files and library files, edit text files, and view files containing reference information.

Part II: Editors describes editors and provides instructions for their use.

- Chapter 2: Edit Layout describes how to configure Edit Layout and provides an alphabetical reference to the procedures, concepts, commands, menus, and dialog boxes of Edit Layout.
- Chapter 3: Edit File describes how to use Edit File to run the text editor of your choice.
- Chapter 4: View Reference describes how to use View Reference to read supplemental reference material supplied by OrCAD.

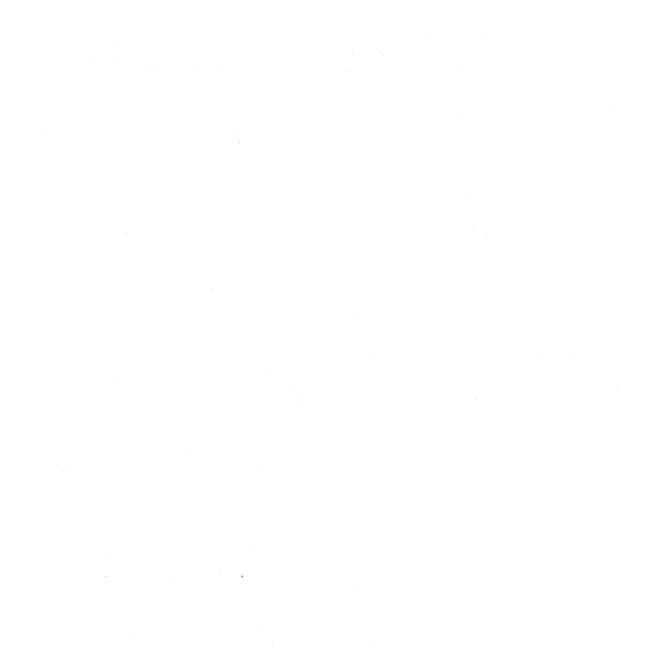

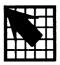

# Edit Layout

This chapter contains information needed to use **Edit Layout**, the board editor at the heart of **PC Board Layout Tools 386+**.

In this chapter, information on execution and local configuration is followed by descriptions of **Edit Layout** commands and concepts. These entries are listed in alphabetical order.

#### Execution

With the PC Board Layout Tools screen displayed, select Edit Layout. Select Execute from the menu that displays.

If you have not specified a board file, **Edit Layout** loads the template named in the **Miscellaneous Options** area of the **Configure Layout Tools** screen.

See the next section, *Local configuration*, and *Configuring template files* in the reference section of this chapter for more information about template files.

# Local configuration

With the PC Board Layout Tools screen displayed, select Edit Layout. Select Local Configuration from the menu that displays.

Select Configure PCB386. Edit Layout's local configuration screen displays.

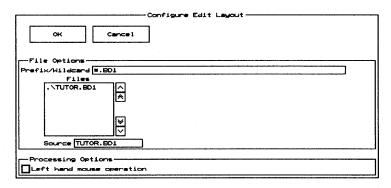

#### File Options

The File Options area defines the source board file.

#### Prefix/Wildcard

Prefix/Wildcard contains a path to the directory that contains the board file you want to edit and a filter that controls the files displayed in the Files list box. For example, the following entry displays all files with a .BD1 extension in the \ORCAD\TUTOR directory on drive C:

Prefix/Wildcard C:\ORCAD\TUTOR\\*.BD1

**Prefix/Wildcard** entry boxes are described in the *ESP Design Environment User's Guide*.

NOTE: If you change the extension in the Source entry box and select OK, the extension in the Prefix/Wildcard entry box displays the new extension when you display Edit Layout's local configuration screen again.

Files

This box contains a list of files that match the path and filter specified in the Prefix/Wildcard entry box and files in the current design directory that match the wildcard. Files in the current design directory have ".\" before their names. The filename you select in this list box displays in the Source entry box.

Source

**Source** is the name of the **PC Board Layout Tools 386+** board file to load. It may have any valid pathname. The source is originally set to *rootSheet*.BD1.

If you do not specify a source file, **Edit Layout** displays a notice and loads the template file. For more information see *Chapter 1: Configure Layout Tools* in this manual and the entries *Template files* and *Configuring template files* in this chapter.

#### **Processing Options**

Left hand mouse operation

Tells **Edit Layout** to reverse the functions (<Enter> and <Esc>) of the mouse buttons. Select **Left hand mouse operation** again to disable this option and return the mouse buttons to their standard functions.

#### Reference

The remainder of this chapter is a reference for **Edit Layout**, the board and library editor. Procedures, concepts, commands, menus, and dialog boxes are described in alphabetical order.

Some commands on the main menu also appear on other menus. These commands (such as FIND, JUMP, and ZOOM) are described under the main menu level entry.

### Abandon Program command

Appears on the board editor QUIT menu.

Exits Edit Layout and displays the PC Board Layout Tools 386+ screen.

Λ

NOTE: Abandon Program does not save edits to the board file currently loaded, nor does it prompt you to save edits before exiting Edit Layout. Make sure you update your board file with QUIT Update Board File before you select QUIT Abandon Program.

#### About button

Appears on the Global Options and Conditions dialog boxes.

Displays the About dialog box.

#### About dialog box

Shows the program name, version number, release date, and copyright information.

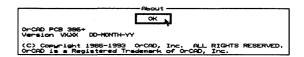

#### Add button

Appears on a number of dialog boxes.

In most cases, **Add** adds an item shown in an entry box to the corresponding list.

## On the Edit Net Properties dialog box

Applies all properties as marked (selected, entered, or enabled/disabled), regardless of the state of the corresponding **Apply to ALL Nets** check box, to the net whose name appears in the entry box below the **Net Names** list box.

# Alignment Target command

Appears on the PLACE menu.

Loads the current alignment target settings.

See also Placing alignment targets.

#### All command

Appears on the Delete Block menu.

Deletes all of the objects within or intersected by the block boundary.

#### Append button

Appears on a number of dialog boxes.

Adds an item to the bottom of a list box.

## Apply to ALL button

Appears on the Edit Net Properties dialog box.

For each Apply to All Nets check box that is enabled, Apply to All applies the corresponding property as marked (selected, entered, or enabled/disabled) to all nets.

## Area Autoroute command

Appears on the **Block End** menu that displays when you define the lower right corner of the autoroute block boundary.

Automatically routes the block; however, if an autoroute zone is defined which does not encompass the entire block, the autorouter routes only the autoroute zone.

Note that you can interrupt the autorouter at any time by pressing <Esc> or <Ctrl-C>.

### Assigning nets to fill zones

- Place the pointer on one of the fill zone outline segments and select EDIT. The Edit Zone Segment dialog box displays.
- 2. Select **Zone Properties**. The **Edit Zone Properties** dialog box displays.
- 3. Select a net from the **Net Names** list box, and then select **OK**.
- 4. Select Cancel to close the Edit Zone Segment dialog box.

# Assigning nets to pads

If you manually place modules on the board, you have to assign nets to each pad.

- Make sure that Allow Edits Of Module Objects and Allow Module Delete are enabled in the Global Options dialog box.
- 2. Place the pointer on the desired pad and select **EDIT**. The **Edit Pad** dialog box displays.
- Select an existing net name in the Net Names list box, or enter a new net name in the entry box directly beneath the list box.
- 4. Select **OK**. The net name in the entry box is assigned to the pad and, if necessary, added to the list of net names.

#### Autoroute Options dialog box

Use this dialog box to set the autoroute methods.

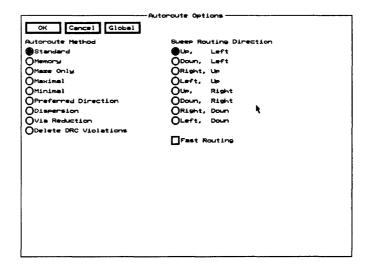

**Fast Routing** Enable to run the autorouter in fast routing mode. This turns off full shoving and allows shoves to occur for vias only.

Note that autorouting is much faster when **Fast Routing** is enabled, but the autorouter may complete fewer connections and use more vias and greater wire length.

#### Autoroute Method

**Standard** Autoroutes in two passes: first by the memory method, then by the maze method.

**Memory** Autoroutes from pad to pad in the preferred direction, if there is nothing between the pads or if there is only one pad (on another net) between the pads.

Maze only Use to autoroute all connections.

**Maximal** Use to autoroute the remaining connections not completed by other methods. This method has more freedom to insert vias and find meandering paths, but takes longer.

**Minimal** Use to determine if the board is essentially routable. Automatically enables **Fast Routing**.

**Preferred Direction** Only performs maze routing in the preferred direction. If necessary, it allows routing up to two grid spaces in the nonpreferred direction.

**Dispersion** Enables any surface mounted pad to get to internal layers by attaching a stub and via to the pad. Primarily used to connect to power and ground planes.

**Via Reduction** Reroutes connections with vias in an attempt to decrease the number of vias. Best used after routing is complete.

**Delete DRC Violations** Goes through the board and deletes one (chosen arbitrarily) of the two objects that together create a spacing violation.

### Sweep Routing Direction

Use to specify the primary and secondary directions for the sweep routing window. The default selection is **Up**, **Left**. This causes the sweep window to move up from the starting location to the top of the board, then down from the starting location to the bottom of the board; then shift left and repeat the process (starting location to top, starting location to bottom), shifting left until it reaches the left edge of the board; then shift to the right of the starting location and repeat the process (starting location to top, starting location to bottom), shifting right until it reaches the right edge.

To take advantage of this feature, draw the sweep window boundary around the densest area on the board so it is routed first, and select the routing direction that moves the sweep window to the next densest area.

In the example at right, density is represented by the darkness of the shading. Draw the starting sweep window around the densest area, above and to the left of center, so this area will be routed first. Select **Down, Right** so the sweep window will move in the direction indicated by the numbers.

| . 16 | <b>848</b> 8 | 12 |
|------|--------------|----|
| 13   | 11 (5)       | 9  |
| 14:  | 2 86         | 10 |
| 15   | <b>838</b> 7 | 11 |

Note that, for whole board sweeps, the sweep windows overlap by 25%.

### Autoroute Whole Board command

Appears on the Whole Board and Sweep Window End menus.

Automatically routes the whole board; however, if an autoroute zone is defined which does not encompass the entire board, the autorouter routes only the autoroute zone.

Note that you can interrupt the autorouter at any time by pressing <Esc> or <Ctrl><C>.

## Autoroute Zone command

Appears on the board editor PLACE menu.

Loads the current zone segment settings.

See also Placing autoroute zones.

#### Autoroute zones

An autoroute zone defines the only autoroutable portion of a layer, and every layer must have at least one. If you do not specify an autoroute zone, the autorouter automatically creates one for you. It consists of a rectangular area large enough to include every object on every copper layer.

This may not be the best choice, though, if the board is not rectangular or if copper layers have objects that lie far outside what should be the routable area. For example, routes may be created outside the outline of a non-rectangular board.

You can create *no-autoroute zones* inside the autoroute zone to make parts of that area unroutable, but the reverse is not true. An autoroute zone inside a no-autoroute zone is still the only routable portion of the layer, but the no-autoroute zone surrounding it makes it unreachable—in other words, the layer has no routable area.

Similarly, each layer can have only one autoroute zone. If you define more than one autoroute zone on a given layer, the results are unpredictable.

## Autorouter command

Appears on the board editor GO TO FUNCTION menu.

Begins the process of running the autorouter.

During autorouting, up to three numbers may display near the bottom of the screen:

- Completed is the number of successful routes in all windows processed.
- Failed is the number of failed routes in all windows processed.
- Remaining is the number of point-to-point connections in the current window left to be evaluated.

△ NOTE: As the autorouter works, it stores information in a file called \_\_WORK\_\_.\_A\_, which is normally deleted when you quit Edit Layout. In the unlikely event of a power failure or other abnormal exit, this file will remain on your hard disk. It will be deleted, however, when you next quit the editor.

# Autorouter Error dialog boxes

During autorouting, the following error messages may display. Autorouting cannot proceed until the problem is corrected. Select **OK** to dismiss the dialog box.

No layers enabled for autorouting

Enable some layers for autorouting.

Not enough memory

There is not enough available RAM or virtual space to load the database into the autorouter.

Number of net copper tools > limit of 500

There are more than 500 copper tools defined. Reduce the number of copper tools.

Routing area too large for available memory

There is not enough RAM or virtual space for the autorouter to route a window this large and on this many layers.

Via symbol *n* is not square or round

Only square or round vias are allowed for autorouting. Change the shape of the via.

Note that via arrays are allowed, but they must be symmetrical and the connection point must be in the center of the array.

Error Code n

An unexpected error has occurred. Write down the error code, and call OrCAD technical support.

▲ CAUTION: If this message displays, it is best to save the design and quit Edit Layout before using the autorouter again.

#### Begin button

Appears on the Printing and Plotting dialog box.

Select to print or plot all of the items in the **Page Contents** list box.

#### Begin command

Appears on a number of menus.

Sets the starting point of the current action, such as placing an object.

#### On the ROUTE menu

Use **Begin** to draw net segments on the current layer, which must be a copper layer. The net segment must begin on a pad, via, or another net segment.

#### Begin All button

Appears on the Printing and Plotting dialog box.

Select to print or plot all the pages in the Pages list box.

#### **BLOCK** command

Appears on a number of menus.

Uses the current pointer position as the upper-left corner of a block. As you move the pointer, **Edit Layout** displays the block boundary.

Use a block boundary to delete, move, and drag objects, show ratsnest for pads, and snap the first pad of each module to the grid.

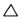

NOTE: To move a module with a block, it must be completely enclosed in the block boundary.

# Block End command

Appears on the BLOCK menu.

Completes the block boundary and displays the menu shown at right.

Delete Block
Move Block
Drag Block
RatsNest Block
Module Snap Block

# Board Editor command

### Appears on the library editor GO TO FUNCTION menu.

Displays the board editor. In the board editor, press <Enter> to display the board editor main menu shown at right.

Each of the commands shown is described in this chapter.

Block Cut Delete Edit Find Go To Function Highlight Inquire Jump Track Delete Layer Move Origin Place Quit Route Set Selective Undelete Verbose Inquire Window Zoom X show RatsNest Zoom = bookmark + layer - layer \* layer / other ? conditions % macro

# Bookmark dialog box

Use this dialog box to select, create, edit, and delete bookmarks and to select DRCs.

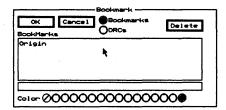

See also Creating bookmarks and Deleting bookmarks.

**Bookmarks** Displays existing bookmarks in the list box.

**DRCs** Displays existing DRCs in the list box.

**Delete** Removes the selected bookmark or DRC from the list box.

NOTE: You cannot delete the Origin bookmark. To reset it to the upper-left corner of the work space, move the pointer to that location and select ORIGIN.

The list box contains a list of bookmarks or DRCs, as specified by the selected radio buttons.

**Color** Use to select one of sixteen colors for a bookmark.

△ NOTE: Use Show Bookmarks in the Global Options dialog box to show and hide bookmarks.

### Build Name button

Appears on the Edit Pad Symbol and Pad Stack and Edit Via Symbol and Pad Stack dialog boxes.

Creates a name from the characteristics of pad stack element 1 (shown at the top of the **Pad Stack** list box), and loads the name into the entry box directly beneath the **Pad Symbol** or **Via Symbol** list box.

#### Cancel button

Appears on a number of dialog boxes.

Closes the current dialog box without incorporating any changes.

#### Center command

Appears on the **ZOOM** menu.

Retains the current zoom scale, but shifts the view so the current pointer location becomes the center of the screen.

## Changing copper tool names

- 1. Display the Edit Copper Tool dialog box.
- Select the copper tool to be renamed in the Copper Tool list box. The copper tool name is loaded into the entry box directly beneath the Copper Tool list box.
- Change the name of the copper tool by using one of these methods:
  - Edit the name in the entry box.
  - Select Build Name. A name formed from the value in the Width entry box is loaded into the entry box.
- 4. Select **Add**. The name in the entry box is added to the **Copper Tool** list box.

In the **Copper Tool** list box there are now two copper tools with the same widths. To delete the original copper tool, follow the steps in *Deleting a copper tool*.

## Changing filenames

To rename a file from within **Edit Layout**, follow these steps:

- 1. Select QUIT Write Board File, QUIT Write Library File, QUIT Initialize Board File, or QUIT Initialize To Library. The corresponding dialog box displays.
- 2. Select the file to rename from the **Files** list box or enter the filename in the entry box.
- 3. Select Rename. The Rename File dialog box displays.
- 4. Enter the new filename in the **Rename To** entry box, then select **OK**. The file is renamed in the current working directory.

### Changing module names

Each module on a board or in a library must have a unique name.

#### In the board editor

- 1. Make sure that Allow Edits Of Module Objects is enabled in the Global Options dialog box.
- 2. Position the pointer on the desired module name and select **EDIT**. The **Edit Module Properties** dialog box displays.
- 3. Enter the new name in the **Name** entry box and select **OK**. The new name appears on the module.

Note that if you enter a module name that is being used by another module on the board, the message "Module Name is currently in use by another Module" displays at the top of the screen and **OK** is disabled. Enter a different module name to clear the message.

△ NOTE: The new module name exists in memory only. The module is not renamed in the board file until you select QUIT Update Board File.

#### In the library editor

- 1. Display the Initialize to Library File dialog box.
- 2. Select the library that contains the module to be renamed from the Files list box, and then select OK. The Get Module dialog box displays.
- 3. Select the module to be copied from the **Module Name** list box, and then select **Rename**. The **Rename Module** dialog box displays.
- 4. Enter a new name for the module in the **Rename To** entry box, and then select **OK**. The new name replaces the old name in the **Module Name** list box.
- △ NOTE: The new module name exists in memory only. The module is not renamed in the library file until you select QUIT Update Library File.

## Changing pad symbol names

- 1. Display the **Edit Pad Symbol and Pad Stack** dialog box.
- 2. Select the pad symbol to be renamed in the **Pad Symbol** list box. The pad symbol name is loaded into the entry box directly beneath the **Pad Symbol** list box.
- Change the name of the pad symbol by using one of these methods:
  - Edit the name in the entry box.
  - Select **Build Name**. A name formed from the characteristics of pad stack element 1 is loaded into the entry box.
- 4. Select **Add**. The name in the entry box is added to the **Pad Symbol** list box.

In the **Pad Symbol** list box there are now two pad symbols with the same pad stack characteristics. To delete the original pad symbol, follow the steps in *Deleting a pad symbol*.

## Changing via symbol names

- Display the Edit Via Symbol and Pad Stack dialog box.
- 2. Select the via symbol to be renamed in the **Via Symbol** list box. The via symbol name is loaded into the entry box directly beneath the **Via Symbol** list box.
- 3. Change the name of the via symbol by using one of these methods:
  - \* Edit the name in the entry box.
  - Select Build Name. A name formed from the characteristics of pad stack element 1 is loaded into the entry box.
- 4. Select **Add**. The name in the entry box is added to the **Via Symbol** list box.

In the **Via Symbol** list box there are now two via symbols with the same pad stack characteristics. To delete the original via symbol, follow the steps in *Deleting a via symbol*.

# Changing the order of pad stack elements

- Display the Edit Pad Symbol and Pad Stack dialog box.
- 2. In the **Pad Stack** list box, select the pad stack element you want to move.
- 3. Select **Edit** directly above the **Pad Stack** list box. The element's pad parameters are loaded into the entry boxes.
- 4. Select **Delete** directly above the **Pad Stack** list box. Note that the pad stack element's pad parameters remain in the entry boxes.
- 5. Select **Insert** or **Append** to recreate the deleted pad stack element and add it to the list. **Insert** adds it above the currently highlighted pad stack element. **Append** adds it at the bottom of the list.

#### Circle command

Appears on the PLACE menu.

Loads the current circle settings.

See also Placing circles.

### Cleanup Stubs command

Appears on the board editor QUIT menu.

A *stub* is either a net segment or a chain of segments, arcs, and vias that has only one end attached to a test point, a pad, or another segment.

Selecting **Cleanup Stubs** places all stubs and unconnected wires in the selective undelete buffer. Select **SELECTIVE** to view the stubs and determine which should be permanently deleted.

△ NOTE: Cleanup Stubs does not remove overlapping segments which share the same endpoint. Edit Layout considers this a loop, not two stubs.

#### Clear button

Appears on the Driver Configuration dialog box when Gerber (274-D) is selected in the Vector Device droplist box.

Clears the current tool list from memory.

If you do not load a tool list from a file after selecting Clear, Edit Layout builds a tool list from the copper tools, pad symbols, and via symbols defined in the design.

#### Close button

Appears on a number of dialog boxes.

If changes have been recorded in the database or system and the changes cannot be undone, the Cancel button becomes a Close button.

## Conditions dialog box

Use this dialog box to view information about the status of the board.

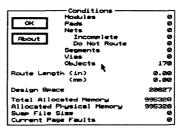

About Displays the About dialog box.

**Modules** The number of modules placed on the board.

**Pads** The number of pads placed on the board.

**Nets** The number of existing nets.

**Incomplete** The number of nets that are not completely routed on the board.

**Do Not Route** The number of nets marked as excluded from autorouting, unconnected display, and stub cleanup.

**Segments** The number of net, outline, and zone segments placed on the board.

**Vias** The number of vias placed on the board.

**Objects** The number of objects placed on the board.

**Route Length** The combined length, in inches and millimeters, of every routed net on the board.

**Design Space** The amount of memory, in bytes, used by the board file.

**Total Allocated Memory** The amount of extended and virtual memory, in bytes, used by the program.

**Allocated Physical Memory** The amount of extended memory, in bytes, used by the program.

**Swap File Size** The current size, in bytes, of the swap file.

**Current Page Faults** The number of page faults which have occurred since the last selection of ? **Conditions**. A few page faults are fine, but if the number is large and increases each time you select ? **Conditions**, either allocate more physical memory or reduce the magnitude of the task.

### Configuring pages

You produce a print or plot in **Edit Layout** by selecting layers and objects, then assigning those layers and objects to a page. You can specify how objects print on each page, and you can print selected pages, or you can print all pages.

For related information, see Printing and Plotting dialog box, Save Print/Plot Setup to File dialog box, and Load Print/Plot Setup from File dialog box.

- 1. In the board editor, select GO TO FUNCTION Printing and Plotting. The Printing and Plotting dialog box displays.
- 2. Select a layer from the Layer droplist box.
- Select the objects you want to include on the printed page, and then select Insert or Append above the Page Contents list box.
- 4. Enter a page name in the entry box below the **Pages** list box.
- 5. Select **Insert** or **Append** above the **Pages** list box to associate the items listed in the **Page Contents** list box with the page name.

## Configuring template files

From the PC Board Layout Tools 386+ screen, select Edit Layout, and then select Configure PC Board Tools. Enter the name of the template file you want to use in the Template entry box in the Miscellaneous Options area. You can specify a full path as well as a filename. This is called an absolute filename, and it tells Edit Layout exactly where to find the file.

If you specify a *relative* filename—just the filename or a partial path and filename—Edit Layout evaluates the relative pathname from one of two places specified on the Configure PC Board Tools screen:

- For a board template, relative to the directory named in the Board file prefix entry box in the Prefix Options
- ❖ For a library template, relative to the directory named in the Library Prefix entry box in the Library Options area.

#### Continue button

Appears on the Netlist Load Error dialog box.

Tells **Edit Layout** to continue parsing the netlist until another error is encountered.

#### Continue, Do Not Pause on Errors button

Appears on the Netlist Load Error dialog box.

Tells **Edit Layout** to continue parsing the netlist, record any errors it encounters, and display the number of errors found after the netlist is parsed.

#### Copper Colors/Enables/... button

Appears on the Layer dialog box.

Displays the Copper Colors/Enables/... dialog box.

### Copper Colors/Enables/... dialog box

Use this dialog box to enable **High Contrast** and set the colors and other attributes of the 16 copper layers.

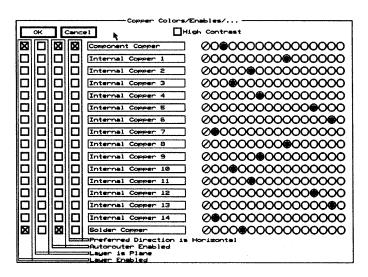

The layers are listed in the order in which they appear on a 16-layer board. Component Copper is the top of the board, where the components are mounted. Internal layers 1 through 14 are used for internal routing and for power and ground planes. Solder Copper is the bottom of the board, which is routable and can also have components.

**High Contrast** Displays all layer colors (and thus all objects, except those that are highlighted) as dark gray. Highlighted objects are displayed in the color of the layer they are placed on, rather than outlined in white.

#### Check boxes

Four columns of check boxes, labeled near the bottom of the dialog box, are associated with each copper layer.

**Layer Enabled** Enables or disables the copper layer for manual routing and editing. Note that you must enable a copper layer before you can select **ROUTE Begin** on that layer.

**Layer is Plane** Designates the copper layer as a plane layer for connectivity.

**Autorouter Enabled** Enables or disables the copper layer for autorouting.

**Preferred Direction Is Horizontal** Causes the autorouter to be biased in the horizontal direction (displayed from left to right in **Edit Layout**).

#### **Entry boxes**

Use the entry boxes to change the name of a copper layer, but you should choose names that reflect the order shown in the dialog box. For example, internal layer 1 is nearest the top (component) layer, and layer 14 is nearest the bottom (solder) layer.

#### Color radio buttons

Use the color radio buttons to change the copper layer colors. Copper layer colors help you distinguish one copper layer from another when viewing the board. There are 16 colors available.

△ NOTE: Setting a copper layer color to black (the leftmost color radio button) prevents edits on that layer.

Copper Tool Editor button Appears on a number of dialog boxes.

Displays the Edit Copper Tool dialog box.

Copper Tool Editor command Appears on the GO TO FUNCTION menu.

Displays the Edit Copper Tool dialog box.

Copy button

Appears on a number of dialog boxes.

Copies an item in a list box.

Copy File dialog box

Use this dialog box to duplicate the contents of an existing file.

See also Copying files.

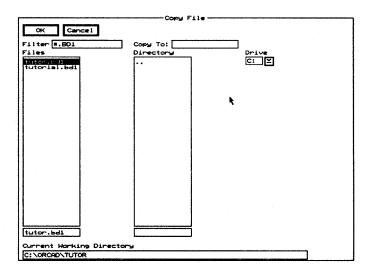

## Copy Module dialog box

Use this dialog box to duplicate or rename a module.

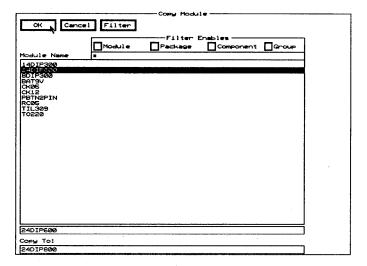

Filter Displays the Edit Filter dialog box.

**Filter Enables** Use this area to restrict the modules shown in the **Module Name** list box to those which match the filter shown in the corresponding droplist box on the **Edit Filter** dialog box.

Module Name Contains a list of modules.

Use any combination of wildcards (\*) and other characters in the entry box directly above the **Module Name** list box to further restrict the list of modules shown.

**Copy To** Use this entry box to duplicate and rename the module selected in the **Module Name** list box.

### Copying files

To make a copy of any file within the same directory as the original, follow these steps:

- 1. Display the Write Board File, Write Library File, Initialize to Board File, or Initialize to Library File dialog box.
- 2. Select the file to be copied from the Files list box, and then select Copy. The Copy File dialog box displays.
- 3. Enter a name for the new copy in the **Copy To** entry box. You can also select a different directory or drive from the corresponding list box.
- 4. Select **OK**. The new file is created in the current working directory, and the dialog box in which you selected **Copy** displays again.

### Copying modules

It is a good idea to make a copy of a module before you edit it, and then edit the copy. Copying is also a fast way to create modules that are very similar.

See also Copying modules to another library.

To make a copy of a module within the same library as the original, follow these steps:

- 1. Display the Initialize to Library File dialog box.
- 2. Select the library that contains the module to be copied from the Files list box, and then select OK. The Get Module dialog box displays.
- 3. Select the module to be copied from the **Module Name** list box. The module name highlights, and then select **Copy**. The **Copy Module** dialog box displays.
- Enter a name for the new copy in the Copy To entry box, and then select OK. The name displays in the Module Name list box.

△ NOTE: The new copy module exists in memory only. The copy is not stored on the disk until you select QUIT Update Library File.

## Copying modules to another library

- 1. If necessary, load the library file containing the module you want to copy, and select the module.
- 2. Export the module to a file, such as MODULE.EXP.
- 3. Load the library file you want to contain the module copy.
- 4. Specify a name for the new module.
- 5. Import the file MODULE.EXP.
- 6. Save the library with the new module.

See Export and Import for information on these processes.

Use the **Copy Module** dialog box to duplicate a module within the same library.

### Creating boards

The tutorial in the *PC Board Layout Tools 386+ User's Guide* is the best introduction to the process of taking a design from netlist to photoplot with **PC Board Layout Tools 386+**. These steps describe the general sequence:

- 1. Configure **PC Board Layout Tools 386+**, as described in *Chapter 1: Configure Layout Tools* in this manual.
- 2. Configure **Edit Layout**, as described in the section *Local* configuration, near the beginning of this chapter.
- 3. Run **Edit Layout**, as described in the section *Execution*, at the beginning of this chapter.
- 4. If you want to change the settings for many aspects of the working environment, select **SET** to display the **Global Options** dialog box. See *Global Options dialog box* in this chapter for a complete description.
- 5. If you want to change the current layer or define other layer characteristics, select **LAYER** to display the **Layer** dialog box. See *Layer dialog box* in this chapter for a complete description.
- 6. In the board editor, create the design by drawing the board's outline, loading netlists, placing modules, and routing.

See also Template files and Configuring template files.

## Creating bookmarks

- 1. Point to where you want the bookmark.
- Select = BOOKMARK. The Bookmark dialog box displays.
- If necessary, select Bookmarks to display existing bookmarks in the list box.
- 4. Enter the name of the new bookmark in the entry box directly beneath the list box.
- 5. Select **OK**. **Edit Layout** creates the bookmark and places it on the board at the pointer's location.

△ NOTE: Use Show Bookmarks in the Global Options dialog box to show and hide bookmarks.

## Creating copper tools

- 1. Display the Edit Copper Tool dialog box.
- 2. In the **Width** entry box, enter the width of the copper tool.
- 3. Select **Build Name**. A name is created from the value in the **Width** entry box and loaded into the entry box directly below the **Copper Tool** list box.
- 4. If desired, edit the name in the entry box.
- 5. Select **Add**. The name in the entry box is added to the **Copper Tool** list box.

## Creating drill diameters

- 1. Display the Edit Drill List dialog box.
- 2. Edit the drill diameter shown in the entry box beneath the **Drill Diameter** list box. Drill diameters have a range of 0.0000" (0.0000 mm) to 33.0000" (838.2000 mm).
- 3. Select **Add**. The drill diameter is added to the list in the **Drill Diameter** list box.

### Creating modules

- In the Global Options dialog box, make sure Allow Edits Of Module Objects and Stay On Grid are enabled. You may also want to enable Outline Tracks and Crosshair Cursor.
- 2. Display the Initialize to Library File dialog box.
- 3. Select a library from the **Files** list box or enter a name in the entry box below it. If you enter the name of a file that doesn't exist, **Edit Library** loads the template and uses the filename later when you save the library.
- 4. Select OK. The Get Module dialog box displays.
- 5. Enter a name for the new module in the entry box below the **Module Name** list box, and then select **OK**. The

library editor displays three text strings, as shown at right.

These text strings are placeholders for values that are assigned to

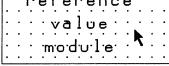

each module when it is loaded from a netlist and placed in **Edit Layout**.

The "reference" placeholder receives the reference designator that is assigned to the schematic symbol for the module in **Draft**. The "value" placeholder receives the schematic part value, such as "10K" for a resistor. The "module" placeholder receives the module name you specified in the **Get Module** dialog box.

- 6. Select LAYER. The Layer dialog box displays.
- Select SilkScreen Component from the Current Layer list, and then select OK. The library editor displays. Note that "SilkScreen Component" displays at the bottom of the screen, indicating the current working layer.
- 8. If you want noncopper graphic objects (such as the module outline and special reference symbols) silkscreened to the component copper layer during fabrication, place them on the silkscreen component layer.

- 9. Draw the module's outline, add mounting holes, lay out pads, and arrange the placeholders as desired.
- 10. Select **QUIT Update Library File** to save the module in the specified library file.
- 11. Select QUIT Leave Library Editor or GO TO FUNCTION Board Editor to return to Edit Layout.

### Creating pad stack elements

- 1. Display the Edit Pad Symbol and Pad Stack dialog box.
- 2. In the **Pad Symbol** list box, select the pad symbol you want the pad stack element to be associated with.
- 3. Using the entry boxes below the **Pad Stack** list box, enter the pad parameters.
- 4. Select Insert or Append. Insert adds the new pad stack element above the highlighted pad stack element in the Pad Stack list box. Append adds the new pad stack element to the bottom of the list in the Pad Stack list box.
- 5. Select **Add**. The new pad stack element becomes part of the highlighted pad symbol.

## Creating pad symbols

- Display the Edit Pad Symbol and Pad Stack dialog box.
- 2. Create a pad stack by following the steps outlined in the section *Creating pad stack elements*.
- 3. Select **Build Name**. A name formed from the characteristics of pad stack element 1 is loaded into the entry box directly below the **Pad Symbol** list box.
- 4. Select **Add**. The contents of the entry box are added to the **Pad Symbol** list box.

## Creating template files

Use Make Board Template on the PC Board Layout Tools screen to create a template file from a PCB 386+ board file. See Chapter 11: Make Board Template for more information.

## Creating via symbols

- Display the Edit Via Symbol and Pad Stack dialog box.
- 2. Create a pad stack by following the steps outlined in the section *Creating pad stack elements*.
- 3. Select **Build Name**. A name formed from the characteristics of pad stack element 1 is loaded into the entry box directly below the **Via Symbol** list box.
- 4. Select **Add**. The contents of the entry box are added to the **Via Symbol** list box.

### Current Object Settings dialog box

Use this dialog box to establish the default settings for all new objects placed on the board.

| Current Object Settings                                   |                    |                           |                    |
|-----------------------------------------------------------|--------------------|---------------------------|--------------------|
| OK Cancel                                                 | Copper Tool Editor | Alignment Target          |                    |
|                                                           | Pad Symbol Editor  | Ocincle<br>Objimension    | ORoute OTest Point |
|                                                           | Via Symbol Editor  | О́н₀1•                    | ŎText              |
|                                                           | Drill List Editor  | OLayer Marker<br>Ooutline | Ovia<br>Ozone      |
|                                                           | Net Properties     | l Oction                  | 0237               |
|                                                           | Current \          | /aluma                    |                    |
|                                                           |                    |                           |                    |
| Alignment Target Copper Tool                              |                    |                           |                    |
| Standard Silk Screen                                      |                    |                           |                    |
| Alignment Tanget:<br>Crosshair Single<br>Alignment Tanget | <u> </u>           |                           |                    |

**Copper Tool Editor** Displays the **Edit Copper Tool** dialog box.

Pad Symbol Editor Displays the Edit Pad Symbol and Pad Stack dialog box.

Via Symbol Editor Displays the Edit Via Symbol and Pad Stack Editor dialog box.

**Drill List Editor** Displays the **Edit Drill List** dialog box.

**Net Properties** Displays the Edit Net Properties dialog box.

#### Radio buttons

Use the following radio buttons to establish the default settings for the objects shown below. The **Current Values** area changes with each object, showing what default settings are available.

**Alignment Target** Establishes the copper tool, style, and radius.

**Circle** Sets the copper tool.

**Dimension** Establishes the copper tool, text (including format), character and end bar height, dimension text placement, use of metric notation, use of tick marks instead of arrows, and placement of arrows outside of end bars.

**Hole** Sets the drill diameter.

**Layer Marker** Establishes the copper tool, angle, and character height.

Outline Sets the copper tool.

Pad Sets the pad symbol.

Route Sets the copper tool.

**Test Point** Sets the test point symbol.

**Text** Establishes the copper tool, angle, and character height.

Via Sets the via symbol.

**Zone** Establishes the fill copper tool, boundary copper tool, and tool spacing.

### Current Settings button

Appears on the Global Options dialog box.

Displays the Current Object Settings dialog box.

#### **CUT** command

Appears on a number of menus.

Cuts a net, outline, or zone segment into two segments.

Place the pointer on the segment where you want to cut it, and select CUT. Select Outline Tracks in the Global Options dialog box to see the cut.

Note that you cannot cut arcs.

### Defining zoom windows

- 1. Position the pointer at the location you want to be the upper-left corner of the window zoom boundary.
- 2. Select WINDOW ZOOM.
- 3. Move the mouse to the location you want to be the lower-right corner of the window zoom boundary, or select **Jump** and specify the location by X and Y coordinates. The window zoom boundary shows the outer edges of the new view.
- 4. Select **Window Zoom End**. The screen changes to show the area enclosed by the window zoom boundary.

While drawing the window zoom boundary, you can use **ORIGIN** and **= BOOKMARK** for convenience and control.

### **DELETE** command

Appears on a number of menus.

Deletes an object.

The undelete buffer can store up to 254 individual levels. A level can contain any number of objects. The top of the buffer contains your latest deletion. If the buffer is full when you delete an object, **Edit Layout** permanently discards the object at the bottom of the buffer to free space at the top of the buffer.

To delete module objects, you must enable Allow Edits Of Module Objects and Allow Module Delete in the Global Options dialog box.

#### Delete button

Appears on a number of dialog boxes.

Deletes the selected item from a list box.

See also Deleting files and Deleting modules.

## Delete ALL button

Appears on the Macro Maintenance dialog box.

Deletes every macro in the **Defined Macros** list box.

## Delete Block command

Appears on the **Block End** menu.

Displays the menu shown at right. From this menu, select which objects you want deleted from the block. Module Route Text All

Select **Delete Block** to delete some or all of the objects enclosed or intersected by the block boundary and store them in the undelete buffer. Note that to delete a module, the module must be completely enclosed by the block boundary.

See also Deleting modules.

## Delete Details button

Appears on the Edit Net Properties dialog box.

Deletes all objects related to a net, except the modules.

The deleted objects are stored in the undelete buffer.

Select **UNDELETE** to restore the deleted objects.

### Deleting

Depending on your color configuration, portions of deleted objects may remain on the screen until you select **ZOOM Refresh** to clear the display.

#### Deleting bookmarks

- Select = BOOKMARK. The Bookmark dialog box displays.
- 2. If necessary, select **Bookmarks** in the list box to display existing bookmarks.
- 3. Select the bookmark to be deleted.
- 4. Select **Delete**. The bookmark is deleted.

NOTE: You cannot delete the Origin bookmark. To reset it to the upper-left corner of the work space, move the pointer to that location and select ORIGIN.

## Deleting copper tools

- 1. Display the Edit Copper Tool dialog box.
- 2. Select the copper tool to be deleted in the **Copper Tool** list box. The copper tool name is loaded into the entry box directly beneath the **Copper Tool** list box.

If the selected copper tool is not being used, the copper tool is deleted from the **Copper Tool** list box. If the selected copper tool is being used, it cannot be deleted, and a **Notice** dialog box displays.

- 3. If necessary, select **OK** to dismiss the **Notice** dialog box. The **Edit Copper Tool** dialog box displays.
- △ NOTE: To delete a copper tool that is in use, you must disassociate it from all objects that use it. To do so, either delete all the objects or associate them with a different copper tool.

## Deleting drill diameters

- 1. Display the Edit Drill List dialog box.
- Select the drill diameter to be deleted in the Drill
   Diameter list box. The drill diameter is loaded into
   the entry box directly beneath the Drill Diameter list
   box.

If the selected drill diameter is not being used, the drill diameter is deleted from the **Drill Diameter** list box. If the selected drill diameter is being used, it cannot be deleted, and a **Notice** dialog box displays.

- 3. If necessary, select **OK** to dismiss the **Notice** dialog box. The **Edit Drill List** dialog box displays.
- NOTE: To delete a drill diameter that is in use, you must disassociate it from all objects that use it. To do so, either delete all the objects or associate them with a different drill diameter.

### Deleting files

To delete any file from within **Edit Layout**, follow these steps:

- 1. Select QUIT Write Board File or QUIT Initialize Board File. The Write Board File or Initialize to Board File dialog box displays.
- 2. Select the file to delete from the **Files** list box or enter the filename in the entry box. You can also select a different directory or drive from the corresponding list box.
- 3. Select **Delete**. The file is deleted from the disk and removed from the list box.

See also Deleting macro files.

### Deleting macro files

Like the Write Board File and Initialize to Board File dialog boxes, the Load ALL Macros from File and Save ALL Macros to File dialog boxes include a Delete button. If one of these dialog boxes is already open, it may be more convenient to use the following method to delete a macro file from the disk:

- 1. Select a filename from the **Files** list box or enter a name in the entry box below it. The **Delete** button becomes active. You can also select a different directory or drive from the corresponding list box.
- Select Delete. The macro file is deleted from the disk and its filename disappears from the list box. The Delete button also returns to its inactive state.
- 3. Select Close. The dialog box closes and the Macro Maintenance dialog box displays.

See also Deleting macros and Deleting files.

#### Deleting macros

In **Edit Layout**, you can delete one macro or all macros from memory.

See also Deleting macro files.

#### Deleting one macro

- Select GO TO FUNCTION Macro Maintenance.
   The Macro Maintenance dialog box displays. All defined macros display in the Defined Macros list box. The macros listed are those now stored in memory.
- 2. Select the macro to delete from the **Defined Macros** list box, and then select **Delete**. The macro is deleted from memory and its name is removed from the list box.

### Deleting all macros

- Select GO TO FUNCTION Macro Maintenance.
   The Macro Maintenance dialog box displays. All defined macros display in the Defined Macros list box. The macros listed are those now stored in memory.
- 2. Select **Delete ALL**. All macros in **Edit Layout** memory are deleted and no macro names display in the list box.

### Deleting modules

In the board editor, you delete a module from the board; in the library editor, you delete a module from the library.

#### In the board editor

- Make sure that Allow Edits Of Module Objects and Allow Module Delete are enabled in the Global Options dialog box.
- 2. Select \* LAYER to enable all layers.
- 3. Select **BLOCK** and enclose all of the module's objects within the block boundary.
- 4. Select **Block End Delete Block Module**. The module is deleted from the board.
- △ NOTE: You cannot delete a module with the BLOCK command if the module has no pads.

#### In the library editor

- 1. Display the **Get Module** dialog box.
- Select the desired module from the Module Name list box.
- 3. Select **Delete**. The module is deleted from the library.
- △ NOTE: The module still exists in the library file on disk. To delete the module from the library file, select QUIT Update Library after completing the steps above.

## Deleting pad stack elements

- Display the Edit Pad Symbol and Pad Stack dialog box.
- 2. Select the pad stack element, and then select **Delete** directly above the **Pad Stack** list box. The selected pad stack element is deleted from the **Pad Stack** list box.

The deleted pad stack element is no longer a part of the highlighted pad symbol.

## Deleting pad symbols

- 1. Display the Edit Pad Symbol and Pad Stack dialog box.
- Select the pad symbol to be deleted in the Pad Symbol list box and then select Delete.
- Select Delete directly above the Pad Symbol list box.
   If the selected pad symbol is not being used, it is deleted from the Pad Symbol list box. If the pad symbol is being used, it cannot be deleted, and a Notice dialog box displays.
- 4. If necessary, select **OK** to dismiss the **Notice** dialog box. The **Edit Pad Symbol and Pad Stack** dialog box displays.

To delete a pad symbol that is in use, you must disassociate it from all the pads that use it. To do so, either delete all the pads, or associate them with a different pad symbol, as described in the following steps:

- 1. Display the Edit Pad Symbol and Pad Stack dialog box.
- 2. Select the pad symbol you wish to delete.
- 3. Select **Build Name** or enter a name in the entry box below the **Pad Symbol** list box.
- 4. Select **Add**, and then select **OK**.
- 5. Place the pointer on any pad associated with the pad symbol to be deleted. (Select **INQUIRE** to determine the pad symbol.)
- 6. Select Edit. The Edit Pad dialog box displays.
- 7. In the Pad Symbol list box, select the new pad symbol.
- 8. Enable Apply Pad Symbol to All Module Pads, Apply Pad Symbol to Like Module Pads, and Apply Pad Symbol to Like Library Module Pads.
- 9. Select OK.

Now you can delete the original pad symbol, as described in the preceding set of steps.

## Deleting via symbols

- 1. Display the Edit Via Symbol and Pad Stack dialog box.
- 2. Select the via symbol to be deleted in the Via Symbol list box and then select **Delete**.
- Select Delete directly above the Via Symbol list box.
   If the selected via symbol is not being used, it is deleted from the Via Symbol list box. If the via symbol is being used, it cannot be deleted, and a Notice dialog box displays.
- 4. If necessary, select **OK** to dismiss the **Notice** dialog box. The **Edit Via Symbol and Pad Stack** dialog box displays.

To delete a via symbol that is in use, you must disassociate it from all the vias that use it. To do so, either delete all the vias or associate them with a different via symbol, as described in the following steps:

- 1. Display the Edit Via Symbol and Pad Stack dialog box.
- 2. Select the via symbol you wish to delete.
- 3. Select **Build Name** or enter a name in the entry box below the **Via Symbol** list box.
- 4. Select Add, and then select OK.
- 5. Place the pointer on any via associated with the via symbol to be deleted. (Select **INQUIRE** to determine the via symbol.)
- 6. Select Edit. The Edit Via dialog box displays.
- 7. In the Via Symbol list box, select the new via symbol.
- 8. Enable Apply Via Symbol to All Net Vias, Apply Via Symbol to Like Net Vias, Apply Via Symbol to All Board Net Vias, and Apply Via Symbol to Like Board Net Vias.
- 9. Select OK.

Now you can delete the original via symbol, as described in the preceding set of steps.

### Dimension command

Appears on the PLACE menu.

Loads the current dimension object settings.

See also Placing dimension objects.

### Drag Block command

Appears on the Block End menu.

Use **Drag Block** to drag the objects enclosed or intersected by the block boundary. **Drag Block** maintains connections to net segments and arcs outside of the block.

When Allow Edits Of Module Objects in the Global Options dialog box is enabled, you can drag certain module objects (for example, just pads) the same way you would drag other objects.

When Allow Edits Of Module Objects is not enabled, you can drag a module by enclosing the center of its pads within the block boundary. The pad's layer must contain the current layer.

### Drawing board outlines

You define the shape and size of the board by drawing an outline. It's good practice to enable Stay On Grid in the Global Options dialog box before you begin. Use PLACE Outline to draw the board outline.

## Drill List Editor button

Appears on a number of dialog boxes.

Displays the Edit Drill List dialog box.

## Drill List Editor command

Appears on the GO TO FUNCTION menu.

Displays the Edit Drill List dialog box.

#### **Driver** button

Appears on the Printing and Plotting dialog box.

Displays the **Driver Configuration** dialog box.

### Driver Configuration dialog box

Use this dialog box to configure the driver for printing and plotting.

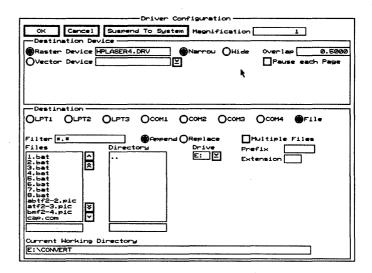

**Suspend To System** Clears the dialog box and displays the system prompt.

Enter exit at the system prompt to return to the dialog box.

**Magnification** Use this entry box to set the magnification for the printed or plotted image. The allowed range is 1 to 20 with 20 providing the greatest level of magnification.

#### **Destination Device**

**Raster Device** Use to select the printer which was previously configured using **PC Board Layout Tools**. See Chapter 1: Configuring Layout Tools.

**Narrow** The paper size and type used by printers varies. Typically, narrow paper is 8.5" wide.

**Wide** The paper size and type used by printers varies. Typically, wide paper is 13" wide.

**Overlap** Overlap determines how much of the image consecutive pages share. The allowed range is 0.0000" to 2.0000".

**Vector Device** Use to select the plotter device. See also *Gerber format*.

Remove Leading Zeros (Fire9XXX, Gerber (274-D), Gerber (274-X)) Enable to remove leading zeros from the X and Y coordinates in the output.

Format (Fire9XXX, Gerber (274-D), Gerber (274-X)) Use to set the number of decimal places shown in the X and Y coordinates. Select 2.3 to have two digits to the left and three to the right of the assumed decimal point. Select 3.4 to have three digits to the left and four to the right of the assumed decimal point.

NOTE: If Remove Leading Zeros is enabled, leading zeros are stripped from 2.3- and 3.4-format coordinates before they are output.

Tool List This area displays when Gerber (274-D) is selected in the Vector Device droplist box.

Load Displays the Load Tool List from File dialog box.

Save Displays the Save Tool List to File dialog box.

**Clear** Clears the current tool list from memory.

NOTE: The tool list is the list of shapes and sizes for the apertures used in the Gerber format.

**Pause each Page** (HPGL2) Enable to have the plotter device prompt the user when the page is completed. Select **OK** to dismiss the dialog box.

**Pen** (HPGL2) Use to specify which pen the plotter uses. The allowed range is 1 to 16.

#### Destination

**LPT***n* Use to select a specific line printer.

**COM***n* Use to select a specific serial communications port. When a communications port is selected, the **Destination** area displays the following communications parameters: speed, parity, data bits, and stop bits. Set these parameters as desired.

**File** Use to send the output to a file or multiple files. When **File** is selected, the following items display in the **Destination** area.

**Filter** Use any combination of wildcards (\*) and other characters in the entry box to restrict the list of files shown in the **Files** list box.

**Append** Select to write the output to the end of the file currently selected in the Files list box. This option is not available when **Multiple Files** is enabled.

**Replace** Select to overwrite the file currently selected in the **Files** list box.

**Multiple Files** Enable to send each page of the output to a separate file.

**Prefix** Enabled when Multiple Files is enabled. Use to enter the file prefix for each page.

**Extension** Enabled when **Multiple Files** is enabled. Use to enter the file extension for each page.

Note that the filenames created by the **Prefix** and **Extension** entry boxes consist of a prefix of six characters, followed by two decimal digits (00...99), followed by a period and an extension of up to three characters.

**Files** Contains a list of the files in the current working directory.

**Directory** Contains a list of all the subdirectories under the directory shown in the Current Working Directory entry box.

**Drive** Use to select another drive.

**Current Working Directory** Shows the path to your current working directory.

#### **Edit button**

Appears on a number of dialog boxes.

Loads the characteristics of the selected item into the appropriate list boxes and entry boxes for editing.

#### **EDIT** command

Appears on a number of menus.

Displays a context sensitive dialog box for each type of object. To edit an object, position the pointer on the object, select **EDIT**, and then change any of the entries in the displayed dialog box.

To edit objects that are part of a module, you must enable Allow Edits Of Module Objects in the Global Options dialog box.

### Edit Alignment Target dialog box

Use this dialog box to select a different layer, copper tool, and alignment target style; change the radius; and position the alignment target by coordinates.

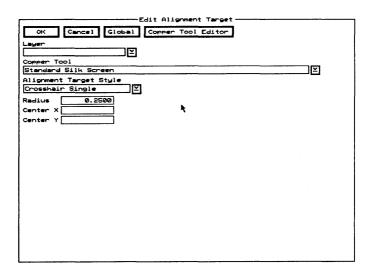

**Copper Tool Editor** Displays the **Edit Copper Tool** dialog box.

#### Droplist boxes

**Layer** Use to place the alignment target on the selected layer.

**Copper Tool** Use to select a different copper tool. Select **Copper Tool Editor** to add more copper tools to this list.

**Alignment Target Style** Use to select the style of the alignment target. The available styles are:

**Crosshair Double.** A crosshair with two rings in all four quadrants.

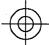

Crosshair Single. A crosshair with one ring in all four quadrants.

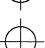

Quadrant 1 3. A crosshair with filled arcs in the first and third quadrants.

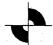

Quadrant 1 3 Ring. Quadrant 1 3, with ring segments in the second and fourth quadrants.

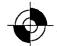

Quadrant 2 4. A crosshair with filled arcs in the second and fourth quadrants.

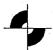

Quadrant 2 4 Ring. Quadrant 2 4, with two rings in the first and third quadrants.

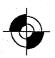

NOTE: Due to limits imposed by some vector devices, the size of the alignment targets is limited. For Fire9XXX and Gerber (274-D) output, the filled wide arcs are not drawn at all. For Gerber (274-X) output, the arcs may not exceed an outer radius of 1 inch. Postscript and HPGL2 and all raster devices have no limits on the size of the alignment targets.

#### **Entry boxes**

**Radius** Use to edit the radius of the alignment target. The radius is measured from the center of the alignment target to the end of any of the crosshair lines.

**Center X** Use to move the alignment target to the left or right of its current location.

**Center Y** Use to move the alignment target up or down from its current location.

Δ

NOTE: In the Center entry boxes, the allowed range is 0.0000" (0.0000 mm) to 33.0000" (838.2000 mm). The center of the alignment target is the reference point. Note that the value shown is the distance from the top-left corner of the work space, regardless of the current origin.

## Edit Circle dialog box

Use this dialog box to select a different layer or copper tool, position the alignment target, change the radius, and allow the circle to be placed as four arcs.

| Edit Circle                         |
|-------------------------------------|
| OK Cancel Global Copper Tool Editor |
|                                     |
| Layer                               |
| <u> </u>                            |
| Copper Tool                         |
| Standard Silk Screen                |
| Center X                            |
| Center Y                            |
| Radius                              |
| Place Circle As Four Arcs           |
|                                     |
| •                                   |
|                                     |
|                                     |
|                                     |
|                                     |
|                                     |
|                                     |
|                                     |
|                                     |
|                                     |
|                                     |
|                                     |
|                                     |
|                                     |
|                                     |

**Copper Tool Editor** Displays the **Edit Copper Tool** dialog box.

**List boxes** Layer Use to place the circle on a different layer.

**Copper Tool** Use to select a different copper tool. Select **Copper Tool Editor** to add more copper tools to this list.

**Entry boxes** 

**Center X** Use to move the circle to the left or right of its current location.

**Center Y** Use to move the circle up or down from its current location.

△ NOTE: In the Center entry boxes, the allowed range is 0.0000" (0.0000 mm) to 33.0000" (838.2000 mm). The center of the circle is the reference point. Note that the value shown is the distance from the top-left corner of the work space, regardless of the current origin.

**Radius** Use to edit the radius of the circle. The allowed range is 0.0000" (0.0000 mm) to 33.0000" (838.2000 mm).

Check box Place Circle As Four Arcs Typically, this check box is enabled to allow the placing of a semicircle. Place the circle as four arcs and then delete two of the arcs.

## Edit Copper Tool dialog box

Use this dialog box to create, edit, and delete copper tools.

See also Creating copper tools, Editing copper tools, Changing the name of copper tools, and Deleting copper tools.

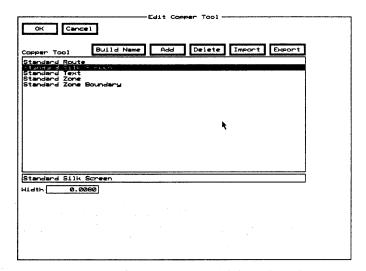

**Copper Tool** Contains a list of copper tools.

Use the entry box directly beneath the Copper Tool list box to change the name of a copper tool.

**Build Name** Creates a name from the value in the **Width** entry box, and loads the name into the entry box directly below the **Copper Tool** list box.

**Add** Adds the copper tool name shown in the entry box to the **Copper Tool** list box. If the copper tool name in the entry box matches an existing copper tool name, **Add** updates that copper tool with the value shown in the **Width** entry box.

**Delete** Removes the highlighted copper tool from the **Copper Tool** list box. If the highlighted copper tool is being used, it cannot be deleted, and a **Notice** dialog box displays. Select **OK** to dismiss the dialog box.

**Import** Displays the **Import Copper Tool from File** dialog box, where you specify the file from which a copper tool is to be imported.

**Export** Displays the Export Copper Tool to File dialog box, where you specify the file to which the highlighted copper tool is to be exported.

**Width** Use to change the width of the copper tool.

# Edit Dimension Text dialog box

Use this dialog box to set the dimension object's text, layer, copper tool, starting and ending positions, and various other attributes.

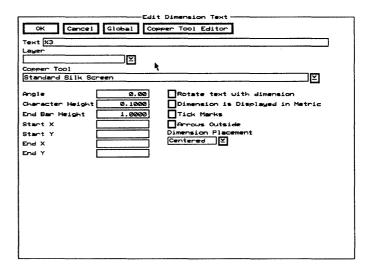

**Copper Tool Editor** Displays the **Edit Copper Tool** dialog box.

#### Entry box

**Text** Use to set the dimension object's text. The syntax of the text string is:

[text] %{0-9} [text] [%s] [text]

This means you must enter a percent sign (%), followed by a single digit between 0 and 9, with no intervening spaces, to specify the number of digits shown to the right of the decimal point in the dimension text. Zero (0) removes the decimal point. You can also display the current unit of measurement (inches or millimeters) by entering \$s anywhere to the right of the %n. Any other characters are simply reproduced.

For example, if you enter **Size: %4 %s**, **Edit Layout** displays "Size: *n.nnnn* mm" or "Size: *n.nnnn* in" for the dimension object.

If you enter an invalid string, **Edit Layout** displays a syntax statement similar to the one shown above.

#### List boxes

**Layer** Use to place the dimension object on a different layer.

**Copper Tool** Use to select a different copper tool. Select **Copper Tool Editor** to add more objects to this list.

#### Entry boxes

**Angle** Use to rotate the dimension object's text. The allowed range is 0.00 to 359.99 degrees.

**Character Height** Use to change the height of the dimension object's text. The allowed range is 0.0001" (0.0025 mm) to 10.0000" (254.0000 mm).

**End Bar Height** Use to change the height of the dimension object's end bars. The allowed range is 0.0001" (0.0025 mm) to 10.0000" (254.0000 mm).

**Start X** Use to move the dimension object's starting end bar to the left or right of its current location.

**Start Y** Use to move the dimension object's starting end bar up or down from its current location.

**End X** Use to move the dimension object's ending end bar to the left or right of its current location.

**End Y** Use to move the dimension object's ending end bar up or down from its current location.

NOTE: In the Start and End entry boxes, the center of the end bar is the reference point. The allowed range is 0.0000" (0.0000 mm) to 33.0000" (838.2000 mm). Note that the value shown is the distance from the top-left corner of the work space, regardless of the current origin.

#### Check boxes

**Rotate text with dimension** Rotate the dimension object's text with the end bars. This option is used during placement only.

**Dimension is Displayed in Metric** Display the dimension object's text in metric.

**Tick Marks** Use tick marks instead of arrows.

**Arrows Outside** Always place the arrows outside of the end bars.

#### List box

**Dimension Placement** Use to place the dimension object's text in another location. Note that the orientation (north, south, and so on) is relative to the angle at which you placed the dimension object, which is assumed to be from west to east.

# Edit Drill List dialog box

Use this dialog box to select, add, delete, import, and export drill diameters.

See also Creating drill diameters and Deleting drill diameters.

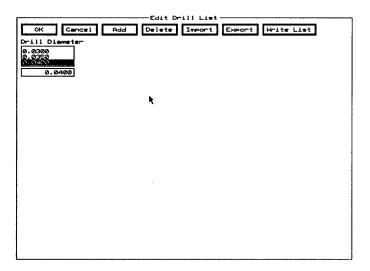

**Add** Adds the drill diameter shown in the entry box to the **Drill Diameter** list box.

**Delete** Removes the selected drill diameter from the **Drill Diameter** list box. If the selected drill diameter is being used, it cannot be deleted, and a **Notice** dialog box displays. Select **OK** to dismiss the **Notice** dialog box.

**Import** Displays the Import Drill List from File dialog box.

**Export** Displays the Export Drill List to File dialog box.

Write List Displays the Write Drill List to Text File dialog box.

**Drill Diameter** Contains a list of drill diameters.

Use the entry box directly beneath the **Drill Diameter** list box to create a new drill diameter.

# Edit Filter dialog box

Use this dialog box to set the wildcard and select filters for module names. The filters shown on this screen are used by the Filter Enables check boxes on the Place Module and Get Module dialog boxes to restrict the number of modules shown in the Module Name list box.

See also Netlist Load Options dialog box and Edit Other Module Properties dialog box.

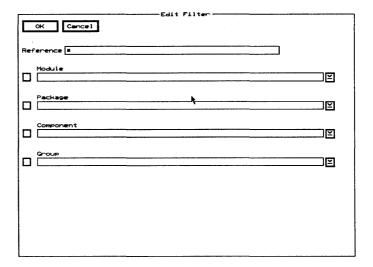

**Reference** Use any combination of wildcards (\*) and other characters in the entry box to restrict the list of modules shown.

**Module** Enable to select one of the filters in the droplist box.

**Package** Enable to select one of the filters in the droplist

**Component** Enable to select one of the filters in the droplist box.

**Group** Enable to select one of the filters in the droplist box.

# Edit Hole dialog box

Use this dialog box to select a drill diameter and position a hole.

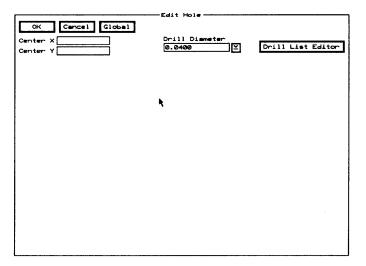

**Drill List Editor** Displays the **Edit Drill List** dialog box.

**Center X** Use to move the hole to the left or right of its current location.

**Center Y** Use to move the hole to up or down from its current location.

△ NOTE: In the Center entry boxes, the center of the hole is the reference point. The allowed range is 0.0000" (0.0000 mm) to 33.0000" (838.2000 mm). Note that the value shown is the distance from the top-left corner of the work space, regardless of the current origin.

**Drill Diameter** Use to select another drill diameter. Select **Drill List Editor** to add drill diameters to this list.

# Edit Layer Marker dialog box

Use this dialog box to select a copper tool, position the layer marker on the screen, and specify various layer marker attributes.

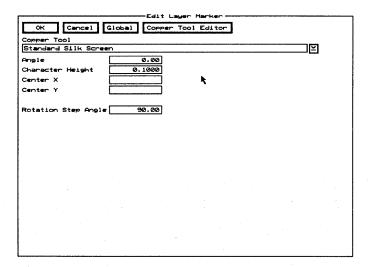

**Copper Tool Editor** Displays the **Edit Copper Tool** dialog box.

**Copper Tool** Use to select another copper tool. Select **Copper Tool Editor** to add more copper tools to this list.

**Angle** Use to rotate the layer marker. The allowed range is 0.00 to 359.99 degrees.

**Character Height** Use to edit the height of the marker numbers. The allowed range is 0.0001" (0.0025 mm) to 10.0000" (254.0000 mm).

**Center X** Use to move the layer marker to the left or right of its current location.

**Center Y** Use to move the layer marker up or down from its current location.

△ NOTE: In the Center entry boxes, the center of the layer marker is the reference point. The allowed range is 0.0000" (0.0000 mm) to 33.0000" (838.2000 mm). Note that the value shown is the distance from the top-left corner of the work space, regardless of the current origin.

**Rotation Step Angle** Use to set how many degrees > Rotate Clockwise and < Rotate Counter Clockwise rotate the layer marker enclosed or intersected by the block boundary. The allowed range is 0.00 to 359.99 degrees and the default is 90.00 degrees.

### Edit Module Properties dialog box

Use this dialog box to edit and position a module's reference designator, module value, and module type, and to set various values used by pick-and-place machines in board manufacturing.

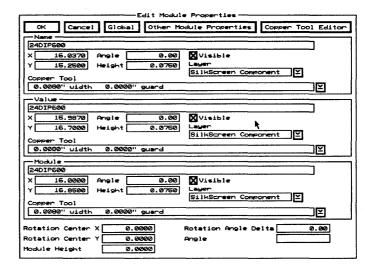

If the Edit Module Properties dialog box is displayed from the library editor, or if the dialog box is displayed from the board editor and the module you are editing is not loaded from a netlist, the Name, Value, and Module entry boxes show only the module's reference designator.

Also, if the Edit Module Properties dialog box is displayed from the library editor, all edits pertain to the placeholders for the reference designator, module value, and module type.

Other Module Properties Displays the Edit Other Module Properties dialog box.

**Copper Tool Editor** Displays the **Edit Copper Tool** dialog box.

#### Name area

Use the **Name** entry box to edit the reference designator's name.

**X** Use to move the reference designator to the left or right of its current location.

Y Use to move the reference designator up or down from its current location.

△ NOTE: In the X and Y entry boxes, the center of the reference designator is the reference point. The allowed range is 0.0000" (0.0000 mm) to 33.0000" (838.2000 mm). Note that the value shown is the distance from the top-left corner of the work space, regardless of the current origin.

**Angle** Use to rotate the reference designator. The allowed range is 0.00 to 359.99 degrees.

**Height** Use to edit the height of the reference designator. The allowed range is 0.0001" (0.0025 mm) to 10.0000" (254.0000 mm).

**Visible** Enable to make the reference designator visible. Note that **Hide Reference Designator Text** in the **Global Options** dialog box must be disabled.

**Layer** Use to place the reference designator on another layer.

**Copper Tool** Use to select another copper tool. Select **Copper Tool Editor** to add more copper tools to this list.

#### Value area

Use the Value entry box to edit the module value's name.

X Use to move the module value to the left or right of its current location.

Y Use to move the module value up or down from its current location.

Δ

NOTE: In the X and Y entry boxes, the center of the module value is the reference point. The allowed range is 0.0000" (0.0000 mm) to 33.0000" (838.2000 mm). Note that the value shown is the distance from the top-left corner of the work space, regardless of the current origin.

**Angle** Use to rotate the module value. The allowed range is 0.00 to 359.99 degrees.

**Height** Use to edit the height of the module value. The allowed range is 0.0001" (0.0025 mm) to 10.0000" (254.0000 mm).

**Visible** Enable to make the module value visible. Note that **Hide Module Value Text** in the **Global Options** dialog box must be disabled.

**Layer** Use to place the module value on another layer.

**Copper Tool** Use to select another copper tool. Select **Copper Tool Editor** to add more copper tools to this list.

#### Module area

Use the Module entry box to edit the module type's name.

**X** Use to move the module type to the left or right of its current location.

Y Use to move the module type up or down from its current location.

NOTE: In the X and Y entry boxes, the center of the module type is the reference point. The allowed range is 0.0000" (0.0000 mm) to 33.0000" (838.2000 mm). Note that the value shown is the distance from the top-left corner of the work space, regardless of the current origin.

**Angle** Use to rotate the module type. The allowed range is 0.00 to 359.99 degrees.

**Height** Use to edit the height of the module type. The allowed range is 0.0001" (0.0025 mm) to 10.0000" (254,0000 mm).

**Visible** Enable to make the module type visible. Note that **Hide Module Type Text** in the **Global Options** dialog box must be disabled.

Layer Use to place the module type on another layer.

**Copper Tool** Use to select another copper tool. Select **Copper Tool Editor** to add more copper tools to this list.

### **Entry boxes**

**Rotation Center X** Use to enter the X coordinate of pin 1. Used by board manufacturers to compute the assembly origin.

**Rotation Center Y** Use to enter the Y coordinate of pin 1. Used by board manufacturers to compute the assembly origin.

**Module Height** Use to enter the physical height of the module.

**Rotation Angle Delta** After being dropped onto a board, some modules are no longer at the angle specified by the designer. Use this entry box to compensate for this occurrence.

**Angle** Use to change the angle of placement for the module.

### Edit Net Arc dialog box

Use this dialog box to place net arcs on different layers, select a different copper tool, position a net arc, and apply attributes to other net arcs.

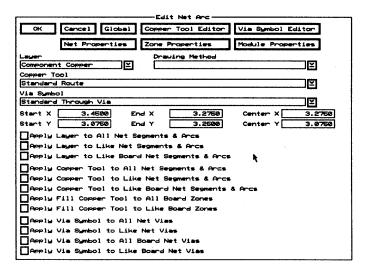

△ NOTE: Edit Layout supports 90° arcs that are contained in a single quadrant (0°-90°, 90°-180°, 180°-270°, 270°-360°). If you rotate an arc so that either condition no longer applies, Edit Layout breaks the arc into four segments. Note that you cannot recreate the arc from these four segments.

**Copper Tool Editor** Displays the **Edit Copper Tool** dialog box.

Via Symbol Editor Displays the Edit Via Symbol and Pad Stack dialog box.

**Net Properties** Displays the **Edit Net Properties** dialog box.

**Zone Properties** Displays the **Edit Zone Properties** dialog box.

**Module Properties** Displays the **Edit Module Properties** dialog box.

#### List boxes

Layer Use to place the net arc on a different layer.

**Drawing Method** Use to select another drawing method.

**Copper Tool** Use to select a different copper tool. Select **Copper Tool Editor** to add more copper tools to this list.

**Via Symbol** Use to select a different via symbol. Select **Via Symbol Editor** to add more via symbols to this list.

### **Entry boxes**

**Start X** Use to move the net arc's starting point to the left or right of its current location.

**Start Y** Use to move the net arc's starting point up or down from its current location.

**End X** Use to move the net arc's ending point to the left or right of its current location.

**End Y** Use to move the net arc's ending point up or down from its current location.

**Center X** Use to move the net arc to the left or right of its current location. The center of the net arc is the reference point.

**Center Y** Use to move the net arc up or down from its current location. The center of the net arc is the reference point.

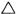

NOTE: In the Start, End, and Center entry boxes, the allowed range is 0.0000" (0.0000 mm) to 33.0000" (838.2000 mm). Note that the value shown is the distance from the top-left corner of the work space, regardless of the current origin.

### Layer check boxes

Apply Layer to All Net Segments & Arcs Enable to apply the selected layer to all segments and arcs in this net.

Apply Layer to Like Net Segments & Arcs Enable to apply the selected layer to all segments and arcs in this net, for which the segment's or arc's layer matches the edited object's original layer.

Apply Layer to Like Board Net Segments & Arcs Enable to apply the selected layer to all segments and arcs in all nets, for which the segment's or arc's layer matches the edited object's original layer.

### Copper tool check boxes

Apply Copper Tool to All Net Segments & Arcs Enable to apply the selected copper tool to all segments and arcs in this net.

Apply Copper Tool to Like Net Segments & Arcs Enable to apply the selected copper tool to all segments and arcs in this net, for which the segment's or arc's copper tool matches the edited object's original copper tool.

Apply Copper Tool to Like Board Net Segments & Arcs Enable to apply the selected copper tool to all segments and arcs in all nets, for which the segment's or arc's copper tool matches the edited object's original copper tool.

### Fill copper tool check boxes

The options in this area do not apply to net arcs.

### Via symbol check boxes

Apply Via Symbol to All Net Vias Enable to apply the selected via symbol to all vias in this net.

Apply Via Symbol to Like Net Vias Enable to apply the selected via symbol to all vias in this net, for which the via's via symbol matches the edited object's original via symbol.

Apply Via Symbol to All Board Net Vias Enable to apply the selected via symbol to all vias in all boards.

Apply Via Symbol to Like Board Net Vias Enable to apply the selected via symbol to all vias in all nets, for which the via's via symbol matches the edited object's original via symbol.

### Edit Net Properties dialog box

Use this dialog box to set a number of attributes and conditions for the nets on a board.

| Edit Net Properties           |                                               |  |  |  |  |  |  |  |  |  |
|-------------------------------|-----------------------------------------------|--|--|--|--|--|--|--|--|--|
| OK Cancel Global Add          | Delete Details   Copper Tool Editor           |  |  |  |  |  |  |  |  |  |
|                               | Apply to ALL Via Symbol Editor                |  |  |  |  |  |  |  |  |  |
| Nominal Copper Tool           | Apply to ALL Nets                             |  |  |  |  |  |  |  |  |  |
| Standard Route                | ≥                                             |  |  |  |  |  |  |  |  |  |
| Thermal Relief Copper Tool    | Apply to ALL Nets                             |  |  |  |  |  |  |  |  |  |
| Standard Route                | ≥                                             |  |  |  |  |  |  |  |  |  |
| Nominal Via Symbol            | Apply to ALL Nets                             |  |  |  |  |  |  |  |  |  |
|                               | ≥                                             |  |  |  |  |  |  |  |  |  |
| Relative Priority 0           | Apply to ALL Nets                             |  |  |  |  |  |  |  |  |  |
| Do Not Route Net              | Apply to ALL Nets                             |  |  |  |  |  |  |  |  |  |
| Do Not Allow Net To Be Shoved | Apply to ALL Nets                             |  |  |  |  |  |  |  |  |  |
| Do Not Allow Ripup And Retry  | Apply to ALL Nets                             |  |  |  |  |  |  |  |  |  |
| Do Not Allow Vias             | Apply to ALL Nets                             |  |  |  |  |  |  |  |  |  |
| ☐Via Restricted               | Apply to ALL Nets                             |  |  |  |  |  |  |  |  |  |
| Lock Existing Routes          | Apply to ALL Nets                             |  |  |  |  |  |  |  |  |  |
| Net Names x                   |                                               |  |  |  |  |  |  |  |  |  |
|                               |                                               |  |  |  |  |  |  |  |  |  |
| CND<br>LHRSØ 1                |                                               |  |  |  |  |  |  |  |  |  |
| LHRS1_1<br>LHRS2_1            |                                               |  |  |  |  |  |  |  |  |  |
| LHRS3_1                       | <u></u>                                       |  |  |  |  |  |  |  |  |  |
| LMINO_1<br>  LMIN1_1          | <u>                                      </u> |  |  |  |  |  |  |  |  |  |
| LMINZ_I                       | ⊻                                             |  |  |  |  |  |  |  |  |  |
| CLK_1                         |                                               |  |  |  |  |  |  |  |  |  |
|                               |                                               |  |  |  |  |  |  |  |  |  |

#### **Buttons**

**Add** For each **Apply to All Nets** check box that is enabled, **Add** applies the corresponding property as marked (selected, entered, or enabled/disabled) to all nets.

This button also applies all properties as marked (selected, entered, or enabled/disabled), regardless of the state of the corresponding **Apply to ALL Nets** check box, to the net whose name appears in the entry box below the **Net Names** list box.

**Delete Details** Deletes all of the segments, arcs, and vias connected to the net that is highlighted in the **Net Names** list box.

**Copper Tool Editor** Displays the Edit Copper Tool dialog box.

**Apply to ALL** For each Apply to All Nets check box that is enabled, Apply to All applies the corresponding property as marked (selected, entered, or enabled/disabled) to all nets.

Via Symbol Editor Displays the Edit Via Symbol and Pad Stack dialog box.

### Apply to ALL Nets check boxes

Each item in the dialog box has an associated Apply to ALL Nets check box. See the preceding descriptions of the Add and Apply to ALL buttons for information on how these check boxes affect the values and conditions applied to the nets in the Net Names list box and the net displayed in the entry box below the Net Names list box.

#### List boxes

**Nominal Copper Tool** Use this list box to select a nominal copper tool. The default is Standard Route.

**Thermal Relief Copper Tool** Use this list box to select a thermal relief copper tool. This tool is used to draw the thermal relief connection from the pad to the plane or zone. The default is Standard Route.

**Nominal Via Symbol** Use this list box to select a nominal via symbol. Your selection is used only if **Via Restricted** is enabled.

#### Entry box

**Relative Priority** Normally, the autorouter first tries to route the widest wires first. To override that behavior—to route critical nets first, for example—use this entry box to assign specific priorities to individual nets. The higher the priority, the sooner the autorouter tries to route the net. The range is 0 to 100. Note that these priorities are relative, not absolute.

#### Check boxes

**Do Not Route Net** Prevents the selected net from being autorouted.

**Do Not Allow Net To Be Shoved** Prevents the selected net from being shoved in an attempt to make another connection.

**Do Not Allow Ripup and Retry** Prevents the autorouter from breaking an existing route in an attempt to make another connection.

**Do Not Allow Vias** Prevents the autorouter from inserting vias for the net.

**Via Restricted** Prevents the autorouter from placing any via type, other than the one shown in the **Nominal Via** Symbol list box, on the net.

**Lock Existing Routes** Prevents any autorouter changes being made to completed routes.

#### List box

**Net Names** Contains a list of net names. Use any combination of wildcards (\*) and other characters in the entry box above the **Net Names** list box to restrict the list of net names shown.

# Edit Net Segment dialog box

Use this dialog box to place net segments on different layers, select a different copper tool, position a net segment, and apply edited attributes to other net segments.

| Edit Net Segment                                      |
|-------------------------------------------------------|
| OK Cancel Global Copper Tool Editor Via Symbol Editor |
| Net Properties Zone Properties Module Properties      |
| Layer Drawing Method                                  |
| Component Copper                                      |
| Copper Tool                                           |
| 0.0300" uidth 0.0000" guard                           |
| Via Symbol                                            |
| Standard Through Via                                  |
| Stant X 2.4750 End X 2.6250                           |
| Start Y 1.9500 End Y 1.9500                           |
| Apply Layer to All Net Segments & Arcs                |
| Apply Layer to Like Net Segments & Arcs               |
| Apply Layer to Like Board Net Segments & Arcs         |
| Mapply Copper Tool to All Net Segments & Arcs         |
| Mapply Copper Tool to Like Net Segments & Arcs        |
| Apply Copper Tool to Like Board Net Segments & Arcs   |
| <b>9</b> · · · · · · · · · · · · · · · · · · ·        |
| Apply Fill Copper Tool to All Board Zones             |
| Apply Fill Copper Tool to Like Board Zones            |
| Apply Via Symbol to All Net Vias                      |
| Apply Via Symbol to Like Net Vias                     |
| Apply Via Symbol to All Board Net Vias                |
| Apply Via Symbol to Like Board Net Vias               |

**Copper Tool Editor** Displays the **Edit Copper Tool** dialog box.

Via Symbol Editor Displays the Edit Via Symbol and Pad Stack dialog box.

**Net Properties** Displays the **Edit Net Properties** dialog box.

**Zone Properties** Displays the Edit Zone Properties dialog box.

**Module Properties** Displays the **Edit Module Properties** dialog box.

#### List boxes

Layer Use to place the net segment on a different layer.

**Drawing Method** Use to select another drawing method.

**Copper Tool** Use to select a different copper tool. Select **Copper Tool Editor** to add more copper tools to this list.

**Via Symbol** Use to select a different via symbol. Select **Via Symbol Editor** to add more via symbols to this list.

### Entry boxes

**Start X** Use to move the net segment's starting point to the left or right of its current location.

**Start Y** Use to move the net segment's starting point up or down from its current location.

**End X** Use to move the net segment's ending point to the left or right of its current location.

**End Y** Use to move the net segment's ending point up or down from its current location.

**Center X** Use to move the net segment to the left or right of its current location. The center of the net segment is the reference point.

**Center Y** Use to move the net segment up or down from its current location. The center of the net segment is the reference point.

NOTE: In the Start, End, and Center entry boxes, the allowed range is 0.0000" (0.0000 mm) to 33.0000" (838.2000 mm).

Note that the value shown is the distance from the top-left corner of the work space, regardless of the current origin.

### Layer check boxes

Apply Layer to All Net Segments & Arcs Enable to apply the selected layer to all segments and arcs in this net.

Apply Layer to Like Net Segments & Arcs Enable to apply the selected layer to all segments and arcs in this net, for which the segment's or arc's layer matches the edited object's original layer.

Apply Layer to Like Board Net Segments & Arcs Enable to apply the selected layer to all segments and arcs in all nets, for which the segment's or arc's layer matches the edited object's original layer.

### Copper tool check boxes

Apply Copper Tool to All Net Segments & Arcs Enable to apply the selected copper tool to all segments and arcs in this net.

Apply Copper Tool to Like Net Segments & Arcs Enable to apply the selected copper tool to all segments and arcs in this net, for which the segment's or arc's copper tool matches the edited object's original copper tool.

Apply Copper Tool to Like Board Net Segments & Arcs Enable to apply the selected copper tool to all segments and arcs in all nets, for which the segment's or arc's copper tool matches the edited object's original copper tool.

### Fill copper tool check boxes

The options in this area do not apply to net segments.

### Via symbol check boxes

Apply Via Symbol to All Net Vias Enable to apply the selected via symbol to all vias in this net.

Apply Via Symbol to Like Net Vias Enable to apply the selected via symbol to all vias in this net, for which the via's via symbol matches the edited object's original via symbol.

Apply Via Symbol to All Board Net Vias Enable to apply the selected via symbol to all vias in all boards.

Apply Via Symbol to Like Board Net Vias Enable to apply the selected via symbol to all vias in all nets, for which the via's via symbol matches the edited object's original via symbol.

### Edit Other Module Properties dialog box

Use this dialog box to view the contents of fields brought in from the netlist, edit those fields, and create filters for module name lists.

See also Edit Filter dialog box and Netlist Load Options dialog box.

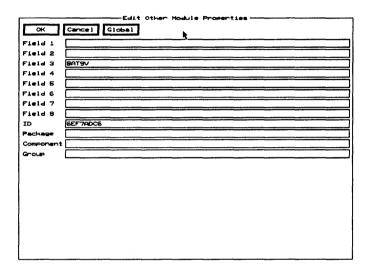

**Field 1** through **Field 8** Displays values read into **Edit Layout** by the netlist loader. The values are stored here for reference use by the board designer.

**ID** Shows the module's time stamp. This value can be edited, but it is not advisable.

Package, Component, and Group Use these three entry boxes to create filters for module name lists. You can also place values in these entry boxes using the Netlist Load Options dialog box.

# Edit Outline Arc dialog box

Use this dialog box to place outline arcs on different layers, select a different copper tool, position an outline arc, and apply edited attributes to other outline arcs.

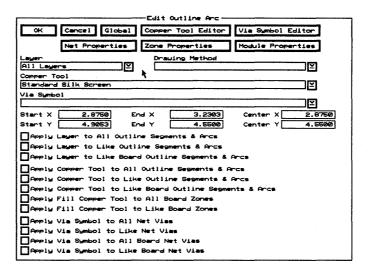

**Copper Tool Editor** Displays the **Edit Copper Tool** dialog box.

Via Symbol Editor Displays the Edit Via Symbol and Pad Stack dialog box.

**Net Properties** Displays the **Edit Net Properties** dialog box.

**Zone Properties** Displays the Edit Zone Properties dialog box.

**Module Properties** Displays the **Edit Module Properties** dialog box.

Layer Use to place the outline arc on a different layer.

**Drawing Method** Use to select a different drawing method.

**Copper Tool** Use to select a different copper tool. Select **Copper Tool Editor** to add more copper tools to this list.

**Via Symbol** This option does not apply to outline arcs.

**Start X** Use to move the outline arc's starting point to the left or right of its current location.

**Start Y** Use to move the outline arc's starting point up or down from its current location.

**End X** Use to move the outline arc's ending point to the left or right of its current location.

**End Y** Use to move the outline arc's ending point up or down from its current location.

**Center X** Use to move the outline arc to the left or right of its current location.

**Center Y** Use to move the outline arc up or down from its current location.

△ NOTE: In the Start, End, and Center entry boxes, the allowed range is 0.0000" (0.0000 mm) to 33.0000" (838.2000 mm).

Note that the value shown is the distance from the top-left corner of the work space, regardless of the current origin.

### Layer check boxes

Apply Layer to All Outline Segments & Arcs Enable to apply the selected layer to all segments and arcs in this outline.

Apply Layer to Like Outline Segments & Arcs Enable to apply the selected layer to all segments and arcs in this outline, for which the segment's or arc's layer matches the edited object's original layer.

Apply Layer to Like Board Outline Segments & Arcs Enable to apply the selected layer to all segments and arcs in all outlines, for which the segment's or arc's layer matches the edited object's original layer.

### Copper tool check boxes

Apply Copper Tool to All Outline Segments & Arcs Enable to apply the selected copper tool to all segments and arcs in this outline.

Apply Copper Tool to Like Outline Segments & Arcs Enable to apply the selected copper tool to all segments and arcs in this outline, for which the segment's or arc's copper tool matches the edited object's original copper tool.

Apply Copper Tool to Like Board Outline
Segments & Arcs Enable to apply the selected copper
tool to all segments and arcs in all outlines, for which the
segment's or arc's copper tool matches the edited object's
original copper tool.

### Fill Copper Tool check boxes

The options in this area do not apply to outline arcs.

### Apply Via Symbol check boxes

The options in this area do not apply to outline arcs.

# Edit Outline Segment dialog box

Use this dialog box to place outline segments on different layers, select a different copper tool, position an outline segment, and apply edited attributes to other outline segments.

| Edit Outline Segment                                          |  |  |  |  |  |  |  |  |  |  |
|---------------------------------------------------------------|--|--|--|--|--|--|--|--|--|--|
| OK   Cancel   Global   Copper Tool Editor   Via Symbol Editor |  |  |  |  |  |  |  |  |  |  |
| Net Properties Zone Properties Module Properties              |  |  |  |  |  |  |  |  |  |  |
| Layer Drawing Method                                          |  |  |  |  |  |  |  |  |  |  |
| All Layers Y                                                  |  |  |  |  |  |  |  |  |  |  |
| Copper Tool                                                   |  |  |  |  |  |  |  |  |  |  |
| Standard Silk Screen                                          |  |  |  |  |  |  |  |  |  |  |
| Via Sumbol                                                    |  |  |  |  |  |  |  |  |  |  |
|                                                               |  |  |  |  |  |  |  |  |  |  |
| Stant X 7,1250 End X 0,7500                                   |  |  |  |  |  |  |  |  |  |  |
| Stant Y 3.3750 End Y 3.3750                                   |  |  |  |  |  |  |  |  |  |  |
| Apply Layer to All Outline Segments & Arcs                    |  |  |  |  |  |  |  |  |  |  |
| Apply Layer to Like Outline Segments & Arcs                   |  |  |  |  |  |  |  |  |  |  |
| Apply Layer to Like Board Outline Segments & Arcs             |  |  |  |  |  |  |  |  |  |  |
| Apply Copper Tool to All Outline Segments & Arcs              |  |  |  |  |  |  |  |  |  |  |
| Apply Copper Tool to Like Outline Segments & Arcs             |  |  |  |  |  |  |  |  |  |  |
| Apply Copper Tool to Like Board Outline Segments & Arcs       |  |  |  |  |  |  |  |  |  |  |
| Apply Fill Comper Tool to All Board Zones                     |  |  |  |  |  |  |  |  |  |  |
| Apply Fill Copper Tool to Like Board Zones                    |  |  |  |  |  |  |  |  |  |  |
| Apply Via Symbol to All Net Vias                              |  |  |  |  |  |  |  |  |  |  |
| Apply Via Symbol to Like Net Vias                             |  |  |  |  |  |  |  |  |  |  |
| Apply Via Symbol to All Board Net Vias                        |  |  |  |  |  |  |  |  |  |  |
| Apply Via Symbol to Like Board Net Vias                       |  |  |  |  |  |  |  |  |  |  |

△ NOTE: Edit Layout supports 90° arcs that are contained in a single quadrant (0°-90°, 90°-180°, 180°-270°, 270°-360°). If you rotate an arc so that either condition no longer applies, Edit Layout breaks the arc into four segments. Note that you cannot recreate the arc from these four segments.

**Copper Tool Editor** Displays the **Edit Copper Tool** dialog box.

Via Symbol Editor Displays the Edit Via Symbol and Pad Stack dialog box.

**Net Properties** Displays the **Edit Net Properties** dialog box.

**Zone Properties** Displays the **Edit Zone Properties** dialog box.

Module Properties Displays the Edit Module Properties dialog box.

**Layer** Use to place the outline segment on a different layer.

**Drawing Method** Use to select a different drawing method.

**Copper Tool** Use to select a different copper tool. Select **Copper Tool Editor** to add more copper tools to this list.

**Via Symbol** This option does not apply to outline segments.

**Start X** Use to move the outline segment's starting point to the left or right of its current location.

**Start Y** Use to move the outline segment's starting point up or down from its current location.

**End X** Use to move the outline segment's ending point to the left or right of its current location.

**End Y** Use to move the outline segment's ending point up or down from its current location.

**Center X** This option does not apply to outline segments.

**Center Y** This option does not apply to outline segments.

△ NOTE: In the Start, End, and Center entry boxes, the allowed range is 0.0000" (0.0000 mm) to 33.0000" (838.2000 mm).

Note that the value shown is the distance from the top-left corner of the work space, regardless of the current origin.

### Layer check boxes

Apply Layer to All Outline Segments & Arcs Enable to apply the selected layer to all segments and arcs in this outline.

Apply Layer to Like Outline Segments & Arcs Enable to apply the selected layer to all segments and arcs in this outline, for which the segment's or arc's layer matches the edited object's original layer.

Apply Layer to Like Board Outline Segments & Arcs Enable to apply the selected layer to all segments and arcs in all outlines, for which the segment's or arc's layer matches the edited object's original layer.

### Copper tool check boxes

Apply Copper Tool to All Outline Segments & Arcs Enable to apply the selected copper tool to all segments and arcs in this outline.

Apply Copper Tool to Like Outline Segments & Arcs Enable to apply the selected copper tool to all segments and arcs in this outline, for which the segment's or arc's copper tool matches the edited object's original copper tool.

Apply Copper Tool to Like Board Outline Segments & Arcs Enable to apply the selected copper tool to all segments and arcs in all outlines, for which the segment's or arc's copper tool matches the edited object's original copper tool.

### Fill Copper Tool check boxes

The options in this area do not apply to outline segments.

### Apply Via Symbol check boxes

The options in this area do not apply to outline segments.

# Edit Pad dialog box

Use this dialog box to select, position, and apply pad symbols. There are two versions of this dialog box, one for the board editor and one for the library editor.

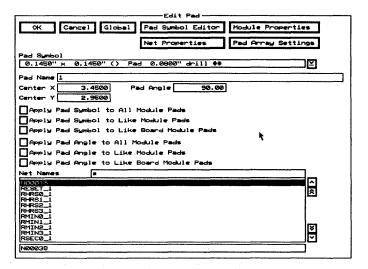

Pad Symbol Editor Displays the Edit Pad Symbol and Pad Stack dialog box.

**Module Properties** Displays the **Edit Module Properties** dialog box.

**Net Properties** Displays the **Edit Net Properties** dialog box.

Pad Array Settings Displays the Edit Pad Array Settings dialog box.

**Pad Symbol** Use to select a different pad symbol. Select **Pad Symbol Editor** to add more pad symbols to this list.

**Pad Name** Displays the name of the pad you are editing. Change the name of the pad by entering a new name in the entry box.

**Center X** Use to move the pad to the left or right of its current location.

**Center Y** Use to move the pad up or down from its current location.

Δ

NOTE: In the Center entry boxes, the allowed range is 0.0000" (0.0000 mm) to 33.0000" (838.2000 mm). The center of the pad is the reference point. Note that the location shown is the distance from the top-left corner of the work space, regardless of the current origin.

**Pad Angle** Use to rotate the pad. The allowed range is 0.00 to 359.99 degrees.

### Pad symbol check boxes

Apply Pad Symbol to All Module Pads Enable to apply the selected pad symbol to all pads in this module.

Apply Pad Symbol to Like Module Pads Enable to apply the selected pad symbol to all pads in this module, for which the pad's pad symbol matches the edited object's original pad symbol.

Apply Pad Symbol to Like Board Module Pads Board editor only. Enable to apply the selected pad symbol to all pads in all modules, for which the pad's pad symbol matches the edited object's original pad symbol.

Apply Pad Symbol to Like Library Module Pads Library editor only. Enable to apply the selected pad symbol to all pads in all modules, for which the pad's pad symbol matches the edited object's original pad symbol.

### Pad angle check boxes

Apply Pad Angle to All Module Pads Enable to apply the selected pad angle to all pads in this module.

Apply Pad Angle to Like Module Pads Enable to apply the selected pad angle to all pads in this module, for which the pad's pad angle matches the edited object's original pad angle.

Apply Pad Angle to Like Board Module Pads Board editor only. Enable to apply the selected pad angle to all pads in all modules, for which the pad's pad angle matches the edited object's original pad angle.

Apply Pad Angle to Like Library Module Pads Library editor only. Enable to apply the selected pad angle to all pads in all modules, for which the pad's pad angle matches the edited object's original pad angle.

List box

**Net Names** Board editor only. Use to select the pad's net. Use any combination of wildcards (\*) and other characters in the entry box above the **Net Names** list box to restrict the list of net names shown. Use the entry box below the **Net Names** list box to edit the net name.

### Edit Pad Array Alphabet dialog box

Use this dialog box to set the alphabetic characters to be used for pad names.

| O          | OK Cancel Standard JEDEC Alphabet |    |    |    |    |    |    |    | -  |    |    |    |  |
|------------|-----------------------------------|----|----|----|----|----|----|----|----|----|----|----|--|
| □≏         | □в                                | □° | □□ | ΠE | □F | □c | □н | □≖ | ٦  | □ĸ | □₋ | □m |  |
| <b>□</b> × | <b>□</b> ∘                        | □P | ۵  | □R | □s | □⊤ | D۰ | ۵v | □μ | □× | □Υ | □z |  |
|            |                                   |    |    |    |    |    | *  |    |    |    |    |    |  |
|            |                                   |    |    |    |    |    |    |    |    |    |    |    |  |

**Standard JEDEC Alphabet** Enables the appropriate check boxes to create a standard JEDEC alphabet.

**Letters** Enable the check boxes needed for pad names.

### Edit Pad Array Settings dialog box

Use this dialog box to create and edit pad arrays.

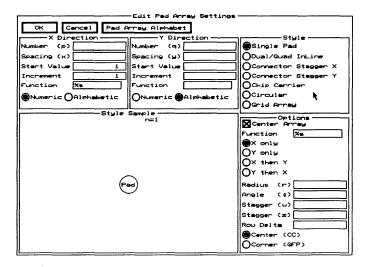

Use the radio buttons in the **Style** area to select the desired pad array style.

The selected pad array style determines the options available in the X Direction, Y Direction, and Options areas.

Style

Seven styles are available: Single Pad, Dual/Quad InLine, Connector Stagger X, Connector Stagger Y, Chip Carrier, Circular, and Grid Array.

#### X Direction

**Number (p)** Use this entry box to set the number of pad columns in the array.

**Spacing (x)** Use this entry box to set the spacing between the center of the pad columns. The letter "x" shown in the **Style Sample** area represents this spacing. The allowed range is 0.0010" (0.0254 mm) to 10.0000" (254.0000 mm).

**Start Value** Use this entry box to set the value that **Edit Layout** starts with when assigning pad names. The start value can be numeric or alphabetic; however, the start value must be entered in the entry box as a number. Zero corresponds to the letter "A."

**Increment** Use this entry box to set the amount each pad name is incremented from the preceding pad name.

**Function** Use this entry box to format a text string for the X portion of the pad name.

**Numeric** Select to specify that the start value is numeric; thus, the pad names are numeric.

**Alphabetic** Select to specify that the start value is alphabetic; thus, the pad names are alphabetic.

#### Y Direction

**Number (q)** Use this entry box to set the number of pad rows in the array.

**Spacing (y)** Use this entry box to set the spacing between the center of the pad rows. The letter "y" shown in the **Style Sample** area denotes this spacing. The allowed range is 0.0010" (0.0254 mm) to 10.0000" (254.0000 mm).

**Start Value** Use this entry box to set the value that **Edit Layout** starts with when assigning pad names. The start value can be numeric or alphabetic; however, the start value must be entered in the entry box as a number. Zero corresponds to the letter "A."

**Increment** Use this entry box to set the amount each pad name is incremented from the preceding pad name.

**Function** Use this entry box to format a text string for the Y portion of the pad name.

**Numeric** Select to specify that the start value is numeric; thus, the pad names are numeric.

**Alphabetic** Select to specify that the start value is alphabetic; thus, the pad names are alphabetic.

#### **Options**

**Center Array** Enable to center the array on the pointer; otherwise, the pad assigned the start value is centered on the pointer.

**Function** Use this entry box to format a text string for the X and Y portion of the pad name.

X only Select to assign pad names with only one value. The numeric and alphabetic radio buttons in the X Direction area determine the value type.

Y only Select to assign pad names with only one value. The numeric and alphabetic radio buttons in the Y Direction area determine the value type.

X then Y Select to assign pad names with two values. The numeric and alphabetic radio buttons in the X Direction and Y Direction areas determine the first and second value types.

Y then X Select to assign pad names with two values. The numeric and alphabetic radio buttons in the Y Direction and X Direction areas determine the first and second value types.

Radius (r) Use this entry box to set the radius of the circular pad array. The letter "r" shown in the Style Sample area denotes this radius.

**Angle (0)** Use this entry box to set the angle between the center of the pads in a circular pad array. The symbol " $\theta$ " shown in the **Style Sample** area denotes this angle.

**Stagger (w)** Use this entry box to set the amount every other pad in the left column is staggered from the column line. The letter "w" shown in the **Style Sample** area denotes this staggering. The allowed range is -10.0000" (-254.0000 mm) to 10.0000" (254.0000 mm).

**Stagger (z)** Use this entry box to set the amount every other pad in the right column is staggered from the column line. The letter "z" shown in the **Style Sample** area denotes this staggering. The allowed range is -10.0000" (-254.0000 mm) to 10.0000" (254.0000 mm).

**Row Delta** Use this entry box to specify whether or not a pad is added or subtracted from the right side of a staggered row. The allowed range is -1 to 1.

**Center (CC)** Select to give the center top pad in a chip carrier style array the start value.

**Corner (QFP)** Select to give the top left corner pad in a chip carrier style array the start value.

### **Style Sample**

This area shows a formula and a graphic representation of the pad array based on the selected style and the specified values.

The formula which displays at the top of the area describes how many pads the selected pad array style will yield. For example, if you select the style **Dual/Quad InLine** and enter 4 in the **Number (q)** entry box, the formula "n=8=2\*q" displays. This indicates that 8 pads will be created: two (columns in a dual/quad inline pad array) times four (the specified number of pads).

The pad labels in the graphic representation show the order of the pad naming sequence. As in the formula, n represents the number of pads in the array. The letters x, y, w, and z correspond to the letters shown in parentheses before the Spacing and Stagger entry boxes in the Options area. The letters indicate which aspect of the pad array is affected by the corresponding value.

# Edit Pad Symbol and Pad Stack dialog box

Use this dialog box to create, edit, and delete pad symbols and pad stacks.

See also Creating pad symbols, Changing the name of pad symbols, Deleting pad symbols, Creating pad stack elements, Editing pad stack elements, Deleting pad stack elements, and Changing the order of pad stack elements.

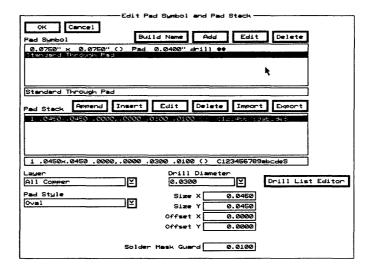

### Pad symbols

**Pad Symbol** Contains a list of pad symbols. A pad symbol represents all the pad stack elements in its associated pad stack.

Use the entry box directly beneath the **Pad Symbol** list box to change the name of a pad symbol.

**Build Name** Creates a name from the characteristics of pad stack element 1 (shown at the top of the **Pad Stack** list box), and loads the name into the entry box directly beneath the **Pad Symbol** list box.

Add Adds the pad symbol name shown in the entry box to the Pad Symbol list box. If the pad symbol name in the entry box matches an existing pad symbol, Add updates that pad symbol with the pad stack elements shown in the Pad Stack list box.

**Edit** Loads the pad stack elements associated with the highlighted pad symbol into the **Pad Stack** list box. The pad parameters defined by pad stack element 1 are also loaded into the entry boxes below the **Pad Stack** list box.

**Delete** Removes the selected pad symbol from the **Pad** Symbol list box. If the selected pad symbol is being used, it cannot be deleted, and a **Notice** dialog box displays. Select **OK** to dismiss the **Notice** dialog box.

#### Pad stacks

**Pad Stack** Contains a numbered list of pad stack elements. A pad stack element consists of the following pad parameters: layer, pad style, drill diameter, pad size, pad offset, and solder mask guard width.

**Append** Adds a pad stack element at the bottom of the list in the **Pad Stack** list box. The pad stack element consists of the pad parameters shown in the entry boxes below the **Pad Stack** list box.

**Insert** Adds a pad stack element above the highlighted pad stack element in the **Pad Stack** list box. The pad stack element consists of the pad parameters shown in the entry boxes below the **Pad Stack** list box.

**Edit** Loads the pad parameters defined by the highlighted pad stack element into their respective entry boxes. Edit the pad parameters by changing the values in the entry boxes and then select either **Append** or **Insert**.

**Delete** Removes the selected pad stack element from the **Pad Stack** list box.

**Import** Displays the **Import Pad Stack from File** dialog box, where you specify the file from which a pad stack element is to be imported.

**Export** Displays the Export Pad Stack to File dialog box, where you specify the file to which the highlighted pad stack element is to be exported.

#### Pad parameters

Layer Designates the layer on which a pad is located.

Pad Style Designates the pad shape: rectangle or oval.

**Drill Diameter** Designates the diameter of the drill hole. Select **Drill List Editor** to add drill diameters to the drill diameter list.

Drill List Editor Displays the Edit Drill List dialog box.

**Size X** Designates the size of the pad in the X direction.

**Size Y** Designates the size of the pad in the Y direction.

**Offset X** Specifies the horizontal distance by which the connection point is offset from the center of the pad.

**Offset Y** Specifies the vertical distance by which the connection point is offset from the center of the pad.

**Solder Mask Guard** Designates the width of the solder mask guard around the pad. This width is added to the solder mask guard width designated in the **Global Options** dialog box.

# Edit Test Point dialog box

Use this dialog box to edit and position test points, and to apply the selected pad symbol to other test points.

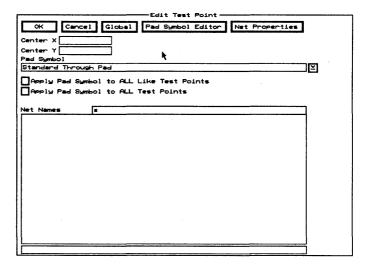

Pad Symbol Editor Displays the Edit Pad Symbol and Pad Stack dialog box.

**Net Properties** Displays the **Edit Net Properties** dialog box.

**Center X** Use to move the test point to the left or right of its current location.

**Center Y** Use to move the test point up or down from its current location.

△ NOTE: In the Center entry boxes, the allowed range is 0.0000" (0.0000 mm) to 33.0000" (838.2000 mm). The center of the test point is the reference point. Note that the location shown is the distance from the top-left corner of the work space, regardless of the current origin.

**Pad Symbol** Use to select a different pad symbol. Select **Pad Symbol Editor** to add more pad symbols to this list.

Apply Pad Symbol to ALL Like Test Points Enable to apply the selected pad symbol to all test points, for which the test point's pad symbol matches the edited object's original pad symbol.

**Apply Pad Symbol to ALL Test Points** Enable to apply the selected pad symbol to all test points.

**Net Names** Use to select the via's net. Use any combination of wildcards (\*) and other characters in the entry box above the **Net Names** list box to restrict the list of net names shown. Use the entry box below the **Net Names** list box to edit the net name.

# Edit Text dialog box

Use this dialog box to edit text, change the layer on which the text is placed, select a different copper tool, change the angle and the rotation step angle, change the text height, and reposition the text.

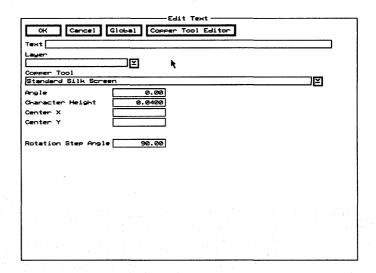

Copper Tool Editor Displays the Edit Copper Tool dialog box.

**Entry box** Text Use to edit the text.

Droplist boxes

Layer Use to place the text on a different layer.

**Copper Tool** Use to select a different copper tool. Select Copper Tool Editor to add more copper tools to this list.

#### Entry boxes

**Angle** Use to rotate the text. The allowed range is 0.00 to 359.99 degrees.

**Character Height** Use to edit the height of the text. The allowed range is 0.0001" (0.0025 mm) to 10.0000" (254.0000 mm).

**Center X** Use to move the text to the left or right of its current location.

**Center Y** Use to move the text up or down from its current location.

△ NOTE: In the Center entry boxes, the allowed range is 0.0000" (0.0000 mm) to 33.0000" (838.2000 mm). The center of the text is the reference point. Note that the value shown is the distance from the top-left corner of the work space, regardless of the current origin.

**Rotation Step Angle** Use to set how many degrees > Rotate Clockwise and < Rotate Counter Clockwise rotate the text enclosed or intersected by the block boundary. The allowed range is 0.00 to 359.99 degrees and the default is 90.00 degrees.

### Edit Via dialog box

Use this dialog box to select, position, apply, and convert vias.

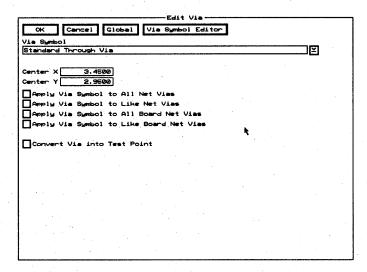

Via Symbol Editor Displays the Edit Via Symbol and Pad Stack dialog box.

**Via Symbol** Use to select a different via symbol. Select **Via Symbol Editor** to add more via symbols to this list.

**Center X** Use to move the via to the left or right of its current location.

**Center Y** Use to move the via up or down from its current location.

NOTE: In the Center entry boxes, the allowed range is 0.0000" (0.0000 mm) to 33.0000" (838.2000 mm). The center of the via is the reference point. Note that the value shown is the distance from the top-left corner of the work space, regardless of the current origin.

#### Check boxes

Apply Via Symbol to All Net Vias Enable to apply the selected via symbol to all vias in this net.

Apply Via Symbol to Like Net Vias Enable to apply the selected via symbol to all vias in this net, for which the via's via symbol matches the edited object's original via symbol.

Apply Via Symbol to All Board Net Vias Enable to apply the selected via symbol to all vias in all nets.

Apply Via Symbol to Like Board Net Vias Enable to apply the selected via symbol to all vias in all nets, for which the via's via symbol matches the edited object's original via symbol.

**Convert Via into Test Point** Enable to change the selected via into a test point.

# Edit Via Symbol and Pad Stack dialog box

Use this dialog box to create, edit, and delete pad symbols and pad stacks.

See also Creating via symbols, Changing the name of via symbols, Deleting via symbols, Creating pad stack elements, Editing pad stack elements, Deleting pad stack elements, and Changing the order of pad stack elements.

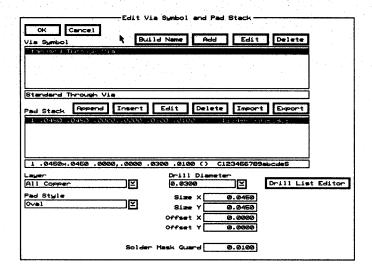

#### Via symbols

**Via Symbol** Contains a list of via symbols. A via symbol represents all the pad stack elements in its associated pad stack.

Use the entry box directly beneath the **Via Symbol** list box to change the name of a via symbol.

**Build Name** Creates a name from the characteristics of pad stack element 1 (shown at the top of the **Pad Stack** list box), and loads the name into the entry box directly beneath the **Via Symbol** list box.

Add Adds the via symbol name shown in the entry box to the Via Symbol list box. If the via symbol name in the entry box matches an existing via symbol, Add updates that via symbol with the pad stack elements shown in the Pad Stack list box.

**Edit** Loads the pad stack elements associated with the highlighted via symbol into the **Pad Stack** list box. The pad parameters defined by pad stack element 1 are also loaded into the entry boxes below the **Pad Stack** list box.

**Delete** Removes the selected via symbol from the **Via** Symbol list box. If the selected via symbol is being used, it cannot be deleted, and a **Notice** dialog box displays. Select OK to dismiss the **Notice** dialog box.

#### Pad stacks

**Pad Stack** Contains a numbered list of pad stack elements. A pad stack element consists of the following pad parameters: layer, pad style, drill diameter, pad size, pad offset, and solder mask guard width.

**Append** Adds a pad stack element at the bottom of the list in the **Pad Stack** list box. The pad stack element consists of the pad parameters shown in the entry boxes below the **Pad Stack** list box.

**Insert** Adds a pad stack element above the highlighted pad stack element in the **Pad Stack** list box. The pad stack element consists of the pad parameters shown in the entry boxes below the **Pad Stack** list box.

**Edit** Loads the pad parameters defined by the highlighted pad stack element into their respective entry boxes. Edit the pad parameters by changing the values in the entry boxes and then select either **Append** or **Insert**.

**Delete** Removes the selected pad stack element from the Pad Stack list box.

**Import** Displays the **Import Pad Stack from File** dialog box, where you specify the file from which a pad stack element is to be imported.

**Export** Displays the **Export Pad Stack to File** dialog box, where you specify the file to which the highlighted pad stack element is to be exported.

#### Pad parameters

**Layer** Designates the layer on which a pad is located.

Pad Style Designates the pad shape: Rectangle or Oval.

**Drill Diameter** Designates the diameter of the drill hole. Select **Drill List Editor** to add drill diameters to the drill diameter list.

Drill List Editor Displays the Edit Drill List dialog box.

**Size X** Designates the size of the pad in the X direction.

**Size Y** Designates the size of the pad in the Y direction.

**Offset X** Specifies the horizontal distance by which the connection point is offset from the center of the pad.

**Offset Y** Specifies the vertical distance by which the connection point is offset from the center of the pad.

**Solder Mask Guard** Designates the width of the solder mask guard around the pad. This width is added to the solder mask guard width designated in the **Global Options** dialog box.

# Edit Zone Arc dialog box

Use this dialog box to place zone arcs on different layers, select a different copper tool, position a zone arc, and apply edited attributes to other zone arcs.

| Edit Zone Arc                                         |  |  |  |
|-------------------------------------------------------|--|--|--|
| OK Cancel Global Copper Tool Editor Via Symbol Editor |  |  |  |
| Net Properties Zone Properties Module Properties      |  |  |  |
| Layer Drawing Method                                  |  |  |  |
| Component Copper                                      |  |  |  |
| Copper Too 1                                          |  |  |  |
| Standard Zone Boundary                                |  |  |  |
| Via Symbol                                            |  |  |  |
|                                                       |  |  |  |
| Start X 5.6000 End X 6.5500 Center X 5.6000           |  |  |  |
| Start Y 3.0500 End Y 2.1000 Center Y 2.1000           |  |  |  |
| Apply Layer to All Zone Segments & Arcs               |  |  |  |
| Apply Layer to Like Zone Segments & Arcs              |  |  |  |
| Apply Layer to Like Board Zone Segments & Arcs        |  |  |  |
| Apply Copper Tool to All Zone Segments & Arcs         |  |  |  |
| Apply Copper Tool to Like Zone Segments & Arcs        |  |  |  |
| Apply Copper Tool to Like Board Zone Segments & Arcs  |  |  |  |
| Apply Fill Copper Tool to All Board Zones             |  |  |  |
| Apply Fill Copper Too! to Like Board Zones            |  |  |  |
| Apply Via Symbol to All Net Vias                      |  |  |  |
| Apply Via Symbol to Like Net Vias                     |  |  |  |
| Apply Via Symbol to All Board Net Vias                |  |  |  |
| Apply Via Symbol to Like Board Net Vias               |  |  |  |

**Copper Tool Editor** Displays the **Edit Copper Tool** dialog box.

Via Symbol Editor Displays the Edit Via Symbol and Pad Stack dialog box.

**Net Properties** Displays the **Edit Net Properties** dialog box.

**Zone Properties** Displays the **Edit Zone Properties** dialog box.

Module Properties Displays the Edit Module Properties dialog box.

**Layer** Use to place the zone arc on a different layer.

**Drawing Method** Use to select a different drawing method.

**Copper Tool** Use to select a different copper tool. Select **Copper Tool Editor** to add more copper tools to this list.

**Via Symbol** Use to select a different via symbol. Select **Via Symbol Editor** to add more via symbols to this list.

**Start X** Use to move the zone arc's starting point to the left or right of its current location.

**Start Y** Use to move the zone arc's starting point up or down from its current location.

**End X** Use to move the zone arc's ending point to the left or right of its current location.

**End Y** Use to move the zone arc's ending point up or down from its current location.

**Center X** Use to move the zone arc to the left or right of its current location.

**Center Y** Use to move the zone arc up or down from its current location.

△ NOTE: In the Start, End, and Center entry boxes, the allowed range is 0.0000" (0.0000 mm) to 33.0000" (838.2000 mm).

Note that the value shown is the distance from the top-left corner of the work space, regardless of the current origin.

### Layer check boxes

Apply Layer to All Zone Segments & Arcs Enable to apply the selected layer to all segments and arcs in this zone.

Apply Layer to Like Zone Segments & Arcs Enable to apply the selected layer to all segments and arcs in this zone, for which the segment's or arc's layer matches the edited object's original layer.

Apply Layer to Like Board Zone Segments & Arcs Enable to apply the selected layer to all segments and arcs in all zones, for which the segment's or arc's layer matches the edited object's original layer.

### Copper tool check boxes

Apply Copper Tool to All Zone Segments & Arcs Enable to apply the selected copper tool to all segments and arcs in this zone.

Apply Copper Tool to Like Zone Segments & Arcs Enable to apply the selected copper tool to all segments and arcs in this zone, for which the segment's or arc's copper tool matches the edited object's original copper tool.

**Apply Copper Tool to Like Board Zone Segments & Arcs** Enable to apply the selected copper tool to all segments and arcs in all zones, for which the segment's or arc's copper tool matches the edited object's original copper tool.

### Fill Copper Tool check boxes

**Apply Fill Copper Tool to All Board Zones** Enable to apply the selected fill copper tool to all zones.

Apply Fill Copper Tool to Like Board Zones
Enable to apply the selected fill copper tool to all zones, for
which the zone's fill copper tool matches the edited
object's original fill copper tool.

### Apply Via Symbol check boxes

The options in this area do not apply to zone arcs.

### Edit Zone Properties dialog box

Use this dialog box to select fill copper tools, tools spacing, zone types, and fill pattern types.

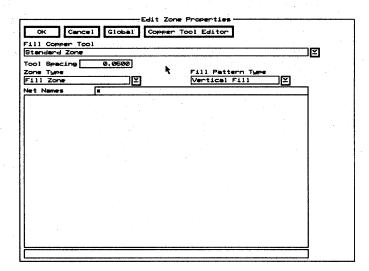

**Copper Tool Editor** Displays the **Edit Copper Tool** dialog box.

**Fill Copper Tool** Use to select a fill copper tool. Select **Copper Tool Editor** to add more copper tools to this list.

NOTE: To ensure solid copper pours, select a fill copper tool that is larger than the tool spacing; otherwise, copper pour may display lines on the screen or in the output.

**Tool Spacing** Use to specify the center to center spacing of the fill copper tool when filling the zone. To assure complete coverage of solid zones, specify the tool spacing to be less than the fill copper tool width. The allowed range is 0.0000" (0.0000 mm) to 33.0000" (838.2000 mm).

**Zone Type** Use to select a different type of zone.

Fill Pattern Type Use to select a fill pattern.

**Net Names** Use to select the zone's net name. Use any combination of wildcards (\*) and other characters in the entry box above the **Net Names** list box to restrict the list of net names shown. Use the entry box below the **Net Names** list box to edit the zone's net name.

# Edit Zone Segment dialog box

Use this dialog box to place zone segments on different layers, select a different copper tool, position a zone segment, and apply edited attributes to other zone segments.

| Edit Zone Segment                                             |  |  |  |
|---------------------------------------------------------------|--|--|--|
| OK   Cancel   Global   Copper Tool Editor   Via Symbol Editor |  |  |  |
| Net Properties   Zone Properties   Module Properties          |  |  |  |
| Lauer Drawing Method                                          |  |  |  |
| Y Draw Orthogonal Arc Corners                                 |  |  |  |
| Copper Tool                                                   |  |  |  |
| Standard Zone Boundary                                        |  |  |  |
| Via Symbol                                                    |  |  |  |
| <u> </u>                                                      |  |  |  |
| Stant X End X                                                 |  |  |  |
| Stant Y End Y                                                 |  |  |  |
| Apply Layer to All Zone Segments & Arcs                       |  |  |  |
| Apply Layer to Like Zone Segments & Arcs                      |  |  |  |
| Apply Layer to Like Board Zone Segments & Arcs                |  |  |  |
| Apply Copper Tool to All Zone Segments & Arcs                 |  |  |  |
| Apply Copper Tool to Like Zone Segments & Arcs                |  |  |  |
| Apply Copper Tool to Like Board Zone Segments & Arcs          |  |  |  |
| Apply Fill Copper Tool to All Board Zones                     |  |  |  |
| Apply Fill Copper Tool to Like Board Zones                    |  |  |  |
| Apply Via Symbol to All Net Vias                              |  |  |  |
| Apply Via Symbol to Like Net Vias                             |  |  |  |
| Apply Via Symbol to All Board Net Vias                        |  |  |  |
| Apply Via Symbol to Like Board Net Vias                       |  |  |  |

**Copper Tool Editor** Displays the **Edit Copper Tool** dialog box.

Via Symbol Editor Displays the Edit Via Symbol and Pad Stack dialog box.

**Net Properties** Displays the **Edit Net Properties** dialog box.

**Zone Properties** Displays the Edit Zone Properties dialog box.

Module Properties Displays the Edit Module Properties dialog box.

Layer Use to place the zone segment on a different layer.

**Drawing Method** Use to select a different drawing method.

**Copper Tool** Use to select a different copper tool. Select **Copper Tool Editor** to add more copper tools to this list.

Via Symbol Use to select a different via symbol. Select Via Symbol Editor to add more via symbols to this list.

**Start X** Use to move the zone segment's starting point to the left or right of its current location.

**Start Y** Use to move the zone segment's starting point up or down from its current location.

**End X** Use to move the zone segment's ending point to the left or right of its current location.

**End Y** Use to move the zone segment's ending point up or down from its current location.

**Center X** This option does not apply to zone segments.

**Center Y** This option does not apply to zone segments.

△ NOTE: In the Start, End, and Center entry boxes, the allowed range is 0.0000" (0.0000 mm) to 33.0000" (838.2000 mm).

Note that the value shown is the distance from the top-left corner of the work space, regardless of the current origin.

### Layer check boxes

Apply Layer to All Zone Segments & Arcs Enable to apply the selected layer to all segments and arcs in this zone.

Apply Layer to Like Zone Segments & Arcs Enable to apply the selected layer to all segments and arcs in this zone, for which the segment's or arc's layer matches the edited object's original layer.

Apply Layer to Like Board Zone Segments & Arcs Enable to apply the selected layer to all segments and arcs in all zones, for which the segment's or arc's layer matches the edited object's original layer.

### Copper tool check boxes

Apply Copper Tool to All Zone Segments & Arcs Enable to apply the selected copper tool to all segments and arcs in this zone.

Apply Copper Tool to Like Zone Segments & Arcs Enable to apply the selected copper tool to all segments and arcs in this zone, for which the segment's or arc's copper tool matches the edited object's original copper tool.

**Apply Copper Tool to Like Board Zone Segments & Arcs** Enable to apply the selected copper tool to all segments and arcs in all zones, for which the segment's or arc's copper tool matches the edited object's original copper tool.

### Fill Copper Tool check boxes

Apply Fill Copper Tool to All Board Zones Enable to apply the selected fill copper tool to all zones.

Apply Fill Copper Tool to Like Board Zones
Enable to apply the selected fill copper tool to all zones, for
which the zone's fill copper tool matches the edited
object's original fill copper tool.

### Apply Via Symbol check boxes

The options in this area do not apply to zone segments.

# Editing copper tools

- 1. Display the Edit Copper Tool dialog box.
- 2. Select the copper tool in the **Copper Tool** list box. The copper tool name is loaded into the entry box directly beneath the **Copper Tool** list box.
- 3. Edit the value in the Width entry box.
- Select Add. The copper tool is updated with the new width.

### **Editing modules**

- 1. Make sure that Allow Edits Of Module Objects and Allow Module Delete are enabled in the Global Options dialog box.
- 2. Place the pointer on the module object you wish to edit and select **EDIT**. The appropriate edit dialog box displays.

See also Changing module names and Deleting modules.

### Editing pad stack elements

- Display the Edit Pad Symbol and Pad Stack dialog box.
- 2. Select the pad stack element, and then select **Edit**. The pad stack element's pad parameters are loaded into the entry boxes.
- 3. Select **Delete** directly above the **Pad Stack** list box. Note that the pad stack element's pad parameters remain in the entry boxes.
- 4. Change the pad parameters as needed.
- 5. Select **Insert** or **Append**. **Insert** adds the new pad stack element above the highlighted pad stack element in the **Pad Stack** list box. **Append** adds the new pad stack element to the bottom of the list in the **Pad Stack** list box.

# Editing pad symbols

- 1. Display the Edit Pad Symbol and Pad Stack dialog box.
- 2. Select the pad symbol in the **Pad Symbol** list box. The pad symbol name is loaded into the entry box directly beneath the **Pad Symbol** list box.
- 3. Select **Edit** directly above the **Pad Symbol** list box. The pad stack associated with the pad symbol is loaded into the **Pad Stack** list box. The pad parameters associated with pad stack element 1 are loaded into their respective entry boxes.
- 4. Modify the pad stack as described in Creating a pad stack, Deleting a pad stack element, Editing a pad stack element, and Changing the order of pad stack elements.
- 5. Make sure the pad symbol whose pad stack you just edited is still highlighted in the **Pad Symbol** list box.
- 6. Select Add. The pad symbol is updated.
- △ NOTE: When you change the details of a pad symbol, every pad and test point that uses that pad symbol reflects the change.

See also Deleting pad symbols and Changing the name of pad symbols.

# Editing via symbols

- 1. Display the Edit Via Symbol and Pad Stack dialog box.
- 2. Select the via symbol in the Via Symbol list box. The via symbol name is loaded into the entry box directly beneath the Via Symbol list box.
- Select Edit directly above the Via Symbol list box.
   The pad stack associated with the via symbol is loaded into the Pad Stack list box. The pad parameters associated with pad stack element 1 are loaded into their respective entry boxes.
- 4. Modify the pad stack as described in Creating a pad stack, Deleting a pad stack element, Editing a pad stack element, and Changing the order of pad stack elements.
- 5. Make sure the via symbol whose pad stack you just edited is still highlighted in the **Via Symbol** list box.
- 6. Select Add. The via symbol is updated.
- NOTE: When you change the details of a via symbol, every via that uses that via symbol reflects the change.

See also Deleting via symbols and Changing the name of via symbols.

### End command

Appears on a number of menus.

Sets the ending point of the current action, such as placing an object.

## Erase All Routes command

Appears on the board editor QUIT menu.

Removes all routes and saves them in the undelete buffer. **Edit Layout** prompts you to verify your selection of this command.

Select **UNDELETE** to restore all routes or **SELECTIVE** to restore certain routes.

### Exiting Edit Layout

- 1. If necessary, select **QUIT Update Board File** to save the file in the current working directory.
- 2. Select **QUIT Abandon Program**. The **PC Board Layout Tools** screen displays.

### **Export button**

Appears on a number of dialog boxes.

Displays the appropriate Export...to File dialog box.

### Export Copper Tool to File dialog box

Use this dialog box to export a copper tool to a file.

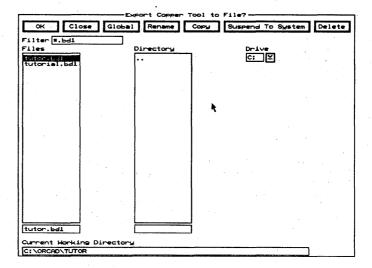

Rename Displays the Rename File dialog box.

Copy Displays the Copy File dialog box.

**Suspend To System** Clears the dialog box and displays the system prompt.

Enter exit at the system prompt to return to the dialog box.

**Delete** Deletes the file highlighted in the Files list box.

**Filter** Use any combination of wildcards (\*) and other characters in the entry box to restrict the list of files shown in the **Files** list box.

**Files** Contains a list of the files in the current working directory. Use the entry box directly beneath the **Files** list box to create a new filename.

**Directory** Contains a list of all the subdirectories under the directory shown in the **Current Working Directory** entry box.

**Drive** Use to select another drive.

# Export Drill List to File dialog box

Use this dialog box to export a drill list to a file.

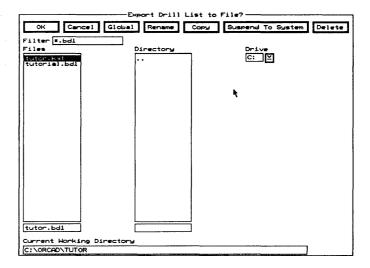

Rename Displays the Rename File dialog box.

**Copy** Displays the **Copy** File dialog box.

**Suspend To System** Clears the dialog box and displays the system prompt.

Enter exit at the system prompt to return to the dialog box.

**Delete** Deletes the file highlighted in the **Files** list box.

**Filter** Use any combination of wildcards (\*) and other characters in the entry box to restrict the list of files shown in the **Files** list box.

**Files** Contains a list of the files in the current working directory. Use the entry box directly beneath the **Files** list box to create a new filename.

**Directory** Contains a list of all the subdirectories under the directory shown in the **Current Working Directory** entry box.

**Drive** Use to select another drive.

Export
'macroName'
Macro to File
dialog box

Use this dialog box to export a selected macro to a file. See also *Saving macros*.

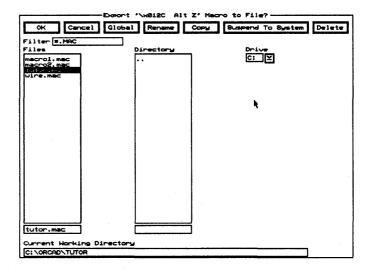

Rename Displays the Rename File dialog box.

Copy Displays the Copy File dialog box.

**Suspend To System** Clears the dialog box and displays the system prompt.

Enter exit at the system prompt to return to the dialog box.

Delete Deletes the file highlighted in the Files list box.

**Filter** Use any combination of wildcards (\*) and other characters in the entry box to restrict the list of files shown in the **Files** list box.

**Files** Contains a list of the files in the current working directory. Use the entry box directly beneath the **Files** list box to create a new filename.

**Directory** Contains a list of all the subdirectories under the directory shown in the **Current Working Directory** entry box.

**Drive** Use to select another drive.

# Export Module to File dialog box

Use this dialog box to export a module to a file.

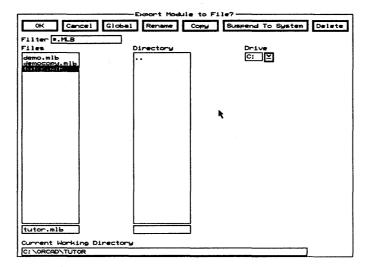

Rename Displays the Rename File dialog box.

Copy Displays the Copy File dialog box.

**Suspend To System** Clears the dialog box and displays the system prompt.

Enter exit at the system prompt to return to the dialog box.

**Delete** Deletes the file highlighted in the Files list box.

**Filter** Use any combination of wildcards (\*) and other characters in the entry box to restrict the list of files shown in the **Files** list box.

**Files** Contains a list of the files in the current working directory. Use the entry box directly beneath the **Files** list box to create a new filename.

**Directory** Contains a list of all the subdirectories under the directory shown in the **Current Working Directory** entry box.

**Drive** Use to select another drive.

# **Export Pad Stack** to File dialog box

Use this dialog box to export a pad stack to a file.

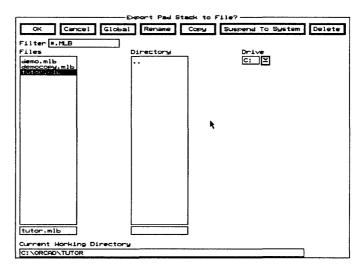

Rename Displays the Rename File dialog box.

**Copy** Displays the Copy File dialog box.

**Suspend To System** Clears the dialog box and displays the system prompt.

Enter exit at the system prompt to return to the dialog box.

**Delete** Deletes the file highlighted in the **Files** list box.

**Filter** Use any combination of wildcards (\*) and other characters in the entry box to restrict the list of files shown in the **Files** list box.

**Files** Contains a list of the files in the current working directory. Use the entry box directly beneath the **Files** list box to create a new filename.

**Directory** Contains a list of all the subdirectories under the directory shown in the **Current Working Directory** entry box.

**Drive** Use to select another drive.

# Export Via Stack to File dialog box

Use this dialog box to export a via stack to a file.

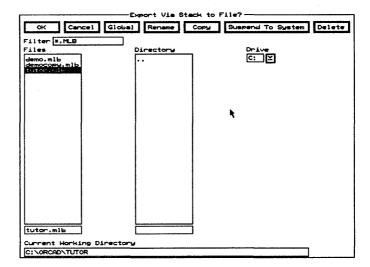

Rename Displays the Rename File dialog box.

**Copy** Displays the Copy File dialog box.

**Suspend To System** Clears the dialog box and displays the system prompt.

Enter exit at the system prompt to return to the dialog box.

**Delete** Deletes the file highlighted in the **Files** list box.

**Filter** Use any combination of wildcards (\*) and other characters in the entry box to restrict the list of files shown in the **Files** list box.

**Files** Contains a list of the files in the current working directory. Use the entry box directly beneath the **Files** list box to create a new filename.

**Directory** Contains a list of all the subdirectories under the directory shown in the **Current Working Directory** entry box.

**Drive** Use to select another drive.

### Fill Zone command

Appears on the PLACE menu.

Loads the current zone segment settings.

A fill zone defines an area to be filled in a copper pour. A no-fill zone defines an area within a fill zone that is not to be filled.

Copper filling does not prevent routing. In other words, routes can pass in and out of copper pour areas without exception—the copper flows around existing copper objects and those placed after the pour.

See also Placing fill zones.

#### Filter button

Appears on the **Get Module** and **Place Module** dialog boxes.

Displays the Edit Filter dialog box.

#### **FIND** command

Appears on a number of menus.

Displays the Find entry box.

### Find dialog box

Use this dialog box to find a net name, module name, or any other text string in a layout.

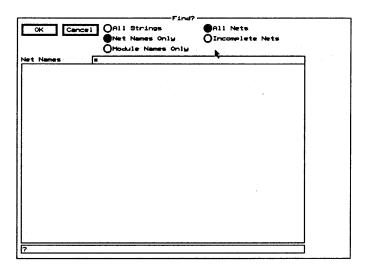

#### Radio buttons

All Strings Select to display all strings in the list box.

**Net Names Only** Select to display only net names in the list box. Enables the **All Nets** and **Incomplete Nets** radio buttons.

**Module Names Only** Select to display only module names in the list box.

**All Nets** Select to display the names of all existing nets in the **Net Names** list box.

**Incomplete Nets** Select to display the names of only the incomplete nets in the **Net Names** list box.

#### List boxes

In the entry box directly above the list box, use any combination of wildcards (\*) and other characters to restrict the list of strings, net names, or module names shown.

**All Strings** Contains a list of all strings in the board file or otherwise known to **Edit Layout**.

**Net Names** If **All Nets** is selected, contains a list of all the nets in the board file. If **Incomplete Nets** is selected, contains a list of all the incomplete nets in the board file.

**Module Names** Contains a list of all the module names in the board file.

### Find entry box

Use this entry box to locate reference designators and net names, and to display the **Find** dialog box.

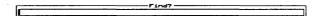

### Finding reference designators

Enter a reference designator in the Find entry box. Edit Layout moves the pointer to the specified reference designator and displays the message "Module Reference Designator" in the lower-right corner of the screen.

If Find Highlights in the Global Options dialog box is enabled, FIND highlights the module's reference designator, type, and value, and all the objects on the module.

#### Finding net names

Board editor only. Enter a net name in the Find entry box. Edit Layout moves the pointer to the nearest pad connected to the specified net and displays the message "Net name" in the lower-right corner of the screen. If you select FIND again with the same net name, the pointer moves to the next nearest pad connected to the specified net.

If Find Highlights in the Global Options dialog box is enabled, FIND also highlights the pads, segments, arcs, and vias that make up the net.

### Displaying the Find dialog box

Enter a question mark (?) in the **Find** entry box to display the **Find** dialog box.

# Finished dialog box

Displays after the autorouter is finished routing a board and after the autorouter is finished with a spacing/DRC check.

### After autorouting a board

**Time Used** The time in hours, minutes, and seconds that it took for the autorouter to route the board.

**Total Number of Connections** The number of connections on all nets.

**Number of Active Connections** The number of connections on nets enabled for autorouting.

**Number of Completed Connections** The number of completed active connections.

**Number of Partial Routes** The number of partially routed active connections.

### After a spacing/DRC check

**Time Used** The time in hours, minutes, and seconds that it took the autorouter to perform the spacing/DRC check.

**Number of Spacing/DRC Errors Found** The total number of spacing/DRC errors.

### Flush Undelete Buffer command

Appears on the QUIT menu.

Permanently removes all objects from the undelete buffer. **Edit Layout** prompts you to verify your selection of this command.

### Fire 9xxx format

When you select the vector device Fire 9xxx in the Driver Configuration dialog box, you can define up to 2,304 apertures. Fire 9xxx can include apertures from 0.002 inches to 0.4 inches in diameter.

#### Force vectors

A force vector is a single vector that represents the mathematical sum of all ratsnest vectors for the associated module. The force vector's length indicates the length of the routes. The force vector's position indicates how close the module is to its optimal location. Your goal is to place the module so that the force vector is as short as possible.

To display force vectors, enable **Show Force Vectors** in the **Global Options** dialog box. All modules display their force vectors. Disable **Show Force Vectors** to prevent them from displaying.

#### Gerber formats

When you select the vector device **Gerber (274-X)** in the **Driver Configuration** dialog box, **Edit Layout** produces EIA RS-274-D output. Note that each orientation of an object requires a separate aperture, and you can define up to 989 apertures. **Gerber (274-X)** can include apertures from 0.002 inches to 2.048 inches in diameter.

When you select the vector device **Gerber (274-D)**, you can also clear the aperture list from memory. If you do not load a new aperture list, **Edit Layout** builds one from the copper tools, pad symbols, and via symbols defined in the design. Note that each pad stack element that has a different X or Y size or pad shape requires a separate aperture, and you can define up to 245 apertures. **Gerber (274-D)** can include apertures as small as 0.002 inches in diameter.

See also Driver Configuration dialog box.

△ NOTE: Both commercial and shareware Gerber viewers are available. Check OrCAD's 24-hour technical support bulletin

board for more information about Gerber viewers.

# Get Module dialog box

Use this dialog box to select, rename, copy, import, export, and delete modules.

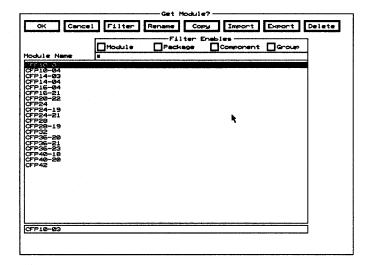

Filter Displays the Edit Filter dialog box.

Rename Displays the Rename Module dialog box.

Copy Displays the Copy Module dialog box.

**Import** Displays the **Import Module from File** dialog box.

**Export** Displays the Export Module to File dialog box.

**Delete** Removes the selected module from the **Module** Name list box.

If the module has been placed on a board and you delete it from the **Module Name** list box, **Edit Layout** displays an error message the next time the board is loaded. **Filter Enables** Use this area to view the modules shown in the **Module Name** list box by type.

- Module Enable to list all modules which exactly match the value shown in the Module droplist box on the Edit Filter dialog box.
- Package Enable to list all modules which exactly match the value shown in the Package droplist box on the Edit Filter dialog box.
- **Component** Enable to list all modules which exactly match the value shown in the Component droplist box on the Edit Filter dialog box.
- ❖ **Group** Enable to list all modules which exactly match the value shown in the **Group** droplist box on the **Edit Filter** dialog box.

Module Name Contains a list of modules.

Use any combination of wildcards (\*) and other characters in the entry box directly above the **Module Name** list box to restrict the list of modules shown.

### Global button

Appears on a number of dialog boxes.

Displays the Global Options dialog box.

# Global Options dialog box

Use this dialog box to set the default preferences that determine how **Edit Layout** displays and maintains boards, modify object appearance and selectability, and designate cursor style and grid size.

| Global Options                         |                                   |          |  |  |
|----------------------------------------|-----------------------------------|----------|--|--|
| OK Cancel Layer Current Settings About |                                   |          |  |  |
| Outline Tracks                         | Do Not Prompt On OverWrite        |          |  |  |
| Outline Pads                           | Display Metric Dimensions         |          |  |  |
| Show Drill Hole                        | Drawing Method                    |          |  |  |
| Outline Text                           | Draw Onthogonal 90 Degree Conners |          |  |  |
| Stick Text                             | Grid Size                         | 0.050000 |  |  |
| Stay On Grid                           | Grid Divisor                      | 1        |  |  |
| Show BookMarks                         | Dots 0000000000                   | 000000   |  |  |
| Show DRCs                              | Via Grid Size                     | 0.000000 |  |  |
| Show Unconnected Objects               | Nearest Other Subnet              | 2        |  |  |
| Show Force Vectors                     | Nearest Same Subnet               | 1        |  |  |
| Show Copper Pour                       | Force Vector Threshold            | 1000000  |  |  |
| Show Highlight Guard                   | Copper To Copper Spacing          | 0.0150   |  |  |
| Hide Reference Designator Text         | Solder Mask Guard                 | 0.0000   |  |  |
| Hide Module Value Text                 | Zoom Change Factor                | 2.000000 |  |  |
| Hide Module Type Text                  |                                   |          |  |  |
| Find Highlights                        |                                   |          |  |  |
| Crosshair Curson                       |                                   |          |  |  |
| Show Copper And Guard While Routing    |                                   |          |  |  |
| Show Copper And Guard While Drawing    |                                   |          |  |  |
| Block Move And Delete Cut Segments     |                                   |          |  |  |
| Allow Edits Of Module Objects          |                                   |          |  |  |
| Allow Module Delete                    |                                   |          |  |  |

Layer Displays the Layer dialog box.

Current Settings Displays the Current Object Settings dialog box.

**About** Displays the **About** dialog box.

**Outline Tracks** Enable to remove the color fill from all tracks on the board and display tracks as outlines.

**Outline Pads** Enable to remove the color fill from all module pads and test points on the board, and display module pads and test points as outlines.

**Show Drill Hole** Enable to display the drill holes for all pads. If the pad has a color fill, the drill hole appears as a black hole in the pad. If the pad is outlined, the drill hole appears as an outline with the same color as the pad outline.

**Outline Text** Enable to remove the color fill from all text on the board and display text as outlined segments.

Stick Text Enable to display all text as single lines.

If Stick Text is enabled, text characters are drawn with single lines, regardless of the setting of Outline Text.

**Stay On Grid** Determines whether or not object movement and placement is restricted to grid intersections. Enable **Stay On Grid** to constrain movement to grid spacing. Disable **Stay On Grid** to move or place objects off grid.

NOTE: It is a good practice to enable Stay On Grid, especially when you capture or run a macro, unless you have a compelling reason to be off grid.

**Show Bookmarks** Enable to display bookmarks.

**Show DRCs** Enable to display DRC markers. DRC markers are created by selecting **Spacing/DRC Check** Whole Board.

**Show Unconnected Objects** Enable to display a highlighted 'X' on pads and tracks that are not electrically connected. A track is flagged at its endpoints, and a pad is flagged at its center point.

**Show Force Vectors** Enable to display module force vectors, which represent the mathematical sum of all the ratsnest vectors for a module. Force vectors are useful when you want to determine optimum module placement—use force vectors to help you identify long vectors and vectors that intersect.

A force vector has two components: a circle that shows the center of gravity of the module's pads, and a line that indicates the general direction the module should move to equalize the distance between connection points.

Use **Force Vector Threshold** to set the threshold for displaying module force vectors.

**Show Copper Pour** Enable to display the copper pour area of a fill zone. Disable **Show Copper Pour** to display copper zones as outlines.

**Show Highlight Guard** Enable to display the copper to copper spacing area surrounding highlighted tracks, pads, copper text, and copper fills when these objects are highlighted.

**Hide Reference Designator Text** Enable to make all module reference designator text invisible.

**Hide Module Value Text** Enable to make all module value text invisible.

**Hide Module Type Text** Enable to make all module type text invisible.

**Find Highlights** Enable to highlight a module or a net that is found with **FIND**.

**Crosshair Cursor** Enable to display the pointer as a cross or plus symbol that extends the full length and width of the screen. Note that the pointer still displays as an arrow in a dialog box.

**Show Copper And Guard While Routing** Enable to display the copper-to-copper spacing area for a route while it is being manually routed on a copper layer.

**Show Copper And Guard While Drawing** Enable to display the copper-to-copper spacing area for all objects placed on copper layers.

**Block Move And Delete Cut Segments** Enable to move and delete portions of tracks that are separated from the rest of the tracks.

Allow Edits Of Module Objects Enable to edit, but not delete, module objects. This option is initially disabled for board files newly converted from OrCAD/PCB II.

**Allow Module Delete** Enable in conjunction with **Allow** Edits Of Module Objects to delete modules. This option is initially disabled for board files newly converted from OrCAD/PCB II.

**Do Not Prompt On OverWrite** Enable to suppress the prompt that asks if you want to overwrite a file with the same filename.

**Display Metric Dimensions** Enable to display metric values for all functions.

**Drawing Method** Select to display a list of drawing method options. The options apply to any item that is drawn on the board, such as outlines, zones, and routes.

**Grid Size** Use this entry box to set the grid spacing (the space between points on the grid). The allowed range is from 0.000100" (0.002540 mm) to 33.000000" (838.200000 mm). The grid size is affected by the grid divisor.

**Grid Divisor** Use this entry box to divide the **Grid Size** and **Via Grid Size** into smaller partitions. The allowed range is from 1 to 100.

For example, to set the grid to 8.333 mils, the grid size would be set to 0.025 and the grid divisor would be set to 3.0.

**Dots** Select a color radio button to set the color of the grid dots.

**Via Grid Size** Use this entry box to set the grid spacing that the autorouter uses to place vias. The value can normally be left at its default of 0.000000 in which case the via grid used by the autorouter will be the same as the routing grid. If your design requires vias to be placed on a different grid than the routing grid, set this value to a nonzero value. The via grid size is affected by the grid divisor. The allowed range is from the grid size to 33.000000" (838.200000 mm).

**Nearest Other Subnet** Use this entry box to set the number of nearest valid pad targets or stub ends on another subnet that display as a ratsnest during manual routing. The allowed range is from 0 to 64.

**Nearest Same Subnet** Use this entry box to set the number of nearest valid pad targets or stub ends on the same subnet that display as a ratsnest during manual routing. The allowed range is from 0 to 64.

△ NOTE: A subnet is a single object or a group of connected objects that is not yet connected to the rest of the net.

Force Vector Threshold Use this entry box to set the sensitivity threshold for displaying net force vectors. Only those nets with a pad count below the threshold are used in computing the force vector for a module. Use a smaller value to show the effect of short nets and eliminate large nets from the calculation.

If a module has no nets considered for force vectors, only the pins are shown. If a module has no pins, nothing is shown. The valid threshold range is from 1 to 1000000.

**Copper To Copper Spacing** Use this entry box to set the minimum amount of space allowed between objects on copper layers.

Enable Show Copper And Guard While Routing and Show Copper And Guard While Drawing to see the spacing.

**Solder Mask Guard** Use this entry box to set the amount of clearance between the edge of a pad or via and the edge of the solder mask.

NOTE: The solder mask guard set in the Pad Symbol Editor for each pad stack element is added to this clearance.

**Zoom Change Factor** Use this entry box to set the value that the present zoom scale is multiplied by when the **ZOOM In** command is used, or is divided by when the **ZOOM Out** command is used.

## Go to Editor command

Appears on a number of menus. Displays the menu shown at

right.

Pad Symbol Editor Via Symbol Editor Copper Tool Editor Drill List Editor Net Property Editor

#### GO TO FUNCTION command

Appears on a number of menus.

On the board editor main menu

Displays the menu shown at right.

Pad Symbol Editor
Via Symbol Editor
Copper Tool Editor
Drill List Editor
Net Property Editor
Library Editor
Autorouter
Netlist Loader
Printing and Plotting
Macro Maintenance

On the library editor main menu

Displays the menu shown at right.

Pad Symbol Editor
Via Symbol Editor
Copper Tool Editor
Drill List Editor
Board Editor
Module Selection
Macro Maintenance

### HIGHLIGHT command

Appears on a number of menus.

Highlights an object and displays the same information about the object as when you select **INQUIRE**. You can highlight the following kinds of objects:

- Module pads, text, and outline segments
- Net segments, arcs, pads, and vias
- Outlines
- Pads and the net they are connected to
- Vias and the net they are connected to
- Zone segments and arcs

HIGHLIGHT shows the copper-to-copper spacing when Show Highlight Guard is enabled in the Global Options dialog box.

HIGHLIGHT displays objects in their designated layer color when High Contrast is enabled in the Copper Colors/Enables/... dialog box. Note that, if the background color of high-contrast mode (normally light grey) is the same as the color of any highlighted object, that object will not be visible in high-contrast mode.

To highlight an object, place the pointer the on the object and select **HIGHLIGHT**. To clear all highlights, place the pointer in an open area on the screen and select **HIGHLIGHT** again.

NOTE: Highlights are cumulative. You may highlight any combination of objects and all will be displayed as highlighted until the highlight is cleared.

Hole command

Appears on the PLACE menu.

Loads the current hole settings.

See also Placing holes.

Import button

Appears on a number of dialog boxes.

Displays the appropriate Import... from File dialog box.

#### Import Copper Tool from File dialog box

Use this dialog box to import a copper tool from a file created in the Export Copper Tool to File dialog box.

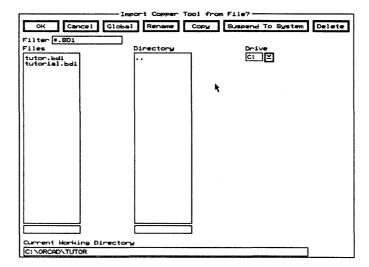

Rename Displays the Rename File dialog box.

**Copy** Displays the **Copy** File dialog box.

**Suspend To System** Clears the dialog box and displays the system prompt.

Enter exit at the system prompt to return to the dialog box.

**Delete** Deletes the file highlighted in the Files list box.

**Filter** Use any combination of wildcards (\*) and other characters in the entry box to restrict the list of files shown in the **Files** list box.

**Files** Contains a list of the files in the current working directory. Use the entry box directly beneath the **Files** list box to create a new filename.

**Directory** Contains a list of all the subdirectories under the directory shown in the **Current Working Directory** entry box.

**Drive** Use to select another drive.

#### Import Drill List from File dialog box

Use this dialog box to import a drill list from a file created in the Export Drill List to File dialog box.

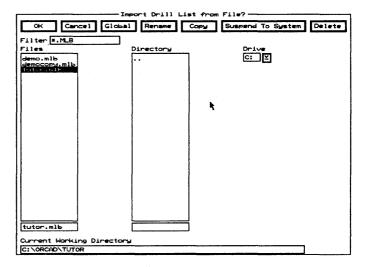

Rename Displays the Rename File dialog box.

**Copy** Displays the **Copy File** dialog box.

**Suspend To System** Clears the dialog box and displays the system prompt.

Enter exit at the system prompt to return to the dialog box.

**Delete** Deletes the file highlighted in the **Files** list box.

**Filter** Use any combination of wildcards (\*) and other characters in the entry box to restrict the list of files shown in the **Files** list box.

**Files** Contains a list of the files in the current working directory. Use the entry box directly beneath the **Files** list box to create a new filename.

**Directory** Contains a list of all the subdirectories under the directory shown in the **Current Working Directory** entry box.

**Drive** Use to select another drive.

# Import Module from File dialog box

Use this dialog box to import a module from a file created in the Export Module to File dialog box.

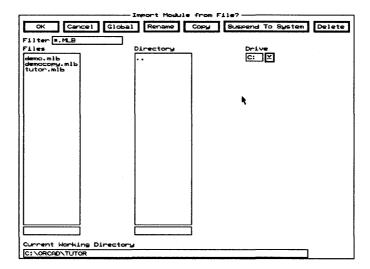

Rename Displays the Rename File dialog box.

**Copy** Displays the Copy File dialog box.

**Suspend To System** Clears the dialog box and displays the system prompt.

Enter exit at the system prompt to return to the dialog box.

**Delete** Deletes the file highlighted in the Files list box.

**Filter** Use any combination of wildcards (\*) and other characters in the entry box to restrict the list of files shown in the **Files** list box.

**Files** Contains a list of the files in the current working directory. Use the entry box directly beneath the **Files** list box to create a new filename.

**Directory** Contains a list of all the subdirectories under the directory shown in the **Current Working Directory** entry box.

**Drive** Use to select another drive.

#### Import Pad Stack from File dialog box

Use this dialog box to import a pad stack from a file created in the Export Pad Stack to File dialog box.

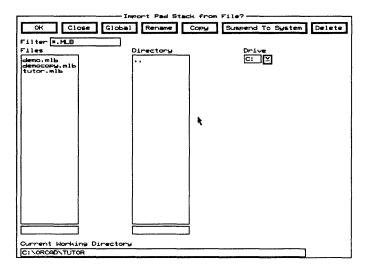

Rename Displays the Rename File dialog box.

Copy Displays the Copy File dialog box.

**Suspend To System** Clears the dialog box and displays the system prompt.

Enter exit at the system prompt to return to the dialog box.

**Delete** Deletes the file highlighted in the **Files** list box.

**Filter** Use any combination of wildcards (\*) and other characters in the entry box to restrict the list of files shown in the **Files** list box.

**Files** Contains a list of the files in the current working directory. Use the entry box directly beneath the **Files** list box to create a new filename.

**Directory** Contains a list of all the subdirectories under the directory shown in the **Current Working Directory** entry box.

**Drive** Use to select another drive.

#### Import Via Stack from File dialog box

Use this dialog box to import a via stack from a file created in the **Export Via Stack to File** dialog box.

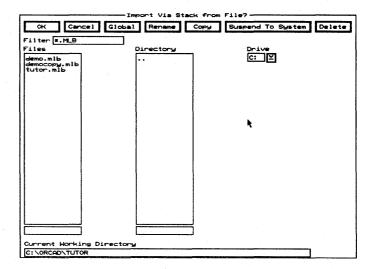

Rename Displays the Rename File dialog box.

Copy Displays the Copy File dialog box.

**Suspend To System** Clears the dialog box and displays the system prompt.

Enter exit at the system prompt to return to the dialog box.

**Delete** Deletes the file highlighted in the **Files** list box.

**Filter** Use any combination of wildcards (\*) and other characters in the entry box to restrict the list of files shown in the **Files** list box.

**Files** Contains a list of the files in the current working directory. Use the entry box directly beneath the **Files** list box to create a new filename.

**Directory** Contains a list of all the subdirectories under the directory shown in the **Current Working Directory** entry box.

**Drive** Use to select another drive.

#### In command

Appears on the ZOOM menu.

In increases the size of displayed objects and moves the current pointer position to the center of the screen. Use the Zoom Change Factor entry box in the Global Options dialog box to specify the factor by which the size of the displayed objects increases when you select ZOOM In.

#### Initialize Board File command

Appears on the board editor QUIT menu.

Displays the Initialize to Board File dialog box.

NOTE: Initialize Board File does not save edits to the board file currently loaded, nor does it prompt you to save edits before initializing another board file. Make sure you update the board file with QUIT Update Board File before you select QUIT Initialize Board File.

# Initialize to Board File dialog box

Use this dialog box to load an existing board file or the template into **Edit Layout**.

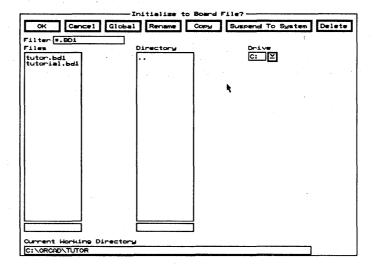

**Rename** Displays the Rename File dialog box.

**Copy** Displays the Copy File dialog box.

**Suspend To System** Clears the dialog box and displays the system prompt.

Enter exit at the system prompt to return to the dialog box.

**Delete** Deletes the file highlighted in the **Files** list box.

**Filter** Use any combination of wildcards (\*) and other characters in the entry box to restrict the list of files shown in the **Files** list box.

**Files** Contains a list of the files in the current working directory. Select a filename from the **Files** list box or create a new board file by entering a filename in the entry box below it.

If you enter the name of a file that does not exist and select **OK**, **Edit Layout** displays a **Notice** dialog box. Select **OK** to dismiss the dialog box. **Edit Layout** loads the template board file and then displays the board editor.

**Directory** Contains a list of all the subdirectories under the directory shown in the **Current Working Directory** entry box.

**Drive** Use to select another drive.

**Current Working Directory** Shows the path to your current working directory.

#### Initialize to Library command

Appears on the library editor QUIT menu.

Displays the Initialize to Library File dialog box.

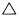

NOTE: Initialize to Library does not save edits to the library file currently loaded, nor does it prompt you to save edits before initializing another library file. Make sure you update the library file with QUIT Update Library File before you select QUIT Initialize to Library.

#### Initialize to Library File dialog box

Use this dialog box to load an existing library file or the template into Edit layout.

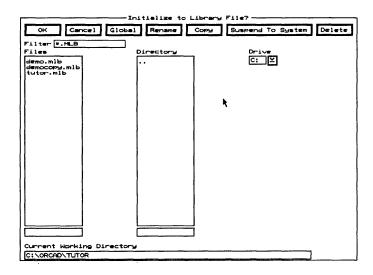

Rename Displays the Rename File dialog box.

Copy Displays the Copy File dialog box.

**Suspend To System** Clears the dialog box and displays the system prompt.

Enter exit at the system prompt to return to the dialog box.

**Delete** Deletes the file highlighted in the **Files** list box.

**Filter** Use any combination of wildcards (\*) and other characters in the entry box to restrict the list of files shown in the **Files** list box.

**Files** Contains a list of the files in the current working directory. Select a filename from the **Files** list box or create a new library file by entering a filename in the entry box below it.

When you enter a new library file name in the entry box beneath the Files list box and select OK, Edit Layout displays a Notice dialog box. Select OK. The Get Module dialog box displays. Enter a module name in the entry box beneath the Module Name list box and select OK. Edit Layout displays the library editor. You can now create the library using the methods described in this manual.

**Directory** Contains a list of all the subdirectories under the directory shown in the **Current Working Directory** entry box.

**Drive** Use to select another drive.

## INQUIRE command

Appears on a number of menus.

Displays information about an object in the lower-right corner of the screen. Note that the information may take more room than is available on your screen.

Position the pointer on the desired object and select **INQUIRE**. The following table describes the information that displays for each object.

| Object           | Information displayed                                                                    |
|------------------|------------------------------------------------------------------------------------------|
| Alignment target | Object type                                                                              |
| Arc              | Object type, copper tool name                                                            |
| Circle           | Object type, radius                                                                      |
| Comment text     | Object type, text string                                                                 |
| Dimension        | Object type                                                                              |
| Hole             | Drill diameter, object type                                                              |
| Layer marker     | Object type                                                                              |
| Module text      | Module name, value, type                                                                 |
| Net              | Net name, object type, copper tool name                                                  |
| Outline          | Reference designator (if the outline is part of a module), object type, copper tool name |
| Pad              | Reference designator, pad name, net name, object type, pad symbol name                   |
| Test Point       | Object type, net name, pad symbol name                                                   |
| Via              | Net name, object type, pad symbol name                                                   |
| Zone             | Zone segment type, copper tool name                                                      |

#### Insert button

Appears on a number of dialog boxes.

Adds an item above the selected item in a list box.

#### JUMP command

Appears on a number of menus.

Displays the Jump To dialog box.

# Jump To dialog box

Use this dialog box to select a bookmark or DRC, or to specify board location by its X and Y coordinates.

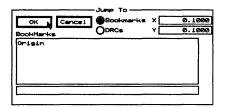

See also Jumping to bookmarks or DRCs and Jumping to specific board locations.

**Bookmarks** Displays existing bookmarks in the list box.

**DRCs** Displays existing DRCs in the list box.

- **X** Use to enter an X coordinate. When the **Jump To** dialog displays, the entry box shows the pointer's current X coordinate.
- Y Use to enter a Y coordinate. When the Jump To dialog displays, the entry box shows the pointer's current Y coordinate.

The list box contains a list of bookmarks or DRCs, as specified by the selected radio buttons.

△ NOTE: Use Show Bookmarks in the Global Options dialog box to show and hide bookmarks. Use Show DRCs in the Global Options dialog box to show and hide DRC markers.

#### Jumping to bookmarks or DRCs

- 1. Display the Jump To dialog box.
- 2. Select a bookmark or DRC from the list box, or enter its name in the entry box directly beneath the list box.
- 3. Select **OK**. The pointer moves to the selected bookmark or DRC.

# Jumping to specific board locations

- 1. Display the Jump To dialog box.
- 2. Enter the desired coordinates in the X and Y entry boxes.
- 3. Select **OK**. The pointer moves to the specified location.

#### Layer button

Appears on the Global Options dialog box.

Displays the Layer dialog box.

#### LAYER command

Appears on a number of menus.

Displays the Layer dialog box.

#### Layer dialog box

Use this dialog box to enable and disable copper layers for routing; and define layer names, layer colors, copper pairs, and the current layer.

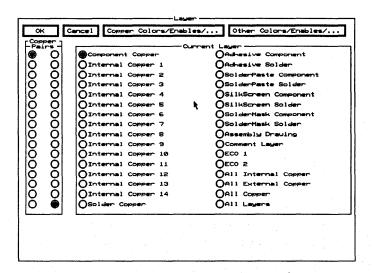

Colors/Enables/... Displays the Copper Colors/Enables/... dialog box.

Other Colors/Enables/... Displays the Other Colors/Enables/... dialog box.

#### Copper Pairs

Use to set which two copper layers the / **OTHER** command switches between.

All routing is performed on these two copper layers. Placing a via while routing on one of the layers in **Copper Pairs** causes the router to automatically switch routing to the other layer.

#### **Current Layer**

Current Layer includes all the copper and unroutable layers. Use Current Layer to set which layer is the current layer. A copper layer must be enabled before you can use it as the current layer. ECO 1 and ECO 2, which appear in the second column, are comment text layers.

# Layer Marker command

Appears on the PLACE menu.

Loads the current layer marker settings.

See also Placing layer markers.

#### Leave Library Editor command

Appears on the library editor QUIT menu.

Displays the board editor.

# Left hand mouse operation check box

In the Processing Options area of the Configure Edit Layout screen, select Left hand mouse operation to reverse the functions (<Enter> and <Esc>) of the mouse buttons. Select Left hand mouse operation again to return the mouse buttons to their default functions.

## Library Editor command

Appears on the board editor GO TO FUNCTION menu.

Displays the library editor. In the library editor, press <Enter> to display the library editor main menu shown at right.

Each of the commands shown is described in this chapter.

Block Cut Delete Edit Find Go To Function Highlight Inquire Jump Track Delete Layer Move Origin Place Quit Route Set Selective Undelete Verbose Inquire Window Zoom X show RatsNest Zoom = bookmark + layer - layer \* layer / other ? conditions % macro

#### Load button

Appears on a number of dialog boxes.

Displays the appropriate Load... from File dialog box.

#### Load ALL Macros from File dialog box

Use this dialog box to load all the defined macros from a file.

See also Loading macro files.

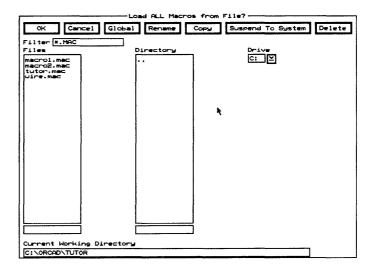

Rename Displays the Rename File dialog box.

**Copy** Displays the Copy File dialog box.

**Suspend To System** Clears the dialog box and displays the system prompt.

Enter exit at the system prompt to return to the dialog box.

**Delete** Deletes the file highlighted in the Files list box.

**Filter** Use any combination of wildcards (\*) and other characters in the entry box to restrict the list of files shown in the **Files** list box.

**Files** Contains a list of the files in the current working directory. Use the entry box directly beneath the **Files** list box to create a new filename.

**Directory** Contains a list of all the subdirectories under the directory shown in the **Current Working Directory** entry box.

**Drive** Use to select another drive.

See also Loading netlists.

**Current Working Directory** Shows the path to your current working directory.

# Load Netlist File dialog box

Use this dialog box to load an EDIF netlist file.

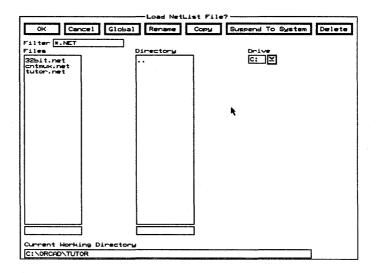

Rename Displays the Rename File dialog box.

**Copy** Displays the Copy File dialog box.

**Suspend To System** Clears the dialog box and displays the system prompt.

Enter exit at the system prompt to return to the dialog box.

**Delete** Deletes the file highlighted in the Files list box.

**Filter** Use any combination of wildcards (\*) and other characters in the entry box to restrict the list of files shown in the **Files** list box.

**Files** Contains a list of the files in the current working directory. Use the entry box directly beneath the **Files** list box to create a new filename.

**Directory** Contains a list of all the subdirectories under the directory shown in the **Current Working Directory** entry box.

**Drive** Use to select another drive.

**Current Working Directory** Shows the path to your current working directory.

#### Load Print/Plot Setup from File dialog box

Use this dialog box to load a printing or plotting setup from a file.

See also Printing and plotting.

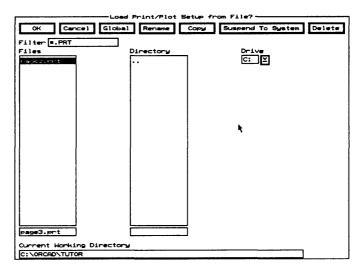

Rename Displays the Rename File dialog box.

**Copy** Displays the **Copy File** dialog box.

**Suspend To System** Clears the dialog box and displays the system prompt.

Enter exit at the system prompt to return to the dialog box.

Delete Deletes the file highlighted in the Files list box.

**Filter** Use any combination of wildcards (\*) and other characters in the entry box to restrict the list of files shown in the **Files** list box.

**Files** Contains a list of the files in the current working directory. Use the entry box directly beneath the **Files** list box to create a new filename.

**Directory** Contains a list of all the subdirectories under the directory shown in the **Current Working Directory** entry box.

**Drive** Use to select another drive.

**Current Working Directory** Shows the path to your current working directory.

#### Load Tool List from File dialog box

Use this dialog box to load an aperture list from a file. The aperture list describes the shapes and sizes of apertures in the format expected by a Gerber photoplotter.

See also Gerber formats.

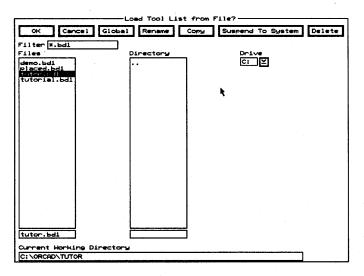

Rename Displays the Rename File dialog box.

**Copy** Displays the Copy File dialog box.

**Suspend To System** Clears the dialog box and displays the system prompt.

Enter exit at the system prompt to return to the dialog box.

**Delete** Deletes the file highlighted in the **Files** list box.

**Filter** Use any combination of wildcards (\*) and other characters in the entry box to restrict the list of files shown in the **Files** list box.

**Files** Contains a list of the files in the current working directory. Use the entry box directly beneath the **Files** list box to create a new filename.

**Directory** Contains a list of all the subdirectories under the directory shown in the **Current Working Directory** entry box.

**Drive** Use to select another drive.

**Current Working Directory** Shows the path to your current working directory.

# Loading macro files

- Select GO TO FUNCTION Macro Maintenance, and then select Load. The Load ALL Macros from File dialog box displays.
- 2. Select a filename from the **Files** list box or enter a name in the entry box below it. You can also select a different directory or drive from the corresponding list box.
- Select OK to load the selected file. The Load ALL
   Macros from File dialog box closes and the Macro
   Maintenance dialog box displays. Any macros in the
   selected file are loaded into memory, and their names
   appear in the Defined Macros entry box.

#### Loading netlists

Before you load a netlist, you define an area to load the modules into and specify the netlist filename. When a netlist is loaded, the modules assigned to the parts on the schematic are loaded into the board layout, and nets are assigned to the appropriate pads on the modules.

- 1. Select GO TO FUNCTION Netlist Loader.
- Move the pointer to one corner of the area where you want the netlist to be loaded, and then select Block.
- Move the pointer to the opposite corner of the area, and then select Block End. The Load Netlist File dialog box displays.
- 4. Select the netlist file to be loaded from the Files list box, and then select **OK**. The **Netlist Load Options** dialog box displays.
- 5. Set the netlist load options as desired, and then select OK. The netlist loads and the modules display in the area defined by the block.

The netlist loader spaces modules evenly inside the area defined by the block boundary. If the block is small, modules may overlap.

Any net which has no pads or test points is deleted when you load a netlist. Also, if the netlist loader encounters an error, any remaining netlists are ignored and the resulting design should be considered invalid.

See also Netlist considerations.

#### Macro Maintenance command

Appears on the GO TO FUNCTION menu.

Displays the Macro Maintenance dialog box.

#### Macro Maintenance dialog box

Use this dialog box to run, load, save, export, or delete a macro.

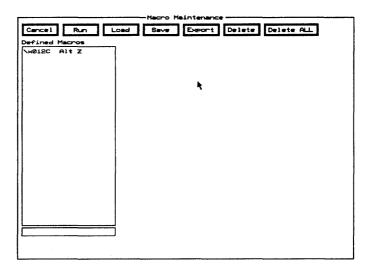

Run Executes the selected macro.

**Load** Displays the **Load ALL Macros from File** dialog box.

Save Displays the Save ALL Macros to File dialog box.

**Export** Displays the Save 'macroName' Macro to File dialog box.

**Delete** Removes the selected macro from the **Defined** Macros list box.

**Delete ALL** Removes all macros from the **Defined** Macros list box.

**Defined Macros** Contains a list of all existing macros.

#### Macros

Macros in **Edit Layout** capture data about *relative events*—any sequence of keystrokes and pointer movements. This means that a macro executes its commands relative to the pointer's current location, rather than from its location when the macro was created.

For example, a graphic object is placed on the board at a given distance from the pointer's starting location when you capture the macro. When you run the macro, though, the object is placed at the same distance from the pointer's *current* starting location.

Note that your macros run faster if you record commands as keystrokes, rather than as menu selections, because the macro doesn't have to display menus as it plays back.

See also Loading macro files.

△ NOTE: It's good practice to enable Stay On Grid in the Global Options dialog box before you capture or run a macro.

### Assigning a key or key combination

When you select % MACRO, the Press Macro Capture Key dialog box displays. Press the key or key combination you want assigned to the macro, and then press <Enter>.

NOTE: If you press an invalid key or combination, it does not display in the Press Macro Capture Key dialog box. Select a valid key or combination, and then press <Enter>.

When you enter a valid key or combination, the message "Macro Capture" displays in the lower-right corner of the screen, reminding you that you are defining a macro. Any commands you execute while "Macro Capture" displays, including pointer movements and selections, are added to the list of commands stored in the macro.

### Valid keys and combinations

You can assign macros to many keys and key combinations. Single keys that run macros include the function keys (<F1> through <F12>) and the <Insert> key on the main keyboard (not the <Ins> on the numeric keypad).

The following key combinations use the keys on the main keyboard, *not* on the numeric keypad:

- ♦ <Alt> + alphabet keys
- **♦** <Alt> <-> (minus sign)
- ♦ <Alt> + number keys
- ♦ <Alt> <=> (equal sign)
- ♦ <Alt> + function keys
- <Alt> <\> (backslash)
- ♦ <Alt> <Tab>
- ♦ <Alt> <Esc>
- ♦ <Ctrl> + function keys
- <Alt> <Insert>
- ♦ <Ctrl> <Tab>
- ♦ <Alt> <Delete>
- ♦ <Ctrl> <Insert>
- ♦ <Alt> <Home>
- ♦ <Ctrl> <End>
- **♦** <Alt> <End>
- ♦ <Ctrl> <Page Up>
- ♦ <Alt> <Page Up>
- ♦ <Ctrl> <Page Down>
- ♦ <Alt> <Page Down>
- ♦ <Alt> <,> (comma)
- ♦ <Shift> + function keys
- **♦** <Alt> <.> (period)
- <Shift> <Tab>
- ♦ <Alt> </> (slash)
- ♦ <Alt> <`> (back apostrophe)

#### Manual routing

Some board designs specify that connections between pads have tracks of a specific length or shape. You must place these tracks using manual routing techniques.

#### Highlighting a net

Follow these steps to more easily identify all module pads associated with the net to be routed:

- 1. In the Global Options dialog box, make sure Find Highlights is enabled.
- 2. Select **FIND** and enter a question mark (?) in the **Find** entry box. The **Find** dialog box displays.
- 3. Select **Net Names Only**, and then select the desired net from the **Net Names** list box.
- 4. Select **OK**. All pads with the selected net name are highlighted.

#### Setting conditions

- 1. In the Global Options dialog box, make sure Show Copper And Guard While Routing is enabled, and select the desired drawing method.
- 2. Select Layer. The Layer dialog box displays.
- 3. Select the desired layer, and then select Copper Colors/Enables/... The Copper Colors/Enables/... dialog box displays.
- 4. Enable Layer Enabled for the desired layer, and then select **OK**. The Layer dialog box displays.
- 5. Select **OK**. The **Global Options** dialog box displays.
- 6. Select **OK**. The board editor displays.

#### Routing the track

- 1. Place the pointer in the center of a highlighted pad.
- 2. Select **ROUTE Begin** and move the pointer to the desired highlighted pad.
- 3. Select **End**. The highlight guard disappears and the message "netName: n Unconnected" displays near the lower-right corner of the screen.
- 4. Repeat steps 1–3 until the message "netName: Complete" displays near the lower-right corner of the screen.
- 5. To remove the highlight from the pads, move the pointer to an empty part of the board editor and select **HIGHLIGHT**.

See also Chapter 8: Routing the TUTOR board in the PC Board Layout Tools 386+ User's Guide.

# Mirroring and flipping objects

To *mirror* an object is to reverse its representation—the object stays on the same layer. To *flip* an object is to move it to the other side of the board—the object changes layers. You can mirror most objects along the X and Y axes, and you can flip any object to the other side.

When you mirror an object along the X axis, its image flips from left to right. When you mirror an object along the Y axis, its image flips from top to bottom.

When you mirror a block of objects, you reverse the representation of the entire block, rather than reversing in place the representation of each object in the block.

When you flip a module to the other side of the board, its associated text is not reversed in your view of the layout. This makes the text easier to read. When you print or plot the board, though, the flipped module's text can be mirrored.

Mirroring an object along both the X and Y axes has the same effect as rotating the object by 180 degrees, with one exception. Text associated with a rotated object rotates along with the object, whereas text associated with a mirrored object retains its normal orientation.

△ NOTE: In the board editor, you cannot mirror a module or a block that contains a module.

#### Mirroring

- 1. Use **BLOCK** and **Block** End to draw a block boundary around the objects to be mirrored.
- 2. Select Move Block, and then select Set. The Set Block Parameters dialog box displays.
- 3. Enable Mirror X, Mirror Y, or both, and then select OK.
- 4. Move the image of the mirrored block to the desired location, and then select **Place**.

#### **Flipping**

- In the Global Options dialog box, make sure Allow Edits Of Module Objects is disabled and Stay On Grid is enabled.
- 2. Select the objects to be flipped to the other side:
  - In the library editor, place the pointer on a module label or pad and select MOVE Set.
  - In the board editor:
    - a. Use **BLOCK** and **Block End** to draw a block boundary around them.
    - b. Select Move Block, and then select Set.

The Set Block Parameters dialog box displays.

- 3. Enable Flip to other side of board, and then select OK.
- 4. Move the image of the flipped module or block to the desired location, and then select **Place**. The selected objects are placed on the Silkscreen Solder layer.
- NOTE: Labels and label placeholders flip to the other side of the board, but do not display as reversed text. When you print or plot the module, you specify whether you want the text printed or plotted as mirrored text.

#### Module command

Appears on a number of menus.

See also Placing modules.

### On the board editor PLACE menu

Displays the Place Module dialog box.

### On the Delete Block menu

Deletes only the modules enclosed or intersected by the block boundary. Allow Edits Of Module Objects and Allow Module Delete in the Global Settings dialog box must be selected.

#### Module libraries

The file PCBLIBS.DOC contains a list of the libraries shipped with PC Board Layout Tools 386+ and a brief description of the modules they contain. Use View Reference to display PCBLIBS.DOC.

### Module Properties button

Appears on the Edit Pad dialog box.

Displays the Edit Module Properties dialog box.

## Module Selection command

Appears on the library editor GO TO FUNCTION menu.

Displays the Get Module dialog box.

#### Module Snap Block command

Appears on the Block End menu.

Snaps the first pad of each module that is enclosed by the block boundary to the grid selected in the **Global Options** dialog box.

#### MOVE command

Appears on a number of menus.

Moves an object to a different location.

See also Moving objects and Moving modules.

## Move Block command

Appears on the Block End menu.

Moves objects enclosed or intersected by the block boundary. Modules are an exception; see *Moving modules* for more information.

Select **Set** to display the **Set Block Parameters** dialog box. The check boxes beneath **Objects Affected** control which objects are selected: enabled objects on active layers are selected; disabled objects and enabled objects on inactive layers are not selected.

Use the pointer to move the bound block and then select Place to place the block.

#### Moving modules

Before you move a module, check the following conditions:

- If the module components are on more than one layer, all layers must be enabled.
- Allow Edits Of Module Objects in the Global Options dialog box must be disabled, so the objects that make up the module cannot be moved individually.
- Stay On Grid in the Global Options dialog box must be enabled, so movement is constrained to the grid.

See also Moving objects and Moving objects within a module.

△ NOTE: If the module is being moved as part of a block, all of the module must be enclosed by the block boundary. Note that Move Block does not maintain connections to net segments and arcs outside of the block boundary. To maintain connections, use Drag Block.

#### Selecting a module

- 1. Select **PLACE Module**. The **Place Module** dialog box displays.
- 2. Select the module to be placed from the **Module Name** list box, and then select **OK**. The pointer jumps to the module and the module is ready to move.

### Positioning the module

You can position a module by specifying its new location and angle in the **Set Block Parameters** dialog box (coordinate placement) or by rotating and positioning the module manually (dynamic placement).

#### Coordinate placement:

- 1. Select **Set**. The **Set Block Parameters** dialog box displays.
- 2. Enter the desired angle in the Angle entry box.
- 3. Enter the desired coordinates in the **Block X** and **Block Y** entry boxes, and select **OK**. The module moves to the specified coordinates.

#### Dynamic placement:

- Select > Rotate Clockwise or < Rotate Counter Clockwise to rotate the module to the desired angle. As you rotate the module, the rotation angle displays in the lower-right corner of the screen.
- 2. Using the mouse and arrow keys, move the module to the new location.

#### Placing the module

- 1. Select **Place**. The module is placed and you return to the **Place Module** dialog box.
- 2. Select **Cancel** to close the dialog box.

### Moving objects

Position the pointer on the object to be moved and select MOVE. As you move the pointer, an outline of the object moves with it so you have a visual reference of the object's size. Note that the object does not actually move until you select Place.

When Allow Edits Of Module Objects is enabled in the Global Options dialog box, you can move certain elements of a module (for example, just pads) the same way you would move other objects.

When **Allow Edits Of Module Objects** is disabled, you can move a module by placing the pointer on any of its objects and selecting **MOVE**.

If the object to be moved is off grid, make sure **Stay On Grid** is disabled in the **Global Options** dialog box; otherwise, you cannot select the object.

See also Moving objects within a module and Moving modules.

### Moving objects within a module

Follow these steps to move individual objects in a module.

- 1. In the Global Options dialog box, make sure Allow Edits Of Module Objects is enabled.
- 2. If the object to be moved is off grid, make sure **Stay On Grid** is disabled; otherwise, you cannot select the object.
- 3. Select \* LAYER to enable all layers.
- Place the pointer on the object to be moved, and select MOVE.
- 5. Move the selected object to the desired location, and select **Place**.

See also Moving objects and Moving modules.

## Net Properties button

Appears on the Edit Net Segment dialog box. Displays the Edit Net Properties dialog box.

#### Net Property Editor command

Appears on the board editor GO TO FUNCTION menu. Displays the Edit Net Properties dialog box.

# Netlist considerations

When you create a netlist in Schematic Design Tools 386+ for use with PC Board Layout Tools 386+, keep the following points in mind:

- Make sure module names do not contain spaces.
- Configure IFORM to produce the flat EDIF netlist format by selecting IFORM.EXE.
- Configure IFORM to output pin numbers, rather than pin names.

See Chapter 3: Transferring from Schematic to Layout in the PC Board Layout Tools 386+ User's Guide for a complete description of the process. See the Schematic Design Tools Reference Guide for information about creating netlists and configuring IFORM.

# Netlist Load Error dialog box

This dialog box displays when **Edit Layout** encounters an error while parsing the netlist. The message at the bottom of the dialog box shows the error that occurred, the net name, the module name, and the pad name.

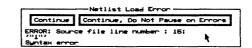

**Continue** Select to have **Edit Layout** continue parsing the netlist until it encounters another error.

**Continue, Do Not Pause on Errors** Select to have **Edit Layout** finish parsing the netlist, record any errors it encounters, and display the number of errors found after the netlist is parsed.

### Netlist Load Options dialog box

Use this dialog box to specify conditions for netlist loading.

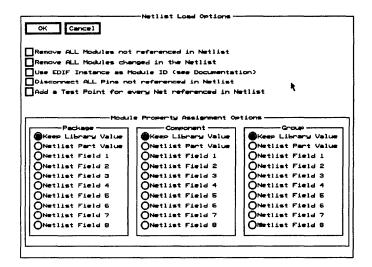

See also Loading netlists.

#### Check boxes

Remove ALL Modules not referenced in Netlist Enable if any modules on the board do not appear in the netlist. This option is highly recommended for forward annotation.

Remove ALL Modules changed in the Netlist Enable if you change the packaging on the schematic. This removes the old instances and loads the new packaging.

**Use EDIF Instance as Module ID** Enable to use the part's reference designator, instead of the time stamp, as the module's ID.

NOTE: Once you enable this option on a design, Edit Layout no longer uses the time stamps and, for that design, Use EDIF Instance as Module ID must always be enabled.

Disconnect ALL Pads not referenced in Netlist Enable to prevent all pads not referenced in the netlist from receiving a net assignment. If this option is disabled, such pads retain their old values. This option is highly recommended for forward annotation.

Add a Test Point for every Net referenced in Netlist Enable to add a test point for every net that appears in the netlist.

#### Module Property Assignment Options area

Use this area either to keep the library values or to select a field value created by Configure Schematic Design Tools and have Netlist Loader place this value in the Package, Component, and Group fields.

See also Edit Other Module Properties dialog box.

# Netlist Loader command

Appears on the board editor GO TO FUNCTION menu.

Loads a netlist file into Edit Layout's board editor.

#### New button

Appears on the Place Module dialog box.

Displays the New Module dialog box.

### New command

Appears on a number of menus.

Completes the object being drawn and leaves **Edit Layout** in the drawing mode. Select **Begin** to start drawing another object of the same type.

# New Module dialog box

Use this dialog box to get a module from any current module library and place it in the **Module Name** list box on the **Place Module** dialog box.

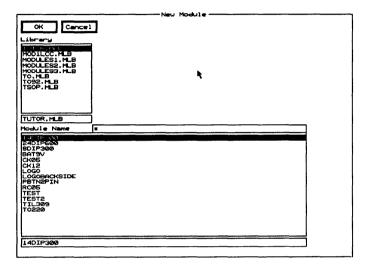

**Library** Contains a list of module libraries. Note that if you have not configured any libraries in the **Configure PC Board Layout** screen's **Library Options** area, this list box contains all files in the library path. If libraries were configured, this list box contains only the names of those libraries.

**Module Name** Contains a list of the modules in the selected library.

Use any combination of wildcards (\*) and other characters in the entry box directly above the **Module Name** list box to restrict the list of modules shown.

#### No Autoroute Zone command

Appears on the board editor PLACE menu.

Loads the current zone segment settings.

See also Autoroute zones and Placing no-autoroute zones.

# No Fill Zone command

Appears on the PLACE menu.

Loads the current zone segment settings.

See also Fill Zone command and Placing no-fill zones.

### No Through Zone command

Appears on the PLACE menu.

Loads the current zone segment settings.

A *no-through* zone defines an area in which vias cannot be created. Like autoroute and no-autoroute zones, no-through zones control the autorouter.

See also Placing no-through zones.

# Notice dialog boxes

A number of **Notice** dialog boxes may appear during the execution of **Edit Layout**. They provide specific information about any encountered errors. Select **OK** to dismiss these dialog boxes.

### OK button

Appears on a number of dialog boxes.

Closes the dialog box and incorporates any changes.

#### **ORIGIN** command

Appears on a number of menus.

Sets the coordinates of the pointer's current position to (0.0000", 0.0000") and places the **Origin** bookmark at that location. To see the bookmark, enable **Show Bookmarks** in the **Global Options** dialog box.

You cannot delete the **Origin** bookmark. To reset it to the upper-left corner of the work space, move the pointer to that location and select **ORIGIN**.

Δ

NOTE: Most dialog boxes report the distance from the top-left corner of the work space, regardless of the current origin.

# Other Colors/Enables/... button

Appears on the Layer dialog box.

Displays the Other Colors/Enables/... dialog box.

# Other Colors/Enables/... dialog box

Use this dialog box to enable high contrast, edit a layer name, and select layer colors.

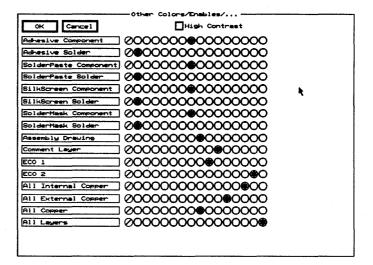

**High Contrast** Enable to display all layer colors (and thus all objects, except those that are highlighted) as dark gray. Highlighted objects are displayed in the color of the layer they are placed on, rather than outlined in white.

#### **Entry boxes**

Use the entry boxes to change the name of a layer.

#### Color radio buttons

Use the color radio buttons to change the layer colors. Layer colors help you distinguish one layer from another when viewing the board. There are 16 colors available.

### Other Module Properties button

Appears on the **Edit Module Properties** dialog box. Displays the **Edit Other Module Properties** dialog box.

#### Out command

Appears on the ZOOM menu.

Out decreases the size of displayed objects and moves the current pointer position to the center of the screen. Use the Zoom Change Factor entry box in the Global Options dialog box to specify the factor by which the size of the displayed objects decreases when you select ZOOM Out.

#### Outline command

Appears on the PLACE menu.

Loads the current outline settings.

See also Placing outlines.

### Outline Pads check box

In the Global Options dialog box, the Outline Pads check box controls the display of pads, vias, and test points.

See also Outlines.

# Outline Text check box

In the Global Options dialog box, the Outline Text check box controls the display of:

- Dimension objects
- Layer markers
- ❖ Alignment targets
- Circles (except those drawn as four arcs)
- ◆ Text

See also Outlines.

Δ

NOTE: If Stick Text in the Global Options dialog box is enabled, text characters are drawn with fine lines ("sticks"), regardless of the setting of Outline Text.

# Outline Tracks check box

In the Global Options dialog box, the Outline Tracks check box controls the display of:

- Segments (outlines, zones, and nets)
- Arcs (outlines, zones, and nets)
- Circles drawn as four arcs

See also Outlines.

#### **Outlines**

You can configure **Edit Layout** to display objects as solids or as outlines. Looking at outlines, you can more easily recognize short segments and distinguish overlapping objects.

Select SET from the main menu or click on the Global button in most dialog boxes to open the Global Options dialog box, where three check boxes control the display of different objects:

- **♦** Outline Tracks
- Outline Pads
- Outline Text

See the entry for each check box for more information on its use and the objects it controls.

Δ

NOTE: Holes always show as outlines.

#### Pad command

Appears on the library editor PLACE menu.

Loads the current pad symbol.

See also Placing pads.

### Pad Array Alphabet button

Appears on the Edit Pad Array Settings dialog box.

Displays the Edit Pad Array Alphabet dialog box.

# Pad Array Settings button

Appears on the Edit Pad dialog box.

Displays the Pad Array Settings dialog box.

### Pad Name Disposition dialog box

Use this dialog box to name the pads in a board file which is being imported into the library editor.

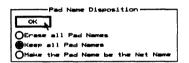

**Erase all Pad Names** Deletes all the pad names in the imported board file.

**Keep all Pad Names** Maintains all the pad names in the imported board file.

Make the Pad Name be the Net Name Changes all the pad names to the net names they are associated with.

# Pad Symbol Editor button

Appears on a number of dialog boxes.

Displays the Edit Pad Symbol and Pad Stack dialog box.

# Pad Symbol Editor command

Appears on the GO TO FUNCTION menu.

Displays the Edit Pad Symbol and Pad Stack dialog box.

### Permanently Delete command

Appears on the SELECTIVE menu.

Removes an object from the undelete buffer. The object cannot be restored with SELECTIVE or UNDELETE.

#### PLACE command

Appears on a number of menus.

### On the board editor main menu

Displays the menu shown at right.

Selecting a command from this menu loads the current settings of the object.

Hole
Circle
Dimension
Layer Marker
Alignment Target
Test Point
Outline
Fill Zone
No Fill Zone
No Through Zone
Autoroute Zone

Module

Text

### On the library editor main menu

Displays the menu shown at right.

Selecting a command from this menu loads the current settings of the object.

Pad
Text
Hole
Circle
Dimension
Layer Marker
Alignment Target
Outline
Fill Zone
No Fill Zone
No Through Zone

#### On other menus

Places the selected objects.

# Place Module dialog box

Use this dialog box to place a new module or move an existing module on the board editor.

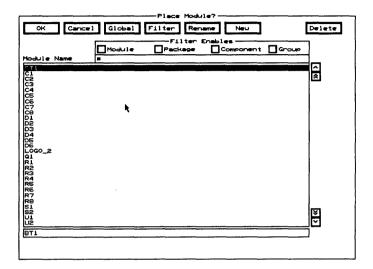

Filter Displays the Edit Filter dialog box.

Rename Displays the Rename Module dialog box.

New Displays the New Module dialog box.

**Delete** Removes the selected module from the **Module** Name list box. If the module has been placed on a board, selecting **Delete** also removes it from the board.

**Filter Enables** Use this area to view the modules shown in the **Module Name** list box by type.

- Module Enable to list all the modules which exactly match the value shown in the Module droplist box on the Edit Filter dialog box.
- Package Enable to list all the modules which exactly match the value shown in the Package droplist box on the Edit Filter dialog box.
- Component Enable to list all the modules which exactly match the value shown in the Component droplist box on the Edit Filter dialog box.
- ❖ **Group** Enable to list all the modules which exactly match the value shown in the **Group** droplist box on the **Edit Filter** dialog box.

Module Name Contains a list of modules.

Use any combination of wildcards (\*) and other characters in the entry box directly above the **Module Name** list box to restrict the list of modules shown.

# Placing alignment targets

- Select PLACE Alignment Target.
- If desired, select Set to display the Edit Alignment Target dialog box and change the copper tool, alignment target style, or radius, and then select OK.
- 3. Move the pointer to the desired location and select Place.

### Placing circles

- Select PLACE Circle. An x displays to indicate the center of the circle.
- 2. Move the pointer to the location where you want the center of the circle and select **Begin**.
- Move the pointer away from the x to enlarge the circle to the desired size and select End.

# Placing dimension objects

- Select PLACE Dimension. A dimension object displays.
- 2. If desired, select **Set** to display the **Edit Dimension Text** dialog box and change the copper tool, angle, height, or other characteristic, and then select **OK**.
- 3. Move the pointer to the location where you want the first end bar and select **Begin**.
- Move the pointer to the location where you want the second end bar and select End.

### Placing holes

- 1. Select PLACE Hole. A hole displays.
- 2. If desired, select **Set** to display the **Edit Hole** dialog box and select a size from the **Drill Diameter** droplist box, and then select **OK**.
- 3. Move the pointer to the desired location and select Place.

# Placing layer markers

- 1. Select **PLACE Layer Marker**.
- 2. Move the pointer to the desired location and select **Place**.

Placing a layer marker is a convenient way to display the number of layers on the board.

### Placing outlines

- 1. Select **PLACE Outline**.
- If desired, select Set to display the Edit Outline Segment dialog box and change the copper tool or drawing method or select any of the various options, and then select OK.
- 3. Select **Begin** and start drawing the outline. As you move the pointer, notice that you can draw two perpendicular segments at a time.
- 4. Select **Begin** again to start each new segment in a continuous outline, and **New** to start a new outline.
- Continue until you reach the final position, and then select End.

### Placing pad arrays

- 1. In the library editor, select PLACE Pad Set. The Edit Pad dialog box displays.
- 2. Select Pad Array Settings. The Edit Pad Array Settings dialog box displays.
- Select a pad array style in the Style area. A graphic representation of the selected pad array style displays in the Style Sample area, and the appropriate options become available in the X Direction, Y Direction, and Options areas.
- 4. Set the options in the X Direction, Y Direction, and Options areas as desired.
- 5. Select **OK** to close the **Edit Pad Array Settings** dialog box, and then select **OK** to close the **Edit Pad** dialog box.
- 6. Move the pointer to the desired location and select Place.

### Placing pads

- 1. In the library editor, select **PLACE Pad**. A pad symbol displays.
- 2. If desired, select **Set** to display the **Edit Pad** dialog box and change the pad symbol or angle, and then select **OK**.
- 3. Move the pointer to the desired location and select **Place**. See also *Placing pad arrays*.

# Placing test points

- 1. In the board editor, select **PLACE Test Point**. A test point displays.
- 2. If desired, select **Set** to display the **Edit Test Point** dialog box and change the pad symbol or net name, and then select **OK**.
- 3. Move the pointer to the desired location and select Place.

### Placing text

- 1. Select **PLACE Text**. The **Text** entry box displays.
- 2. Enter the text. The text string displays at the pointer.
- 3. If desired, select **Set** to display the **Edit Text** dialog box and change the copper tool, angle, or character height, and then select **OK**.
- 4. Move the pointer to the desired location and select **Place**.

### Placing vias

- 1. In the board editor, select **ROUTE**.
- 2. Place the pointer on a pad that has a net associated with it, and then select **Begin**.
- 3. Move the pointer to the desired location and select **Via** or / **other**. The current layer automatically changes to this copper layer's pair, as specified in the **Layer** dialog box.

### Placing zones

- 1. Select **PLACE**, and select the desired zone type from the menu that displays.
- 2. Select **Begin** and start drawing the zone's boundary.
- 3. Select **Begin** again to start each new segment in the zone's boundary, continuing until you reach the starting point, closing the zone boundary.
- 4. Select End.

See also Assigning nets to fill zones and Viewing fill zones.

△ NOTE: You cannot place a fill zone inside another fill zone, and two fill zones cannot share a boundary.

### Plane layers

Select LAYER and then select Copper Colors/Enables/... to display the Copper Colors/Enable/... dialog box, in which you designate a layer as a plane. A plane layer is a layer of copper that is dedicated to a single net. On a plane layer, pads with the same net name as the plane layer are connected to the plane layer.

The autorouter cannot create routes on plane layers, but it can route through them, where necessary, using vias. If you need to place routes on a given layer, use a fill zone for the copper area, and don't designate the layer as a plane.

#### Plane names

Because plane names are restricted to 21 characters, net names longer than 21 characters cannot be used for plane layers.

#### Pads

You should use simple pad shapes—circles, squares, rectangles, and ovals—on a plane layer. Where routing requires more complex shapes on a layer, don't designate the layer as a plane. Use fill zones, instead.

### Plotting

See Printing and plotting and Printing and Plotting dialog box.

### Press Macro Capture Key dialog box

Use this dialog box to assign a key or key combinations to run macros.

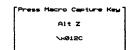

The pressed key or key combination displays, along with the macro internal code, in the dialog box. If you press an invalid key or combination, it does not display.

See also Creating macros and % MACRO.

#### Previous command

Appears on the ZOOM menu.

Toggles between the current and previous zoom scales, and moves the current pointer position to the center of the screen.

# Printing and plotting

In PC Board Layout Tools 386+, each output device is categorized as a plotter or a printer, depending on the type of input it requires.

Plotters accept vector commands. A *vector* is one or more points and an associated function. For example, a line has two points and a "shortest-distance" function; a circle has a center point and a "radius" function. Such devices do not need information about every point along the vector.

Printers accept raster commands. A *raster* is an array of dots, which may define any shape. Such a device needs instructions for each and every dot.

- In the board editor, select GO TO FUNCTION
   Printing and Plotting. The Printing and Plotting dialog box displays.
- If desired, select **Driver** to display the **Driver Configuration** dialog box, in which you can specify and configure the destination. See *Selecting output devices*.
- 3. Select Begin All to print or plot all pages defined in the Pages list box, or select Begin to print or plot the page contents defined in the Page Contents list box. See also Configuring pages, Printing and Plotting dialog box, and Load Print/Plot Setup from File dialog box.

# Printing and Plotting command

Appears on the board editor GO TO FUNCTION menu.

Displays the Printing and Plotting dialog box.

See also Printing and plotting and Printing and Plotting dialog box.

# Printing and Plotting dialog box

Use this dialog box to select pages and to print or plot the board.

| OK Cancel Global Load Save Driver Begin All Pages Append Insert Edit Delete |                  |                   |                        |
|-----------------------------------------------------------------------------|------------------|-------------------|------------------------|
| Page Contents                                                               | Begin Append     | Insert Edit De    | lete]                  |
|                                                                             |                  |                   |                        |
| ☐Negative Image<br>☐Mirror X                                                |                  | Layer             | Y                      |
| Mirror Y                                                                    | Outline Segments | Pads              | Circles                |
| □Drill Holes<br>□Outline Holes                                              | Outline Pads     | □Nets<br>□Vias    | ☐ Dimensions<br>☐ Text |
| Drill Targets                                                               | Stick Text       | Test Points       | Outlines               |
| Size                                                                        | Mirror Text      | Layer Markers     | Zones                  |
| Label                                                                       | Copper Pour      | Alignment Targets |                        |

**Load** Displays the **Load Print/Plot Setup from File** dialog box.

**Save** Displays the Save Print/Plot Setup to File dialog box.

**Driver** Displays the **Driver Configuration** dialog box.

**Begin All** Select to print or plot all the pages in the **Pages** list box.

**Pages** Pages Contains a list of page names. The maximum number of pages is 100.

Use the entry box directly beneath the **Pages** list box to create a page name.

**Append** Adds the page name at the bottom of the list in the **Pages** list box.

**Insert** Adds a page name above the highlighted page name in the **Pages** list box.

**Edit** Loads the page contents items defined by the highlighted page name into the **Page Contents** list box.

**Delete** Deletes a page name from the **Pages** list box.

#### Page Contents

**Page Contents** Contains a numbered list of page content items.

**Begin** Prints the items displayed in the **Page Contents** list box.

**Append** Adds the page contents item defined by the options below the **Page Contents** list box at the bottom of the list.

**Insert** Adds the page contents item defined by the options below the **Page Contents** list box above the selected page contents item.

**Edit** Sets the options below the **Page Contents** list box to the values associated with the selected page contents item.

**Delete** Removes the selected page contents item from the **Page Contents** list box.

#### Output options

**Negative Image** Enable to print or plot all selected pages or page contents items in reverse color; that is, black for white and white for black.

**Mirror X** Enable to rotate all selected objects along the X axis.

**Mirror Y** Enable to rotate all selected objects along the Y axis.

**Drill Holes** Enable to include drill holes in the output.

△ NOTE: If you select All Layers in the Layer droplist box, drill holes do not display in the output, even if the Drill Holes option is enabled.

**Outline Holes** Enable in conjunction with **Drill Holes** to include only drill holes, but not pads, in the output.

**Drill Targets** Enable to include drill targets in the output.

**Size** Use to specify the size of drill targets or, by setting the size to 0.000, produce targets that are proportional to the corresponding hole size.

Label Enable to display drill targets as letters.

△ NOTE: The effect of the settings for drill holes and drill targets is less extensive on vector devices than on raster devices, because vector devices cannot "erase" bits.

**Droplist box** Layer Use to specify the layer to print or plot.

**Drawing style options** Outline Segments Enable to print or plot segments as outlines.

Outline Pads Enable to print or plot pads as outlines.

**Outline Text** Enable to print or plot text as outlines.

Stick Text Enable to print or plot text as single lines.

If Stick Text is enabled, text characters are printed or plotted with single lines, regardless of the setting of Outline Text.

Mirror Text Enable to print or plot mirrored text.

**Copper Pour** Enable to print or plot the copper pour area of a fill zone. Disable **Copper Pour** to print or plot copper zones as outlines.

Objects included Pa

Pads Enable to include pads in the output.

**Nets** Enable to include nets in the output.

**Vias** Enable to include vias in the output.

**Test Points** Enable to include test points in the output.

**Layer Markers** Enable to include layer markers in the output.

**Alignment Targets** Enable to include alignment targets in the output.

**Circles** Enable to include circles in the output.

Δ

NOTE: The Circles check box does not affect circles drawn as four arcs, which are controlled by the Outlines check box.

**Dimensions** Enable to include dimension objects in the output.

**Text** Enable to include text in the output.

**Outlines** Enable to include outlines in the output. This check box also pertains to circles drawn as four arcs.

**Zones** Enable to include zones in the output.

#### **QUIT** command

Appears on the main menu.

### On the board editor main menu

Displays the menu shown at right.

Loads, updates, and writes board files, erases all routes, flushes the undelete buffer, suspends to DOS, and exits **Edit Layout**. Update Board File
Write Board File
Initialize Board File
Erase All Routes
Flush Undelete Buffer
Cleanup Stubs
Suspend to System
Abandon Program

### On the library editor main menu

Displays the menu shown at right.

Loads, updates, and writes library files, flushes the undelete buffer, suspends to DOS, and displays the board editor. Update Library File Write Library File Initialize to Library Flush Undelete Buffer Suspend to System Leave Library Editor

**CAUTION:** Do not select Suspend to System unless an 80387 math coprocessor chip is installed on your system.

### Quit Selective Undelete command

Appears on the SELECTIVE menu.

Exits selective-undelete mode and returns you to the board or library editor.

## RatsNest Block command

Appears on the Block End menu.

Use **RatsNest Block** to show a vector for each pad enclosed by the block boundary and to display a message that tells how many pads are marked. The vector shows the nearest point of connectivity for the pad.

See also Ratsnests.

#### Ratsnests

A ratsnest is a graphic representation of the electrical connections between pairs of pads in a layout.

To display the ratsnest for a group of modules, use **BLOCK** and **Block** End to enclose them, and then select **RatsNest Block**. All modules in the block display their connections.

To display the ratsnest for a single pad, position the pointer on the desired pad and select X SHOW RATSNEST.

To clear the ratsnest display, move the pointer to any position that is not on a module, and select **X SHOW RATSNEST**. The ratsnest disappears, and the message "Show RatsNest Cleared" displays in the lower-right corner of the screen.

Δ

NOTE: Ratsnests are cumulative. You may enter any combination of block or single pad ratsnests and they will all display until cleared.

Refresh command

Appears on the ZOOM menu.

Redraws the screen without changing the zoom scale or viewing area.

Rename button

Appears on a number of dialog boxes.

On file dialog boxes

On the Write Board File, Initialize to Board File, Write Library File, and Initialize to Library File dialog boxes, displays the Rename File dialog box.

On module dialog boxes

On the Place Module and Get Module dialog boxes, displays the Rename Module dialog box.

# Rename File dialog box

Use this dialog box to rename a file.

See also Changing file names.

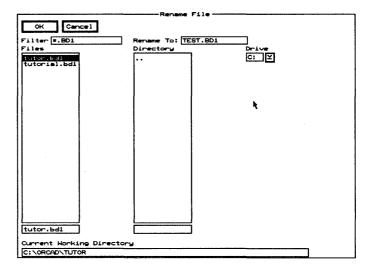

**Filter** Use any combination of wildcards (\*) and other characters in the entry box to restrict the list of files shown.

**Rename To** Use to enter the new filename.

**Files** Contains a list of the files in the current working directory.

**Directory** Contains a list of all the subdirectories under the directory shown in the **Current Working Directory** entry box.

**Drive** Use to select another drive.

**Current Working Directory** Shows the path to your current working directory.

# Rename Module dialog box

Use this dialog box to rename a module.

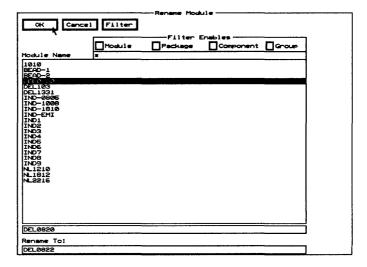

Filter Displays the Edit Filter dialog box.

**Filter Enables** Use this area to view the modules shown in the **Module Name** list box by type.

- Module Enable to list all modules which exactly match the value shown in the Module droplist box on the Edit Filter dialog box.
- ❖ Package Enable to list all modules which exactly match the value shown in the Package droplist box on the Edit Filter dialog box.
- ❖ Component Enable to list all modules which exactly match the value shown in the Component droplist box on the Edit Filter dialog box.
- Group Enable to list all modules which exactly match the value shown in the Group droplist box on the Edit Filter dialog box.

Module Name Contains a list of modules.

Use any combination of wildcards (\*) and other characters in the entry box directly above the **Module Name** list box to restrict the list of modules shown.

**Rename To** Use this entry box to change the name of the module selected in the **Module Name** list box.

### Reversing the mouse buttons

In the Processing Options area of the Configure PCB screen, select Left hand mouse operation. The functions (<Enter> and <Esc>) of the mouse buttons reverse. Select Left hand mouse operation again to return the mouse buttons to their default functions.

### Rotating arcs

**Edit Layout** supports 90° arcs that are contained in a single quadrant (0°–90°, 90°–180°, 180°–270°, 270°–360°). If you rotate an arc so that either condition no longer applies, **Edit Layout** breaks the arc into four segments. Note that you cannot recreate the arc from these four segments.

See also Rotating modules.

### Rotating modules

You can rotate modules to a specific angle or in preset increments.

See also Rotating arcs and Rotating pads.

#### To a specific angle

- In the Global Options dialog box, make sure Allow Edits Of Module Objects is disabled and Stay On Grid is enabled.
- Place the pointer on a module label or pad and select MOVE Set. The Set Block Parameters dialog box displays.
- 3. In the **Angle** entry box, enter the number of degrees by which the module is to be rotated.

You can rotate a module in increments of one-hundredth of a degree (0.01°), and the allowed range is –359.99 to 359.99. To rotate clockwise, enter a minus sign before the rotation value.

- 4. Select **OK** to dismiss the dialog box. The module displays at its new orientation.
- △ **NOTE:** Rotation uses the current pointer position as the pivot point.

#### In preset increments

Before you use > Rotate Clockwise or < Rotate Counter Clockwise to rotate a module, you must specify the amount by which the module is to be rotated. The rotation step angle is initially set to 90.00 degrees.

- In the Global Options dialog box, make sure Allow Edits Of Module Objects is disabled and Stay On Grid is enabled.
- Place the pointer on a module label or pad and select MOVE Set. The Set Block Parameters dialog box displays.
- In the Rotation Step Angle entry box, enter the number of degrees by which the module is to be rotated each time you use > Rotate Clockwise or < Rotate Counter Clockwise.

You can set the angle to a resolution of one-hundredth of a degree (0.01°), and the allowed range is 0.00 to 359.99.

- 4. Select OK to dismiss the Set Block Parameters dialog box.
- 5. Select > Rotate Clockwise or < Rotate Counter Clockwise. The module rotates in the corresponding direction by the specified number of degrees.
- 6. Continue selecting > Rotate Clockwise or < Rotate Counter Clockwise until the module is oriented correctly
- 7. Select Place.
- △ NOTE: Rotation uses the current pointer position as the pivot point.

### Rotating pads

Except for circular pads, rotating a pad rotates its thermal relief along with it. Thermal relief for circular pads is always drawn parallel to the X and Y axes.

See also Rotating modules.

#### **ROUTE** command

Appears on a number of menus.

On the main menu

Begins the process of creating net segments.

On the Delete Block menu

Deletes only the net segments and arcs enclosed or intersected by the block boundary.

#### Run button

Appears on the Macro Maintenance dialog box.

Executes the selected macro.

### Running macros

In Edit Layout, you typically run a macro by pressing the assigned key or combination. You can also run a macro from within the Macro Maintenance dialog box by following these steps:

- Select a macro in the **Defined Macros** list box.
- Select Run. The Macro Maintenance dialog box closes and the macro executes, starting at the current pointer location.

See also Macros and Macro Maintenance dialog box.

#### Save button

Appears on a number of dialog boxes.

Displays the appropriate Save...to File dialog box.

# Save ALL Macros to File dialog box

Use this dialog box to save all the defined macros to a file. See also Saving macros.

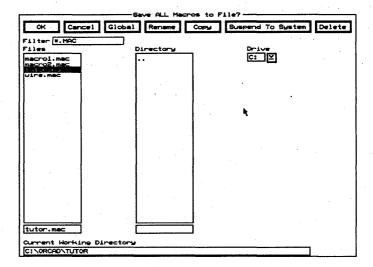

Rename Displays the Rename File dialog box.

**Copy** Displays the Copy File dialog box.

**Suspend To System** Clears the dialog box and displays the system prompt.

Enter exit at the system prompt to return to the dialog box.

**Delete** Deletes a file from the Files list box.

**Filter** Use any combination of wildcards (\*) and other characters in the entry box to restrict the list of files shown in the **Files** list box.

**Files** Contains a list of the files in the current working directory. Use the entry box directly beneath the **Files** list box to create a new filename.

**Directory** Contains a list of all the subdirectories under the directory shown in the Current Working Directory entry box.

**Drive** Use to select another drive.

**Current Working Directory** Shows the path to your current working directory.

### Save Print/Plot Setup to File dialog box

Use this dialog box to save the printer or plotter setup to a file.

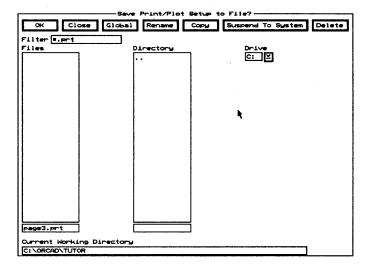

Rename Displays the Rename File dialog box.

Copy Displays the Copy File dialog box.

**Suspend To System** Clears the dialog box and displays the system prompt.

Enter exit at the system prompt to return to the dialog box.

**Delete** Deletes a file from the Files list box.

**Filter** Use any combination of wildcards (\*) and other characters in the entry box to restrict the list of files shown.

**Files** Contains a list of the files in the current working directory. Use the entry box directly beneath the **Files** list box to create a new filename.

**Directory** Contains a list of all the subdirectories under the directory shown in the **Current Working Directory** entry box.

**Drive** Use to select another drive.

**Current Working Directory** Shows the path to your current working directory.

# Save Tool List to File dialog box

Use this dialog box to save a tool list to a file. The tool list is a list of the shapes and sizes for the apertures used in the Gerber format.

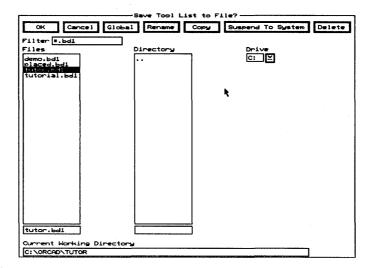

Rename Displays the Rename File dialog box.

Copy Displays the Copy File dialog box.

**Suspend To System** Clears the dialog box and displays the system prompt.

Enter exit at the system prompt to return to the dialog box.

**Delete** Deletes a file from the Files list box.

**Filter** Use any combination of wildcards (\*) and other characters in the entry box to restrict the list of files shown in the **Files** list box.

**Files** Contains a list of the files in the current working directory. Use the entry box directly beneath the **Files** list box to create a new filename.

**Directory** Contains a list of all the subdirectories under the directory shown in the **Current Working Directory** entry box.

**Drive** Use to select another drive.

**Current Working Directory** Shows the path to your current working directory.

### Saving macros

Saved macros can be reused the next time you run **Edit Layout**. In **Edit Layout**, you can save all defined macros in one file or export single macros to separate files.

See also Save 'macroName' Macro to File dialog box and Save ALL Macros to File dialog box.

#### All macros

Follow these steps to save any defined macros in a single file:

- Select GO TO FUNCTION Macro Maintenance.
   The Macro Maintenance dialog box displays. All defined macros display in the Defined Macros list box. The macros listed are those now stored in memory.
- Select Save. The Save ALL Macros to File dialog box displays.
- 3. Select a filename from the **Files** list box or enter a name in the entry box below it. You can also select a different directory or drive from the corresponding list box.
- Select OK to save all defined macros to the specified filename in the current working directory. The Save ALL Macros to File dialog box closes and the Macro Maintenance dialog box displays.

#### One macro

Follow these steps to export a single macro to a file:

- Select GO TO FUNCTION Macro Maintenance.
   The Macro Maintenance dialog box displays. All defined macros display in the Defined Macros list box. The macros listed are those now stored in memory.
- Select the macro to save from the Defined Macros list box, and then select Export. The Export 'macroName' Macro to File dialog box displays. macroName is the macro you selected in step 2.
- 3. Select a filename from the **Files** list box or enter a name in the entry box below it. You can also select a different directory or drive from the corresponding list box.
- 4. Select OK to save the selected macro to the specified filename in the current working directory. The Export 'macroName' Macro to File dialog box closes and the Macro Maintenance dialog box displays.

# Saving work settings

Many of the configurations are saved with the board file when you select **QUIT Update Board File** or **QUIT Write Board File**. When you load the file into **Edit Layout**, all previously saved configurations for the board are used.

### Selecting modules

You use the **BLOCK** and **Block** End commands to select a module. You must enclose the connection point of each of the module's pads in the block boundary. (A pad's connection point is the location shown for the pad in the **Edit Pad** dialog box.) The active layer must also intersect all of the module's pads.

See Set Block Parameters dialog box for more information about controlling what types of objects are selected when you define a block. See also Moving modules.

# Selecting output devices

- 1. Select **Driver** to display the **Driver Configuration** dialog box.
- 2. If desired, change the value in the **Magnification** entry box. Larger numbers produce greater detail in the printed output.
- 3. Select a destination device:
  - Raster Device. The printer driver specified on the Configure PC Board Layout screen displays in the Raster Device entry box. Select a paper width, and specify the page overlap.
    - See Chapter 1: Configure Layout Tools for details on configuring PC Board Layout Tools 386+.
  - Vector Device. Select a vector device, such as Gerber (274-X), HP-GL/2, and PostScript, in the Vector Device droplist box. Some vector device selections display additional options that affect the output.

See also Gerber format.

- 4. Select a destination:
  - LPTn. There are no additional options for this selection.
  - COMn. Select the appropriate speed, parity, and number of data and stop bits for the selected communications port.
  - File. Enter a filename in the entry box below the Files list box, and specify whether to append the output to the current file contents or replace them (overwrite the file). You can also select a different directory or drive from the corresponding droplist box.
- 5. Select **OK** to dismiss the **Driver Configuration** dialog box. The **Printing and Plotting** dialog box displays.

See also Driver Configuration dialog box.

### SELECTIVE command

Appears on a number of menus.

Sets Edit Layout in a special mode that displays the objects on the screen in dark gray and the objects in the undelete buffer in the color assigned to their layer.

In this selective-undelete mode, you can restore items in the undelete buffer to the screen or permanently delete them from the buffer. Use the following commands to modify the undelete buffer.

When you select **SELECTIVE**, the following commands become available:

Permanently Delete removes an object from the undelete buffer. The object cannot be restored with SELECTIVE or UNDELETE.

**Quit Selective Undelete** exits selective-undelete mode and returns you to the board editor.

**Undelete** restores an object to the board and changes its color to dark grey.

Δ

NOTE: You cannot selectively restore a module's objects if you deleted the entire module in one operation. Instead, restore the module, and then delete any of the module's objects you do not want.

On the main menu

Displays the Global Options dialog box.

Displays the appropriate dialog box for editing the object. For example, selecting PLACE Alignment Target Set displays the Edit Alignment Target dialog box.

On the autorouter menu

Displays the Autoroute Options dialog box.

Displays the Set Block Parameters dialog box.

### Set Block Parameters dialog box

Use this dialog box to move, rotate, and mirror objects enclosed or intersected by the block boundary.

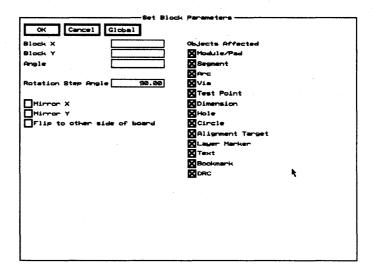

**Block X** Moves the objects enclosed or intersected by the block boundary to the left or right of their current location.

**Block Y** Moves the objects enclosed or intersected by the block boundary up or down from their current location.

△ NOTE: In the Block entry boxes, the allowed range is 0.0000" (0.0000 mm) to 33.0000" (838.2000 mm). The block's lower-left corner is the reference point. Note that the value shown is the distance from the top-left corner of the work space, regardless of the current origin.

**Angle** Rotates the objects enclosed or intersected by the block boundary. The allowed range is -359.99 to 359.99 degrees.

**Rotation Step Angle** Sets how many degrees > **Rotate** Clockwise and < **Rotate Counter Clockwise** rotate the objects enclosed or intersected by the block boundary. The allowed range is 0.00 to 359.99 degrees and the default is 90.00 degrees.

**Mirror X** Mirrors all enabled objects within the block along the X axis. Mirror X is not active if the block encloses a module.

**Mirror Y** Mirrors all enabled objects within the block along the Y axis. Mirror Y is not active if the block encloses a module.

Selecting both Mirror X and Mirror Y mirrors all enabled objects within the block along both axes.

**Flip to other side of board** Does a mirror Y and places the objects on a different layer. Note that you can flip a module to the other side of the board.

**Objects Affected** Use these check boxes to determine which objects enclosed or intersected by the block boundary are affected by a **BLOCK** command sequence. For example, to **BLOCK Delete** just segments, select only the **Segment** check box. Note that these check boxes are not active once the box is drawn.

#### Set Scale command

Appears on the ZOOM menu.

Displays the Set Zoom Scale dialog box.

### Set Sweep Window command

Appears on the Whole Board and Sweep Window End menus.

Begins the process of defining a sweep window.

Note that, for whole board sweeps, the sweep windows overlap by 25%.

# Set Zoom Scale dialog box

Use this dialog box to set a specific zoom scale.

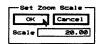

**Scale** Enter a value between 0.01 (maximum magnification) and 100 (minimum magnification).

Selecting **OK** dismisses the dialog box and if possible, moves the current pointer position to the center of the screen.

### Spacing/DRC Check Block command

Appears on the **Block End** menu that displays when you define the lower right corner of the autoroute block boundary.

Scans the block for spacing violations. If a violation is found, a DRC is placed on the board at the point of violation. When the DRC check is completed the Finished dialog box displays.

Select DRCs in the Jump To dialog box to list the DRCs on the layout and jump to a specific DRC marker. Place the pointer on a DRC marker and select INQUIRE to display the associated error message.

See Spacing/DRC Check Whole Board command for a list of defined DRC errors.

### Spacing/DRC Check Whole Board command

Appears on the Whole Board and Sweep Window End menus.

Scans the board for spacing violations. If a violation is found, a DRC is placed on the board at the point of violation. When the DRC check is completed the **Finished** dialog box displays.

Select DRCs in the Jump To dialog box to list the DRCs on the layout and jump to a specific DRC marker. Place the pointer on a DRC marker and select INQUIRE to display the associated error message. The following DRC errors are defined.

**Bad Via Location** 

The via is inside a no-through zone or outside the autoroute zone.

Bad Via Type

The via is not of the type to which the net is restricted.

Obstacle To Obstacle Spacing Error

The outline or other nonwiring object is too close to another outline or other nonwiring object on this copper layer.

Off Grid Via

The via is not on the specified via grid.

**Pad Spacing Error** 

The pad is too close to an object that is not in the same net.

Δ

NOTE: For a pad stack defined to be on both external copper layers, a drill diameter of zero (0) presents no obstacle to the autorouter, but a nonzero drill diameter causes the autorouter to maintain a distance from the hole equivalent to the specified copper-to-copper spacing.

Pad To Pad Spacing Error The pad is too close to another pad.

Segment Spacing Error The segment is too close to an object that is not in the same net.

### SMD Pad Not Connected To Plane

The surface-mount pad is not connected to the plane layer by a via.

#### Via Spacing Error

The via is too close to an object that is not in the same net.

Δ

NOTE: Use Show DRCs in the Global Options dialog box to show and hide DRCs.

### Standard JEDEC Alphabet button

Appears on the Edit Pad Array Alphabet dialog box.

Enables the appropriate check boxes to create a standard JEDEC alphabet.

# Suspend To System button

Appears on a number of dialog boxes, if your system includes an 80387 math coprocessor.

Clears the dialog box and displays the system prompt.

Enter exit at the system prompt to return to the dialog box.

# Suspend to System command

Appears on the QUIT menu.

Clears the screen and displays the system prompt.

Enter exit at the system prompt to return to Edit Layout.

CAUTION: Do not select Suspend to System unless an 80387 math coprocessor chip is installed on your system.

# Suspending to the operating system

If your system includes an 80387 math coprocessor, follow these steps to temporarily suspend **Edit Layout** and display the operating system prompt:

- Select QUIT Suspend to System. The Edit Layout screen disappears and the DOS prompt displays. A right angle bracket (>) is appended to the DOS prompt, indicating that Edit Layout is suspended in the background.
- 2. Enter exit to return to Edit Layout.
- **CAUTION:** Do not select **Suspend to System** unless an 80387 math coprocessor chip is installed on your system.

If your system includes an 80387 math coprocessor, you can also suspend to the operating system by selecting the **Suspend To System** button on a number of dialog boxes. When you enter **exit** at the DOS prompt, you return to the dialog box.

# Sweep Window Begin command

Appears on the Set Sweep Window menu.

Uses the current pointer position as the upper-left corner of a sweep window. As you move the pointer, **Edit Layout** displays the sweep window boundary.

It is advisable to create the sweep window in the densest area of the board, and to select a sweep routing direction that leads into the next densest area.

See Autoroute Options dialog box.

#### Sweep Window End command

Appears on the Sweep Window Begin menu.

Completes the sweep window boundary and displays the

menu shown at right.

Note that, unlike a block boundary, the

Autoroute Whole Board Spacing/DRC Check Whole Board Set Sweep Window

sweep window

boundary does not display once you finish drawing it by selecting Sweep Window End.

### Template files

If you run **Edit Layout** without configuring a board file, or if you specify a missing or invalid file, Edit Layout loads the template named in the Miscellaneous Options area of the Configure Layout Tools screen. Likewise, if you don't specify a file, or if you specify a missing or invalid file, in the QUIT Initialize to Board File or QUIT Initialize to Library File dialog box, Edit Layout loads the template.

ORCADPCB.\_T\_ is the template file provided with PC Board Layout Tools 386+. ORCADPCB.\_T\_ serves as the template board file and the template library file. You can create as many template files as you like to meet your needs.

See also Configuring template files and Chapter 11: Make Board Template.

#### **Test Point** command

Appears on the board editor **PLACE** menu.

Loads the current pad symbol.

See also *Placing* test points.

#### Text command

Appears on a number of menus.

On the Delete Block menu Deletes only the comment text enclosed or intersected by the block boundary.

On the PLACE menu

Displays the **Text** entry box.

See also *Placing text*.

### Text entry box

Use the Text entry box to enter comment text.

Move the pointer to the desired location and select **Place** to place the comment text. The **Text** entry box displays again. Press <Esc> to dismiss the entry box.

### TRACK DELETE command

Appears on a number of menus.

A track is all the net segments between two terminal points. A terminal point is defined as a pad or a point where three net segments meet on the board.

Selecting TRACK DELETE deletes a track and stores it in the undelete buffer.

### UNDELETE command

Appears on a number of menus.

Restores individual objects and blocks of objects from the undelete buffer. UNDELETE restores your latest deletion first, followed by your other deletions in reverse order. If the buffer is empty, UNDELETE displays the message "Nothing to Undelete."

### On the SELECTIVE menu

Restores an object to the board and changes its color to dark grey. See *SELECTIVE command* for more information.

### Update Board File command

Appears on the board editor QUIT menu.

Writes the latest edits to the board file currently loaded in **Edit Layout**. If you did not enter a filename when you initialized the board file, the **Write Board File** dialog box displays when you select **Update Board File**.

To update the loaded board file, follow these steps:

 Select QUIT Update Board File. Edit Layout saves the file to the same file name in the current working directory.

Update Board File also creates a backup file, which is the last saved version of the board. The backup file has a .BAK extension, and is also in the current working directory.

2. Press <Esc> or click the right mouse button to return to Edit Layout.

#### Update Library File command

Appears on the library editor QUIT menu.

Writes the latest edits to the library file currently loaded in Edit Layout. If you did not enter a filename when you initialized the library file, the Write Library File dialog box displays when you select Update Library File.

### VERBOSE INQUIRE command

Appears on a number of menus.

Displays information about the object at the pointer location:

- Module. Displays the Verbose Inquire Module dialog box.
- Net. Displays the Verbose Inquire Net dialog box.
- Other object. Displays appropriate information in the lower-right corner of the screen.

### Verbose Inquire – Module dialog box

Shows the reference designator; value; module name; and the number of pads, complete nets, incomplete nets, holes, interior segments, and interior vias on the module.

Select **OK** to dismiss the dialog box.

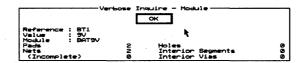

### Verbose Inquire – Net dialog box

Shows the net name; the routing status; the number of pads, segments, and vias; and the route and segment lengths in inches and millimeters.

Select **OK** to dismiss the dialog box.

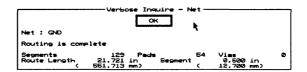

#### Via command

Appears on the Begin menu.

Places a via at the location of the pointer. The current layer automatically changes to the current layer's pair, as specified in the **Layer** dialog box.

Note that /layer has the same function as Via when routing.

### Via Symbol Editor button

Appears on a number of dialog boxes.

Displays the Edit Via Symbol and Pad Stack dialog box.

# Via Symbol Editor command

Appears on the GO TO FUNCTION menu.

Displays the Edit Via Symbol and Pad Stack dialog box.

### Viewing fill zones

In the Global Options dialog box, enable Show Copper Pour to display fill zones. When Show Copper Pour is disabled, fill zones display as outlines.

### Viewing module information

Modules are constructed of many graphic objects, such as outline segments, pads, text, holes, and zones. Select INQUIRE, VERBOSE INQUIRE, or EDIT to display information about these objects.

### Whole Board command

Appears on the **Autorouter** menu.

Displays the menu shown at right.

Autoroute Whole Board Spacing/DRC Check Whole Board Set Sweep Window

#### Window command

Appears on the **ZOOM** menu.

Window works the same as the WINDOW ZOOM command.

### WINDOW ZOOM command

Appears on a number of menus.

Zooms in or out on a precise area of the board, as specified by the window zoom boundary you draw.

See also Defining zoom windows.

### Window Zoom End command

Appears on the WINDOW ZOOM menu.

Sets the location of the lower-right corner of the window zoom boundary.

### Write Board File command

Appears on the board editor QUIT menu.

Displays the Write Board File dialog box.

You can use **QUIT Write Board File** to create incremental backups of your board file. To save a board file under a different file name, follow these steps:

- 1. Select **QUIT Write Board File**. The **Write Board File** dialog box displays.
- 2. Enter a new filename in the entry box below the Files list box. You can also select a different directory or drive from the corresponding list box.
- 3. Select **OK** to save the new file to the destination shown in the **Current Working Directory** box. The dialog box closes and the **Edit Layout** screen displays.

See also Write Board File dialog box.

# Write Board File dialog box

Use this dialog box to write the currently loaded board file to a specific board file.

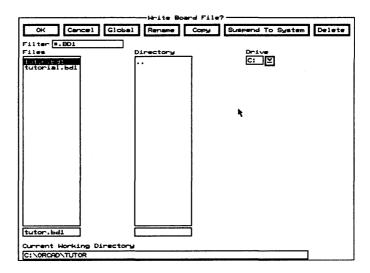

Rename Displays the Rename File dialog box.

**Copy** Displays the Copy File dialog box.

**Suspend To System** Clears the dialog box and displays the system prompt.

Enter exit at the system prompt to return to the dialog box.

**Delete** Removes the selected file from the Files list box.

**Filter** Use any combination of wildcards (\*) and other characters in the entry box to restrict the list of files shown.

**Files** Select a filename from the **Files** list box or create a new board file by entering a filename in the entry box below it.

If the file already exists, **Edit Layout** displays the **File Exists - OK to Overwrite** dialog box.

Enable Do Not Prompt On OverWrite in the Global Options dialog box to prevent the File Exists - OK to Overwrite dialog box from being displayed.

**Directory** Contains a list of all the subdirectories under the directory shown in the **Current Working Directory** entry box.

**Drive** Use to select another drive.

**Current Working Directory** Shows the path to your current working directory.

### Write Drill List to Text File dialog box

Use this dialog box to write the currently loaded drill list to a specific text file.

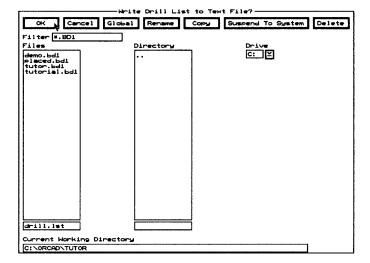

Rename Displays the Rename File dialog box.

Copy Displays the Copy File dialog box.

**Suspend To System** Clears the dialog box and displays the system prompt.

Enter exit at the system prompt to return to the dialog box.

**Delete** Removes the selected file from the Files list box.

**Filter** Use any combination of wildcards (\*) and other characters in the entry box to restrict the list of files shown.

**Files** Select a filename from the **Files** list box or create a new file by entering a filename in the entry box below it.

If the file already exists, Edit Layout displays the File Exists - OK to Overwrite dialog box.

Enable Do Not Prompt On OverWrite in the Global Options dialog box to prevent the File Exists - OK to Overwrite dialog box from being displayed.

**Directory** Contains a list of all the subdirectories under the directory shown in the **Current Working Directory** entry box.

**Drive** Use to select another drive.

**Current Working Directory** Shows the path to your current working directory.

# Write Library File command

Appears on the library editor QUIT menu.

Displays the Write Library File dialog box.

# Write Library File dialog box

Use this dialog box to write the currently loaded library file to a specific library file.

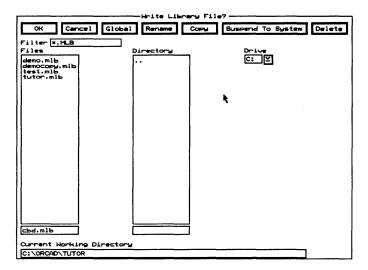

Rename Displays the Rename File dialog box.

Copy Displays the Copy File dialog box.

**Suspend To System** Clears the dialog box and displays the system prompt.

Enter exit at the system prompt to return to the dialog box.

**Delete** Removes the selected file from the **Files** list box.

**Filter** Use any combination of wildcards (\*) and other characters in the entry box to restrict the list of files shown.

**Files** Select a filename from the **Files** list box or create a new library file by entering a filename in the entry box below it.

**Directory** Contains a list of all the subdirectories under the directory shown in the **Current Working Directory** entry box.

**Drive** Use to select another drive.

**Current Working Directory** Shows the path to your current working directory.

#### Write List button

Appears on the Edit Drill List dialog box.

Displays the Write Drill List to Text File dialog box.

#### X SHOW RATSNEST command

Appears on a number of menus.

See also Ratsnests and RatsNest Block command.

### On the board editor main menu

Displays a vector to the nearest point of connectivity for a pad and displays the same information about the pad as when you select **INQUIRE**.

To show vectors for all pads in a module, place the pointer on the reference designator, part name, or module name, and then select X SHOW RATSNEST.

To remove vectors from a pad or a module, place the pointer in an unoccupied area of the board and select X SHOW RATSNEST again.

### On the library editor main menu

This command does not apply to the library editor.

## Zone Properties button

Appears on a number of dialog boxes.

Displays the Edit Zone Properties dialog box.

### Zone types

Zones in **PC Board Layout Tools 386+** are bounded by a series of segments and arcs, each with an associated copper tool and width. The zones themselves may be one of the following types:

Fill

♦ No-fill

Autoroute

No-autoroute

♦ No-through

Fill and no-fill zones control copper pours. Autoroute, no-autoroute, and no-through zones control the autorouter.

#### **ZOOM** command

Appears on a number of menus.

Displays the menu shown at right.

Zooms in on or out, changing the size of the displayed objects and thus the amount of detail you see on the screen.

The numeric values in the menu represent the number of mils per displayed pixel. A zoom scale of 1, then, means 1 pixel = 1 mil (0.001"); a scale of 5 means 1 pixel = 5 mils (0.005"); a scale of .01 means 1 pixel = 0.01 mil (0.00001"), or 100 pixels = 1 mil. You can set the zoom scale to any number from 0.01 (maximum magnification) to 100 (minimum magnification).

The current zoom scale is displayed near the bottom-left corner of the screen, just to the right of the pointer coordinates.

See also Defining zoom windows.

Center In Out Previous Refresh Set Scale 1 2 3 4 5 6 7 8 9 10 20 Т 50 F 100 Н Window

#### 1 command

Appears on the **ZOOM** menu.

Changes the display to a scale of 1 pixel = 1 mil (0.001").

#### 2 command

Appears on the ZOOM menu.

Changes the display to a scale of 1 pixel = 2 mils (0.002").

#### 3 command

Appears on the ZOOM menu.

Changes the display to a scale of 1 pixel = 3 mils (0.003").

#### 4 command

Appears on the **ZOOM** menu.

Changes the display to a scale of 1 pixel = 4 mils (0.004").

#### 5 command

Appears on the **ZOOM** menu.

Changes the display to a scale of 1 pixel = 5 mils (0.005").

| 6 command     | Appears on the <b>ZOOM</b> menu.  Changes the display to a scale of 1 pixel = 6 mils (0.006").                     |
|---------------|----------------------------------------------------------------------------------------------------|
| 7 command     | Appears on the <b>ZOOM</b> menu.  Changes the display to a scale of $1 \text{ pixel} = 7 \text{ mils } (0.007")$ . |
| 8 command     | Appears on the <b>ZOOM</b> menu.  Changes the display to a scale of $1 \text{ pixel} = 8 \text{ mils } (0.008")$ . |
| 9 command     | Appears on the <b>ZOOM</b> menu. Changes the display to a scale of $1 \text{ pixel} = 9 \text{ mils } (0.009)$ .   |
| 10 command    | Appears on the <b>ZOOM</b> menu. Changes the display to a scale of $1 \text{ pixel} = 10 \text{ mils } (0.01")$ .  |
| 20 T command  | Appears on the <b>ZOOM</b> menu. Changes the display to a scale of $1 \text{ pixel} = 20 \text{ mils } (0.02")$ .  |
| 50 F command  | Appears on the <b>ZOOM</b> menu.  Changes the display to a scale of 1 pixel = 50 mils (0.05").                     |
| 100 H command | Appears on the <b>ZOOM</b> menu. Changes the display to a scale of $1 \text{ pixel} = 100 \text{ mils } (0.1")$ .  |

### = BOOKMARK command

Appears on a number of menus.

Displays the Bookmark dialog box.

### + LAYER command

Appears on a number of menus.

Use + LAYER to move the current layer "down" through the enabled copper layers. For example, if the current layer is Internal Copper 5, and Internal Copper 6 is enabled, select + LAYER to change the current layer to Internal Copper 6.

### - LAYER command

Appears on a number of menus.

Use -LAYER to move the current layer "up" through the enabled copper layers. For example, if the current layer is Internal Copper 5, and Internal Copper 4 is enabled, select -LAYER to change the current layer to Internal Copper 4.

### \* LAYER command

Appears on a number of menus.

Use \* LAYER to set the current layer to All Layers.

### / OTHER command

Appears on a number of menus.

On the main menu

Use / OTHER to toggle the current layer back and forth between the layers selected in the Copper Pairs area on the Layer dialog box.

On the Begin menu

Places a via at the pointer's location and automatically changes the current layer to the current layer's pair, as specified in the **Layer** dialog box.

#### ? dialog boxes

During autorouting, any of the following messages may display.

More than one autoroute zone found on layer n. Results on that layer unpredictable.

There are multiple autoroute zones on the named layer. An autoroute zone will be created around all copper objects, which may not be optimal.

Select **OK** to continue the autoroute, but the results are unpredictable.

Select Cancel to cancel the autoroute, and display the board editor.

Select **OK to All** to prevent this message from displaying during any subsequent attempts to autoroute the board.

### Net n has no pads/test points.

There are no pads or test points on the named net, which may be acceptable. Delete the net to prevent the dialog box from displaying again.

Select **OK** to continue the autoroute.

Select Cancel to cancel the autoroute, and display the board editor.

Select **OK to All** to prevent this message from displaying during any subsequent attempts to autoroute the board.

### Net n has only one pad/test point.

There is only one pad or test point on the named net, which may be acceptable. Place additional modules or test points to prevent the dialog box from displaying again.

Select **OK** to continue the autoroute.

Select Cancel to cancel the autoroute, and display the board editor.

Select **OK to All** to prevent this message from displaying during any subsequent attempts to autoroute the board.

# No autoroute zone found. A temporary one will be created.

There are no autoroute zones on any copper layer. An autoroute zone will be created around all copper objects, which may not be optimal.

Select **OK** to have the autorouter create an autoroute zone on the named layer.

Select Cancel to cancel the autoroute, and display the board editor.

Select **OK to All** to prevent this message from displaying during any subsequent attempts to autoroute the board.

# No autoroute zone found on layer n. A temporary one will be created.

One or more autoroute zones have been found, but not on the named copper layer. An autoroute zone will be created around all copper objects, which may not be optimal.

Select **OK** to have **Edit Layout** create an autoroute zone on all layers or all copper layers.

Select Cancel to cancel the autoroute, and display the board editor.

Select **OK to All** to prevent this message from displaying during any subsequent attempts to autoroute the board.

# Pad Symbol n is not defined on any copper layers.

The named pad symbol is not defined on any copper layer, which may be acceptable. Redefine or delete the pad symbol to prevent the message from displaying again.

Select **OK** to continue the autoroute.

Select Cancel to cancel the autoroute, and display the board editor.

# Via Symbol n is not defined on any copper layers.

The named via symbol is not defined on any copper layer, which may be acceptable. Redefine or delete the via symbol to prevent the message from displaying again.

Select **OK** to continue the autoroute.

Select Cancel to cancel the autoroute, and display the board editor.

? CONDITIONS command

Appears on a number of menus.

Displays the Conditions dialog box.

% MACRO command

Appears on a number of menus.

Displays the Press Macro Capture Key dialog box.

See also Macros.

> Rotate Clockwise command Appears on a number of menus.

Rotates the selected objects clockwise by the current rotation step angle.

< Rotate Counter Clockwise command

Appears on a number of menus.

Rotates the selected objects counterclockwise by the current rotation step angle.

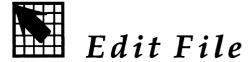

Edit File runs a text editor. When you receive the design environment from OrCAD, it is configured to run a text editor called M2EDIT. However, you can configure the design environment to run the text editor of your choice.

For instructions on how to configure the design environment to run your text editor, see the ESP Design Environment User's Guide. To use the M2EDIT editor, see the Stony Brook M2EDIT Text Editor User's Guide.

#### Execution

With the PC Board Layout Tools screen displayed, select Edit File. Select Execute from the menu that displays. The screen for the configured text editor displays.

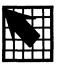

# View Reference

View Reference runs a text editor in a reference material directory provided by OrCAD. This directory contains supplemental "read me" files of product information. These files contain information about:

- Drivers supported by the design environment
- Drivers that can be made using GENDRIVE
- Libraries included and modules found in each

When you receive the design environment from OrCAD, it is configured to run a text editor called M2EDIT; however, you can configure it to run the text editor of your choice.

For instructions on how to configure the design environment to run your text editor, see the ESP Design Environment User's Guide. To use the M2EDIT editor, see the Stony Brook M2EDIT Text Editor User's Guide.

### Execution

With the PC Board Layout Tools screen displayed, select View Reference. Select Execute from the menu that displays. The screen for the configured text editor displays. Use the text editor to open and read the reference file of your choice.

|  |   |   | • |  |
|--|---|---|---|--|
|  |   |   |   |  |
|  |   |   |   |  |
|  |   |   |   |  |
|  |   |   |   |  |
|  |   |   |   |  |
|  |   |   |   |  |
|  |   |   |   |  |
|  |   |   |   |  |
|  |   |   |   |  |
|  |   |   |   |  |
|  |   |   |   |  |
|  |   |   |   |  |
|  |   |   |   |  |
|  |   |   |   |  |
|  |   |   |   |  |
|  |   |   |   |  |
|  |   |   |   |  |
|  | , |   |   |  |
|  |   |   |   |  |
|  |   | , |   |  |
|  |   |   |   |  |
|  |   |   |   |  |

### PART III: PROCESSORS

**PC Board Layout Tools 386+** includes processors that read and modify the design database. Some of the processors also create reports.

Part III: Processors describes processors and provides instructions for their use.

- Chapter 5: Modify Modules describes how Modify Modules modifies pad shape, pad size, and drill size for modules in a board file.
- Chapter 6: Create NC Drill File describes how Create NC Drill File generates a file containing drilling information, including location and drill size, for a board file.
- Chapter 7: Reannotate Board File describes how Reannotate Board File reannotates your board file so the modules are numbered sequentially.
- Chapter 8: Fix Time Stamps describes how Fix Time Stamps sets the time stamps in your board file to match the time stamps in a netlist file.

Note that the processors take advantage of EMS, if it is present on your system. Also, you can interrupt any of the processors by pressing <Ctrl><Break>.

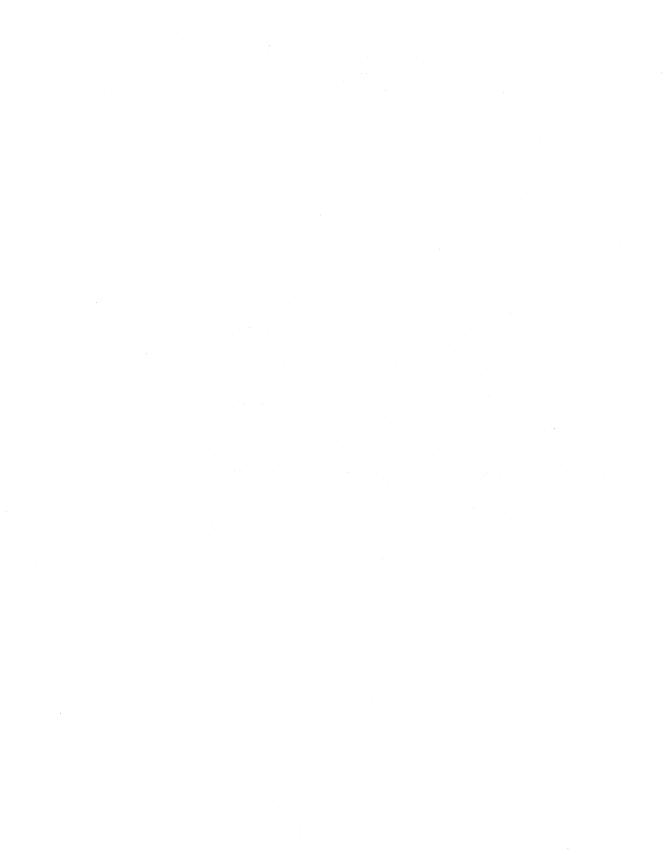

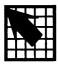

# Modify Modules

Modify Modules modifies the shape, size, type, orientation, drill size, and layers of pads in modules in a board file. Modify Modules also creates a module information report. The changes can be made to all pads or to a specific set of pads.

An advantage to using **Modify Modules** to modify pads is that **Modify Modules** changes pads globally. Using **Modify Modules**, you can easily change the characteristics of a group of pads.

It is also easy to create new modules using **Modify Modules** by changing particular characteristics of existing modules.

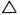

NOTE: Modify Modules affects only pad characteristics. It does not affect routes or other board features.

#### Execution

With the PC Board Layout Tools 386+ screen displayed, select Modify Modules. Select Execute from the menu that displays.

While Modify Modules runs, messages display at the bottom of the screen. When Modify Modules is complete, the PC Board Layout Tools 386+ screen displays.

# Local configuration

With the PC Board Layout Tools 386+ screen displayed, select Modify Modules. Select Local Configuration from the menu that displays.

Select Configure MODMOD\_. The Modify Modules local configuration screen displays (figure 5-1).

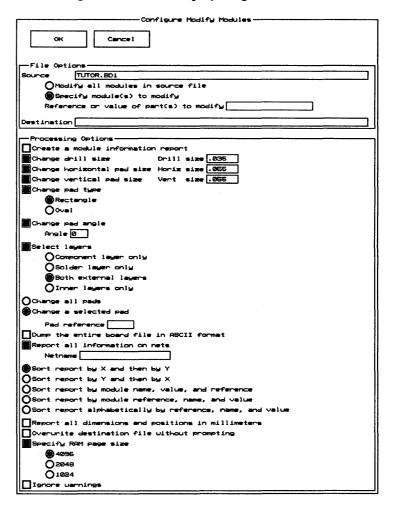

Figure 5-1. Local configuration screen for Modify Modules.

#### File Options

The File Options area defines the source and destination files.

Source

**Source** is a board file to modify. It may have any valid pathname. The source is originally set to *rootSheet*.BD1.

Enter the source filename, then select one of the following options:

O Modify all modules in source file

Tells Modify Modules to modify all the modules in the source file.

O Specify module(s) to modify
Reference or value of part(s) to modify

Tells Modify Modules to modify only specific modules. When you select this option, Reference or value of part(s) to modify becomes available. Enter a character string representing the module reference designator, module name, or any character string associated with the modules to modify.

Use commas to separate multiple strings. You can enter up to 18 characters in the entry box.

△ NOTE: In PC Board Layout Tools 386+, module names can be up to 63 characters in length.

Use asterisks or question marks as wildcards in this entry box. An asterisk represents multiple characters, while a question mark indicates a single character wildcard.

▲ CAUTION: Wildcards can be dangerous because you might modify modules you do not want to modify. Before using wildcards, be sure you have a backup of your board file and modules.

To see which modules match a wildcard, use **Module Report** with the following configuration:

|    | Source         | ORIGINAL.BD1                          |
|----|----------------|---------------------------------------|
|    | O Spe          | cify module(s) to report              |
|    | Refere         | ence or value                         |
|    | of par         | t(s) to report wildcard               |
|    | Destination    | on MATCHES.LOC                        |
|    | ☐ List mc      | dule names only in report file        |
| Εċ | lit the report | file, and delete any module names you |

Edit the report file, and delete any module names you do not want to modify. Then run **Modify Modules** with the following configuration in addition to any other options you select:

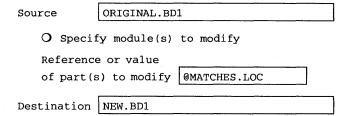

Only the modules listed in the file MATCHES.LOC are affected.

#### Destination

The **Destination** is the board file or report file where the output is placed. It may have any valid pathname. Once a report is created, you can view it using **Edit File** or another text editor.

You must specify a destination for **Modify Modules** to work properly.

| Processing Options | Sel | ect any combination of the following options:                                                                                                    |
|--------------------|-----|----------------------------------------------------------------------------------------------------|
|                    |     | Create a module information report                                                                                                    |
|                    |     | Tells <b>Modify Modules</b> to output a report with the information about the modules in the source board file. When you select this option, several options that don't apply to reporting become unavailable. |
|                    |     | Change drill size Drill size                                                                                                    |
|                    |     | Tells <b>Modify Modules</b> to change the drill size of the designated pads. When you select this option, the <b>Drill size</b> entry box becomes available.                                                   |
|                    |     | Change horizontal pad size Horiz size                                                                                                    |
|                    |     | Tells <b>Modify Modules</b> to change the horizontal pad size of the designated pads. When you select this option, the <b>Horiz size</b> entry box becomes available.                                          |
|                    |     | Change vertical pad size Vert size                                                                                                    |
|                    |     | Tells <b>Modify Modules</b> to change the vertical pad size of the designated pads. When you select this option, the <b>Vert size</b> entry box becomes available.                                             |
|                    |     | Change pad type O Rectangle O Oval                                                                                                    |
|                    |     | Tells <b>Modify Modules</b> to change the pad type of the selected pads. When you select this option, the pad type options become available. Select <b>Rectangle</b> or <b>Oval</b> .                          |
|                    |     | Change pad angle Angle                                                                                                    |
|                    |     | Tells <b>Modify Modules</b> to change the pad orientation of the designated pads. When you select this option, the <b>Degrees</b> entry box becomes available.                                                 |

|     | Select layers O Component layer only O Solder layer only O Both external layers O Inner layers only                                                                                                    |
|-----|----------------------------------------------------------------------------------------------------|
|     | Tells <b>Modify Modules</b> which sides of the layout to modify. When you select this option, the side options become available.                                                                                                    |
| Sel | ect either of the following pad selection options:                                                                                                    |
| 0   | Change all pads                                                                                                    |
|     | Tells <b>Modify Modules</b> to make the selected changes to all pads in the board file.                                                                                                    |
| 0   | Change a selected pad Pad reference                                                                                                    |
|     | Tells <b>Modify Modules</b> to make the selected changes to only the specified pads. When you select this option, the <b>Pad Reference</b> entry box becomes available.                                                                          |
|     | You can use commas and hyphens to specify multiple pads, as in "2-3" and "1,3-5."                                                                                                    |
|     | Dump the entire board file in ASCII format                                                                                                    |
|     | Tells <b>Modify Modules</b> to create an ASCII version of the entire board file.                                                                                                    |
|     | Report all information on nets Netname                                                                                                    |
|     | Tells <b>Modify Modules</b> to report all information about the nets on the board file. When you select this option, the <b>Netname</b> entry box becomes available. If you do no specify a net name, <b>Modify Modules</b> reports on all nets. |

Select one of the following five report sorting options:

- O Sort report by X and then by Y

  Tells **Modify Modules** to sort modules by X coordinate, then by Y coordinate.
- O Sort report by Y and then by X

  Tells Modify Modules to sort modules by Y coordinate, then by X coordinate.
- O Sort report by module name, value, and reference Tells **Modify Modules** to sort modules by name, then by value and reference.
- O Sort report by module reference, name, and value Tells **Modify Modules** to sort modules by reference, then by name and value. Reference strings are assumed to be a letter followed by a number.
- O Sort report alphabetically by reference, name, and value
  - Tells **Modify Modules** to sort modules by reference, then by name and value. Reference strings are collated alphabetically.
- ☐ Report all dimensions and positions in millimeters
  - Tells **Modify Modules** to interpret and report sizes, dimensions, and positions in millimeters.
- Overwrite destination file without prompting Tells Modify Modules to overwrite any existing version of the destination file without prompting for permission.

- ☐ Specify RAM page size
  - O 4096
  - O 2048
  - O 1024

Tells Modify Modules to use a smaller RAM page size to free memory for processing. When you select this option, three page-size radio buttons become available. Select decreasing page sizes until Modify Modules completes successfully.

☐ Ignore warnings

Tells **Modify Modules** to leave the return code set to 0 after issuing warning messages.

### Example

The following example demonstrates how to use **Modify Modules**.

Changing the shape of a pin on each module You can use **Modify Module** to change the pad characteristics of modules that are already placed in a layout. For example, suppose you want to change the pad characteristics of modules in a board file.

To change the shape of pad 3 on every 74LS00 module on the layout, run **Modify Modules** with the following configuration:

| Source                           | SAMPLE.BD1                       |
|----------------------------------|----------------------------------|
| O Spec                           | ify module(s) to modify          |
| Referen<br>to modi               | ce or value of part(s) fy 74LS00 |
| Destination                      | NEW.BD1                          |
| ☐ Change pad type<br>○ Rectangle |                                  |
| Change pac                       | angle                            |
| O Change a Pad ref               | selected pad<br>erence 3         |

Modify Modules creates a new board file called NEW.BD1. All the 74LS00 modules in this file have the pad 3 shape set to rectangle. The original board file, SAMPLE.BD1, is unaffected.

To view the pad characteristics of the 74LS00 modules on NEW.BD1, run **Modify Modules** with the following configuration:

| Source NEW.BD1                                 |
|------------------------------------------------|
| O Specify module(s) to modify                  |
| Reference or value of part(s) to modify 74LS00 |
| Destination NEW.TXT                            |
| ☐ Create a module information report           |

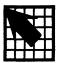

## Create NC Drill File

Create NC Drill File generates a file containing drilling information, including location and diameter, for a board file. Create NC Drill File also generates a tool list (.TOL) file and a tool count (.TC) file.

#### Execution

With the PC Board Layout Tools 386+ screen displayed, select Create NC Drill File. Select Execute from the menu that displays.

While Create NC Drill File runs, messages display at the bottom of the screen. When Create NC Drill File is complete, the PC Board Layout Tools 386+ screen displays.

## Local configuration

With the PC Board Layout Tools 386+ screen displayed, select Create NC Drill File. Select Local Configuration from the menu that displays.

Select Configure NCDRILL\_. Create NC Drill File's local configuration screen displays (figure 6-1).

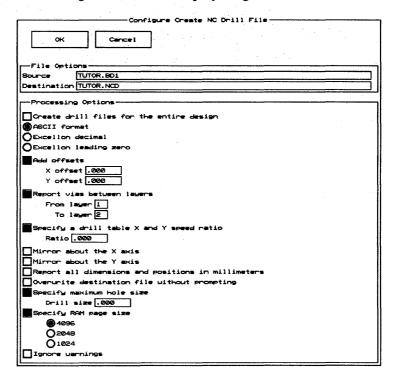

Figure 6-1. Create NC Drill File's local configuration screen.

#### File Options

The File Options area defines the source and destination files.

#### Source

**Source** is the board file on which to report. It may have any valid pathname. The source is originally set to *rootSheet*.BD1.

#### Destination

**Destination** is the file where the report is placed. It may have any valid pathname. The destination is originally set to *rootSheet*.NCD. Once the report is created, you can view it using **Edit File** or another text editor.

You must specify a destination for Create NC Drill File to work properly.

#### **Processing Options**

The **Processing Options** area specifies various characteristics of the output.

Create drill files for the entire design

Tells Create NC Drill File to create drill files for the entire design. When you select this option, Create NC Drill File makes the Report vias between layers option and the Destination entry box unavailable. It creates a file named startLayer\_stopLayer.NCD for each layer pair that contains a hole to be drilled.

Select one of the following three output format options:

O ASCII format

Tells Create NC Drill File to produce output in ASCII format.

O Excellon decimal

Tells Create NC Drill File to produce output in Excellon decimal format.

O Excellon leading zero

Tells **Create NC Drill File** to produce output in Excellon leading-zero format.

|     | Add offsets                                                                                                    |
|-----|----------------------------------------------------------------------------------------------------|
|     | X offset                                                                                                    |
|     | Y offset                                                                                                    |
|     | Tells <b>Create NC Drill File</b> to add offsets to all locations. When you select this option, the <b>X offset</b> and <b>Y offset</b> entry boxes become available.                                                                                 |
|     | Report vias between layers                                                                                                    |
|     | From layer To layer                                                                                                    |
|     | Tells Create NC Drill File to report all vias between<br>the layers specified in the From layer and To layer<br>entry boxes, which become available when you select<br>this option.                                                                   |
|     | The allowed values are C (or 0) for the component layer, 1–14 for inner layers, and S (or 15) for the solder layer.                                                                                                    |
| ر ت | Specify a drill table X and Y speed ratio                                                                                                    |
|     | Ratio                                                                                                    |
|     | Tells <b>Create NC Drill File</b> to sort the output to minimize the time required to drill the board on a drill table having the specified ratio of X speed over Y speed. When you select this option, the <b>Ratio</b> entry box becomes available. |
| a   | Mirror about the X axis                                                                                                    |
|     | Tells Create NC Drill File to flip drill information with respect to the X axis.                                                                                                    |
|     | Mirror about the Y axis                                                                                                    |
|     | Tells Create NC Drill File to flip drill information with respect to the Y axis.                                                                                                    |
| 0   | Report all dimensions and positions in millimeters                                                                                                    |
|     | Tells Create NC Drill File to interpret and report                                                                                                    |

| u | Overwrite destination file without prompting                                                                                                    |
|---|----------------------------------------------------------------------------------------------------|
|   | Tells <b>Create NC Drill File</b> to overwrite any existing version of the destination file without prompting for permission.                                                                                                    |
|   | Specify maximum hole size                                                                                                    |
|   | Drill size                                                                                                    |
|   | Tells <b>Create NC Drill File</b> to generate a route command, rather than a drill command, for holes larger than the specified drill size.                                                                                                    |
| 0 | Specify RAM page size O 4096 O 2048 O 1024                                                                                                    |
|   | Tells <b>Create NC Drill File</b> to use a smaller RAM page size to free memory for processing. When you select this option, three page-size radio buttons become available. Select decreasing page sizes until <b>Create NC Drill File</b> completes successfully. |
|   | Ignore warnings                                                                                                    |
|   | Tells Create NC Drill File to leave the return code                                                                                                    |

set to 0 after issuing warning messages.

### **Examples**

The following examples demonstrate how to use Create NC Drill File.

#### Drill size report

To create a drill size report, run Create NC Drill File with the following configuration:

| Source      | SAMPLE.BD1        |
|-------------|-------------------|
| Destination | SAMPLE.NCD        |
| O ASCII for | mat               |
|             | as between layers |
| From la     | yer S             |
| To la       | yer C             |

Create NC Drill File creates a text file called SAMPLE.NCD and writes the drill size and location for each pad and via on the board.

Each line begins with the word ASCII, followed by three numbers in parenthesis. The first number is the drill diameter, the second number is the X coordinate of the hole, and the third number is the Y coordinate of the hole. The report is listed in order of size first, and then in an order that minimizes drilling time.

# Conveying drill hole information to a drilling machine

Suppose you want to convey drill hole information to a drilling machine that requires Excellon trailing-zero format. Run Create NC Drill File with the following configuration:

| Source      | SAMPLE.BD1 |
|-------------|------------|
| Destination | SAMPLE.NCD |

- O Excellon decimal
- O Overwrite destination file without prompting

If SAMPLE.NCD already exists, you must tell **Create NC Drill File** to overwrite it; otherwise, the message "Destination file already exists, over write it? (y/n)" displays.

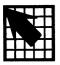

### Reannotate Board File

**Reannotate Board File** reannotates your board file so the modules are numbered sequentially. You can reannotate specific modules, or all modules in a board file.

Normally, only modules with references that begin with a letter and three asterisks (such as C\*\*\* and R\*\*\*) are reannotated. If you specify unconditional reannotation on the Configure Reannotate Board File screen, all modules are renumbered sequentially, beginning with the number 1. See Local configuration in this chapter for a description of the Configure Reannotate Board File screen.

#### Execution

With the PC Board Layout Tools 386+ screen displayed, select Reannotate Board File. Select Execute from the menu that displays.

While Reannotate Board File runs, messages display at the bottom of the screen. When Reannotate Board File is complete, the PC Board Layout Tools 386+ screen displays.

### Updating the schematic file

In addition to the reannotated board file, Reannotate Board File also creates a file called WAS\_IS.REA. This file has the same format as the file WAS\_IS, created by Compare Netlists. See Chapter 15: Compare Netlists for a description of the WAS\_IS file.

You must run Back Annotate in Schematic Design Tools 386+, using the WAS\_IS.REA file, every time you use Reannotate Board File, so that your schematic file and your board file match. An easy way to run Reannotate Board File is to use the To Schematic transfer. See Chapter 19: To Schematic for information about this transfer, or see Chapter 7: Back Annotate in the Schematic Design Tools Reference Guide.

△ NOTE: If you use an include file with Reannotate Board File, a WAS\_IS.REA file is not created. In this case, use the include file with Back Annotate to update your schematic. Include files are discussed in the File options section of this chapter.

#### Adding modules

If you plan to add modules to your layout, and you want your layout and schematic files to match, you should first add the parts to your schematic file and bring them forward to your layout file.

## Local configuration

With the PC Board Layout Tools 386+ screen displayed, select Reannotate Board File. Select Local Configuration from the menu that displays.

Select Configure REANNO\_. Reannotate Board File's local configuration screen displays (figure 7-1).

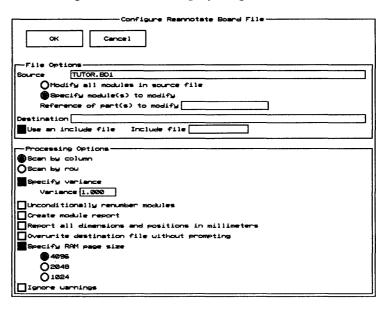

Figure 7-1. Reannotate Board File's local configuration screen.

#### File Options

The File Options area defines the source, destination, and optional include files.

#### Source

**Source** is the board file to modify. It may have any valid pathname. The source is originally set to *rootSheet*.BD1.

Enter the source filename, then select one of the following options:

O Modify all modules in source file

Tells **Reannotate Board File** to modify all the modules in the source file.

O Specify module(s) to modify
Reference of part(s) to modify

Tells Reannotate Board File to modify only specific modules. When you select this option, Reference of part(s) to modify becomes available. Enter a character string representing the module reference designators associated with the modules to modify.

Use asterisks or question marks as wildcards in this entry box. An asterisk represents multiple characters, while a question mark indicates a single character wildcard.

Use commas to separate multiple strings. You can enter up to 18 characters in the entry box.

#### Destination

**Destination** is the newly reannotated board file. It may have any valid pathname.

You must specify a destination for **Reannotate Board File** to work properly.

Include file

Use an include file

Include file

Tells **Reannotate Board File** to use an include file. When you select this option, the **Include file** entry box becomes available. **Reannotate Board File** modifies only the modules listed in the include file.

If the modules you want to modify have no common text string that distinguishes them from modules you wish to leave unchanged, you can specify them in an *include file* instead of selecting **Specify module(s) to modify**. The include file is an ASCII text file containing a list of reference designators and the values that should replace them.

As shown in the example at right, each line of an include file contains the reference designator that Reannotate Board

|     |    | <br> |  |
|-----|----|------|--|
| บ7  | U1 |      |  |
| U4  | U2 |      |  |
| U12 | U3 |      |  |
| į.  |    |      |  |

An include file.

File looks for, followed by the new reference designator that will replace it. The items are separated by one or more blank spaces.

△ NOTE: If you select **Use an include file, Reannotate Board**File does not create a WAS\_IS.REA file.

### **Processing Options** Select either of the following scan options: Scan by column Tells Reannotate Board File to reannotate your layout by column. O Scan by row Tells Reannotate Board File to reannotate your layout by row. Specify variance Variance Tells Reannotate Board File to allow the specified variance in module locations when calculating module sequence numbers. When you select this option, the Variance entry box becomes available. The default variance is one-quarter (0.25) inch. Unconditionally renumber modules Tells Reannotate Board File to unconditionally renumber the modules in your board file sequentially, beginning with 1, regardless of any pre-existing annotation. If you don't select this option, Reannotate Board File resequences only modules with designators that begin with a letter and three asterisks (such as R\*\*\*), which are assigned any numbers not used in the sequence of existing reference designators. Create module report Tells Reannotate Board File to report module text, locations, and time stamps. The report is sorted by the first letter of the reference designator, then by row or column (as selected above). Report all dimensions and positions in millimeters

Tells Reannotate Board File to interpret and report sizes, dimensions, and positions in millimeters.

- Overwrite destination file without prompting

  Tells Reannotate Board File to overwrite any existing version of the destination file without prompting for permission.
- ☐ Specify RAM page size
  - O 4096
  - O 2048
  - O 1024

Tells Reannotate Board File to use a smaller RAM page size to free memory for processing. When you select this option, three page-size radio buttons become available. Select decreasing page sizes until Reannotate Board File completes successfully.

☐ Ignore warnings

Tells **Reannotate Board File** to leave the return code set to 0 after issuing warning messages.

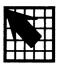

# Fix Time Stamps

Fix Time Stamps sets the time stamp fields inside a board file to match the time stamps in a netlist file. Modules with the same reference designator in the netlist and board files are assumed to be the same module.

Sometimes the mapping between netlist modules and board file modules cannot be determined by matching reference designators. You can also use **Fix Time Stamps** to create a report, use **Edit File** to indicate the mapping by hand, and specify the modified report in place of the source board file.

#### Execution

With the **PC Board Layout Tools 386+** screen displayed, select **Fix Time Stamps**. Select **Execute** from the menu that displays.

While Fix Time Stamps runs, messages display at the bottom of the screen. When Fix Time Stamps is complete, the PC Board Layout Tools 386+ screen displays.

## Local configuration

With the PC Board Layout Tools 386+ screen displayed, select Fix Time Stamps. Select Local Configuration from the menu that displays.

Select Configure FIXTIME\_. The Fix Time Stamps local configuration screen displays (figure 8-1).

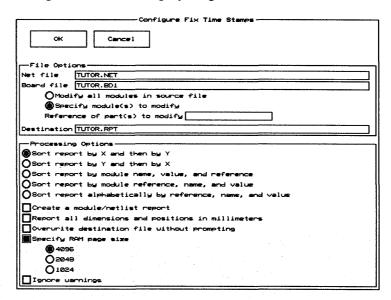

Figure 8-1. Local configuration screen for Fix Time Stamps.

File Options

The File Options area defines the source and destination files.

Net file

Net file is the EDIF netlist file to read. It may have any valid pathname. The source is originally set to rootSheet.NET.

Board file

**Board file** is the board file to change. It may have any valid pathname. The source is originally set to *rootSheet*.BD1.

Enter the net and board filenames, then select one of the following options:

O Modify all modules in source file

Tells Fix Time Stamps to modify all the modules in the source file.

| 0 | Specify module(s) to | modify    |  |
|---|----------------------|-----------|--|
|   | Reference of part(s) | to modify |  |

Tells Fix Time Stamps to modify only specific modules. When you select this option, Reference of part(s) to modify becomes available. Enter a character string representing the module reference designator.

Use asterisks or question marks as wildcards in this entry box. An asterisk represents multiple characters, while a question mark indicates a single character wildcard.

Use commas to separate multiple strings. You can enter up to 18 characters.

Destination

**Destination** is the file where the report or the modified board file is placed. It may have any valid pathname. The destination is originally set to *rootSheet*.RPT.

You must specify a destination for **Fix Time Stamps** to work properly.

#### **Processing Options**

The **Processing Options** area specifies various characteristics of the output.

Select one of the following five report sorting options:

- O Sort report by X and then by Y

  Tells Fix Time Stamps to sort modules by X coordinate, then by Y coordinate.
- O Sort report by Y and then by X

  Tells Fix Time Stamps to sort modules by Y coordinate, then by X coordinate.
- O Sort report by module name, value, and reference Tells Fix Time Stamps to sort modules by name, then by value and reference.
- O Sort report by module reference, name, and value Tells Fix Time Stamps to sort modules by reference, then by name and value. Reference strings are assumed to be a letter followed by a number.
- O Sort report alphabetically by reference, name, and value
  - Tells Fix Time Stamps to sort modules by reference, then by name and value. Reference strings are collated alphabetically.
- ☐ Create a module/netlist report
  - Tells **Fix Time Stamps** to report the reference text, location, and time stamp for the selected modules.
- ☐ Report all dimensions and positions in millimeters
  - Tells Fix Time Stamps to interpret and report sizes, dimensions, and positions in millimeters.
- Overwrite destination file without prompting

  Tells Fix Time Stamps to overwrite any existing version of the destination file without prompting for permission.

- ☐ Specify RAM page size
  - O 4096
  - O 2048
  - O 1024

Tells **Fix Time Stamps** to use a smaller RAM page size to free memory for processing. When you select this option, three page-size radio buttons become available. Select decreasing page sizes until **Fix Time Stamps** completes successfully.

☐ Ignore warnings

Tells **Fix Time Stamps** to leave the return code set to 0 after issuing warning messages.

.

### PART IV: REPORTERS

PC Board Layout Tools 386+ includes reporters that create reports without changing the design database in any way.

Part IV: Reporters describes reporters and provides instructions for their use.

- Chapter 9: Module Report describes how Module Report reports module locations in your board file.
- Chapter 10: Compare Netlists describes how Compare Netlists reports differences between an EDIF netlist file and a board file.

Note that the reporters take advantage of EMS, if it is present on your system. Also, you can interrupt either reporter by pressing <Ctrl><Break>.

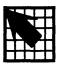

# Module Report

Module Report generates a report of module information for a board file. Depending on the format selected, the report lists information about module reference designators, name, orientation, pad locations, and net names.

Several report formats are available. The short format lists each module's orientation and the X and Y coordinates of its pin 1. The anchor point coordinates format lists module locations by the X and Y coordinates of the module's center of rotation.

#### Execution

With the PC Board Layout Tools screen displayed, select Module Report. Select Execute from the menu that displays.

While Module Report runs, messages display on the screen. When Module Report is complete, the PC Board Layout Tools 386+ screen displays.

## Local configuration

With the PC Board Layout Tools screen displayed, select Module Report. Select Local Configuration from the menu that displays.

Select Configure MODLOC\_. Module Report's local configuration screen displays (figure 9-1).

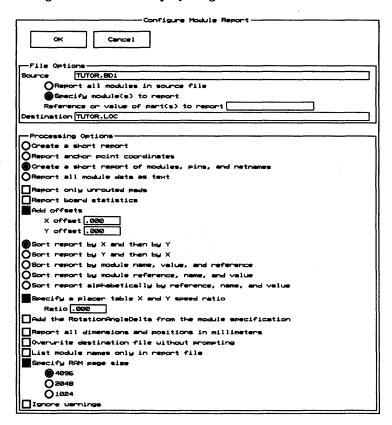

Figure 9-1. Module Report's local configuration screen.

#### File Options

The File Options area defines the source and destination files.

Source

**Source** is the name of the board file to report on. It may have any valid pathname. The source is originally set to *rootSheet*.BD1.

Enter the source filename, then select one of the following options:

O Report all modules in source file

Tells Module Report to report on all the modules in the source file.

O Specify module(s) to report

Reference or value of part(s) to report

Tells **Module Report** to report only on specific modules. When you select this option, **Reference or value of part(s) to modify** becomes available. Enter a character string representing the module reference designator, module name, or any character string associated with the modules to modify.

Use asterisks or question marks as wildcards in this entry box. An asterisk represents multiple characters, while a question mark indicates a single character wildcard.

Use commas to separate multiple strings. You can enter up to 18 characters.

#### Destination

**Destination** is the name of the file where the report is placed. It may have any valid pathname. The destination is originally set to *rootSheet*.LOC.

You must specify a destination for **Module Report** to work properly.

#### **Processing Options**

Select one of the following four report format options:

O Create a short report

Tells **Module Report** to list modules by location of the module's pin 1 and the module's orientation.

If Module Report finds a module without a pin 1, it outputs the location of the first pin it encounters and displays a warning message. The message gives the module's name and states that it has no pin 1.

O Report anchor point coordinates

Tells **Module Report** to list module locations by the X and Y coordinates of the module's anchor points.

- O Create a short report of modules, pins, and netnames
  Tells Module Report to list each module's text, pins,
  location, and net name.
- O Report all module data as text

Tells **Module Report** to list each module's name, reference, and value, and the X and Y coordinates and associated netnames of all its pins.

☐ Report only unrouted pads

Tells **Module Report** to list only unrouted and partially routed pads. This portion of the report is sorted by net name.

☐ Report board statistics

Tells Module Report to list the size, drill diameter, and layers of each via; the track length, copper area, and total number of each via type; and the overall board density.

|     | Add offsets                                                                                                    |
|-----|----------------------------------------------------------------------------------------------------|
|     | X offset                                                                                                    |
|     | Y offset                                                                                                    |
|     | Tells <b>Module Report</b> to add offsets to all locations. When you select this option, the <b>X offset</b> and <b>Y offset</b> entry boxes become available. |
|     | The allowed range is $-30.00$ to $+30.00$ .                                                                                                    |
| Sel | ect one of the following five report sorting options:                                                                                                    |
| 0   | Sort report by X and then by Y                                                                                                    |
|     | Tells <b>Module Report</b> to sort modules by X coordinate, then by Y coordinate.                                                                              |
| 0   | Sort report by Y and then by X                                                                                                    |
|     | Tells <b>Module Report</b> to sort modules by Y coordinate, then by X coordinate.                                                                              |
| 0   | Sort report by module name, value, and reference                                                                                                    |
|     | Tells <b>Module Report</b> to sort modules by name, then by value and reference.                                                                               |
| 0   | Sort report by module reference, name, and value                                                                                                    |
|     | Tells <b>Module Report</b> to sort modules by reference, then<br>by name and value. Reference strings are assumed to be<br>a letter followed by a number.      |
| 0   | Sort report alphabetically by reference, name, and value                                                                                                    |
|     | Tells <b>Module Report</b> to sort modules by reference, then<br>by name and value. Reference strings are collated<br>alphabetically.                          |

|   | Specify a placer table X and Y speed ratio                                                                                                    |
|---|----------------------------------------------------------------------------------------------------|
|   | Ratio                                                                                                    |
|   | Tells <b>Module Report</b> to sort the output to minimize the time required to build the board on a placer table having the specified ratio of X speed over Y speed. When you select this option, the <b>Ratio</b> entry box becomes available. The default ratio is 1. |
| O | Add the RotationAngleDelta from the module specification                                                                                                    |
|   | Tells <b>Module Report</b> to add the RotationAngleDelta to the final placement angle given in the module report. The RotationAngleDelta is a correction factor to be applied when the placement tool picks up the module from the alignment table.                     |
| 0 | Report all dimensions and positions in millimeters                                                                                                    |
|   | Tells <b>Module Report</b> to interpret and report sizes, dimensions, and positions in millimeters.                                                                                                    |
| o | Overwrite destination file without prompting                                                                                                    |
|   | Tells <b>Module Report</b> to overwrite any existing version of the destination file without prompting for permission.                                                                                                    |
|   | List module names only in report file                                                                                                    |
|   | Tells Module Report to list only the module names.                                                                                                    |

- ☐ Specify RAM page size
  - O 4096
  - O 2048
  - O 1024

Tells **Module Report** to use a smaller RAM page size to free memory for processing. When you select this option, three page-size radio buttons become available. Select decreasing page sizes until **Module Report** completes successfully.

☐ Ignore warnings

Tells **Module Report** to leave the return code set to 0 after issuing warning messages.

#### Examples

The examples in this section show how to get various reports on a board file called SAMPLE.BD1.

#### Show module text

To get a report of module text and the location and net name of all pins, run **Module Report** with the following configuration:

Source SAMPLE.BD1

O Create a short report of modules, pins, and netnames

Destination SAMPLE.LOC

Show the module text in the report

Short report

To create a short report, run **Module Report** with the following configuration:

Source SAMPLE.BD1

O Report all modules in source file

Destination SAMPLE.LOC

O Create a short report

In SAMPLE.LOC, the only X and Y coordinates reported are those of pin number 1.

# Report by anchor point coordinates

To create a report by anchor point coordinates, run **Module Report** with the following configuration:

Source SAMPLE14.BD1
O Report all modules in source file
Destination SAMPLE14.LOC
O Report anchor point coordinates

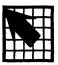

# Compare Netlists

Compare Netlists reports differences between an EDIF netlist file and a board file. Modules which are renamed in the board file are listed in a report file. Typically, you name the report WAS\_IS, and use it with To Schematic or with Back Annotate in Schematic Design Tools 386+ to update the corresponding schematic.

The report file is a table of each module's reference, value, pin numbers, netlist net name, and board file net name.

#### Execution

With the PC Board Layout Tools 386+ screen displayed, select Compare Netlists. Select Execute from the menu that displays.

While Compare Netlists runs, messages display on the screen. When Compare Netlists is complete, the PC Board Layout Tools 386+ screen displays.

# Local configuration

With the PC Board Layout Tools screen displayed, select Compare Netlists. Select Local Configuration from the menu that displays.

Select Configure COMPNET\_. The Compare Netlists local configuration screen displays (figure 10-1).

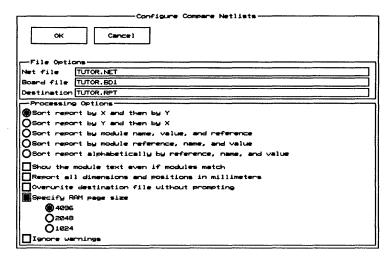

Figure 10-1. Local configuration screen for Compare Netlists.

#### File Options

The File Options area defines the source and destination files.

Net file

Net file is the EDIF netlist file to read. It may have any valid pathname. The net file is originally set to rootSheet.NET.

Board file

**Board file** is the board file to compare to the EDIF netlist file. It may have any valid pathname. The board file is originally set to *rootSheet*.BD1.

#### Destination

**Destination** is the file where the report file is placed. It may have any valid pathname. The destination is originally set to *rootSheet*.RPT.

You must specify a destination for **Compare Netlists** to work properly.

Select one of the following five report sorting options:

- O Sort report by X and then by Y

  Tells Compare Netlists to sort modules by X coordinate, then by Y coordinate.
- O Sort report by Y and then by X

  Tells Compare Netlists to sort modules by Y coordinate, then by X coordinate.
- O Sort report by module name, value, and reference Tells Compare Netlists to sort modules by name, then by value and reference.
- O Sort report by module reference, name, and value Tells Compare Netlists to sort modules by reference, then by name and value. Reference strings are assumed to be a letter followed by a number.
- O Sort report alphabetically by reference, name, and value
  - Tells Compare Netlists to sort modules by reference, then by name and value. Reference strings are collated alphabetically.
- Tells Compare Netlists to list every module's name, reference, and value, and the X and Y coordinates and associated netnames of all its pins. By default, the report lists only modules in either file that have no match in the other file.
- Report all dimensions and positions in millimeters

Tells **Compare Netlists** to interpret and report sizes, dimensions, and positions in millimeters.

Overwrite destination file without prompting

Tells Compare Netlists to overwrite any existing version of the destination file without prompting for permission.

☐ Specify RAM page size

O 4096

O 2048

O 1024

Tells **Compare Netlists** to use a smaller RAM page size to free memory for processing. When you select this option, three page-size radio buttons become available. Select decreasing page sizes until **Compare Netlists** completes successfully.

☐ Ignore warnings

Tells Compare Netlists to leave the return code set to 0 after issuing warning messages.

## PART V: LIBRARIANS

PC Board Layout Tools 386+ includes librarians that create board template files and library files from PC Board Layout Tools 386+ board files.

Part V: Librarians describes librarians and provides instructions for their use.

- Chapter 11: Make Board Template describes how Make Board Template creates a template file from a PC Board Layout Tools 386+ board file.
- Chapter 12: Make Library describes how Make Library creates a library file from a PC Board Layout Tools 386+ board file.

Note that the librarians take advantage of EMS, if it is present on your system. Also, you can interrupt either librarian by pressing <Ctrl><Break>.

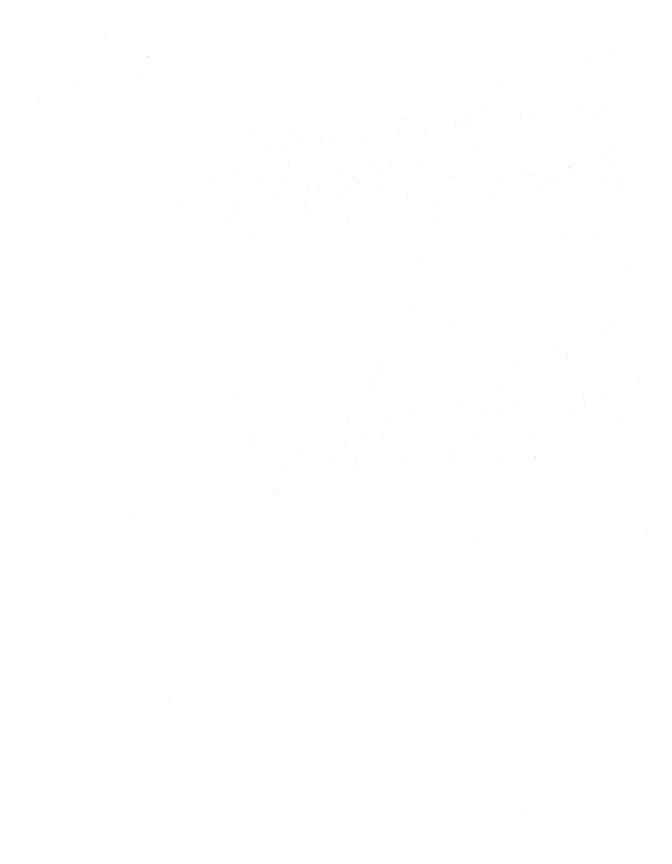

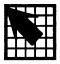

# Make Board Template

Make Board Template creates a template file from a PC Board Layout Tools 386+ board file. A template file is loaded when you begin a design from scratch.

A template file can contain any of the objects a board file can contain. You might create a template for each type of board you design, for each fabrication plant you use, to establish a company standard, and so on.

You specify which template file to use on the Configure PC Board Layout screen. See Chapter 1: Configure Layout Tools for instructions on customizing your PC Board Layout Tools 386+ configuration.

#### Execution

With the PC Board Layout Tools screen displayed, select Make Board Template. Select Execute from the menu that displays.

While Make Board Template runs, messages display on the screen. When Make Board Template is complete, the PC Board Layout Tools 386+ screen displays.

# Local configuration

With the PC Board Layout Tools screen displayed, select Make Board Template. Select Local Configuration from the menu that displays.

Select Configure MAKE\_T. Make Board Template's local configuration screen displays (figure 11-1).

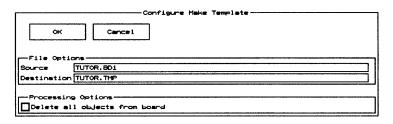

Figure 11-1. Make Board Template's local configuration screen.

#### File Options

The **File Options** area defines the source and destination files.

Source

Source is the name of the PC Board Layout Tools 386+ board file from which the new template is to be created. It may have any valid pathname. The source is originally set to *rootSheet*.BD1.

Destination

**Tools 386+** template file to be created from the source board file. It may have any valid pathname. The destination is originally set to *rootSheet*.TMP.

You must specify a destination for **Make Board Template** to work properly.

#### **Processing Options**

☐ Delete all objects from board

Tells **Make Board Template** to create an empty template by omitting all objects in the source board file.

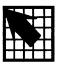

# Make Library

Make Library creates a library file from the modulerelated information in a PC Board Layout Tools 386+ board file. In the process, Make Library replaces any text in the Reference and Part Value fields on each module with the contents of its Module field.

You can also use Make Library to create PC Board Layout Tools 386+ library parts from OrCAD/PCB II modules. Run FROMPCB2 on an OrCAD/PCB II board file that contains the modules you want to translate, then run Make Library on the resulting PC Board Layout Tools 386+ board file. See the PC Board Layout Tools 386+ User's Guide for information on using FROMPCB2.

#### Execution

With the PC Board Layout Tools 386+ screen displayed, select Make Library. Select Execute from the menu that displays.

While Make Library runs, messages display on the screen. When Make Library is complete, the PC Board Layout Tools 386+ screen displays.

# Local configuration

With the PC Board Layout Tools screen displayed, select Make Library. Select Local Configuration from the menu that displays.

Select Configure MAKELIB. Make Library's local configuration screen displays (figure 12-1).

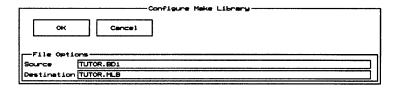

Figure 12-1. Make Library's local configuration screen.

#### File Options

The File Options area defines the source and destination files.

#### Source

Source is the name of the PC Board Layout Tools 386+ board file from which the new library is to be created. It may have any valid pathname. The source is originally set to *rootSheet*.BD1.

#### Destination

**Tools 386+** library file to be created from the source board file. It may have any valid pathname. The destination is originally set to *rootSheet*.MLB.

You must specify a destination for **Make Library** to work properly.

## PART VI: TRANSFERS

PC Board Layout Tools 386+ includes transfer tools that manage the steps needed to move design information from one tool set to another. Transfer tools update the database as needed, and then change from PC Board Layout Tools 386+ to other OrCAD tool set screens.

Part VI: Transfers describes transfer tools and provides instructions for their use.

Chapter 13: To Schematic describes the transfer to Schematic Design Tools.

Chapter 14: To PLD describes the transfer to Programmable Logic Design Tools.

Chapter 15: To Digital Simulation describes the transfer to Digital Simulation Tools.

Chapter 16: To Main describes the transfer to the ESP design environment main screen.

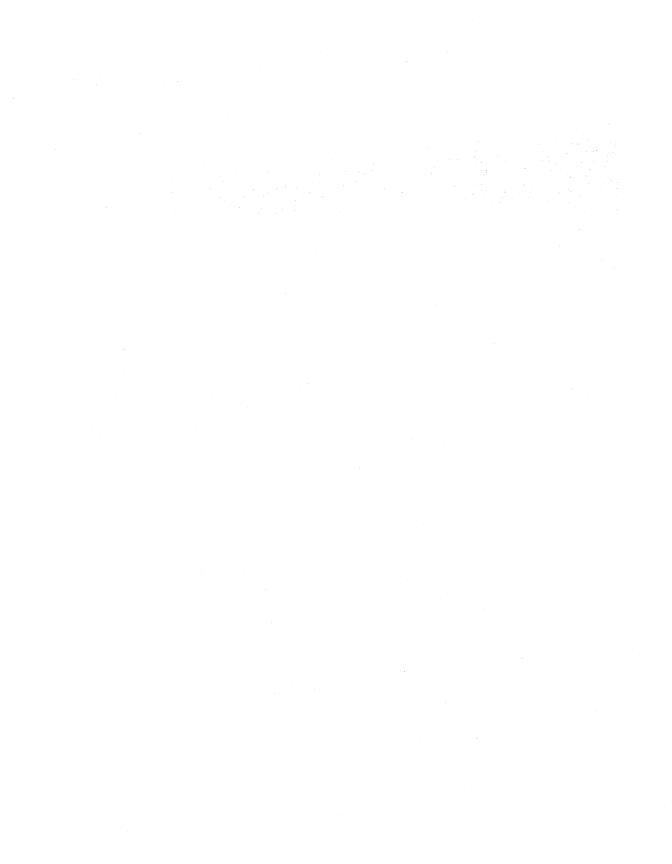

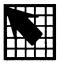

# To Schematic

The To Schematic transfer changes from the PC Board Layout Tools screen to the Schematic Design Tools screen.

You can also configure **To Schematic** to run **Back Annotate**, which updates part reference designators. See the *Schematic Design Tools 386+ Reference Guide* for a complete description of **Back Annotate**.

#### Execution

With the PC Board Layout Tools screen displayed, select To Schematic. Select Execute from the menu that displays.

If you configure **To Schematic** to run **Back Annotate**, a monitor box displays at the bottom of the screen where messages report the progress of transfer. When the transfer is complete, the **Schematic Design Tools** screen (figure 13-1) displays.

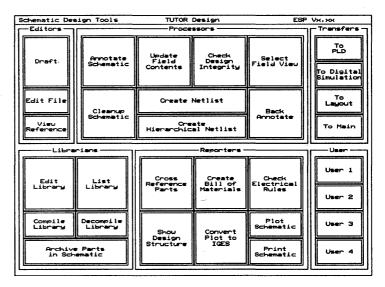

Figure 13-1. Schematic Design Tools screen.

# Local configuration of To Schematic

Normally, **To Schematic** doesn't run **Back Annotate**. This section describes how to configure **To Schematic** so that it does.

With the PC Board Layout Tools screen displayed, select To Schematic. Select Local Configuration from the menu that displays.

The menu shown at right displays. To turn Back Annotate on, select BACKANNO off from

Configure BACKANNO BACKANNO off

the menu. The message "Select the new status of the executable item" displays. Select **on**, and the **PC Board Layout Tools** screen displays again.

# Local configuration of BACKANNO

With the PC Board Layout Tools screen displayed, select To Schematic. Select Local Configuration from the menu that displays.

Select Configure BACKANNO. Back Annotate's local configuration screen (figure 13-2) displays.

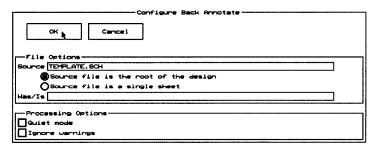

Figure 13-2. Back Annotate's local configuration screen.

#### File Options

The File Options area defines the source file and its type, and the Was/Is file.

Source

**Source** is the root of the design or the filename of a single sheet. It may have any valid pathname.

After entering the source filename, select one of the following options:

- O Source file is the root of the design

  Specifies that the source file is the root sheet name of a hierarchical or flat design. If the root sheet contains sheet symbols, then the design is hierarchical. If it contains a | Link statement, it is a flat design.
- O Source file is a single sheet

  Specifies that the source file is a single worksheet and that you want to process the single sheet only.

Was/Is Was/Is specifies the name of the text file containing the old and new reference designator pairs. It may have any valid path and name. The format of this file is described in Chapter 7: Back Annotate in the Schematic Design Tools 386+ Reference Guide. **Processing Options** You may specify any combination of the following options:

- ☐ Quiet mode
  - Turns quiet mode on.
- ☐ Ignore warnings

Causes Back Annotate to continue running, rather than halt, if it encounters warnings.

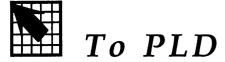

The To PLD transfer changes from the PC Board Layout Tools screen to the Programmable Logic Tools screen.

#### Execution

With the PC Board Layout Tools screen displayed, select To PLD. Select Execute from the menu that displays. The view changes to the Programmable Logic Tools screen (figure 14-1).

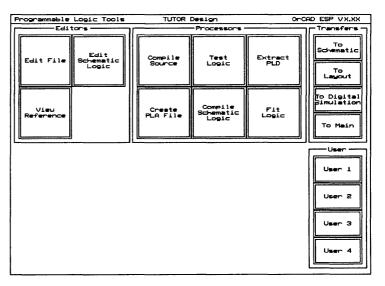

Figure 14-1. Programmable Logic Tools screen.

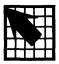

# To Digital Simulation

The To Digital Simulation transfer changes from the PC Board Layout Tools screen to the Digital Simulation Tools screen.

#### Execution

With the PC Board Layout Tools 386+ screen displayed, select To Digital Simulation. Select Execute from the menu that displays.

When the transfer process is complete, the **Digital** Simulation Tools screen (figure 15-1) displays.

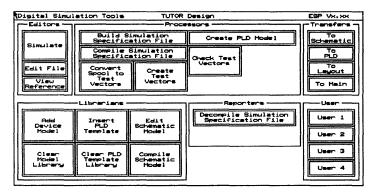

Figure 15-1. Digital Simulation Tools screen.

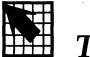

# To Main

The **To Main** transfer changes from the **Digital Simulation Tools** screen to the ESP design environment main screen.

#### Execution

With the PC Board Layout Tools 386+ screen displayed, select To Main. Select Execute from the menu that displays. The view changes to the design environment main screen (figure 16-1).

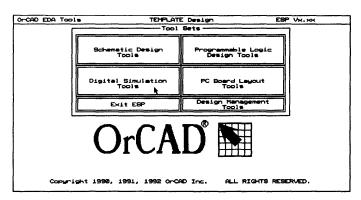

Figure 16-1. ESP design environment main screen.

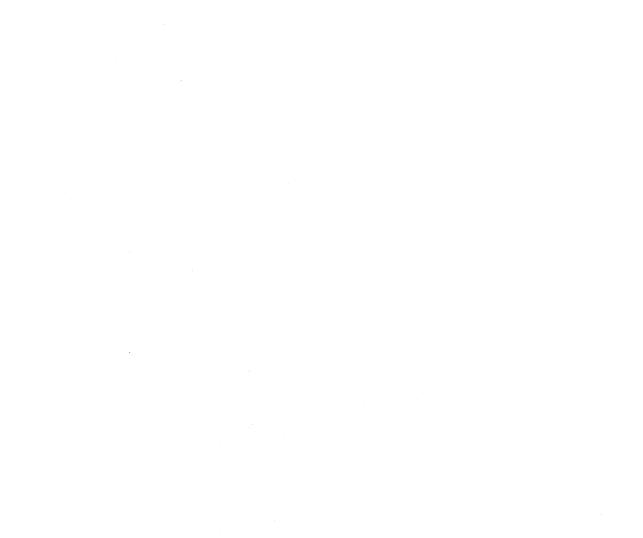

This appendix provides reference information on running PC Board Layout Tools 386+ utilities from the command line. A glossary and index follow this appendix.

Appendix A: Command line controls cross-references commands and their command line switches with the corresponding tools and local configuration buttons.

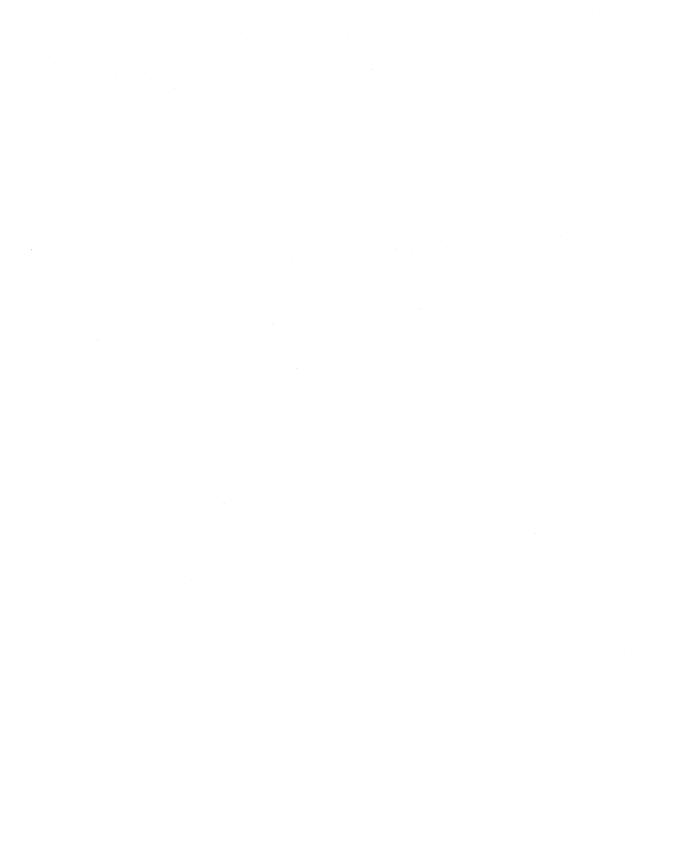

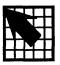

# Command line controls

This appendix cross-references command line commands and their switches with the corresponding tools and local configuration buttons. This appendix is organized in alphabetical order by command.

#### **Syntax**

The syntax in this appendix follows this format:

- Parameters that you must enter exactly as shown are shown in monospace font.
- Variables that you must supply, such as filenames, are shown in *italic* text.
- Items in brackets are optional, and you include them only in specific circumstances. Do not type the brackets.

#### About switches

You can type out the full names of the switches, as they are shown in this appendix, or you can abbreviate them. You need to type only enough letters of a switch's name to distinguish it from the other switches recognized by the utility you're running.

For example, "By-Ref" doesn't distinguish "By-Reference" from "By-RefString" to the COMPNET\_ utility, but "By-Refe" and "By-RefS" are unambiguous. Most switch names can be abbreviated to a single letter.

You can use any combination of uppercase and lowercase letters in switch names and options, and specify them in any order you like. The utilities will report an error if you use conflicting switches or use a switch incorrectly.

#### Command files

Most of the utilities accept a parameter of the form @commandFile, where commandFile is the name of an ASCII text file. Typically you include commonly used switches in commandFile, but it can contain any portion of the command line. For example, given the files described below, the following command lines have the same effect:

```
fixtime_ @file1.txt /w /i /by-refs
fixtime_ @file1.txt @file2.txt
fixtime_ @file3.txt
```

#### FILE1.TXT contains:

input.net input.bd1 output.bd1

#### **FILE2.TXT** contains:

/w /i /by-refs

#### FILE3.TXT contains:

△ NOTE: As shown above, the @commandFile switch is recursive. @commandFile switches can be nested to any depth.

Command files can be formatted in nearly any manner, with the following provisions:

- Blank spaces are compressed; that is, multiple tabs and spaces are treated as a single space.
- Blank lines are ignored.
- Anything to the right of a semicolon (;) is considered a comment and is ignored.

You can create a simple command file easily for a given utility by running the utility without any parameters and redirecting the output to a text file, then editing the text file to "enable" the parameters you want to use.

For example, you can create the equivalent of FILE2.TXT from the example on the preceding page by following these steps:

1. Capture the output of the FIXTIME\_ utility by entering the following command shown in bold:

```
C:> fixtime_ > cmdfile.txt
```

CMDFILE.TXT contains a line for each FIXTIME\_switch. The lines have the following format:

: /switch

; description

2. Edit CMDFILE.TXT and delete the first semicolon on the line that contains the /WriteWithoutPrompt switch. The line should look like this:

/WRITEWITHOUTPROMPT

; description

- △ NOTE: Make sure you only delete the first semicolon. The second semicolon, before the description, must be present. It tells FIXTIME\_ to ignore the remaining text on that line.
  - 3. Repeat step 2 for the lines that contain the /Info and /By-RefString switches.
  - 4. Save the file and use it as described on the preceding page:

C:> fixtime\_ in.net in.bd1 out.bd1 @cmdfile

## COMPNET\_ netlistFile boardFile reportFile [switches]

#### Corresponding tool: Compare Netlists

| Switch              | Description                                                                                                    | Local configuration option                                 |
|---------------------|----------------------------------------------------------------------------------------------------|------------------------------------------------------------|
| /By-NameValue       | Sort modules by name, then by value and reference.                                                                    | O Sort report by module name, value, and reference         |
| /By-Reference       | Sort modules by reference, then by name and value. Reference strings are assumed to be a letter followed by a number. | O Sort report by module reference, name, and value         |
| /By-RefString       | Sort modules by reference, then by name and value. Reference strings are collated alphabetically.                     | O Sort report alphabetically by reference, name, and value |
| /By-XY              | Sort modules by X coordinate, then by Y coordinate.                                                                   | O Sort report by X and then by Y                           |
| /By-YX              | Sort modules by Y coordinate, then by X coordinate.                                                                   | O Sort report by Y and then by X                           |
| /Metric             | Output all data in millimeters.                                                                                       | Report all dimensions and positions in millimeters         |
| /Page_Size size     | Use a smaller RAM page to free memory for processing. Set size to 4096, 2048, or 1024.                                | O 4096 bytes O 2048 bytes O 1024 bytes                     |
| /Text               | Include matching modules in the report.                                                                               | ☐ Show the module text even if modules match               |
| /WriteWithoutPrompt | Overwrite existing report file without prompting for permission.                                                      | Overwrite destination file without prompting               |

## COMPNET\_ netlistFile boardFile reportFile [switches]

(continued from previous page)

| Switch       | Description                                                    | Local configuration option |  |
|--------------|----------------------------------------------------------------|----------------------------|--|
| /Zero        | Leave the return code set at 0 after issuing warning messages. | ☐ Ignore warnings          |  |
| @commandFile | Read commandFile for additional switches and options.          | None                       |  |

## FIXTIME\_ netlistFile boardFile destinationFile [switches]

#### Corresponding tool: Fix Time Stamps

| Switch        | Description                                                                                                    | Local configuration option                                 |
|---------------|----------------------------------------------------------------------------------------------------|------------------------------------------------------------|
| /By-NameValue | Sort modules by name, then by value and reference.                                                                                                  | O Sort report by module name, value, and reference         |
| /By-Reference | Sort modules by reference, then by name and value. Reference strings are assumed to be a letter followed by a number.                               | O Sort report by module reference, name, and value         |
| /By-RefString | Sort modules by reference, then by name and value. Reference strings are collated alphabetically.                                                   | O Sort report alphabetically by reference, name, and value |
| /By-XY        | Sort modules by X coordinate, then by Y coordinate.                                                                                                 | O Sort report by X and then by Y                           |
| /By-YX        | Sort modules by Y coordinate, then by X coordinate.                                                                                                 | O Sort report by Y and then by X                           |
| /Info         | Do not generate a destination board file. Report the time stamp, reference text, and location of each module in the source netlist and board files. | ☐ Create a module/netlist report                           |

## FIXTIME\_ netlistFile boardFile destinationFile [switches]

(continued from previous page)

| Switch                           | Description                                                                                                    | Local configuration option                                                                                                    |
|----------------------------------|----------------------------------------------------------------------------------------------------|----------------------------------------------------------------------------------------------------|
| /LimitModules<br>moduleSpecifier | Report or modify only modules that have moduleSpecifier in their reference text. Multiple specifiers must be enclosed in parentheses and separated by commas:  (R1,R2) (SMD*,SMT*) (@specifierFile) where specifierFile is an ASCII file containing a list of module specifiers. | O Specify module(s) to modify Reference of part(s) to modify  A NOTE: Do not enter the parentheses in the configuration screen entry box.  NOTE: The configuration screen entry box can contain up to 18 characters. |
| /Metric                          | Output all data in millimeters.                                                                                                    | Report all dimensions and positions in millimeters                                                                                                    |
| /Page_Size size                  | Use a smaller RAM page to free memory for processing. Set <i>size</i> to 4096, 2048, or 1024.                                                                                                    | O 4096 bytes O 2048 bytes O 1024 bytes                                                                                                    |
| /WriteWithoutPrompt              | Overwrite existing destination file without prompting for permission.                                                                                                    | Overwrite destination file without prompting                                                                                                    |
| /Zero                            | Leave the return code set at 0 after issuing warning messages.                                                                                                    | ☐ Ignore warnings                                                                                                    |
| @commandFile                     | Read <i>commandFile</i> for additional switches and options.                                                                                                    | None                                                                                                    |

## MAKE\_T boardFile templateFile [/D]

#### Corresponding tool: Make Board Template

| Switch | Description                                                                | Local configuration option      |
|--------|----------------------------------------------------------------------------|---------------------------------|
| /D     | Create an empty template by omitting all objects in the source board file. | O Delete all objects from board |

## MAKELIB boardFile libraryFile

Corresponding tool: Make Library

## MODLOC\_ boardFile reportFile [switches]

Corresponding tool: Module Report

| Switch        | Description                                                                                                    | Local configuration option                                 |
|---------------|----------------------------------------------------------------------------------------------------|------------------------------------------------------------|
| /A            | Report module locations<br>by the X and Y<br>coordinates of the<br>module's anchor point                              | O Report anchor point coordinates                          |
| /By-NameValue | Sort modules by name, then by value and reference.                                                                    | O Sort report by module name, value, and reference         |
| /By-Reference | Sort modules by reference, then by name and value. Reference strings are assumed to be a letter followed by a number. | O Sort report by module reference, name, and value         |
| /By-RefString | Sort modules by reference, then by name and value. Reference strings are collated alphabetically.                     | O Sort report alphabetically by reference, name, and value |
| /By-XY        | Sort modules by X coordinate, then by Y coordinate.                                                                   | O Sort report by X and then by Y                           |
| /By-YX        | Sort modules by Y coordinate, then by X coordinate.                                                                   | O Sort report by Y and then by X                           |
| /Degrees      | Report angles in whole degrees only.                                                                                  | None                                                       |
| /DeltaAngle   | Add the RotationAngleDelta from the module specification to the final placement angle given in the module report.     | ☐ Add the RotationAngleDelta from the module specification |

## MODLOC\_ boardFile reportFile [switches]

(continued from previous page)

| Switch                        | Description                                                                                                    | Local configuration option                                                                                                    |
|-------------------------------|----------------------------------------------------------------------------------------------------|----------------------------------------------------------------------------------------------------|
| /LimitModules moduleSpecifier | Report only modules that have moduleSpecifier in their name, reference, value, or other associated text string. Multiple specifiers must be enclosed in parentheses and separated by commas:  ( 10DIP100,10DIP200 )  ( SMD*,SMT*)  ( @specifierFile )  where specifierFile is an ASCII file containing a list of module specifiers. | O Specify module(s) to report  Reference or value of part(s) to report  \[ \times NOTE: Do not enter the parentheses in the configuration screen entry box. \times NOTE: The configuration screen entry box can contain up to 18 characters. |
| /Metric                       | Output all data in millimeters and interpret offsets as millimeters.                                                                                                    | Report all dimensions and positions in millimeters                                                                                                    |
| /NameList                     | Report only module names.                                                                                                    | ☐ List module names only in report file                                                                                                    |
| /Page_Size size               | Use a smaller RAM page to free memory for processing. Set size to 4096, 2048, or 1024.                                                                                                    | O 4096 bytes O 2048 bytes O 1024 bytes                                                                                                    |
| /Ratio<br>XSpeedOverYSpeed    | Sort output to minimize the time required to build the board on a placer table having the specified speed ratio.                                                                                                    | Specify a placer table X and Y speed ratio                                                                                                    |

## MODLOC\_ boardFile reportFile [switches]

(continued from previous page)

| Switch              | Description                                                                                                    | Local configuration option                   |
|---------------------|----------------------------------------------------------------------------------------------------|----------------------------------------------|
| /S                  | Report the position of each module's pin 1. If no pin 1 is present, report the position of the first pin found and issue a warning.                                               | O Create a short report                      |
| /TenthsOfADegree    | Report angles in tenths of degrees (nnn.n).                                                                                                    | None                                         |
| /Text               | Report each module's name, reference, and value, and the X and Y coordinates and associated netnames of all pins.                                                                 | O Report all module data as text             |
| /Unrouted           | Report only unrouted and partially routed pads.                                                                                                    | ☐ Report only unrouted pads                  |
| /ViaStatistics      | Report the type, size,<br>drill diameter, and layers<br>of each via; the track<br>length, copper area, and<br>total number of each via<br>type; and the overall<br>board density. | ☐ Report board statistics                    |
| /WriteWithoutPrompt | Overwrite existing report file without prompting for permission.                                                                                                    | Overwrite destination file without prompting |
| /XOffset offset     | Add offset to all X coordinates in reported positions.                                                                                                    | Add offsets X offset                         |
| /YOffset offset     | Add offset to all Y coordinates in reported positions.                                                                                                    | Add offsets Y offset                         |

# MODLOC\_ boardFile reportFile [switches]

| /Zero        | Leave the return code set at 0 after issuing warning messages. | ☐ Ignore warnings |
|--------------|----------------------------------------------------------------|-------------------|
| @commandFile | Read commandFile for additional switches and options.          | None              |

## Corresponding tool: Modify Modules

| Switch        | Description                                                                                                    | Local configuration option                                 |
|---------------|----------------------------------------------------------------------------------------------------|------------------------------------------------------------|
| /All          | Report the entire board file in ASCII format.                                                                         | Dump the entire board file in ASCII format                 |
| /By-NameValue | Sort modules by name, then by value and reference.                                                                    | O Sort report by module name, value, and reference         |
| /By-Reference | Sort modules by reference, then by name and value. Reference strings are assumed to be a letter followed by a number. | O Sort report by module reference, name, and value         |
| /By-RefString | Sort modules by reference, then by name and value. Reference strings are collated alphabetically.                     | O Sort report alphabetically by reference, name, and value |
| /By-XY        | Sort modules by X coordinate, then by Y coordinate.                                                                   | O Sort report by X and then by Y                           |
| /By-YX        | Sort modules by Y coordinate, then by X coordinate.                                                                   | O Sort report by Y and then by X                           |

(continued from previous page)

| Switch                           | Description                                                                                                    | Local configuration option                                                                                                    |
|----------------------------------|----------------------------------------------------------------------------------------------------|----------------------------------------------------------------------------------------------------|
| /ChangePad<br>referenceSpecifier | Select the pads identified by the specified reference. Multiple references must be enclosed in parentheses and separated by commas or spaces: | □ Change a selected pad  Pad reference  △ NOTE: Use commas, not spaces, in the configuration screen entry box.  △ NOTE: Do not enter the parentheses in the configuration screen entry box. |
|                                  | (1,25)<br>(2-20)<br>(1-3,6)<br>where the hyphen<br>indicates a range of<br>pads to be selected.                                               |                                                                                                    |
| /DrillDiameter diameter          | Set the drill size of the selected pads to the specified diameter.                                                                            | ☐ Change drill size  Drill size                                                                                                    |
| /HorizontalPadSize size          | Set the horizontal size of<br>the selected pads to the<br>specified size.                                                                     | Change horizontal pad size  Horiz size                                                                                                    |
| /Info                            | Report all information about the modules in a board file.                                                                                     | ☐ Create a module information report                                                                                                    |

(continued from previous page)

| Switch                        | Description                                                                                                    | Local configuration option                                                                                                    |
|-------------------------------|----------------------------------------------------------------------------------------------------|----------------------------------------------------------------------------------------------------|
| /LimitModules moduleSpecifier | Report or modify only modules that have moduleSpecifier in their name, reference, value, or other associated text string. Multiple specifiers must be enclosed in parentheses and separated by commas:  (10DIP100,10DIP200) (SMD*,SMT*) (@specifierFile) where specifierFile is an ASCII file containing a list of module specifiers. | O Specify module(s) to modify  Reference or value of part(s) to modify  △ NOTE: Do not enter the parentheses in the configuration screen entry box.  △ NOTE: The configuration screen entry box can contain up to 18 characters. |
| /Metric                       | Output all data in millimeters and interpret horizontal and vertical pad sizes as millimeters.                                                                                                    | Report all dimensions and positions in millimeters                                                                                                    |
| /Net                          | Report all information on the specified nets. Multiple specifiers accepted, as described for /LimitModules above.                                                                                                    | Report all information on nets  Netname                                                                                                    |
| /Orientation angle            | Change the orientation of the selected pads to the specified angle, in degrees measured clockwise from the top.                                                                                                    | ☐ Change pad angle Angle                                                                                                    |

| Switch                | Description                                                                                   | Local configuration option                                                            |
|-----------------------|-----------------------------------------------------------------------------------------------|---------------------------------------------------------------------------------------|
| /Page_Size size       | Use a smaller RAM page to free memory for processing. Set <i>size</i> to 4096, 2048, or 1024. | O 4096 bytes O 2048 bytes O 1024 bytes                                                |
| /Side layer           | Make changes to the selected pads on the specified layers:  Component Solder Both Inner       | O Component layer only O Solder layer only O Both external layers O Inner layers only |
| /Type type            | Change the selected pads to the specified type:  Rectangle Oval                               | Change pad type ORectangle OOval                                                      |
| /VerticalPadSize size | Set the vertical size of the selected pads to the specified size.                             | Change vertical pad size  Vert size                                                   |
| /WriteWithoutPrompt   | Overwrite existing destination file without prompting for permission.                         | Overwrite destination file without prompting                                          |
| /Zero                 | Leave the return code set at 0 after issuing warning messages.                                | ☐ Ignore warnings                                                                     |
| @commandFile          | Read commandFile for additional switches and options.                                         | None                                                                                  |

# NCDRILL\_ boardFile [drillFile] [switches]

## Corresponding tool: Create NC Drill File

| Switch                                 | Description                                                                                                    | Local configuration option                          |
|----------------------------------------|----------------------------------------------------------------------------------------------------|-----------------------------------------------------|
| /ASCII                                 | Produce drill file in ASCII format.                                                                                                    | O ASCII format                                      |
| /BetweenLayers<br>startLayer stopLayer | Report all vias between layers specified by startLayer and stopLayer:  C[omponent] 8 1 9 2 10 3 11 4 12 5 13 6 14 7 S[older]                                              | Report vias between layers  From layer  To layer    |
| /Decimal                               | Output data in Excellon decimal format.                                                                                                    | O Excellon decimal                                  |
| /EntireDesign                          | Create a file named startLayer_stopLayer.NCD for each layer pair. If drillFile is specified, it contains a list of all files created and a description of their contents. | □ Create drill files for the entire design          |
| /Flip axis                             | Mirror drill information about the X or Y axis, or both. Set <i>axis</i> to X, Y, or XY.                                                                                  | ☐ Mirror about the X axis ☐ Mirror about the Y axis |
| /HoleMaximum<br>maxHoleSize            | Don't drill holes larger than maxHoleSize.                                                                                                    | ☐ Specify maximum hole size  Drill size             |
| /LeadingZero                           | Output data in Excellon leading-zero format.                                                                                                    | O Excellon leading zero                             |

# NCDRILL\_ boardFile [drillFile] [switches]

| Switch                     | Description                                                                                                    | Local configuration option                         |
|----------------------------|----------------------------------------------------------------------------------------------------|----------------------------------------------------|
| /Metric                    | Output all data in millimeters and interpret offsets as millimeters.                                                                    | Report all dimensions and positions in millimeters |
| /Page_Size size            | Use a smaller RAM page to free memory for processing. Set <i>size</i> to 4096, 2048, or 1024.                                           | O 4096 bytes O 2048 bytes O 1024 bytes             |
| /Ratio<br>XSpeedOverYSpeed | Sort output to minimize the time required to drill the board on a drill table having the specified speed ratio. The default ratio is 1. | ☐ Specify a drill table X and Y speed ratio  Ratio |
| /WriteWithoutPrompt        | Overwrite existing drill file without prompting for permission.                                                                         | Overwrite destination file without prompting       |
| /XOffset offset            | Use the specified X offset to translate the board to the desired machine location.                                                      | Add offsets  X offset                              |
| /YOffset offset            | Use the specified Y offset to translate the board to the desired machine location.                                                      | Add offsets Y offset                               |
| /Zero                      | Leave the return code set at 0 after issuing warning messages.                                                                          | ☐ Ignore warnings                                  |
| @commandFile               | Read <i>commandFile</i> for additional switches and options.                                                                            | None                                               |

# PCB386 boardFile [switches]

## Corresponding tool: Edit Layout

| Switch | Description                                                                          | Local configuration option  |
|--------|--------------------------------------------------------------------------------------|-----------------------------|
| /C     | Display the PCB 386+ configuration screen.                                           | None                        |
| /L     | Reverse function ( <esc> and <enter>) of left and right mouse buttons.</enter></esc> | ☐ Left hand mouse operation |

# REANNO\_ sourceFile destinationFile [switches]

## Corresponding tool: Reannotate Board File

| Switch                        | Description                                                                                                    | Local configuration option                                                                                                    |
|-------------------------------|----------------------------------------------------------------------------------------------------|----------------------------------------------------------------------------------------------------|
| /DeltaWidth variance          | Ignore differences of variance or less in calculating module sequence numbers.                                                                                                    | ☐ Specify variance  Variance                                                                                                    |
| /Include file                 | Replace listed reference<br>numbers with those<br>specified in <i>file</i> when<br>reannotating.                                                                                                    | Use an include file Include file                                                                                                    |
| /LimitModules moduleSpecifier | Report or modify only modules that have moduleSpecifier in their reference. Multiple specifiers must be enclosed in parentheses and separated by commas:  ( 10DIP100,10DIP200 ) ( SMD*,SMT*) ( @specifierFile ) where specifierFile is an ASCII file containing a list of module specifiers. | O Specify module(s) to modify  Reference of part(s) to  modify  \( \Delta \text{NOTE:} Do not enter the parentheses} \)  in the configuration screen entry box.  \( \Delta \text{NOTE:} The configuration screen entry} \)  box can contain up to 18 characters. |
| /Metric                       | Output all data in millimeters.                                                                                                    | Report all dimensions and positions in millimeters                                                                                                    |
| /Page_Size size               | Use a smaller RAM page to free memory for processing. Set <i>size</i> to 4096, 2048, or 1024.                                                                                                    | O 4096 bytes O 2048 bytes O 1024 bytes                                                                                                    |
| /Row                          | Reannotate by row instead of by column.                                                                                                    | O Scan by row                                                                                                    |

# REANNO\_ sourceFile destinationFile [switches]

| Switch              | Description                                                                                                    | Local configuration option                   |
|---------------------|----------------------------------------------------------------------------------------------------|----------------------------------------------|
| /Text               | Report module text, locations, and time stamps.                                                                                   | ☐ Create module report                       |
| /Unconditional      | Unconditionally renumber the modules in the board file incrementally beginning with 1, regardless of any pre-existing annotation. | ☐ Unconditionally renumber modules           |
| /WriteWithoutPrompt | Overwrite existing destination file without prompting for permission.                                                             | Overwrite destination file without prompting |
| /Zero               | Leave the return code set at 0 after issuing warning messages.                                                                    | ☐ Ignore warnings                            |
| @commandFile        | Read <i>commandFile</i> for additional switches and options.                                                                      | None                                         |

#### A

Active layer ■ In PC Board Layout Tools, the layer the pointer is currently on.

Analog ■ Circuitry where both voltage and frequency output vary continuously as a function of the input.

ANSI ■ An acronym for American National Standards Institute.

**Aperture** A hole, similar to the aperture of a camera, that is used in photoplotting. Apertures are available in various sizes and shapes.

ASCII • An acronym for American Standard Code for Information Interchange; a seven-bit code used to represent letters of the alphabet, the ten decimal digits, and other instructions used to edit text on a computer, such as Backspace, Carriage Return, Line Feed, etc.

**ASIC** • An acronym for application-specific integrated circuit.

Assembly outline The segments and arcs that together define the printing or plotting area. You must define an assembly outline to print or plot a board file in Edit Layout.

Autorouting • Automatic routing performed by a computer program based on a set of rules called strategies.

Autopan A feature that automatically shifts the viewing window when the cursor reaches a screen boundary.

#### B

**BBS** ■ An acronym for bulletin board system. See Bulletin board system.

**BCD** ■ An acronym for binary coded decimal.

Blind via A via that reaches only one surface layer on one side of a multilayered PC board. See also Via.

**Block** ■ A specific portion of the layout that is marked and manipulated as a single entity.

**Bookmark** A specially marked location on a layout. You can use the **JUMP** command to move the pointer to a bookmark.

**Breadboard** ■ A prototype or temporary board used for hardware testing.

Bulletin board system ■ A computer system for sending and receiving bulletins, messages, and files over telephone lines. Abbreviated BBS.

Buried via A via not reaching a surface layer on either side of a multilayered PC board. See also Via.

**Bus** A thick line that represents connecting parallel data or data in series mode grouped together as one track, rather than as individual tracks.

#### $\overline{\mathbf{C}}$

**CAE** ■ An acronym for computer aided engineering.

**CMOS** • An acronym for complementary metal-oxide semiconductor, an integrated circuit.

Complex hierarchy In Schematic Design Tools, a design in which more than one sheet symbol references a single worksheet. Compare Simple hierarchy.

Component • An element; a part. PC boards are made up of components affixed to a common surface and connected by copper traces.

Component side The uppermost layer of a board on which most components are placed. See also Solder side.

Component silk screen The silkscreened markings of the printed circuit board which appear on the Component side. The silk screen is applied over the solder mask.

Component solder mask The colored, usually transparent, coating applied to the board over the etched copper to protect some of the copper from the soldering process.

**Configuration** ■ The information a program uses to operate. The configuration can be tailored to your needs.

Contiguous segments Portions of a track drawn with the commands ROUTE Begin Begin ... End or ROUTE Begin Begin ... New. Compare Discrete segments.

Copper pour A polygon fill method by which the copper zone is filled with a specified pattern, avoiding objects that cross the zone or lie within the zone.

Copper tool ■ A definition of the width of a segment or arc that is placed on the board.

Copper zone ■ An area on the board designed to be covered by a layer of copper when manufactured. Also known as a "metal zone."

Current layer ■ The layer on which current design modifications are made.

Cursor In the ESP design environment, a square or underscore; in PC Board Layout Tools 386+, a vertical bar. The cursor displays inside a text field showing where characters typed at the keyboard will display. See also Pointer.

### $\overline{\mathbf{D}}$

**Default** ■ A preselected parameter.

Design cycle The process of conceiving, developing, testing, and producing a circuit.

Design rules check (DRC) ■ A feature that checks a layout for violations of pad and track isolations. PC Board Layout Tools 386+ performs DRCs in a batch operation and marks the location and type of any error with a special marker.

**Discrete** segments Portions of a track drawn with the commands ROUTE Begin End ROUTE Begin End ... or ROUTE Begin New ROUTE Begin New ....

Compare Contiguous segments.

**Digital** • Circuitry where data in the form of digits are produced by binary on and off or positive and negative electronic signals.

**DM/PL** ■ Digital Microprocessor Plotting Language. Houston Instruments' plotter language.

**Download** ■ The process of obtaining a file from the BBS.

**DRC** ■ An acronym for design rules check. See Design rules check.

**Drill template** ■ A topographical plot of the locations where holes are to be drilled in the PC board.

**DXF** • A graphics format created by AutoCAD.

#### E

**EDA** ■ An acronym for electronic design automation.

**EDIF** ■ An acronym for *electronic design* interchange format. EDIF is a standard established by ANSI for transferring electronic data including netlists, schematics, and PC board layouts. PC Board Layout Tools 386+ accepts EDIF 200 data.

**Editor** • A tool used to create or modify a design or text file.

**Entry box**  $\blacksquare$  A box indicating a place for text or numbers entered from the keyboard:

#### F

Feed-through hole 

A hole in a PC board which allows a connector to pass through the board without connecting to intermediate layers.

**Feed-through pin** ■ A pin connecting to the surface layers of a PC board but not to any intermediate layers.

Fire 9xxx = A file format used by photoplotters manufactured by Cymbolic Sciences, Inc., which accept a form of RS-274-D that includes an embedded aperture list.

Flat design In Schematic Design Tools, a schematic structure in which output lines of one sheet connect laterally to input lines of another sheet through graphical objects called module ports. Flat designs are practical for small designs of three or fewer sheets. See Schematic, Hierarchical design.

Force vector • A single vector representing the mathematical sum of all the ratsnest vectors for a module. The length of the vector indicates the length of the routes and how close to optimum a module's position is on the board. The goal is to place the module so the vector is as short as possible.

**FPGA** ■ An acronym for field-programmable gate array.

#### G

Gerber (274-D) ■ A file format that can be read by Gerber and other photoplotter systems that require a separately or previously defined aperture list.

**Gerber (274-X)** ■ A file format that can be read by Gerber photoplotters that accept an embedded aperture list.

**Gerber photoplotting** ■ A method of transferring PC board artwork to film.

**Ground** ■ The common signal at the same potential as the earth.

### $\overline{H}$

Hierarchical design In Schematic Design Tools, a schematic structure in which sheets are interconnected in a tree-like pattern vertically and laterally. At least one sheet, the root sheet, contains symbols representing other sheets, called subsheets.

Highlight ■ A feature that graphically emphasizes a particular segment, track, or net of a layout so that it stands out.

Hole ■ In PC Board Layout Tools 386+, an absence of board.

**HP-GL** ■ *Hewlett-Packard Graphics* Language. Hewlett-Packard's plotter protocol.

**HP-GL2** ■ An extension of HP-GL that supports polygon fills, wide lines, and other methods of plotting complex shapes.

#### T

IC ■ An acronym for integrated circuit.

**IGES** ■ An acronym for *initial graphic* exchange specification. A graphics format for transferring CAD/CAM information.

Inquire ■ To display information about the pad, module, or track that the cursor is on.

Isolation ■ The clearance around a pad, track, or via defining the nearest approach allowed by conductors of another signal set.

#### K

**K** ■ An abbreviation for *kilobyte*. See *Kilobyte*.

**Kilobyte** ■ One kilobyte is equal to 2<sup>10</sup> (1024) bytes. The prefix "kilo" is taken from the metric system, where it stands for "one thousand." Abbreviated *K*.

Key field ■ Used to tell DRAFT and the other tools which fields you want to combine and compare. A key field lists the part fields to combine and compare. In Schematic Design Tools, key fields are defined on the Configure Schematic Tools screen.

#### L

Layer A plane on which nets are laid out to connect components making up a PC board layout. A via is used to route from one layer to another. In PC Board Layout Tools, a PC board layout can have up to 16 copper layers.

Layer marker ■ An object on a board layer which indicates the copper layer's number, as counted from the component layer (layer 1) and counting only enabled layers.

**Layout** ■ A to-scale drawing of a printed circuit board, its components, and its electromechanical connections. Also called artwork.

**Library** ■ A collection of standard, often-used modules stored together to speed up design work on the system.

#### M

Macro ■ Series of commands you can run automatically at the touch of a key or key combination. Macros dramatically reduce the number of keystrokes required to perform complex or repetitive actions.

Manual routing ■ Routing performed by the designer.

**MB** ■ An abbreviation for *megabyte*. See *Megabyte*.

**Megabyte** • One megabyte is equal to  $2^{20}$  (1,048,576) bytes. The prefix "mega" is taken from the metric system, where it stands for "one million." Abbreviated MB.

Mil = 1/1000 of an inch.

Module • Footprint for a device consisting of zero or more pads, other objects, and a name. PC board layouts are made up of modules connected to a common surface and connected to each other by traces (or routes).

Module value • Contains the value of the component. Module values of different components on a PC board layout can be the same or different.

### N

Net All points in a circuit that are associated with the same signal name. Also, the paths connecting two or more pins on a PC board.

**Net arc** ■ A net segment defined as an arc (one-quarter of a circle).

Netlist ■ A text file that lists the interconnections of a schematic diagram by the names of the signals, modules, and pins connected together on a PC board. The nodes in a circuit.

Nominal copper tool • The copper tool used by the autorouter to create net segments and arcs. Also, the copper tool used for manual routes that do not start on an existing segment.

Nominal via symbol • The via symbol used by the autorouter and for manual routing functions that place a via (if Via Restricted is enabled in the Edit Net Properties dialog box).

#### $\overline{\mathbf{O}}$

Optimize A function in PC Board Layout Tools used to improve the layout of an autorouted circuit board. The via reduction strategy reroutes the layout one connection at a time, attempting to reduce the track length and the number of vias.

### P

Pad ■ On a PC board, a copper etch shape on one or more layers, optionally with a hole, and an isolation surrounding the copper, used for connecting a component pin to the PC board. The pad indicates where pins of a component are placed.

Pad stack A numbered list of pad stack elements. Each element contains a pad definition, including layer, pad style, drill diameter, pad size, pad offset, and solder mask guard width.

Pad symbol ■ An object that represents all the pad stack elements; a pad stack definition.

Part field ■ In Schematic Design Tools, a slot for holding text or data to be associated with a part. Each part has two part fields reserved for part value and part reference. It has eight other part fields that can be used to store other useful information. See Key fields.

**Path** An unrouted, partially routed, or completely routed connection between two pads. In a net with n pads, there are exactly n-1 paths.

**PCB** ■ An acronym for printed circuit board.

**Pin** ■ The portion of a component where an electrical connection can be made.

Pin to pin spacing ■ The physical spacing between pins on a device.

Placement ■ The position of components on a PC board layout.

**PLD** ■ An acronym for programmable logic device. See Programmable logic device.

**Pointer** ■ An arrow on the screen that moves as you move the mouse: See also *Cursor*.

**Postscript** ■ A printer language.

Power plane A copper layer dedicated to a signal that is considered a power supply. The ground plane is a power plane that supplies the ground potential.

Programmable logic device ■ A type of integrated circuit that contains fuses which can be blown, eliminating certain logical operations in the device and leaving others intact, giving the device one of many possible logical architectures or logical configurations. Abbreviated *PLD*.

**PROM** ■ An acronym for *programmable* read-only memory. Introduced as computer memories, PROMs soon came to be used as general logic devices.

**Prompt** ■ A query from a program asking you to enter specific information.

#### R

Radio button ■ A small round button:

O. Radio buttons are used in lists of mutually exclusive options: only one button can be active at a time.

**Ratsnest** ■ A straight line connection between two or more pads in a layout that are electrically connected.

Reference designator 
Contains a string denoting the type of component and a number that is specific to that component. Every component on a PC board has its own distinct reference designator. Also known as module name.

**Reporter** ■ A tool that creates a report, but does not modify design data.

**Root directory** ■ The main directory on your computer; the directory that the computer boots from.

Root sheet • In Schematic Design Tools, the worksheet at the top of a multiple-sheet design.

**Routing** Placing conductive interconnects between components on a PC board layout.

**Routing strategy** ■ A set of rules for autorouting a PC board layout.

 $\overline{\mathbf{S}}$ 

Schematic • A graphical representation of a circuit using a standard set of electronics symbols. See also Flat design, Hierarchical design, and Root sheet.

Screen coordinates • The X and Y coordinates reporting the location of the cursor on the screen.

Scroll buttons 

Buttons used to move a directory in its window so that a different part is visible. The four scroll buttons are:

Line Up
Page Up
Page Down
Line Down

Segment ■ In PC Board Layout Tools, a portion of a track. See also Discrete segments and Contiguous segments.

Silk screen ■ A plot of the text and/or outlines of modules for a board, used for silk screening component placement and identification information onto a PC board.

Simple hierarchy A one-to-one correspondence between sheet symbols and the schematic diagrams they reference. Each sheet symbol represents a unique subsheet. See also *Hierarchical design*.

**SMD** • An acronym for surface mounted device.

**SMT** ■ An acronym for surface mount technology.

Solder mask ■ A negative plot of pads with a guard band around the pads. Also a lacquer applied to prevent solder from adhering to unwanted areas on the printed circuit board.

**Solder side** The surface of the PC board opposite that where the components are usually mounted. See also *Component side*.

**Strategy** • See Routing strategy.

Subnet In PC Board Layout Tools, a single object or a group of connected objects that is not yet connected to the rest of the net.

Surface mount ■ A technique for attaching components to a PC board whereby the pins are connected to only one surface layer without using component holes; compare Feed-through pin.

### $\overline{\mathbf{T}}$

Thermal relief • A means of connecting a pad to a larger copper area while minimizing the amount of copper available to conduct heat during the soldering process. PC Board Layout Tools uses a plus (+) shape for thermal relief.

Thermal relief copper tool ■ The copper tool used for thermally relieved pad connections when a pad is connected to a plane or fill zone. In PC Board Layout Tools, all pads in a net use the same thermal relief copper tool.

Through-hole via A via that connects the surface layers on a PC board. See also *Via*.

Time stamp ■ An eight-byte hexadecimal number, based on the system date and time of day, that identifies objects. Time stamps are created in Draft, the schematic editor, and conveyed through the netlist to PC Board Layout Tools.

**Tool list** ■ A text file containing the dimensions for each of the apertures used to photoplot your PC board file.

Trace ■ In PC Board Layout Tools, a track; the copper path that carries electronic signals between components on a PC board layout.

Track ■ In PC Board Layout Tools, a conductive pad-to-pad connection made up of segments.

**TTL** ■ An acronym for transistor-transistor logic.

#### Ū

**Upload** ■ The process of sending a file to another computer.

User button • A button that you can program to perform whatever combination of functions you find useful (such as executables or batch files). User button programs are saved with the design files, so you can create design-specific buttons and not worry about overwriting user button programs for other designs.

#### $\overline{\mathbf{V}}$

Via A hole connecting layers of a PC board. A through-hole via connects surface layers of a board. On multilayer boards, a via not reaching a surface layer on one side is called a blind via, and a via not reaching a surface layer on either side is called a buried via.

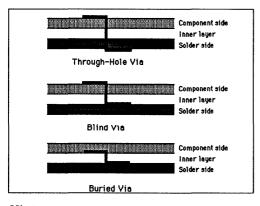

Via types.

Via symbol • An object that represents a via definition. In PC Board Layout Tools, a vias is implemented as a set of pad stacks; so a via symbol contains all the pad stack elements that define the via. See also Pad stack and Pad symbol.

#### $\overline{\mathbf{W}}$

Worksheet Draft calls the sheets of drafting paper on which the schematics are drawn worksheets. Worksheets display on the computer screen as a rectangular area in which you can place parts and draw wires.

### Z

Zone A section of a PC board which designates an area that tracks cannot pass through, in which no vias are used, in which no modules are used, or that is to be filled with copper.

**Zoom** The ability to change the view on the screen, making objects display larger or smaller.

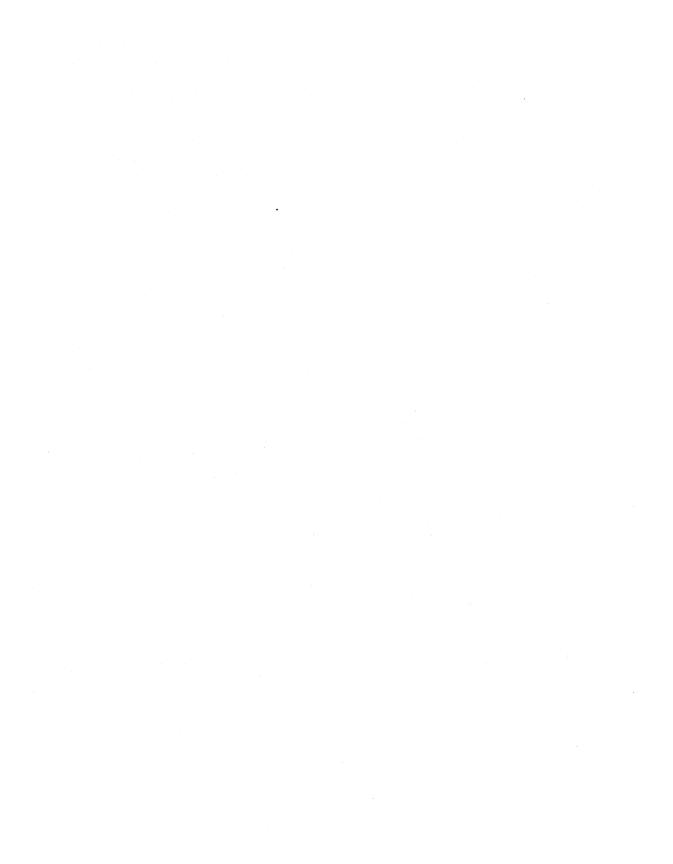

| .\ in pathnames xxxvi, xxxvii                      | Add button 22                      |
|----------------------------------------------------|------------------------------------|
| ? in entry boxes xxxvii                            | Alignment Target command 22        |
| <end> xxxv</end>                                   | alignment targets                  |
| <enter> xxxiv, xxxv</enter>                        | display of 187                     |
| <esc> xxxiv, xxxv</esc>                            | editing 63                         |
| <home> xxxv</home>                                 | placing 192                        |
| <page up=""> and <page down=""> xxxv</page></page> | settings 50                        |
| <shift><tab> xxxv</tab></shift>                    | styles 64                          |
| <space bar=""> xxxv</space>                        | All command 23                     |
| <tab> xxxv</tab>                                   | alphabet                           |
| 1 command 235                                      | pad array see pad array alphabet   |
| 2 command 235                                      | standard JEDEC 222                 |
| 3 command 235                                      | angle, rotation step 75            |
| 4 command 235                                      | annotation, back see BACKANNO      |
| 5 command 235                                      | aperture lists 61                  |
| 6 command 236                                      | Append button 23                   |
| 7 command 236                                      | Apply to ALL button 23             |
| 8 command 236                                      | arcs                               |
| 9 command 236                                      | display of 188                     |
| 10 command 236                                     | four, for circle 66                |
| 20 T command 236                                   | net <i>80</i>                      |
| 50 F command 236                                   | outline 90                         |
| 100 H command 236                                  | rotating 206                       |
| = BOOKMARK command 237                             | zone 115                           |
| + LAYER command 237                                | Area Autoroute command 23          |
| - LAYER command 237                                | arrays, pad see pad arrays         |
| * LAYER command 237                                | assigning                          |
| / OTHER command 237                                | macro keys 170                     |
| ? dialog boxes 238                                 | nets 24                            |
| ? CONDITIONS command 240                           | at (@), on command line 312        |
| % MACRO command 240                                | autoroute                          |
| < Rotate Counter Clockwise command                 | methods 25                         |
| 178,240                                            | sweep direction 26                 |
| > Rotate Clockwise command 178, 240                | zones, placing 27                  |
| @commandFile 312                                   | Autoroute Options dialog box 25    |
|                                                    | Autoroute Whole Board command 27   |
| A                                                  | Autoroute Zone command 27          |
|                                                    | autoroute zones 27                 |
| Abandon Program command 22                         | autorouter, preferred direction 41 |
| About                                              | Autorouter command 28              |
| button 22                                          | Autorouter Error dialog boxes 29   |
| dialog box 22, 37                                  | <b>-</b>                           |

| В                               | buttons (continued)                 |
|---------------------------------|-------------------------------------|
| BACKANNO                        | Build Name 32                       |
|                                 | Cancel 33                           |
| configuration 301 execution 299 | Clear 37                            |
|                                 | Close 37                            |
| Begin                           | Continue 40                         |
| button 30                       | Continue, Do Not Pause on Errors 40 |
| command 30                      | Copper Colors/Enables/ 40           |
| Begin All button 30             | Copper Tool Editor 42               |
| block boundary 30               | Copy 42                             |
| BLOCK command 30                | Current Settings 51                 |
| Block End command 30            | Delete 52                           |
| board                           | Delete ALL 52                       |
| creating 45                     | Delete Details 52                   |
| editor see Edit Layout          | Drill List Editor 59                |
| file                            | Driver 59                           |
| filter 13                       | Edit 63                             |
| prefix 11                       | Export 125                          |
| updating 226                    | Filter 133                          |
| writing 229                     | Global 139                          |
| outlines, drawing 59            | Import 147                          |
| write filter 13                 | Insert 157                          |
| Board Editor command 31         | Layer 159                           |
| Bookmark dialog box 32          | Load 162                            |
| bookmarks                       | Module Properties 176               |
| color 32                        | mouse, reversing 21                 |
| creating 46                     | Net Properties 180                  |
| deleting 32, 53                 | New 182                             |
| displaying 141                  | OK 184                              |
| jumping to 159                  |                                     |
| viewing 32                      | Other Colors/Enables/ 185           |
| boxes                           | Other Module Properties 186         |
| entry see entry boxes           | Pad Array Alphabet 189              |
| shadow xxxii                    | Pad Array Settings 189              |
| Build Name button 32            | Pad Symbol Editor 189               |
| buttons xxvii                   | Rename 203                          |
| About 22                        | Run 209                             |
| Add 22                          | Save 209                            |
| Append 23                       | Standard JEDEC Alphabet 222         |
| Apply to ALL 23                 | Suspend To System 222               |
| Begin 30                        | Via Symbol Editor 227               |
| Begin All 30                    | Write List 234                      |
| - Ball I all OV                 | Zone Properties 234                 |

| C                                  | commands (continued)                |
|------------------------------------|-------------------------------------|
| Cancel button 33                   | = BOOKMARK 237                      |
| Center command 33                  | + LAYER 237                         |
| changing                           | – LAYER 237                         |
| names                              | * LAYER 237                         |
| copper tools 33                    | / OTHER 237                         |
| files 33                           | % MACRO 240                         |
| modules 34                         | < Rotate Counter Clockwise 178, 240 |
| pad symbols 35                     | > Rotate Clockwise 178, 240         |
| via symbols 35                     | ? CONDITIONS 240                    |
| order of pad stack elements 36     | Abandon Program 22                  |
| character height 69, 195           | Alignment Target 22                 |
| Circle command 36                  | All 23                              |
| circles                            | Area Autoroute 23                   |
| as four arcs 66                    | Autoroute Whole Board 27            |
|                                    | Autoroute Zone 27                   |
| display of 187, 188                | Autorouter 28                       |
| editing 65                         | Begin 30                            |
| placing 192                        | BLOCK 30                            |
| settings 50                        | Block End 30                        |
| Clear button 37                    | Board Editor 31                     |
| click, definition xxxiv            | Center 33                           |
| Close button 37                    | Circle 36                           |
| command                            | Cleanup Stubs 36                    |
| files 312                          | Copper Tool Editor 42               |
| reference 21-240                   | CUT 51                              |
| switches see command line switches | DELETE 51                           |
| command line switches 311          | Delete Block 23, 52                 |
|                                    | Dimension 59                        |
| commands<br>1 235                  | Drag Block 59                       |
| 2 235                              | Drill List Editor 59                |
| 3 235                              | EDIT 63                             |
| 4 235                              | Erase All Routes 125                |
|                                    | F 236                               |
| 5 235                              | Fill Zone 133                       |
| 6 236                              | FIND 133                            |
| 7 236                              | Flush Undelete Buffer 136           |
| 8 236                              | Go to Editor 145                    |
| 9 236                              | GO TO FUNCTION 145                  |
| 10 236                             | H 236                               |
| 20 T 236                           | HIGHLIGHT 146                       |
| 50 F 236                           | Hole 147                            |
| 100 H 236                          | how shown in this guide xxxii       |

| commands (continued)        | commands (continued)                    |
|-----------------------------|-----------------------------------------|
| In 153                      | Sweep Window Begin 223                  |
| Initialize Board File 153   | Sweep Window End 224                    |
| Initialize to Library 155   | T 236                                   |
| INQUIRE 157                 | Test Point 224                          |
| JUMP 51, 158                | Text 224                                |
| LAYER 159                   | TRACK DELETE 225                        |
| Layer Marker 161            | UNDELETE 52, 225                        |
| Leave Library Editor 161    | Update Board File 226                   |
| Library Editor 162          | Update Library File 226                 |
| Macro Maintenance 168       | VERBOSE INQUIRE 226                     |
| Module 175                  | Via 227                                 |
| Module Selection 176        | Via Symbol Editor 227                   |
| Module Snap Block 176       | Whole Board 228                         |
| MOVE 176                    | Window 228                              |
| Move Block 176              | WINDOW ZOOM 51,228                      |
| Net Property Editor 180     | Window Zoom End 51, 228                 |
| Netlist Loader 182          | Write Board File 229                    |
| New 182                     | Write Library File 232                  |
| No Autoroute Zone 184       | X SHOW RATSNEST 234                     |
| No Fill Zone 184            | ZOOM 144, 235                           |
| No Through Zone 184         | Compare Netlists xxx, see also COMPNET_ |
| ORIGIN 185                  | configuration 288                       |
| Out 187                     | execution 287                           |
| Outline 59, 187             | COMPNET_ switches 314                   |
| Pad 189                     | component filter 43, 72, 139            |
| Pad Symbol Editor 189       | Conditions dialog box 37                |
| Permanently Delete 190      | configuration                           |
| PLACE 176, 178, 190         | ESP design environment, defined 3       |
| Previous 197                | Left hand mouse operation 161           |
| Printing and Plotting 197   | local, defined 4                        |
| QUIT 201                    | PCB 386+                                |
| Quit Selective Undelete 202 | displaying the screen 5                 |
| RatsNest Block 202          | driver options 6                        |
| Refresh 53, 203             | filter options 13-14                    |
| ROUTE 173, 209              | library options 10                      |
| SELECTIVE 216               | library prefix 10                       |
| SET 217                     | miscellaneous options 16                |
| Set Scale 219               | prefix options 11-12                    |
| Set Sweep Window 219        | virtual memory options 15               |
| Spacing/DRC Check Block 220 | screens xxxvi                           |
| Spacing/DRC Check Whole Bo  | ard 221 default filenames xxxvii        |
| Suspend to System 222       | swap file 15                            |
|                             | •                                       |

| configuration (continued)                   | Copy button 42                             |
|---------------------------------------------|--------------------------------------------|
| template file 16                            | Copy File dialog box 42, 148               |
| tool set, defined 3                         | Copy Module dialog box 43, 44              |
| Configure Layout Tools screen, displaying 5 | copying                                    |
| configuring                                 | files 44                                   |
| BACKANNO 301                                | modules 44, 45, 138                        |
| Compare Netlists 288                        | Create NC Drill File xxx, see also NCDRILL |
| Create NC Drill File 258                    | configuration 258                          |
| drivers 60                                  | examples 262                               |
| Edit Layout 20                              | execution 257                              |
| Fix Time Stamps 272                         | creating                                   |
| Make Board Template 294                     | boards 45                                  |
| Make Library 296                            | bookmarks 46                               |
| Modify Modules 248                          | copper tools 46                            |
| Module Report 280                           | drill diameters 46                         |
| output devices 215                          | macros 170                                 |
| pages 39                                    | modules 47                                 |
| PCB 386+ 5                                  | pad stack elements 48                      |
| printers and plotters 215                   | pad symbols 48                             |
| Reannotate Board File 265                   | template files 48                          |
| template file 39                            | via symbols 49                             |
| To Schematic 300                            | current layer, setting 160                 |
| connections, number of 136                  | Current Object Settings dialog box 49,51   |
| considerations, netlist 180                 | Current Settings button 51                 |
| Continue button 40                          | cursor type, setting 142                   |
| Continue, Do Not Pause on Errors button 40  | CUT command 51                             |
| conventions xxxii                           |                                            |
| Copper Colors/Enables/                      | D                                          |
| button 40                                   |                                            |
| dialog box 40, 146, 172                     | default filenames, control by root sheet   |
| copper layers, color 41                     | xxxvii                                     |
| copper pairs, defining 160                  | defining                                   |
| Copper Tool Editor xxix                     | pages 39                                   |
| button 42                                   | zoom windows 51                            |
| command 42                                  | Delete ALL button 52                       |
| copper tools                                | Delete Block command 23, 52                |
| creating 46                                 | Delete button 52                           |
| deleting 53                                 | DELETE command 51                          |
| editing 67, 121                             | Delete Details button 52                   |
| exporting 126                               | deleting                                   |
| importing 148                               | bookmarks 53                               |
| renaming 33                                 | characters in entry boxes xxxiii           |
| copper, displaying 142, 144                 | copper tools 53                            |

| deleting (continued)                      | dialog boxes (continued)                |
|-------------------------------------------|-----------------------------------------|
| drill diameters 54                        | Edit Module Properties 34, 76           |
| files 54                                  | Edit Net Arc 80                         |
| macro files 55                            | Edit Net Properties 22, 23, 52, 83, 180 |
| macros 55                                 | Edit Net Segment 85                     |
| modules 56, 138                           | Edit Other Module Properties 89, 186    |
| pad stack elements 56                     | Edit Outline Arc 90                     |
| pad symbols 57                            | Edit Outline Segment 93                 |
| refresh after 53                          | Edit Pad 24, 96                         |
| via symbols 58                            | Edit Pad Array Alphabet 98              |
| design environment                        | Edit Pad Array Settings 99              |
| see ESP design environment                | Edit Pad Symbol and Pad Stack           |
| design space 38                           | 35, 36, 48, 56, 57, 103                 |
| destination                               | Edit Test Point 106                     |
| device 60                                 | Edit Text 108                           |
| printing and plotting 62                  | Edit Via 110                            |
| device                                    | Edit Via Symbol and Pad Stack           |
| destination 60                            | 35, 49, 58, 112                         |
| output 197                                | Edit Zone Arc 115                       |
| configuring 215                           | Edit Zone Properties 118                |
| selecting 215                             | Edit Zone Segment 24, 119               |
| raster 60                                 | Export Copper Tool to File 126          |
| vector 61                                 | Export Drill List to File 127           |
| dialog boxes                              | Export 'macroName' Macro to File 128    |
| ? 238                                     | Export Module to File 130               |
| About 22, 37                              | Export Pad Stack to File 131            |
| Autoroute Options 25                      | Export Via Stack to File 132            |
| Autorouter Error 29                       | Find 133, 135                           |
| Bookmark 32                               | Finished 136                            |
| Conditions 37                             | Get Module 34, 47, 56, 72, 138          |
| Copper Colors/Enables/ 40, 146, 172       | Global Options 140                      |
| Copy File 42, 148                         | Import Copper Tool from File 148        |
| Copy Module 43, 44                        | Import Drill List from File 149         |
| Current Object Settings 49, 51            | Import Module from File 150             |
| Driver Configuration 37, 59, 60, 136, 137 | Import Pad Stack from File 151          |
| Edit Alignment Target 63                  | Import Via Stack from File 152          |
| Edit Circle 65                            | Initialize to Board File 154            |
| Edit Copper Tool 33, 42, 46, 53, 67       | Initialize to Library File 155          |
| Edit Dimension Text 68                    | Jump To 158                             |
| Edit Drill List 46, 54, 59, 71            | Layer 40, 160                           |
| Edit Filter 72                            | Load ALL Macros from File 163, 167      |
| Edit Hole 73                              | Load Netlist File 164, 168              |
| Edit Layer Marker 74                      | Load Print/Plot Setup from File 165     |

| dialog boxes (continued)          | displaying (continued)           |
|-----------------------------------|----------------------------------|
| Load Tool List from File 61, 166  | highlights 142                   |
| Macro Maintenance 55, 167, 169    | metric dimensions 143            |
| Netlist Load Error 40, 180        | module type text 142             |
| Netlist Load Options 168, 181     | module value text 142            |
| New Module 182, 183               | objects                          |
| Notice 184                        | as outlines 188                  |
| Other Colors/Enables/ 186         | unconnected 141                  |
| Pad Name Disposition 189          | reference designators 142        |
| Place Module 72, 177, 191         | text, module 142                 |
| Press Macro Capture Key 196       | documentation included xxv       |
| Printing and Plotting 30, 39, 198 | DOS, suspending to 223           |
| Rename File 148, 204              | Drag Block command 59            |
| Rename Module 34, 205             | drawing                          |
| Save ALL Macros to File 210       | block boundaries 30              |
| Save Print/Plot Setup to File 211 | board outlines 59                |
| Save Tool List to File 61, 212    | methods 143                      |
| Set Block Parameters              | styles 200                       |
| 174 , 175 , 176 , 178 , 218       | DRCs                             |
| Set Zoom Scale 220                | color 32                         |
| Verbose Inquire - Module 227      | deleting 32                      |
| Verbose Inquire - Net 227         | displaying 141                   |
| Write Board File 229              | errors 220, 221                  |
| Write Drill List to Text File 231 | jumping to 159                   |
| Write Library File 233            | viewing 32                       |
| Digital Simulation Tools xxvii    | drill diameters                  |
| dimension                         | creating 46                      |
| objects                           | deleting 54                      |
| display of 187                    | drill holes, displaying 140, 141 |
| placing 193                       | drill list                       |
| settings 50                       | editing 71                       |
| text, editing 68                  | exporting 127                    |
| Dimension command 59              | importing 149                    |
| disk space requirements 12        | writing 231                      |
| display driver 8                  | Drill List Editor xxix           |
| displaying                        | button 59                        |
| bookmarks 141                     | command 59                       |
| copper and guard 142, 144         | driver                           |
| DRCs 141                          | options 6                        |
| drill holes 140, 141              | prefix 7                         |
| Find dialog box 135               | Driver button 59                 |
| force vectors 137, 141            | Driver Configuration dialog box  |
| highlight guards 142              | 37, 59, 60, 136 , 137            |

| E                                                                                                    | Edit Zone Properties dialog box 118  |
|----------------------------------------------------------------------------------------------------|--------------------------------------|
| EDA, defined xxv                                                                                                    | Edit Zone Segment dialog box 24, 119 |
| EDIF 180, 181                                                                                                    | editing                              |
| Edit Alignment Target dialog box 63                                                                                                    | copper tools 121                     |
| Edit button 63                                                                                                    | modules 122, 142, 177                |
| Edit Circle dialog box 65                                                                                                    | pad stack elements 122               |
| EDIT command 63                                                                                                    | pad symbols 123                      |
|                                                                                                    | via symbols 124                      |
| Edit Copper Tool dialog box 33, 42, 46, 53, 67                                                                                                    | editors                              |
| Edit Dimension Text dialog box 68                                                                                                    | copper tool see copper tool editor   |
| Edit Drill List dialog box 46, 54, 59, 71                                                                                                    | drill list see drill list editor     |
| Edit File xxix                                                                                                    | introduced xxix                      |
| execution 241                                                                                                    | library see library editor           |
| Edit Filter dialog box 72                                                                                                    | net property see net property editor |
| Edit Hole dialog box 73                                                                                                    | pad symbol see pad symbol editor     |
| Edit Layer Marker dialog box 74                                                                                                    | text see Edit File, View Reference   |
| Edit Layout xxix, see also PCB386 commands 21-240                                                                                                    | via symbol see via symbol editor     |
| configuration 20                                                                                                    | elements, pad stack                  |
| execution 19                                                                                                    | changing order of 36                 |
| exiting 125                                                                                                    | creating 48                          |
| •                                                                                                    | deleting 56                          |
| quitting 22 Edit Madula Proportion dialog box 34, 76                                                                                                    | end bar height 69                    |
| Edit Module Properties dialog box 34, 76                                                                                                    | entering text xxxii                  |
| Edit Net Arc dialog box 80                                                                                                    | entry boxes                          |
| Edit Net Properties dialog box                                                                                                    | ".\" in <i>xxxvi</i>                 |
| 22, 23, 52, 83, 180 Edit Not Segment dialog boy 85                                                                                                    | "?" in <i>xxxvii</i>                 |
| Edit Net Segment dialog box 85                                                                                                    | filenames xxxvii                     |
| Edit Other Module Properties dialog box                                                                                                    | Find 135                             |
| 89, 186                                                                                                    | in this guide <i>xxxii</i>           |
| Edit Outline Arc dialog box 90                                                                                                    | insert mode xxxiii                   |
| Edit Outline Segment dialog box 93                                                                                                    | overtype mode xxxiii                 |
| Edit Pad Array Spatia as dialog box 98                                                                                                    | Text 225                             |
| Edit Pad Array Settings dialog box 99                                                                                                    | wildcards in xxxvi                   |
| Edit Pad Grand and Pad Charle distant have                                                                                                    | environment, design                  |
| Edit Pad Symbol and Pad Stack dialog box                                                                                                    | see ESP design environment           |
| 35, 36, 48, 56, 57, 103                                                                                                    | Erase All Routes command 125         |
| Edit Test Point dialog box 106                                                                                                    | errors                               |
| Edit Text dialog box 108                                                                                                    | autorouter 29                        |
| Edit Via Gual al Dal Gual Vial and Dal Gual Vial and Dal Gual Vial And Dal Gual Vial And Dal Gual Vial | DRC 220, 221                         |
| Edit Via Symbol and Pad Stack dialog box                                                                                                    | netlist loader 180                   |
| 35, 49, 58, 112                                                                                                    | number of 136                        |
| Edit Zone Arc dialog box 115                                                                                                    | spacing 220, 221                     |
|                                                                                                    | 1 0 /                                |

| ESP design environment                    | Fix Time Stamps (continued)               |
|-------------------------------------------|-------------------------------------------|
| configuration, defined 3                  | execution 271                             |
| introduced xxv                            | FIXTIME_ switches 316                     |
| exiting Edit Layout 125                   | flipping 174                              |
| Export button 125                         | Flush Undelete Buffer command 136         |
| Export Copper Tool to File dialog box 126 | force vectors 137                         |
| Export Drill List to File dialog box 127  | displaying 141                            |
| Export 'macroName' Macro to File          | threshold 144                             |
| dialog box 128                            | format, plotter 61                        |
| Export Module to File dialog box 130      | -                                         |
| Export Pad Stack to File dialog box 131   | G                                         |
| Export Via Stack to File dialog box 132   | _                                         |
| exporting modules 45, 138                 | Gerber formats 137                        |
| extended memory 38                        | Get Module dialog box 34, 47, 56, 72, 138 |
| •                                         | Global button 139                         |
| F                                         | Global Options dialog box 140             |
| •                                         | Go to Editor command 145                  |
| F command 236                             | GO TO FUNCTION command 145                |
| filename                                  | grid ·                                    |
| changing 33                               | divisor 143                               |
| default, control by root sheet xxxvii     | dots 143                                  |
| entry boxes xxxvii                        | size 143                                  |
| files                                     | staying on 141, 176                       |
| copying 44                                | group filter 43, 72, 139                  |
| deleting 54                               | guards                                    |
| macro, deleting 55                        | displaying 142, 144                       |
| printing to 215                           | highlight, displaying 142                 |
| renaming 33                               | solder mask 144                           |
| Fill Zone command 133                     | guidelines, netlist 180                   |
| fill zones 133                            |                                           |
| assigning nets to 24                      | Н                                         |
| viewing 228                               | 1.226                                     |
| Filter button 133                         | H command 236                             |
| filters 43, 72, 139                       | height, character see character height    |
| Find                                      | high contrast 40, 146                     |
| dialog box 133                            | HIGHLIGHT command 146                     |
| displaying 135                            | highlighting nets 172                     |
| entry box 135                             | highlights, displaying 142                |
| FIND command 133                          | Hole command 147                          |
| Finished dialog box 136                   | holes                                     |
| Fire 9xxx format 136                      | editing 73                                |
| Fix Time Stamps xxx, see also FIXTIME_    | placing 193                               |
| configuration 272                         | settings 50                               |

| I                                                                                                    | layers                                                                                                    |
|----------------------------------------------------------------------------------------------------|----------------------------------------------------------------------------------------------------|
| Import button 147 Import Copper Tool from File dialog box 148 Import Drill List from File dialog box 149 Import Module from File dialog box 150 Import Pad Stack from File dialog box 151 Import Via Stack from File dialog box 152 import/export filter 14 importing modules 45, 138 In command 153 Initialize Board File command 153 Initialize to Board File dialog box 154 Initialize to Library command 155 Initialize to Library File dialog box 155 INQUIRE command 157 Insert button 157 insert mode in entry boxes xxxiii installation xxv  J JUMP command 51, 158 Jump To dialog box 158 jumping 159  K keyboard equivalents xxxv  L Layer | layers as planes 41 number of, displaying 193 leading zeros 61 Leave Library Editor command 161 Left hand mouse operation 21, 161, 206 librarians 291 introduced xxxi switches 311 libraries listing 155 module 176 library file updating 226 writing 232, 233 filter 13 prefix 10 write filter 13 Library Editor xxix command 162 list boxes, ".\" in xxxvii listing libraries 155 modules 138, 155, 175, 176, 177, 182, 183 191, 203, 205 Load ALL Macros from File dialog box 163 167 Load button 162 Load Netlist File dialog box 164, 168 Load Print/Plot Setup from File dialog box 165 Load Tool List from File dialog box 61, 166 |
| Layer button 159 dialog box 40, 160  LAYER command 159  Layer Marker command 161  layer markers display of 187 editing 74 placing 193 settings 50                                                                                                    | Load Tool List from File dialog box 61, 166 loading macro files 167 netlists 168, 180, 181, 182 local configuration default filenames xxxvii defined 4                                                                                                    |

| M                                    | module see also modules                    |
|--------------------------------------|--------------------------------------------|
| macro                                | filter 43                                  |
| macro<br>files                       | information 228                            |
|                                      | libraries 176                              |
| deleting 55                          | names, changing 34                         |
| loading 167<br>filter 14             | objects, moving 179                        |
| Macro Maintenance                    | properties 76,89                           |
|                                      | type text 142                              |
| command 168                          | value text 142                             |
| dialog box 55, 167, 169              | Module command 175                         |
| macros                               | Module Properties button 176               |
| assigning keys 170                   | Module Report xxx, see also MODLOC_        |
| creating 170                         | configuration 280                          |
| deleting 55                          | examples 286                               |
| exporting 128                        | execution 279                              |
| running 209                          | Module Selection command 176               |
| saving 213                           | Module Snap Block command 176              |
| valid keys 171                       | modules                                    |
| Make Board Template xxxi, 48,        | copying 44, 45, 138                        |
| see also MAKE_T                      | creating 47                                |
| configuration 294                    | deleting 56, 138                           |
| execution 293                        | editing 122, 142                           |
| Make Library xxxi, see also MAKELIB  | exporting 45, 130, 138                     |
| configuration 296                    | filter 72, 139                             |
| execution 295                        | ID 181                                     |
| MAKELIB 318                          | importing 45, 138, 150                     |
| MAKE_T switch 318                    | listing 138, 155, 175, 176, 177, 182, 183, |
| manual routing 172                   | 191 , 203, 205                             |
| manuals included xxv                 | moving 177, 214                            |
| markers, layer see layer markers     | moving between libraries 45                |
| memory                               | number of 37                               |
| allocation 38                        | reference designators 181                  |
| virtual 15                           | renaming 34, 43, 138                       |
| menus xxxii                          | rotating 207                               |
| metric dimensions, displaying 143    | selecting 177, 214                         |
| mirroring 174                        | mouse                                      |
| miscellaneous options 16             | buttons, reversing 21, 161, 206            |
| Modify Modules xxx, see also MODMOD_ | techniques xxxiv                           |
| configuration 248                    | Move Block command 176                     |
| example 255                          | MOVE command 176                           |
| execution 247                        | moving                                     |
| MODLOC_ switches 319                 | module objects 179                         |
| MODMOD_ switches 323                 | modules 177                                |

| moving (continued)                       | no-autoroute zones 2/               |
|------------------------------------------|-------------------------------------|
| modules between libraries 45             | no-fill zones 133                   |
| objects 179                              | notation xxxii                      |
| the pointer xxxiv, xxxv                  | Notice dialog boxes 184             |
| multiple files 62                        |                                     |
|                                          | 0                                   |
| N                                        | 1.                                  |
| NICIDEU                                  | objects                             |
| NCDRILL_ switches 327                    | dimension, placing 193              |
| net see also nets, netlist               | flipping 174                        |
| arcs, editing 80                         | included in output 200              |
| properties                               | mirroring 174                       |
| editing 83                               | moving 179                          |
| via restricted 221                       | number of 38                        |
| segments, editing 85                     | settings 50                         |
| Net Properties button 180                | unconnected 141                     |
| Net Property Editor xxix                 | OK button 184                       |
| command 180                              | operating system, suspending to 223 |
| netlist see also netlists                | ORIGIN command 185                  |
| considerations 180                       | Other Colors/Enables/               |
| filter 14                                | button 185                          |
| format 180                               | dialog box 186                      |
| load errors 180                          | Other Module Properties button 186  |
| prefix 11                                | Out command 187                     |
| Netlist Load Error dialog box 40, 180    | outline                             |
| Netlist Load Options dialog box 168, 181 | arcs 90                             |
| Netlist Loader command 182               | displaying objects as 188           |
| nets                                     | pads 140                            |
| assigning 24                             | placing 193                         |
| excluded 37                              | segments 93                         |
| highlighting 172                         | settings 50                         |
| incomplete 37                            | text 140                            |
| number of 37                             | tracks 140                          |
| unconnected 173                          | Outline command 59, 187             |
| New                                      | output                              |
| button 182                               | destination 62                      |
| command 182                              | devices 215                         |
| New Module dialog box 182, 183           | options 199                         |
| No Autoroute Zone command 184            | overtype mode in entry boxes xxxiii |
| No Fill Zone command 184                 | overwrite, prompt before 142        |
| No Through Zone command 184              |                                     |
| •                                        |                                     |

| P                                    | pages 198                            |
|--------------------------------------|--------------------------------------|
| markage filter 42, 72, 120           | configuring 39                       |
| package filter 43, 72, 139           | defining 39                          |
| pad see also pads                    | paper width 60                       |
| connection error 222                 | pathnames, ".\" in xxxvi, xxxvii     |
| spacing error 221                    | PC Board Layout Tools xxvii          |
| pad array                            | PCB386 switches 329                  |
| alphabet 98                          | Permanently Delete command 190       |
| placing 194                          | photoplotter                         |
| settings 99                          | Fire 9xxx format 136                 |
| Pad Array Alphabet button 189        | format 61                            |
| Pad Array Settings button 189        | Gerber formats 137                   |
| Pad Name Dispusition dialog have 180 | physical memory 38                   |
| Pad Name Disposition dialog box 189  | PLACE command 176, 178, 190          |
| pad stack                            | Place Module dialog box 72, 177, 191 |
| editing 103, 112,                    | placing                              |
| see also editing pad stack elements  | alignment targets 192                |
| elements                             | autoroute zones 27                   |
| changing order of 36                 | circles 192                          |
| creating 48                          | dimension objects 193                |
| deleting 56                          | holes 193                            |
| editing 122                          | layer markers 193                    |
| exporting 131                        | outlines 193                         |
| importing 151                        | pad arrays 194                       |
| Pad Symbol Editor xxix               | pads 194                             |
| button 189                           | test points 194                      |
| command 189                          | text 195                             |
| pad symbols                          | vias 195                             |
| creating 48                          | zones 195                            |
| deleting 57                          | plane layers 41, 196, 222            |
| editing 103, 123                     | plotter                              |
| renaming 35                          | configuring 215                      |
| pads                                 | Fire 9xxx format 136                 |
| assigning nets to 24                 | format 61                            |
| display of 187                       | Gerber formats 137                   |
| editing 96                           | selecting 215                        |
| number of 37                         | plotting see printing and plotting   |
| on plane layers 196                  | point, definition xxxiv              |
| outline 140                          | prefix                               |
| placing 194                          | driver 7                             |
| rotating 209                         | library 10                           |
| settings 50                          | options 11-12                        |
| Page Contents 199                    | Prefix/Wildcard entry box xxxvi      |
|                                      | , , , , , , , , , , , , , , , , ,    |

| Press Macro Capture Key dialog box 196 | Rename File dialog box 148, 204         |
|----------------------------------------|-----------------------------------------|
| Previous command 197                   | Rename Module dialog box 34, 205        |
| printer                                | renaming                                |
| configuring 215                        | files 33                                |
| driver 9                               | modules 34, 43, 138                     |
| selecting 215                          | reporters 277                           |
| Printing and Plotting 60, 197          | introduced xxx                          |
| command 197                            | switches 311                            |
| dialog box 30, 39, 198                 | reversing mouse buttons 21, 161, 206    |
| setup files 165, 211                   | root sheet control of default filenames |
| to files 215                           | xxxvii                                  |
| processors 245                         | rotating                                |
| introduced xxx                         | arcs 206                                |
| switches 311                           | modules 207                             |
| Programmable Logic Design Tools xxvii  | pads 209                                |
| prompt on overwrite 142                | rotation step angle 75                  |
| properties                             | ROUTE command 173, 209                  |
| module 76, 89                          | routes                                  |
| net 83                                 | length 38                               |
| zone 118                               | number of 136                           |
|                                        | settings 50                             |
| Q                                      | routing 173                             |
| ~                                      | manual 172                              |
| QUIT command 201                       | Run button 209                          |
| Quit Selective Undelete command 202    | running                                 |
|                                        | BACKANNO 299                            |
| R                                      | Compare Netlists 287                    |
| raster devices 60, 197                 | Create NC Drill File 257                |
| RatsNest Block command 202             | Edit File 241                           |
| ratsnests 202                          | Edit Layout 19                          |
| Reannotate Board File xxx,             | Fix Time Stamps 271                     |
| see also REANNO_                       | macros 209                              |
| configuration 265                      | Make Board Template 293                 |
| execution 263                          | Make Library 295                        |
| REANNO_switches 330                    | Modify Modules 247                      |
| reference designators 181              | Module Report 279                       |
| displaying 142                         | Reannotate Board File 263               |
| Refresh command 53, 203                | To Schematic 299                        |
| Rename button 203                      | View Reference 243                      |
| NEHALIE DURIUR 200                     |                                         |

| S                                            | spacing/DRC errors 220,221         |
|----------------------------------------------|------------------------------------|
| Save ALL Macros to File dialog box 210       | Standard JEDEC Alphabet button 222 |
| Save button 209                              | staying on grid 141                |
| Save Print/Plot Setup to File dialog box 211 | stick text 141                     |
| Save Tool List to File dialog box 61, 212    | stubs, removing 36                 |
|                                              | subnets, nearest 143               |
| saving                                       | Suspend To System                  |
| macros 213                                   | button 222                         |
| work settings 214                            | command 222                        |
| Schematic Design Tools xxvii                 | suspending to operating system 223 |
| segments                                     | swap file 15                       |
| display of 188                               | size 38                            |
| net 85                                       | sweep routing direction 26         |
| number of 37                                 | Sweep Window Begin command 223     |
| outline 93                                   | Sweep Window End command 224       |
| spacing error 221                            | switches, command line 311         |
| zone 119                                     | syntax                             |
| select, definition xxxiv                     | command line                       |
| selecting                                    | see command line switches          |
| modules 177, 214                             | dimension text 69                  |
| output devices 215                           |                                    |
| printers and plotters 215                    | Т                                  |
| SELECTIVE command 216                        | •                                  |
| Set Block Parameters dialog box              | T command 236                      |
| 174, 175, 176, 178, 218                      | targets, alignment 192             |
| SET command 217                              | temp file prefix 12                |
| Set Scale command 219                        | template file 16, 224              |
| Set Sweep Window command 219                 | configuring 39                     |
| Set Zoom Scale dialog box 220                | creating 48                        |
| settings                                     | Test Point command 224             |
| current layer 160                            | test points                        |
| cursor type 142                              | display of 187                     |
| global options 140                           | editing 106                        |
| object 50                                    | placing 194                        |
| work, saving 214                             | settings 50                        |
| setup files, printing and plotting 165, 211  | text see also dimension text       |
| shadow boxes xxxii                           | character height 69, 195           |
| solder mask guard 144                        | command 224                        |
| spacing 221                                  | dimension 69                       |
| copper to copper 144                         | display of 187                     |
| Spacing/DRC Check Block command 220          | editing 108                        |
| Spacing/DRC Check Whole Board                | entry box 225                      |
| command 221                                  | flipping 174                       |
|                                              | mbbmg 1/ ±                         |

| text (continued)                | v                                                                          |
|---------------------------------|----------------------------------------------------------------------------|
| module, displaying 142          | vector devices 61, 197                                                     |
| outline 140                     | VERBOSE INQUIRE command 226                                                |
| placing 195                     | Verbose Inquire – Module dialog box 227                                    |
| settings 50                     | Verbose Inquire – Net dialog box 227  Verbose Inquire – Net dialog box 227 |
| stick 141                       | version number 22                                                          |
| thermal relief 209              | via                                                                        |
| time stamps 181                 | . •                                                                        |
| To Digital Simulation xxxi      | grid<br>error 221                                                          |
| To Main xxxi                    | size 143                                                                   |
| To PLD xxxi                     |                                                                            |
| To Schematic xxxi               | location error 221                                                         |
| configuration 300               | restricted 221                                                             |
| execution 299                   | settings 50                                                                |
| tool lists 61                   | spacing error 222                                                          |
| tool sets                       | stacks                                                                     |
| configuration, defined 3        | exporting 132                                                              |
| definition xxvii                | importing 152                                                              |
| OrCAD tool sets xxvii           | symbols                                                                    |
| organization xxviii             | creating 49                                                                |
| tool types xxviii               | deleting 58                                                                |
| total memory 38                 | editing 112, 124                                                           |
| TRACK DELETE command 225        | renaming 35                                                                |
| tracks, outline 140             | Via command 227                                                            |
| transfers 297                   | Via Symbol Editor xxix                                                     |
| introduced xxxi                 | button 227                                                                 |
|                                 | command 227                                                                |
| To Digital Simulation 305       | vias                                                                       |
| To Main 307                     | display of 187                                                             |
| To PLD 303                      | editing 110                                                                |
| To Schematic 299                | number of 37                                                               |
| typing text xxxii               | placing 195                                                                |
|                                 | View Reference xxix                                                        |
| U                               | execution 243                                                              |
| UNDELETE command 52, 225        | viewing                                                                    |
| Update Board File command 226   | fill zones 228                                                             |
| Update Library File command 226 | Gerber output 137                                                          |
| user buttons, introduced xxxi   | library lists 155                                                          |
| ,                               | module information 228                                                     |
|                                 | module lists 138, 155, 175, 176, 177, 182                                  |
|                                 | 183, 191, 203, 205                                                         |
|                                 | virtual memory 38                                                          |
|                                 | options 15                                                                 |

| W                                  | Z                          |
|------------------------------------|----------------------------|
| Whole Board command 228            | zeros, leading 61          |
| wildcards in ESP entry boxes xxxvi | zone                       |
| Window command 228                 | arcs 115                   |
| WINDOW ZOOM command 51, 228        | properties 118             |
| Window Zoom End command 51, 228    | segments 119               |
| Write Board File                   | settings 50                |
| command 229                        | types 234                  |
| dialog box 229                     | Zone Properties button 234 |
| Write Drill List to Text File      | zones                      |
| dialog box 231                     | autoroute 27               |
| Write Library File                 | description 234            |
| command 232                        | fill 133                   |
| dialog box 233                     | viewing 228                |
| Write List button 234              | no-autoroute 27, 184       |
|                                    | no-fill 133, 184           |
| X                                  | no-through 184             |
| X SHOW RATSNEST command 234        | placing 195                |
|                                    | ZOOM command 144, 235      |
|                                    | zoom windows, defining 51  |
|                                    | · ·                        |

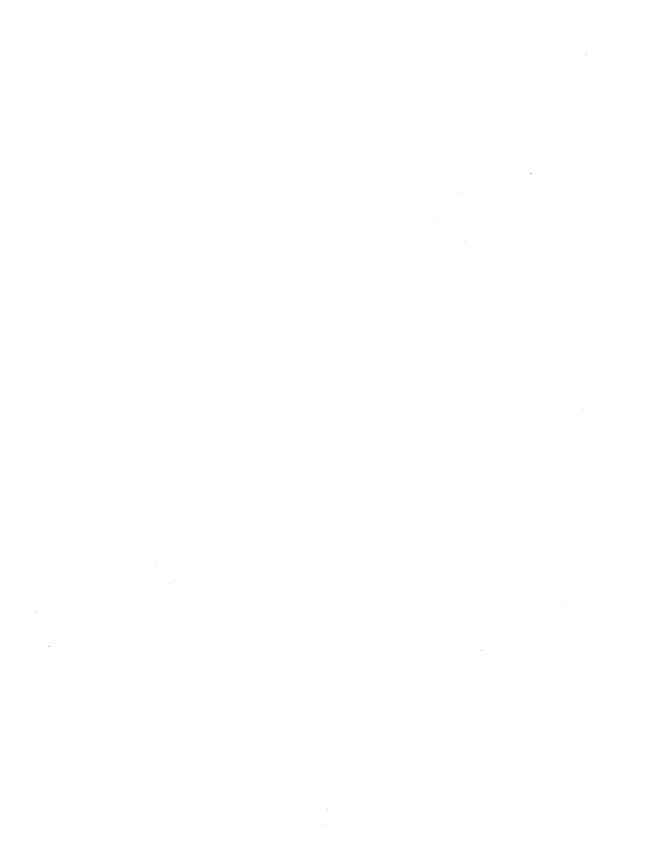

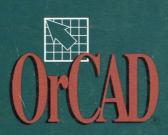